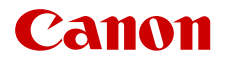

PUB. DIS-0104-000D

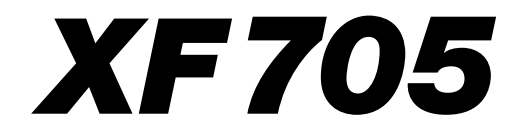

Videocámara 4K

Firmware ver. 1.0.3.1

Manual de Instrucciones

#### AVISO SOBRE LOS DERECHOS DE AUTOR

La grabación no autorizada de materiales protegidos por copyright puede infringir los derechos de los propietarios del copyright y ser contraria a las leyes del copyright.

#### Reconocimiento de marcas comerciales y registradas

- Los logotipos SD, SDHC y SDXC son marcas comerciales de SD-3C, LLC.
- Microsoft y Windows son marcas comerciales de Microsoft Corporation, registradas en los Estados Unidos y/o en otros países.
- Apple y macOS son marcas comerciales de Apple Inc., registradas en los EE. UU. y en otros países.
- Avid y Media Composer son marcas comerciales o marcas comerciales registradas de Avid Technology, Inc. o sus filiales en los EE. UU. y/o en otros países.
- Wi-Fi es una marca registrada de la Wi-Fi Alliance.
- Wi-Fi Certified, WPA, WPA2 y el logotipo Wi-Fi Certified son marcas comerciales de Wi-Fi Alliance.
- WPS tal como se usa en la configuración de la videocámara, en las visualizaciones en pantalla y en este manual significa Wi-Fi Protected Setup.
- La marca de identificación Wi-Fi Protected Setup es una marca de Wi-Fi Alliance.
- JavaScript es una marca comercial o marca comercial registrada de Oracle Corporation, sus filiales o subsidiarias en Estados Unidos y en otros países.
- HDMI, el logotipo HDMI y High-Definition Multimedia Interface son marcas comerciales o marcas registradas de HDMI Licensing Administrator, Inc. en los Estados Unidos y en otros países.
- Otros nombres y productos no mencionados anteriormente pueden ser marcas comerciales o registradas de sus respectivas compañías.
- Este dispositivo incorpora tecnología exFAT con licencia de Microsoft.
- This product is licensed under AT&T patents for the MPEG-4 standard and may be used for encoding MPEG-4 compliant video and/or decoding MPEG-4 compliant video that was encoded only (1) for a personal and noncommercial purpose or (2) by a video provider licensed under the AT&T patents to provide MPEG-4 compliant video. No license is granted or implied for any other use for MPEG-4 standard.
- THIS PRODUCT IS LICENS[ED UNDER THE AVC PATENT PORTFOLIO LICEN](HTTP://WWW.MPEGLA.COM)SE FOR THE PERSONAL USE OF A CONSUMER OR OTHER USES IN WHICH IT DOES NOT RECEIVE REMUNERATION TO (i) ENCODE VIDEO IN COMPLIANCE WITH THE AVC STANDARD ("AVC VIDEO") AND/OR (ii) DECODE AVC VIDEO THAT WAS ENCODED BY A CONSUMER ENGAGED IN A PERSONAL ACTIVITY AND/OR WAS OBTAINED FROM A VIDEO PROVIDER LICENSED TO PROVIDE AVC VIDEO. NO LICENSE IS GRANTED OR SHALL BE IMPLIED FOR ANY OTHER US[E. ADDITIONAL INFORMATION MAY BE OBTAINED FROM MPEG LA, L.L.C.](HTTP://WWW.MPEGLA.COM)  SEE HTTP://WWW.MPEGLA.COM

### Características principales de la XF705

La videocámara 4K Canon XF705 es una videocámara de alto rendimiento cuya funcionalidad avanzada y versatilidad de utilización hacen que sea la opción perfecta para toda una gama de producciones en 4K. A continuación, se mencionan tan solo algunas de las funciones de la videocámara.

#### Sistema de grabación 4K

Sensor y procesador de imágenes avanzados En el núcleo de la videocámara encontramos un sensor CMOS tipo 1,0 (1,0 pulgada) de placa sencilla con un número de píxeles efectivo de 8.290.000 píxeles y una plataforma de procesamiento de imágenes con dos procesadores DIGIC DV 6. Gracias a sus tecnologías avanzadas de alta sensibilidad y de reducción de ruido, la videocámara puede filmar imágenes matizadas con un ruido mínimo aún al grabar en condiciones de poca luz.

#### Hay tres formatos de vídeo disponibles, dependiendo de sus necesidades

Puede elegir el formato de vídeo entre XF-HEVC (códec HEVC/H.265), XF-AVC (códec MPEG-4 AVC/H.264) o MP4 (códec MPEG-4 AVC/H.264), según las necesidades de su flujo de trabajo. Los clips XF-HEVC y XF-AVC se graban como archivos MXF (Material eXchange Format) que es el estándar del sector.

Mediante la utilización del formato XF-HEVC puede grabar vídeo con una resolución de 3840x2160 y muestreo de color YCC422 de 10 bits hasta 59.94P/50.00P. Mediante la utilización del formato XF-AVC puede grabar vídeo con una resolución de 3840x2160 y muestreo de color YCC420 de 8 bits hasta 29.97P/25.00P. Por su parte el formato MP4 solo le permite grabar con resolución Full HD (1920x1080) y muestreo de color YCC420 de 8 bits, pero hasta 59.94P/50.00P.

Con los formatos XF-HEVC y XF-AVC, el audio se graba como audio PCM lineal de 4 canales (24 bits, 48 kHz). Con el formato MP4, puede seleccionar audio PCM lineal de 4 canales (16 bits, 48 kHz) o audio AAC de 2 canales (16 bits, 48 kHz).

#### Funcionamiento y adaptación

#### Diseño versátil

La videocámara ha sido diseñada para ser operada cómodamente por un único operario. Incluye 3 anillos separados que permiten el funcionamiento independiente del enfoque, el zoom y el iris. La videocámara también cuenta con 14 botones a los que podrá asignar un gran número de funciones (A [125](#page-124-0)) para personalizar la videocámara según sus necesidades y preferencias.

#### Monitores mejorados

La videocámara cuenta con una pantalla LCD de 10,1 cm (equivalente a 1.230.000 puntos) y ofrece una cobertura del 100 % y funciones tocar-paraenfocar. El panel LCD puede abrirse hacia la izquierda o la derecha. El visor ofrece una pantalla OLED (también con cobertura del 100 %) y una copa del ocular grande que permite un ajuste cómodo en diversas condiciones de grabación.

#### Opciones para grabación en tarjeta SD

La videocámara puede grabar vídeo 4K en tarjetas SD y ofrece una magnífica relación costorendimiento en lo que respecta a soportes de grabación. Está equipada con 2 ranuras para tarjeta, lo cual le permite utilizar la grabación en dos ranuras para grabar el mismo clip en dos tarjetas, o la grabación relay para cambiar automáticamente a la otra tarjeta cuando la tarjeta en la que se está grabando está llena (C [36\)](#page-35-0).

#### Expresión artística versátil

#### Modos de grabación especial

Los modos de grabación especial ( $\Box$  [121](#page-120-0)) le dan un mayor control creativo sobre sus grabaciones. Puede cambiar la velocidad de fotogramas en grabación (hasta 119.88P utilizando los formatos XF-HEVC o XF-AVC) para conseguir un efecto de cámara lenta<sup>1</sup> o utilizar la pregrabación para grabar 3 segundos antes de presionar el botón, lo cual le ayuda a capturar esas oportunidades difíciles de atrapar.

Ajustes de imagen personalizada ( $\Box$  [67](#page-66-0), [129](#page-128-0)) Seleccione una de las configuraciones de color predefinidas o configure la combinación de curva gamma, espacio de color y matriz de color que desee utilizar. A continuación, podrá ajustar más detalladamente otros parámetros relacionados con la imagen. Con amplias opciones de espacio de color como BT.2020 Gamut, la curva gamma Canon Log 3, que conserva las características de la gamma Canon Log al tiempo que expande el rango dinámico, y dos opciones HDR<sup>1</sup> (HLG o PQ), puede tener la seguridad de que la videocámara cubre sus necesidades creativas.

Solo para clips XF-HEVC.

#### Funciones profesionales y flexibilidad

#### Funciones de red

Conecte la videocámara a una red Wi-Fi o por cable (Ethernet) para disfrutar de varias funciones de red $2$ . Puede, por ejemplo, utilizar un dispositivo móvil habilitado para Wi-Fi para controlar la videocámara de forma remota con la aplicación Navegador

remoto ( $\Box$  [171](#page-170-0)), emitir transmisiones en directo o imágenes de actualidad mediante IP ( $\Box$  [183](#page-182-0)) y transferir grabaciones desde una tarjeta SD a un servidor remoto utilizando el protocolo FTP  $(D)$  [186](#page-185-0)).

Las funciones disponibles dependen de la conexión de red utilizada.

#### Programas para facilitar el flujo de trabajo de producción

La aplicación Canon XF Utility (C [159](#page-158-0)) le permite copiar clips XF-HEVC o XF-AVC que grabó desde una tarjeta SD a un ordenador, reproducir los clips y organizarlos. También puede utilizar los

complementos XF de Canon para trabajar con los clips directamente desde programas de edición no lineal (NLE) de Avid.

Además, MP4 Join Tool (CQ [159](#page-158-1)) es una pequeña aplicación que le permite unir clips MP4 que fueron divididos en múltiples archivos.

#### Conectividad a nivel profesional

La videocámara está equipada con un terminal SDI conforme con la normativa 12G-SDI que proporciona un mayor ancho de banda y que es compatible con salida de vídeo 4K a una velocidad de grabación de 59.94P o 50.00P. Por su parte, el terminal TIME CODE y el terminal G-LOCK/SYNC ofrecen muchas opciones de sincronización ( $\Box$ ) [97](#page-96-0)), para permitir que la videocámara forme parte de cualquier configuración de filmación con múltiples cámaras.

#### Grabación con infrarrojos

Grabe en la oscuridad utilizando la grabación con infrarrojos ( $\Box$  [124](#page-123-0)). Con la luz infrarroja incorporada, puede grabar animales nocturnos en su ambiente natural u otras escenas similares.

#### Opciones de enfoque mejoradas

#### Dual Pixel CMOS AF

La videocámara cuenta con tecnología Dual Pixel CMOS AF que mejora las funciones de enfoque automático ( $\Box$  [79\)](#page-78-0). Además del enfoque automático continuo, el modo MF asistido por AF le permite enfocar de forma manual principalmente y deja que la videocámara termine enfocando automáticamente. Con MF asistido por AF, la videocámara no realiza ajustes de enfoque poco confiables, por lo que se genera un funcionamiento del enfoque más estable que con el enfoque

automático continuo. La videocámara también puede enfocar automáticamente la cara de las personas y seguir objetos en movimiento mientras los mantiene enfocados ( $\square$  [85](#page-84-0)).

#### Guía de enfoque Dual Pixel  $($  $\Box$  [80](#page-79-0))

La guía de enfoque sirve como una guía visual intuitiva que puede utilizar para comprobar si la imagen está enfocada y los ajustes necesarios en caso contrario. Esto puede resultar muy útil para garantizar que siempre se consigan vídeos 4K con una claridad extraordinaria.

#### Otras características mejoradas

• Modo de ajuste directo  $($  $\Box$  [55\)](#page-54-0) Cambie las funciones principales de la videocámara solamente con el joystick mientras comprueba la imagen en pantalla.

#### • Funciones de asistencia

Puede utilizar funciones de asistencia como peaking y ampliación ( $\Box$  [81\)](#page-80-0), marcadores en pantalla ( $\Box$  [90\)](#page-89-0), patrones de cebra ( $\Box$  [92\)](#page-91-0), imagen en blanco y negro  $($  $\Box$  [30\)](#page-29-0) y un monitor de forma de onda ( $\Box$ ) [112\)](#page-111-0) en la pantalla y en el visor. También puede visualizarlas en un monitor externo conectado al terminal SDI o al terminal HDMI OUT<sup>3</sup>.

Además, cuando utilice una curva gamma logarítmica, también puede aplicar una LUT (tabla de consulta,  $\Box$  [155](#page-154-0)) para facilitar el control.  $3$  Las funciones de asistencia disponibles dependen de la pantalla/salida de vídeo utilizada.

- Visualizaciones en pantalla personalizables  $(D \ 44)$  $(D \ 44)$  $(D \ 44)$ .
- Archivo de configuración del menú que se puede guardar en la videocámara o en una tarjeta SD para restaurar todas las configuraciones del menú o para duplicarlas en otra videocámara XF705  $(D137)$  $(D137)$  $(D137)$ .
- Baterías compatibles con Intelligent System para disponer de una mejor información sobre el tiempo de uso restante.
- Terminales INPUT (XLR) compatibles con audio analógico o digital (AES/EBU) y con suministro de alimentación fantasma de  $+48$  V ( $\Box$  [105](#page-104-0)).
- Formato de nombre de clip mejorado con más información para identificar y organizar los clips con mayor facilidad  $(D \mid 48)$  $(D \mid 48)$  $(D \mid 48)$ .
- Metadatos ( $\Box$  [116](#page-115-0)) y geoetiquetado ( $\Box$ ) [118](#page-117-0)).
- Salida y grabación de barras de color y señal de referencia de audio ( $\Box$  [111](#page-110-0)).
- Funcionamiento remoto avanzado utilizando el controlador remoto RC-V100 opcional  $($  $\Box$  39 $).$

# Índice

#### [1. Introducción 9](#page-8-0)

[Acerca de este manual 9](#page-8-1) [Convenciones utilizadas en este manual 9](#page-8-2) Accesorios [suministrados](#page-9-0) 10 [Nombres de las partes](#page-10-0) 11 [Videocámara 11](#page-10-1) [Controlador inalámbrico WL-D6000 18](#page-17-0)

#### [2. Preparativos 19](#page-18-0)

[Preparación de la fuente de alimentación 19](#page-18-1) [Uso de una batería 19](#page-18-2) [Uso de una toma de corriente 21](#page-20-0) [Encendido y apagado de la videocámara 22](#page-21-0) [Ajustes de fecha, hora e idioma 23](#page-22-0) [Ajuste de la fecha y la hora 23](#page-22-1) [Cambio del idioma 24](#page-23-0) [Uso de los menús](#page-24-0) 25 S[elección de una opción del menú 25](#page-24-1) [Uso del submenú personalizado \(Mi Menú\) 26](#page-25-0) [Preparación de la videocámara 28](#page-27-0) [Colocación de la unidad de soporte del](#page-27-1)  micrófono 28 [Colocación del parasol 28](#page-27-2) [Uso del visor 28](#page-27-3) [Uso de la pantalla LCD 29](#page-28-0) [Ajuste de la pantalla LCD o del visor 30](#page-29-1) [Ajuste de la correa para la empuñadura 31](#page-30-0) [Colocación de la correa de hombro 31](#page-30-1) [Extracción y colocación de las cubiertas de los](#page-30-2)  terminales 31 [Extracción de la almohadilla para el hombro 32](#page-31-0) [Uso de un trípode 32](#page-31-1) [Uso de tarjetas](#page-32-0) SD 33 Tarjetas S[D compatibles 33](#page-32-1) [Introducción y extracción de una tarjeta](#page-33-0) SD 34 [Inicialización de una tarjeta](#page-34-0) SD 35 [Cambio de la ranura para tarjetas](#page-34-1) SD 35 [Grabación relay y grabación en dos ranuras 36](#page-35-1) [Comprobación del tiempo de grabación restante](#page-35-2)  en las tarjetas SD 36 [Recuperación de clips 37](#page-36-0) [Funcionamiento remoto de la videocámara 38](#page-37-0) [Uso del controlador inalámbrico suministrado 38](#page-37-1) [Uso del controlador remoto RC-V100 opcional 39](#page-38-1)

#### [3. Grabación 41](#page-40-0)

[Grabación de vídeo 41](#page-40-1) [Preparación para la grabación 41](#page-40-2) [Grabación 42](#page-41-0) [Visualizaciones en pantalla 44](#page-43-1) [Configuración del nombre de archivo del clip para](#page-47-1)  clips XF-HEVC o XF-AVC 48 [Numeración de clips MP4 y fotos 49](#page-48-0) [Uso del ventilador 50](#page-49-0) [Configuración de vídeo: Formato de vídeo,](#page-51-0)  frecuencia del sistema, velocidad de grabación, resolución y tasa de transferencia de bits 52 S[elección del formato de grabación 52](#page-51-1) S[elección de la frecuencia del sistema 52](#page-51-2) S[elección de la velocidad de grabación 52](#page-51-3) S[elección de los ajustes de muestreo de color y de](#page-52-0)  resolución 53 S[elección de la tasa de transferencia de bits 53](#page-52-1) [Modificación de las principales funciones con el](#page-54-1)  botón FUNC 55 [Uso del modo de ajuste directo 55](#page-54-2) [Velocidad de obturación 56](#page-55-0) [Cambio del modo de la velocidad de](#page-55-1)  obturación 56 [Cambio del valor de la velocidad de](#page-57-0)  obturación 58 [Reducción de parpadeo 58](#page-57-1) [Ganancia 60](#page-59-0) [Control automático de ganancia 60](#page-59-1) S[elección del nivel de ganancia 61](#page-60-0) [Cambio del valor de ganancia 61](#page-60-1) [Filtro ND 62](#page-61-0) [Apertura 63](#page-62-0) [Apertura automática 63](#page-62-1) [Apertura automática momentánea - Push auto](#page-63-0)  iris 64 [Apertura manual 64](#page-63-1) [Límite de iris 65](#page-64-0) [Compensación de la exposición - Desplazamiento](#page-64-1)  AE 65 [Modo de medición de iluminación 66](#page-65-0) [Curva gamma y otros ajustes principales de](#page-66-1)  color 67 [Ajustes de color predeterminados 67](#page-66-2)

6

[Balance de blancos](#page-68-0) 69 [Balance de blancos automático \(AWB\) 70](#page-69-0) [Temperatura de color/Balance de blancos](#page-69-1)  predeterminado 70 [Ajuste del balance de blancos 71](#page-70-0) [Balance de blancos personalizado 71](#page-70-1) [Uso del zoom 73](#page-72-0) S[elección del modo de zoom 73](#page-72-1) S[elección de los controles del zoom 74](#page-73-0) [Uso del anillo del zoom 74](#page-73-1) [Uso de la palanca de zoom de la empuñadura 74](#page-73-2) [Uso de la palanca de zoom del asa 76](#page-75-0) [Uso del controlador inalámbrico suministrado o de](#page-76-0)  un controlador remoto opcional 77 [Uso de objetivos de conversión opcionales](#page-77-0) 78 [Ajuste del enfoque 79](#page-78-1) [Enfoque manual 79](#page-78-2) [Push AF 82](#page-81-0) [MF asistido por AF 82](#page-81-1) [Enfoque automático continuo 83](#page-82-0) [Cambio de tamaño y posición del marco de](#page-83-0)  enfoque automático 84 [Detección de caras 85](#page-84-1) S[eguimiento de un motivo específico 86](#page-85-0) [Límite de enfoque y filmación macro 87](#page-86-0) [Estabilización de imagen 88](#page-87-0) [Dynamic I](#page-87-1)S o Standard IS 88 [Powered I](#page-87-2)S 88 [Marcadores en pantalla y patrones de cebra 90](#page-89-1) [Visualización de los marcadores en pantalla 90](#page-89-2) [Visualización de los patrones de cebra 92](#page-91-1) [Ajuste del código de tiempo 93](#page-92-0) S[elección del modo de código de tiempo 93](#page-92-1) S[elección con eliminación de cuadro o sin](#page-93-0)  eliminación de cuadro 94 [Pausa de la visualización del código de](#page-93-1)  tiempo 94 [Ajuste del bit del usuario 96](#page-95-0) [Sincronización con un dispositivo externo 97](#page-96-1) [Conexión de un dispositivo externo 97](#page-96-2) [Entrada de señal de vídeo de referencia](#page-96-3)  (sincronización Genlock) 97 [Entrada de la señal de código de tiempo 98](#page-97-0) S[alida de la señal de vídeo de referencia 99](#page-98-0) S[alida de señal de código de tiempo 100](#page-99-0)

[Grabación de audio 101](#page-100-0) [Ajustes de audio y canales de audio](#page-100-1)  grabados 101 [Conexión de un micrófono externo o de una fuente](#page-102-0)  de entrada de audio externa a la videocámara 103 S[elección del formato de audio para clips](#page-103-0)  MP4 104 [Ajuste del tipo de entrada de audio desde los](#page-104-1)  terminales INPUT 1/INPUT 2 105 S[elección de la fuente de entrada de audio para](#page-104-2)  los canales de audio 105 [Ajuste del nivel de grabación de audio 106](#page-105-0) [Ajustes avanzados de entrada de audio 108](#page-107-0) [Control del audio con auriculares 110](#page-109-0) [Barras de color/Señal de referencia de audio 111](#page-110-1) [Barras de color 111](#page-110-2) S[eñal de referencia de audio 111](#page-110-3) [Monitor de forma de onda 112](#page-111-1) [Visualización del monitor de forma de onda 112](#page-111-2) [Configuración del monitor de forma de onda 112](#page-111-3) [Inclusión de marcas durante la grabación de clips](#page-113-0) XF-HEVC o XF-AVC 114 [Inclusión de marcas de grabación durante la](#page-113-1)  grabación 114 Inclusión de una marca  $\overline{\mathbf{w}}$  o una marca  $\overline{\mathbf{w}}$  en el [último clip XF-HEVC o XF-AVC](#page-113-2)  grabado 114 [Uso de metadatos](#page-115-1) 116 [Ajuste de una memoria de usuario creada con](#page-115-2)  Canon XF Utility 116 [Introducción de información de claqueta sobre la](#page-116-0)  grabación 117 [Grabación de información GPS](#page-117-1) (geoetiquetado) 118 [Conexión del receptor GP](#page-117-2)S 118 [Revisión de una grabación 120](#page-119-0) [Modos de grabación especial 121](#page-120-1) [Grabación a cámara lenta 121](#page-120-2) [Pregrabación 122](#page-121-0) [Grabación con infrarrojos](#page-123-1) 124

#### [4. Personalización 125](#page-124-1)

[Botones asignables](#page-124-2) 125 [Cambio de la función asignada 125](#page-124-3) [Funciones asignables 126](#page-125-0)

[Ajustes de imagen personalizada 129](#page-128-1) S[elección de archivos de imagen](#page-128-2)  personalizada 129 [Edición de ajustes de un archivo de imagen](#page-128-3)  personalizada 129 [Restablecimiento de los archivos de imagen](#page-129-0)  personalizada 130 [Cambio de nombre de los archivos de imagen](#page-129-1)  personalizada 130 [Protección de los archivos de imagen](#page-129-2)  personalizada 130 [Copia de archivos de imagen personalizada 131](#page-130-0) [Incrustación del archivo de imagen personalizada](#page-130-1)  en clips XF-HEVC o XF-AVC 131 [Ajustes de imagen personalizada](#page-131-0)  disponibles 132 [Guardado y carga de ajustes de la](#page-136-1)  videocámara 137 [Guardado de los ajustes de la videocámara 137](#page-136-2) [Carga de los ajustes de la videocámara 137](#page-136-3)

#### [5. Reproducción 139](#page-138-0)

[Reproducción 139](#page-138-1) [Pantalla de índice de clips 139](#page-138-2) [Cambio de la pantalla de índice 141](#page-140-0) [Reproducción de clips 141](#page-140-1) [Visualizaciones en pantalla 142](#page-141-0) [Controles de la reproducción 143](#page-142-0) [Ajuste del volumen 144](#page-143-0) [Funciones con clips](#page-144-0) 145 [Uso del menú de clips 145](#page-144-1) [Visualización de la información del clip 146](#page-145-0) [Inclusión de marcas](#page-146-0) **II** o **x** (clips XF-HEVC o XF-AVC) 147 Eliminación de marcas  $\mathbb{R}$  o marcas  $\mathbb{Z}$  (clips [XF-HEVC o XF-AVC\) 147](#page-146-1) [Copia de clips 148](#page-147-0) [Eliminación de clips 148](#page-147-1) [Eliminación de la memoria de usuario y de la](#page-148-0)  información de GPS (clips XF-HEVC o XF-AVC) 149 [Inclusión y eliminación de marcas de grabación](#page-148-1)  (clips XF-HEVC o XF-AVC) 149

### [6. Conexiones externas 151](#page-150-0)

[Configuración de salida de vídeo 151](#page-150-1) [Configuración de señal de vídeo de grabación y](#page-150-2)  configuración de salida de vídeo por terminal 151 [Conexión a un monitor externo 153](#page-152-0) [Uso del terminal](#page-152-1) SDI 153 [Uso del terminal HDMI OUT 154](#page-153-0) [Visualización de pantalla superpuesta en salidas](#page-153-1)  de vídeo 154 [Aplicación de una LUT a las pantallas/salidas de](#page-154-1)  vídeo 155 [Ajuste de la calidad del color para la salida](#page-156-0)  HLG 157 [Ajuste de la diferencia de ganancia entre HDR y](#page-156-1)  SDR 157 S[elección del rango de salida 157](#page-156-2) [Salida de audio 158](#page-157-0) [Trabajo con clips en un ordenador 159](#page-158-2) [Guardado de clips XF-HEVC o XF-AVC en un](#page-158-3)  ordenador 159 [Guardado de clips MP4 159](#page-158-4) [7. Funciones de red 161](#page-160-0) [Acerca de las funciones de red 161](#page-160-1) [Conexión a una red Wi-Fi 163](#page-162-0) [Cámara como punto de acceso 164](#page-163-0) [Conexión en el modo Infraestructura 165](#page-164-0) [Configuración Wi-Fi protegida \(WP](#page-164-1)S) 165 [Búsqueda de puntos de acceso 166](#page-165-0) [Configuración manual 167](#page-166-0) [Conexión a una red por cable \(Ethernet\) 168](#page-167-0) [Selección de una conexión de red 169](#page-168-0) [Comprobación del estado de la red 169](#page-168-1) [Cambio de los ajustes de red 170](#page-169-0) [Navegador remoto: control de la videocámara](#page-170-1)  desde un dispositivo de red 171 [Configuración del Navegador remoto 171](#page-170-2) [Inicio del Navegador remoto 172](#page-171-0) [Uso del Navegador remoto 174](#page-173-0) [Tramsmisión IP 183](#page-182-1) [Ajustes de la transmisión IP 183](#page-182-2) [Trasmisión de vídeo por IP 184](#page-183-0) [Transferencia de archivos por FTP 186](#page-185-1) [Ajustes del servidor FTP y de transferencia 186](#page-185-2) [Transferencia de clips \(Transferencia FTP\) 187](#page-186-0)

#### [8. Fotos 189](#page-188-0)

[Realización de fotos](#page-188-1) 189 [Reproducción de fotos](#page-189-0) 190 [Visualización de la pantalla de índice \[Fotos\] 190](#page-189-1) [Visualización de fotos 190](#page-189-2) [Eliminación de fotos](#page-190-0) 191

[Eliminación de una sola foto 191](#page-190-1) [Borrado de todas las fotos 191](#page-190-2)

#### [9. Información adicional 193](#page-192-0)

[Opciones de menú 193](#page-192-1) [Visualización de las pantallas de estado 206](#page-205-0) [Solución de problemas](#page-215-0) 216 [Lista de mensajes 221](#page-220-0) [Instrucciones de seguridad y precauciones de](#page-225-0)  manejo 226 [Mantenimiento/Otros](#page-229-0) 230 [Accesorios opcionales](#page-230-0) 231 [Especificaciones](#page-232-0) 233 [Tablas de referencia 238](#page-237-0) [Tiempo aproximado de grabación en una tarjeta](#page-237-1)  SD 238 [Tiempos de carga 238](#page-237-2) [Tiempos aproximados de grabación con una](#page-237-3)  batería totalmente cargada 238 [Índice alfabético 240](#page-239-0)

# <span id="page-8-1"></span>Acerca de este manual

<span id="page-8-0"></span>1

Gracias por adquirir la videocámara XF705 de Canon. Antes de utilizar la videocámara, lea cuidadosamente este manual y consérvelo para futuras referencias. Si su videocámara no funciona correctamente, consulte *Solución de problemas* ( $\Box$  [216](#page-215-1)).

#### <span id="page-8-2"></span>Convenciones utilizadas en este manual

- IMPORTANTE: precauciones relacionadas con el funcionamiento de la videocámara.
- (1) NOTAS: temas adicionales que complementan los procedimientos básicos de funcionamiento.
- $\Box$ : número de página de referencia.
- En este manual se utilizan los siguientes términos.

"Pantalla" se refiere a la pantalla LCD y a la pantalla del visor.

"Tarjeta" se refiere a una tarjeta SD, SDHC o SDXC.

Cuando no se especifica, "indicador de acceso" se refiere a cualquiera de los indicadores de acceso a la tarieta SD (SD CARD $\blacksquare$ /SD CARD $\blacksquare$ ) o a ambos.

"Clip" se refiere a una sola unidad de vídeo grabada con una sola operación de grabación (por ejemplo, desde el punto en que se presionó el botón REC para comenzar a grabar hasta que se presionó nuevamente para detener la grabación).

- Las fotografías en el manual son imágenes simuladas tomadas con una cámara de fotos. Algunas reproducciones de las pantallas se han modificado para facilitar su lectura.
- Iconos del modo de funcionamiento: estos iconos indican los dos modos de funcionamiento de la videocámara (C [22](#page-21-1)). Un icono sombreado (como [AMERA]) indica que la función descrita se puede utilizar en el modo de funcionamiento indicado; un icono vacío (como MEDIA) indica que la función no se puede utilizar.

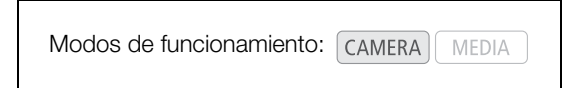

• El siguiente estilo se utiliza para representar las selecciones del menú. Si desea más información sobre cómo usar los menús, consulte *Uso de los menús* ( $\Box$  [25](#page-24-2)). Si desea un resumen de todas las opciones y los ajustes de menú disponibles, consulte *Opciones de menú* ( $\Box$  [193](#page-192-2)).

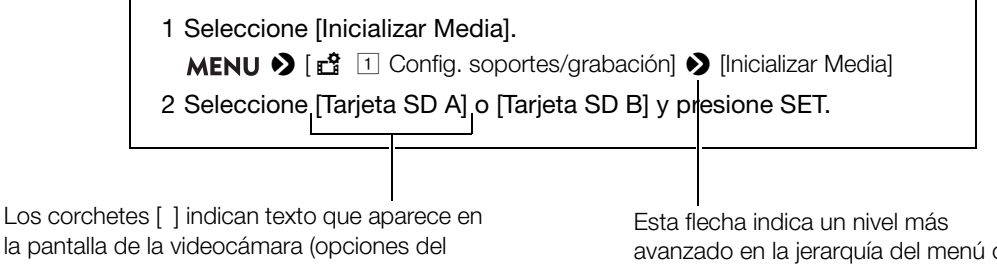

menú, botones en pantalla, mensajes, etc.).

avanzado en la jerarquía del menú o el paso siguiente en un procedimiento.

### <span id="page-9-0"></span>Accesorios suministrados

Con la videocámara se suministran los siguientes accesorios.

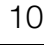

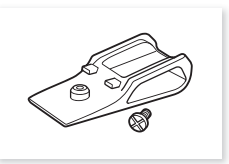

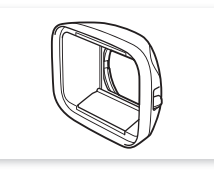

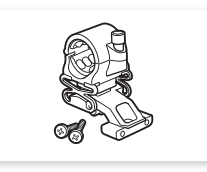

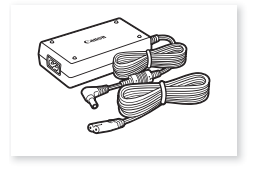

Almohadilla para el hombro\* Parasol con tapa del objetivo Soporte del micrófono Adaptador compacto de potencia CA-CP200 L (incluido el cable de alimentación)

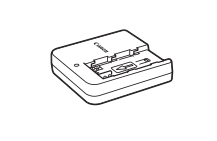

Cargador de baterías CG-A20 Batería BP-A30

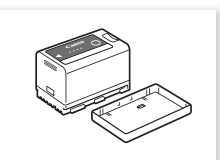

(incluida la cubierta de terminales)

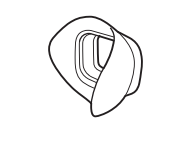

Copa del ocular Tapa del visor

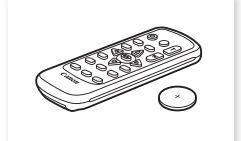

Tapa del objetivo\* Correa de hombro SS-1200 Controlador inalámbrico WL-D6000 (incluida la batería de litio CR2025)

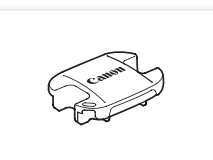

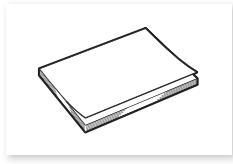

Guía breve

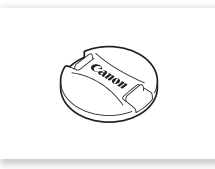

\* Este accesorio viene acoplado originalmente a la videocámara.

### <span id="page-10-0"></span>Nombres de las partes

#### <span id="page-10-1"></span>Videocámara

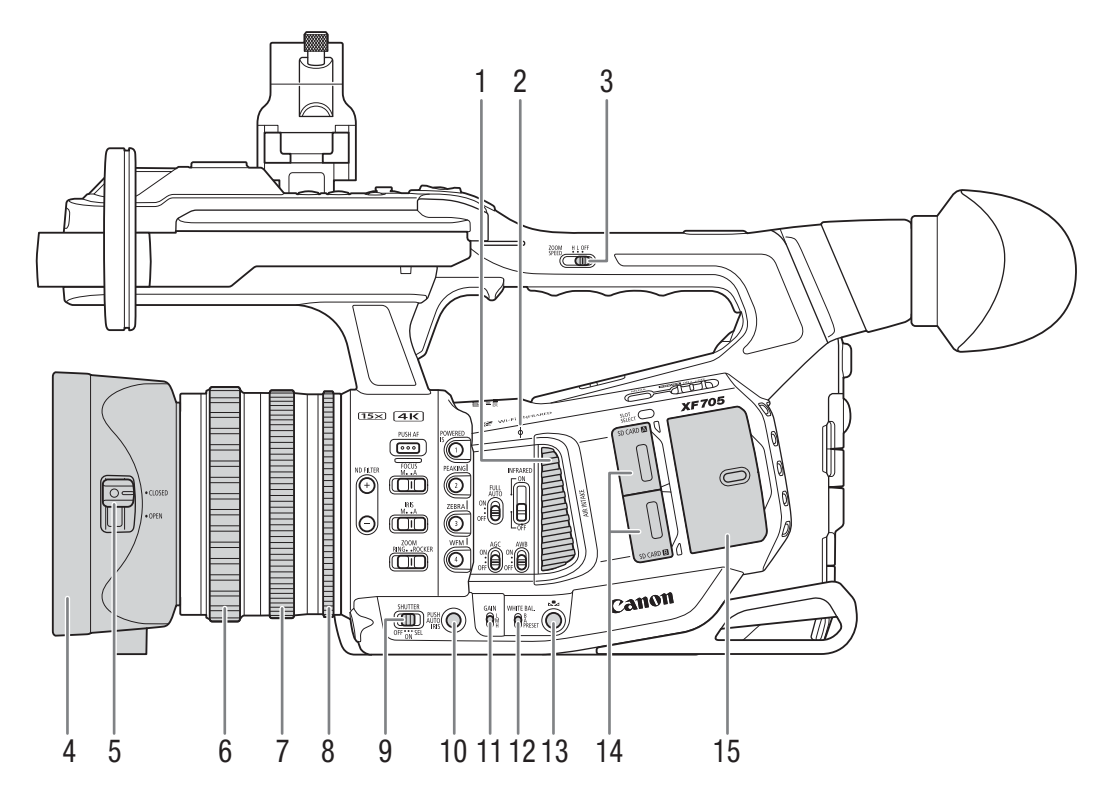

- 1 Entrada de ventilación de aire ( $\Box$  [50\)](#page-49-1)
- $2\phi$  Marca de plano focal
- 3 Interruptor ZOOM SPEED (velocidad del zoom de la palanca de zoom del asa)  $(D \mid 76)$  $(D \mid 76)$
- 4 Parasol  $(D \cap 28)$  $(D \cap 28)$
- 5 Selector de la tapa del objetivo  $(D_4 41)$  $(D_4 41)$
- 6 Anillo de enfoque  $(D \mid 79)$  $(D \mid 79)$
- 7 Anillo del zoom  $(\Box 74)$  $(\Box 74)$  $(\Box 74)$
- 8 Anillo del iris  $(D 64)$  $(D 64)$  $(D 64)$
- 9 Interruptor SHUTTER (modo de la velocidad de obturación)  $(D \ 56)$  $(D \ 56)$  $(D \ 56)$
- 10 Botón PUSH AUTO IRIS (apertura automática momentánea) (CQ [64](#page-63-3))
- 11 Interruptor GAIN (nivel de ganancia) ( $\Box$  [61](#page-60-2))
- 12 Interruptor WHITE BAL. (balance de blancos)  $(D \cap 69)$  $(D \cap 69)$
- 13 Botón  $\mathbb{S}$  (ajuste de balance de blancos) ( $\Box$  [71\)](#page-70-2)
- 14 Cubiertas de las ranuras para tarjetas ( $\square$  [34\)](#page-33-1): SD CARD<sup>3</sup> (superior) y SD CARD<sup>3</sup> (inferior)
- 15 Tapa protectora de los controles de audio  $(D1 101)$  $(D1 101)$

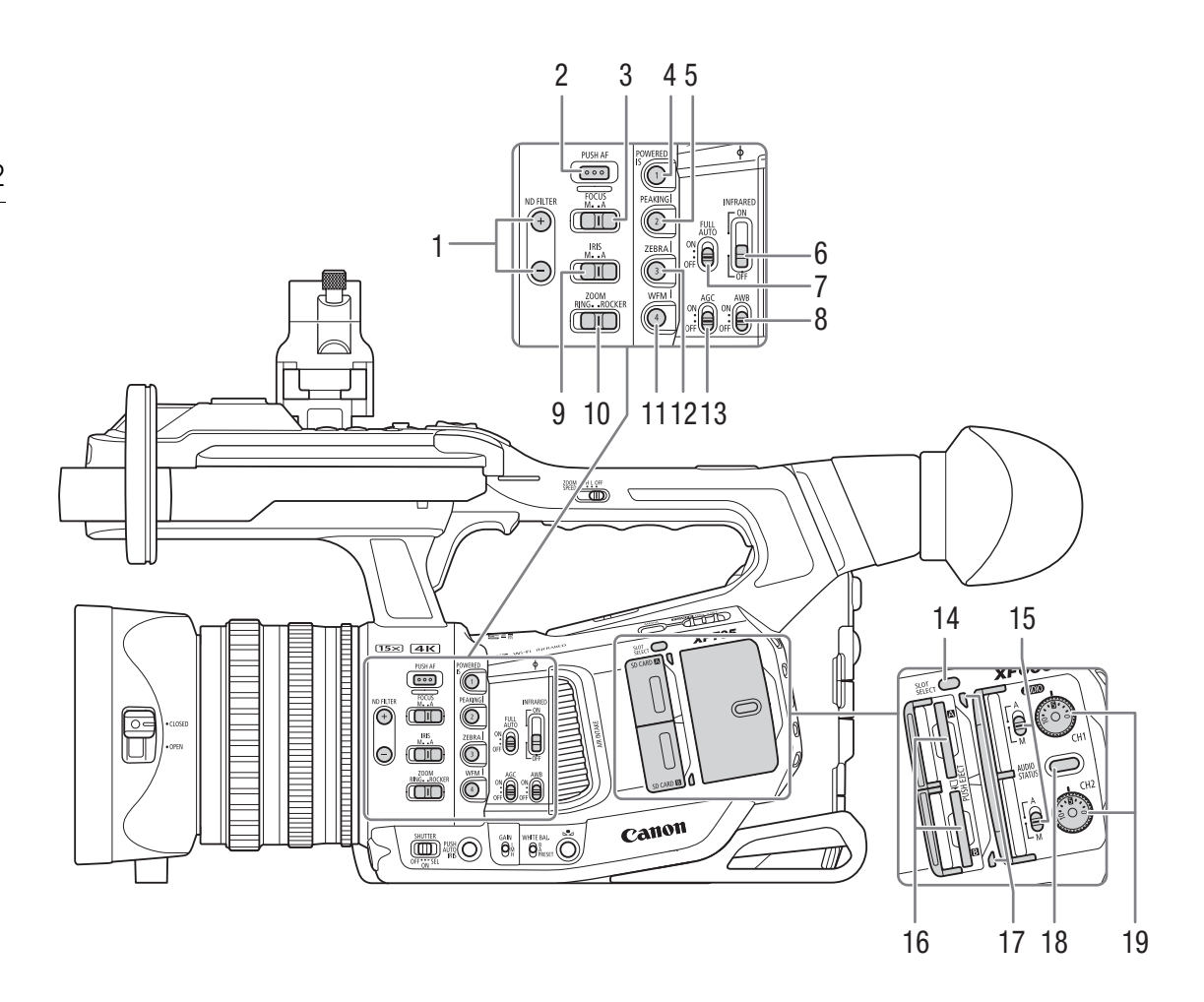

- 1 Botones ND FILTER  $+/-$  (filtro ND) ( $\Box$  [62](#page-61-1))
- 2 Botón PUSH AF (enfoque automático momentáneo)  $($   $\Box$  [82](#page-81-2))
- 3 Interruptor FOCUS (modo de enfoque) ( $\Box$  [79](#page-78-0))
- 4 Botón POWERED IS (estabilizador IS motorizado)  $(D \cap 88)$  $(D \cap 88)$  $(D \cap 88)$
- Botón asignable Cámara 1 ( $\Box$  [125](#page-124-0)) 5 Botón PEAKING (M [81](#page-80-0))/
- Botón asignable Cámara 2 (C [125](#page-124-0))
- 6 Interruptor INFRARED (luz infrarroja) (Q [124](#page-123-0))
- 7 Interruptor FULL AUTO (modo completamente automático) (CQ [43](#page-42-0))
- 8 Interruptor AWB (balance de blancos automático)  $(D \cap 70)$  $(D \cap 70)$  $(D \cap 70)$
- 9 Interruptor IRIS (modo de apertura) ( $\Box$  [63\)](#page-62-2)
- 10 Interruptor ZOOM (selección de control del zoom)  $(D \cap 74)$  $(D \cap 74)$  $(D \cap 74)$
- 11 Botón WFM (monitor de forma de onda)  $(\Box)$  [112\)](#page-111-4) Botón asignable Cámara 4 ( $\Box$  [125](#page-124-0))
- 12 Botón ZEBRA (patrón de cebra) ( $\Box$  [92](#page-91-0))/ Botón asignable Cámara 3 (C [125\)](#page-124-0)
- 13 Interruptor AGC (control automático de ganancia)  $(D \cap 60)$  $(D \cap 60)$
- 14 Botón SLOT SELECT (selección de tarjeta SD)  $(D \cap 35, 140)$  $(D \cap 35, 140)$  $(D \cap 35, 140)$
- 15 Interruptores **AUDIO** (nivel de audio) para CH1 (superior) y CH2 (inferior)  $(D_1 106)$  $(D_1 106)$  $(D_1 106)$
- 16 Ranuras para tarjetas SD ( $\Box$  [34](#page-33-1)): SD CARD  $\Box$ (superior) y SD CARD<sup>8</sup> (inferior) En este manual, las tarjetas SD de cada ranura se denominan "tarjeta SD A" y "tarjeta SD B", respectivamente.
- 17 Indicadores de acceso de la tarjeta ( $\square$  [34](#page-33-2)): SD CARD $\Omega$  (superior) y SD CARD $\Omega$  (inferior)
- 18 Botón AUDIO STATUS (visualizar las pantallas de estado [Audio]) ( $\Box$  [210](#page-209-0))
- 19 Selectores **AUDIO** (nivel de audio) para CH1 (superior) y CH2 (inferior)  $(D \cap 107)$  $(D \cap 107)$  $(D \cap 107)$

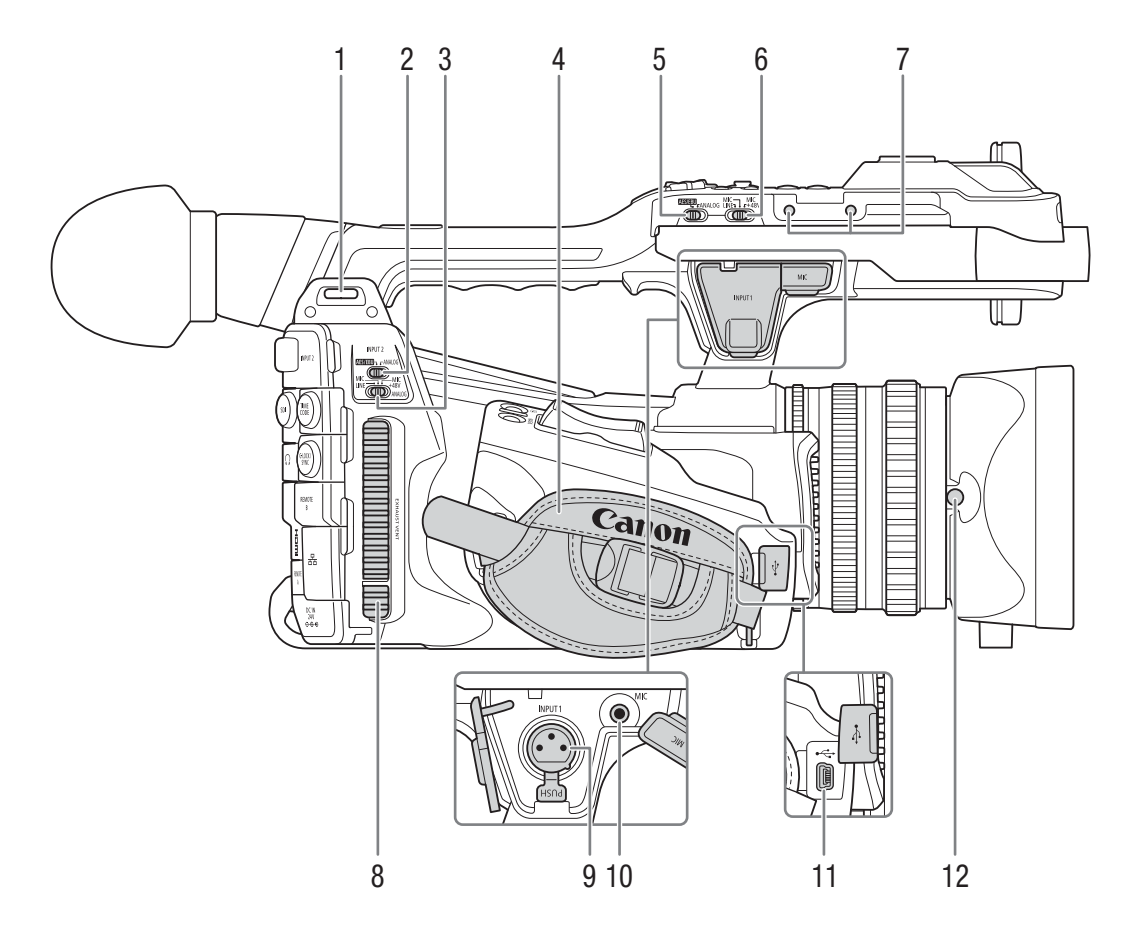

- 1 Sujeción de montaje para la correa  $(D \ 31)$  $(D \ 31)$  $(D \ 31)$
- 2 Selector INPUT 2 (selección de entrada de audio)  $(D 105)$  $(D 105)$
- 3 Selector ANALOG (selección de fuente de audio analógica) para INPUT 2  $($  [105](#page-104-0))
- 4 Correa para la empuñadura  $(D \ 31)$  $(D \ 31)$
- 5 Selector INPUT 1 (selección de entrada de audio)  $(D 105)$  $(D 105)$
- 6 Selector ANALOG (selección de fuente de audio analógica) para INPUT 1 (C [105](#page-104-0))
- 7 Orificios para tornillos de fijación del soporte del micrófono ( $\Box$  [28](#page-27-5))
- 8 Salida de ventilación (CQ [50](#page-49-1))
- 9 Terminal INPUT 1 (XLR) (C [103](#page-102-1))
- 10 Terminal MIC (micrófono) (CQ [103](#page-102-1))
- 11 Terminal USB  $(D)$  [118\)](#page-117-0)
- 12 Tornillo de fijación del parasol ( $\Box$  [28\)](#page-27-4)

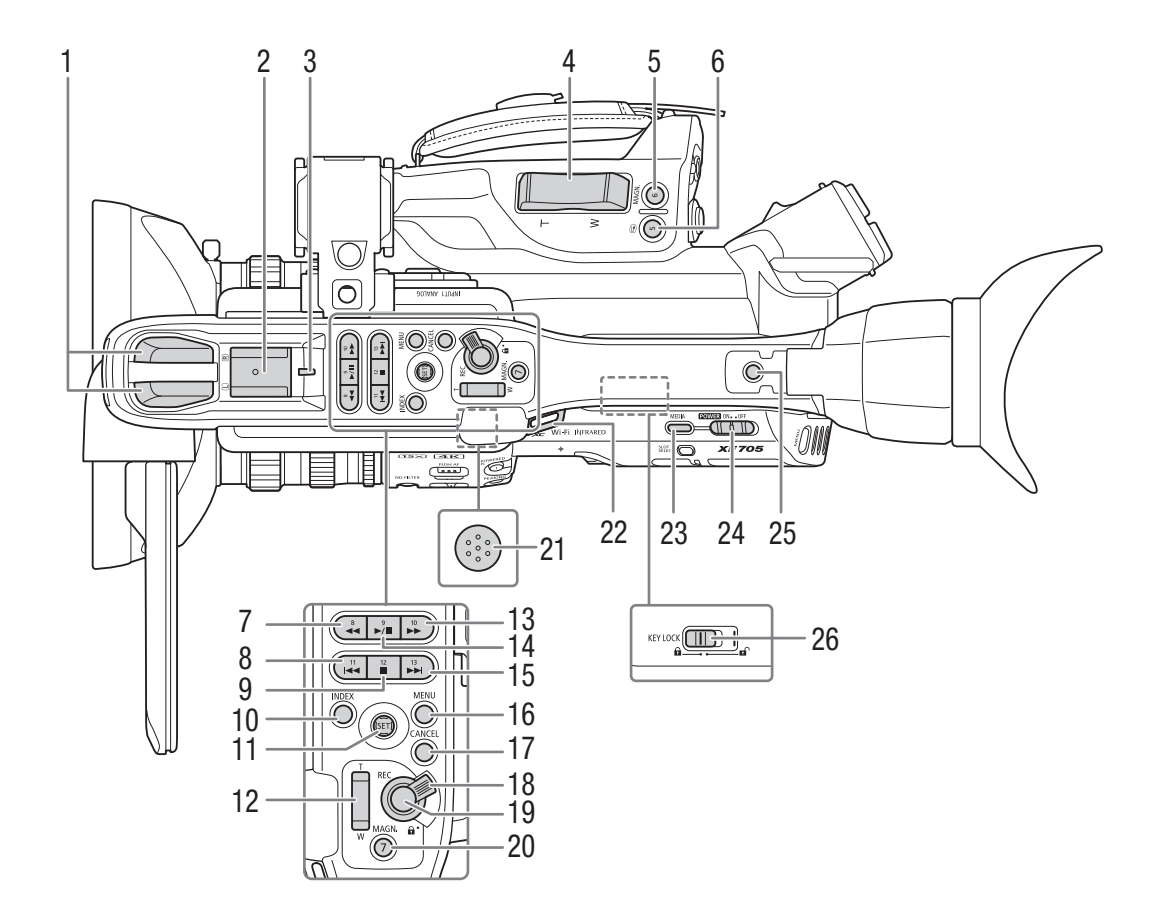

- 1 Micrófono estéreo incorporado ( $\Box$  [101](#page-100-2))
- 2 Zapata para accesorios Para acoplar accesorios como la antorcha de vídeo con batería VL-10Li II opcional.
- 3 Lámpara indicadora posterior  $(D \mid 42)$  $(D \mid 42)$
- 4 Palanca del zoom de la empuñadura  $(D \mid 74)$  $(D \mid 74)$
- 5 Botón MAGN. (ampliación) ( $\Box$  [81\)](#page-80-1)/ Botón asignable Cámara 6 ( $\Box$  [125](#page-124-0))
- 6 Botón  $\bigcirc$  (revisar grabación) ( $\bigcirc$  [120](#page-119-1))/ Botón asignable Cámara 5 ( $\Box$  [125](#page-124-0))
- 7 Botón <<<<rr/> (reproducción regresiva rápida)  $(M 143)/$  $(M 143)/$  $(M 143)/$ Botón asignable Cámara 8  $(M 125)$  $(M 125)$
- 8 Botón  $\blacktriangleleft$  (salto atrás) ( $\Box$  [143\)](#page-142-1)/ Botón asignable Cámara 11 ( $\Box$  [125](#page-124-0))
- 9 Botón  $\Box$  (parada) ( $\Box$  [141](#page-140-2))/ Botón asignable Cámara 12 (C [125](#page-124-0))
- 10 Botón INDEX (pantalla de índice)  $(D \ 141)$  $(D \ 141)$
- 11 Joystick y botón SET ( $\Box$  [25\)](#page-24-2)
- 12 Palanca del zoom del asa  $(D \mid 76)$  $(D \mid 76)$
- 13 Botón  $\blacktriangleright$  (reproducción rápida) ( $\Box$  [143\)](#page-142-1)/ Botón asignable Cámara 10 (C [125](#page-124-0))
- 14 Botón ►/II (reproducción/pausa) (□ [141\)](#page-140-2)/ Botón asignable Cámara 9 (C [125](#page-124-0))
- 15 Botón  $\blacktriangleright$  (salto adelante) ( $\Box$  [143\)](#page-142-1)/ Botón asignable Cámara 13 (C [125\)](#page-124-0)
- 16 Botón MENU (menú) (C [25](#page-24-2))
- 17 Botón CANCEL (cancelar) ( $\Box$  [25\)](#page-24-2)
- 18 Palanca de bloqueo del botón REC del asa  $(D \cap 42)$  $(D \cap 42)$
- 19 Botón REC (iniciar/detener grabación) ( $\Box$  [42](#page-41-1))
- 20 Botón MAGN. (ampliación) ( $\Box$  [81](#page-80-1))/ Botón asignable Cámara 7 (C [125\)](#page-124-0)
- 21 Altavoz incorporado ( $\Box$  [144\)](#page-143-1) Se encuentra en la superficie superior del espacio donde está guardado el panel LCD.
- 22 Sujeción de montaje para la correa ( $\Box$  [31\)](#page-30-3)
- 23Botón MEDIA (modo de reproducción) ( $\square$  [22](#page-21-1), [139](#page-138-3))
- 24 Interruptor **POWER** (alimentación) ( $\Box$  [22](#page-21-1))
- 25 Rosca para accesorio Para montar accesorios con tornillos 1/4"-20 (6,9 mm de profundidad).
- 26 Interruptor KEY LOCK (función de bloqueo de controles de la videocámara) ( $\Box$  [43](#page-42-1))

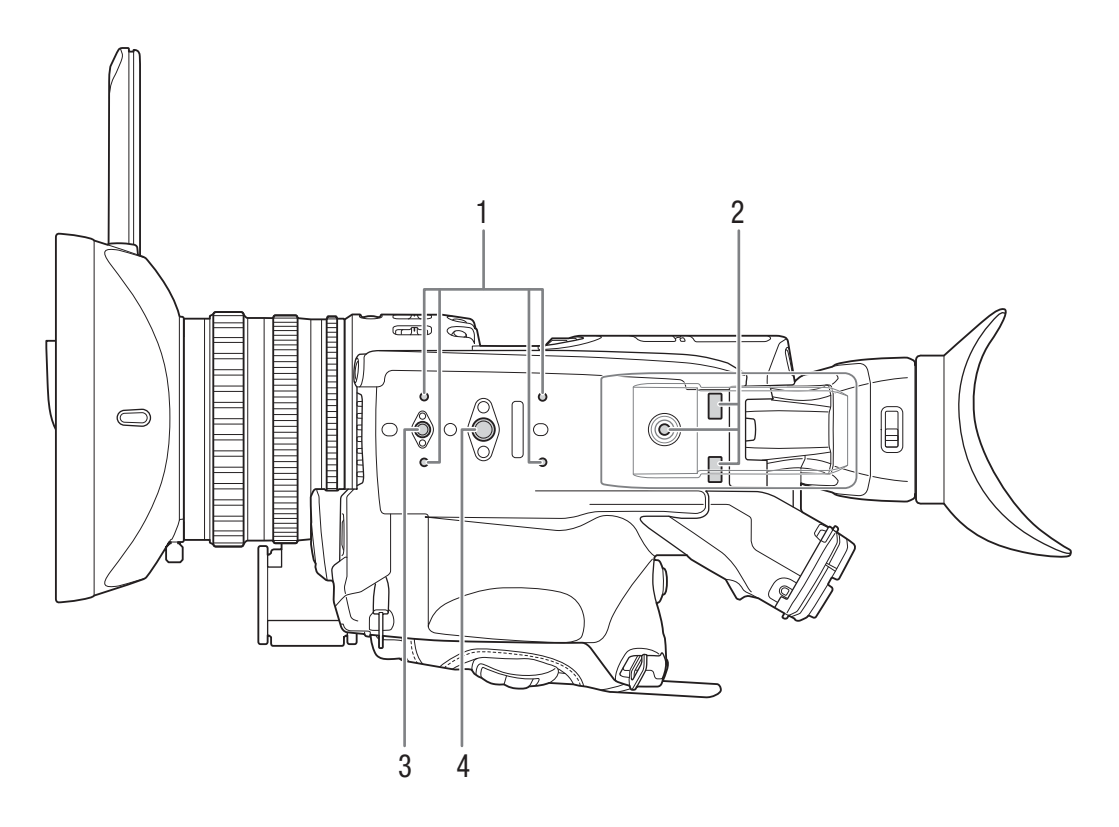

- 1 Roscas de montaje para el adaptador de trípode TA-100 opcional  $(D 32)$  $(D 32)$
- 2 Roscas de montaje y orificio para tornillo para la almohadilla para el hombro  $(D \ 32)$  $(D \ 32)$  $(D \ 32)$
- <span id="page-14-0"></span>3 Orificio para tornillos de montaje de 1/4"-20  $(8,8 \text{ mm})$  de profundidad)  $(\Box \Box 32)$  $(\Box \Box 32)$  $(\Box \Box 32)$
- 4 Orificio para tornillos de montaje de 3/8"-16 (10 mm de profundidad)  $(\Box 32)$  $(\Box 32)$

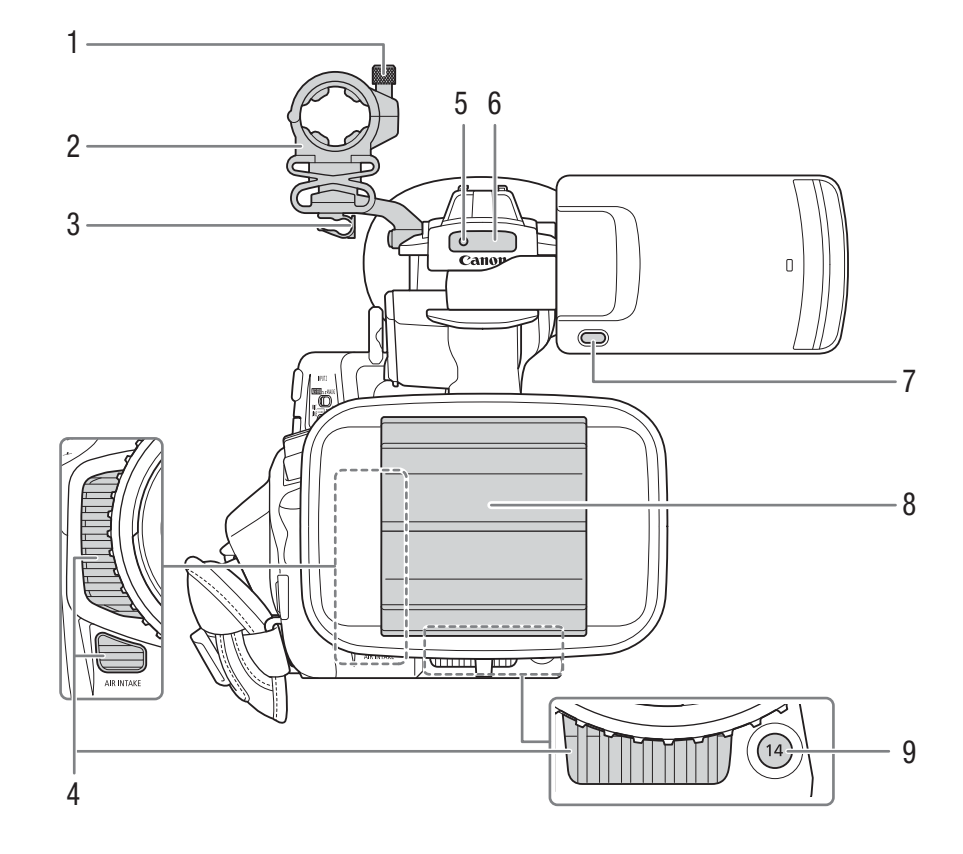

- 1 Tornillo de fijación del micrófono ( $\Box$  [103\)](#page-102-1)
- 2 Soporte del micrófono (CO [103\)](#page-102-1)
- 3 Abrazadera del cable del micrófono ( $\Box$  [103\)](#page-102-1)
- 4 Entrada de ventilación de aire  $(D \quad 50)$  $(D \quad 50)$  $(D \quad 50)$
- 5 Lámpara indicadora delantera  $(D \mid 42)$  $(D \mid 42)$
- 6 Sensor de control remoto  $(D \cap 38)$  $(D \cap 38)$  $(D \cap 38)$ Luz infrarroja (Q [124](#page-123-0))
- 7 Botón MIRROR (inversión de la imagen visualizada)  $(D 29)$  $(D 29)$
- 8 Tapa del objetivo  $(D \mid 41)$  $(D \mid 41)$  $(D \mid 41)$
- 9 Botón asignable Cámara 14 (Q [125](#page-124-0))

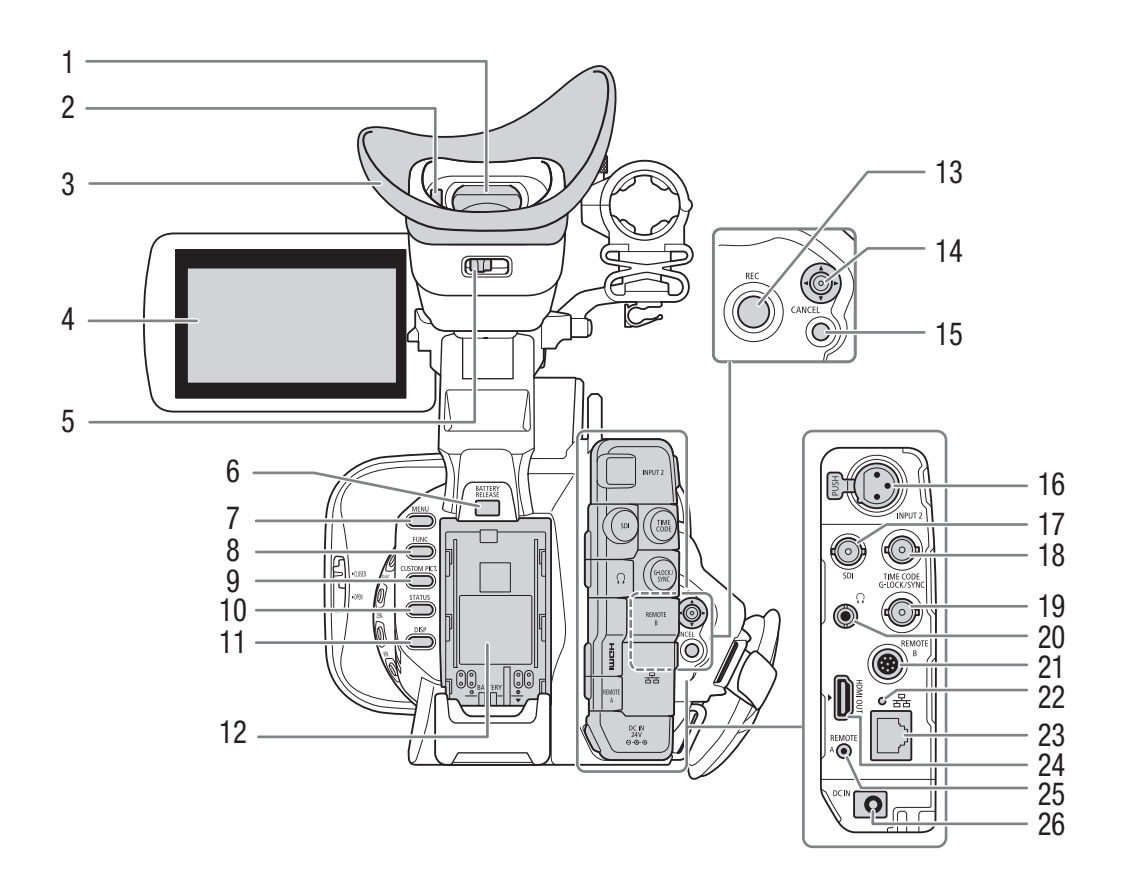

- 1 Visor ( $\Box$  [28](#page-27-6), [30](#page-29-2))
- 2 Sensor ocular  $(\Box 28)$  $(\Box 28)$  $(\Box 28)$
- 3 Copa del ocular  $(1229)$  $(1229)$  $(1229)$
- 4 Panel LCD con pantalla táctil ( $\Box$  [29](#page-28-1), [30](#page-29-2))
- 5 Palanca de enfoque del visor  $(D \ 28)$  $(D \ 28)$  $(D \ 28)$
- 6 Botón BATTERY RELEASE (liberación de la batería)  $(D 21)$  $(D 21)$  $(D 21)$
- 7 Botón MENU (menú) (Q [25\)](#page-24-2)
- 8 Botón FUNC (funciones principales)  $(D \ 55)$  $(D \ 55)$  $(D \ 55)$
- 9 Botón CUSTOM PICT. (imagen personalizada)  $(D \ 67, 129)$  $(D \ 67, 129)$  $(D \ 67, 129)$  $(D \ 67, 129)$  $(D \ 67, 129)$
- 10 Botón STATUS (visualización de pantalla de estado)  $(D \ 206)$  $(D \ 206)$  $(D \ 206)$
- 11 Botón DISP (visualización) (CQ [44](#page-43-0), [142](#page-141-1))
- 12 Compartimento de la batería (C [20](#page-19-0))/ Etiqueta de identificación del modelo

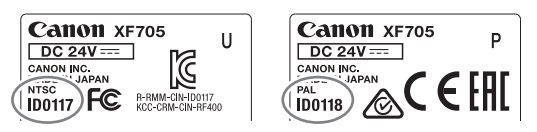

- 13 Botón REC (iniciar/detener grabación) ( $\Box$  [42](#page-41-1))
- 14 Joystick y botón SET (CQ [25](#page-24-2))
- 15 Botón CANCEL (cancelar) (CQ [25\)](#page-24-2)
- 16 Terminal INPUT 2 (XLR) ( $\Box$  [103](#page-102-1))
- 17 Terminal SDI ( $\Box$  [151](#page-150-3), [153](#page-152-2))
- 18Terminal TIME CODE (código de tiempo) ( $\square$  [98](#page-97-1), [100](#page-99-1))
- 19 Terminal G-LOCK/SYNC (Genlock/sincronización)  $(D 97, 99)$  $(D 97, 99)$  $(D 97, 99)$  $(D 97, 99)$
- 20 Terminal  $\Omega$  (auriculares) ( $\Box$  [110](#page-109-1), [144](#page-143-1))
- 21 Terminal REMOTE B (control remoto) Para conectar el controlador remoto RC-V100 opcional  $(D \cap 39)$  $(D \cap 39)$ .
- 22 Indicador <sub>古</sub> (Ethernet) (Q [168](#page-167-1))
- 23 Terminal  $\frac{1}{2}$  (Ethernet) ( $\Box$  [168](#page-167-1))
- 24 Terminal HDMI OUT ( $\Box$  [151,](#page-150-3) [154\)](#page-153-2)
- 25 Terminal REMOTE A (control remoto) Para conectar el controlador remoto RC-V100 opcional ( $\Box$  [39\)](#page-38-0) o mandos a distancia disponibles en establecimientos comerciales.
- 26 Terminal DC IN  $(2)$  [21\)](#page-20-2)

#### <span id="page-17-0"></span>Controlador inalámbrico WL-D6000

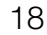

- 9 ZOOM START/STOP 1 2  $S H O T$ PHOTO II 10 3 CANCEL 4 5 ŚE 11  $\leq$  $\triangleright$  $\overline{C}$ INDE **MENU** 6 12  $\overline{\nabla}$ 7 13 8  $-14$ **Canon** WIRELESS CONTROLLER WL-D6000
- 1 Botón de activación de la grabación: cuando utiliza el botón START/STOP o ZOOM del controlador inalámbrico, debe presionar simultáneamente este botón y el botón deseado.
- 2 Botón PHOTO (foto)  $(D \cap 189)$  $(D \cap 189)$
- 3Botón SHOT1 (marca de grabación 1) ( $\Box$  [114](#page-113-3), [149\)](#page-148-2)
- 4 Botón CANCEL (cancelar) ( $\Box$  [25\)](#page-24-2)
- 5 Botón SET (ajuste)  $(D \cap 25)$  $(D \cap 25)$  $(D \cap 25)$
- 6 Botón INDEX (pantalla de índice) ( $\Box$  [141\)](#page-140-3)
- 7 Botón **>/II** (reproducción/pausa) ( $\Box$  [141](#page-140-2))
- 8 Botón  $\Box$  (parada) ( $\Box$  [141](#page-140-2))
- 9 Botón START/STOP (iniciar/detener grabación)  $(D \mid 42)$  $(D \mid 42)$
- 10 Botones ZOOM T/W (CQ [77\)](#page-76-1)
- 11 Botones △/▽/△/▷
- 12 Botón MENU (menú) (C [25](#page-24-2))
- 13 Botones <</a> <</a> (reproducción rápida hacia atrás/adelante) (CQ [143](#page-142-1))
- 14 Botones **II/II** (retroceso/avance por fotogramas)  $(D \mid 143)$  $(D \mid 143)$  $(D \mid 143)$

# **Preparativos**

# <span id="page-18-1"></span>Preparación de la fuente de alimentación

Puede utilizar la videocámara con una batería o directamente con el adaptador compacto de potencia. Si conecta el adaptador compacto de potencia a la videocámara, aún cuando la batería está instalada, la videocámara utilizará la toma de corriente.

#### <span id="page-18-2"></span>Uso de una batería

<span id="page-18-0"></span>2

Puede utilizar la videocámara con la batería BP-A30 suministrada o con la batería BP-A60 opcional. Ambas baterías son compatibles con Intelligent System, de manera que podrá comprobar el tiempo de uso de batería restante aproximado (en minutos) en la pantalla. Para obtener una lectura más precisa, cuando utilice una batería por primera vez, cárguela por completo y luego utilice la videocámara hasta que la batería se agote totalmente.

#### Carga de la batería

Cargue las baterías con el cargador de baterías CG-A20 y el adaptador compacto de potencia CA-CP200 L suministrados o utilizando un cargador de baterías CG-A10 opcional. Antes de proceder a la carga, retire la cubierta de terminales de la batería.

- 1 Conecte el cable de alimentación al adaptador compacto de potencia CA-CP200 L suministrado.
- 2 Enchufe el cable de alimentación del adaptador compacto de potencia en una toma de corriente.
- 3 Conecte el enchufe de CC del adaptador compacto de potencia en el cargador de baterías.
- 4 Fije la batería en el cargador de baterías.
	- Presione ligeramente y deslice la batería en el sentido de la flecha hasta que haga un clic.
	- El indicador CHARGE (carga) comenzará a parpadear e indica la carga aproximada de la batería. El indicador permanecerá encendido cuando finalice la carga.

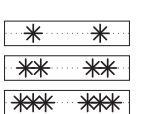

Aproximadamente de 0 % a 49 %: parpadea una vez cada 2 segundos Aproximadamente de 50 % a 74 %: parpadea 2 veces cada 2 segundos Aproximadamente de 75 % a 99 %: parpadea 3 veces cada 2 segundos

- 5 Cuando la batería esté totalmente cargada, extráigala del cargador de baterías.
- 6 Desconecte el enchufe de CC del cargador de baterías.
- 7 Desenchufe el cable de alimentación de la toma de corriente y desconecte el cable de alimentación del adaptador compacto de potencia.

### IMPORTANTE

• No conecte al cargador de baterías ningún producto que no esté expresamente recomendado para su uso con esta videocámara.

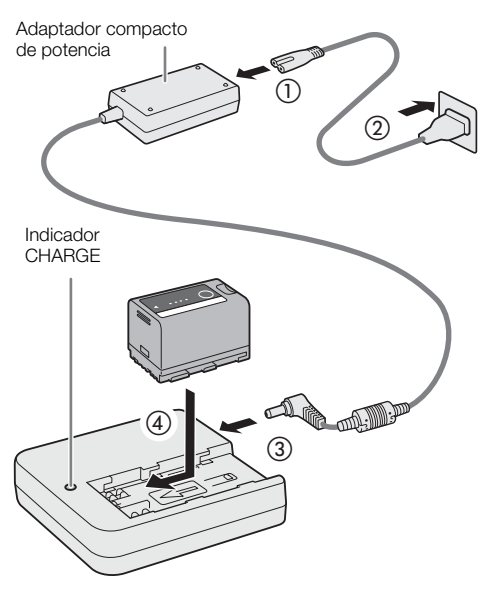

- Cuando utilice el cargador de baterías o el adaptador compacto de potencia, no lo sujete o fije permanentemente a ningún lugar, ya que se podría provocar una avería.
- Le recomendamos que cargue la batería a temperaturas comprendidas entre 10 °C y 30 °C. Fuera de los límites de 0 °C y 40 °C, no se efectuará la carga.
- Para evitar averías y sobrecalentamientos del equipo, no conecte el cargador de baterías ni el adaptador compacto de potencia suministrados a adaptadores de corriente de viaje o a tomas de corriente especiales, como las de barcos o aviones, inversores de CC-CA, etc.

### NOTAS

- Si se produce un fallo de funcionamiento con el cargador de baterías, el adaptador compacto de potencia o la batería, el indicador de carga se apagará y la carga se detendrá.
- Para obtener más información sobre precauciones de manejo, consulte *Batería* ( $\Box$  [228\)](#page-227-0).
- Para obtener los tiempos de grabación aproximados con una batería totalmente cargada, consulte las *Tablas de referencia* ( $\Box$  [238](#page-237-4)).
- Las baterías cargadas se irán descargando de forma natural. Por lo tanto, cárguelas el día que vaya a utilizarlas, o el día anterior, para asegurar una carga completa.
- Le recomendamos que prepare baterías para 2 o 3 veces más de la duración que piense que pueda ser necesaria.
- Cargar y descargar la batería de forma repetida puede disminuir su duración. Puede comprobar la vida útil de la batería en la pantalla de estado [Battery/Hour Meter] ( $\square$  [213](#page-212-0)). Cargar y descargar completamente la batería le ofrecerá una lectura más precisa.

#### <span id="page-19-0"></span>Fijación de la batería

- 1 Mantenga presionado el botón del interruptor **POWER** y ajuste el interruptor en OFF.
- 2 Inserte completamente la batería en el compartimento tal como se muestra en la ilustración y presiónela suavemente hacia abajo hasta que haga clic.

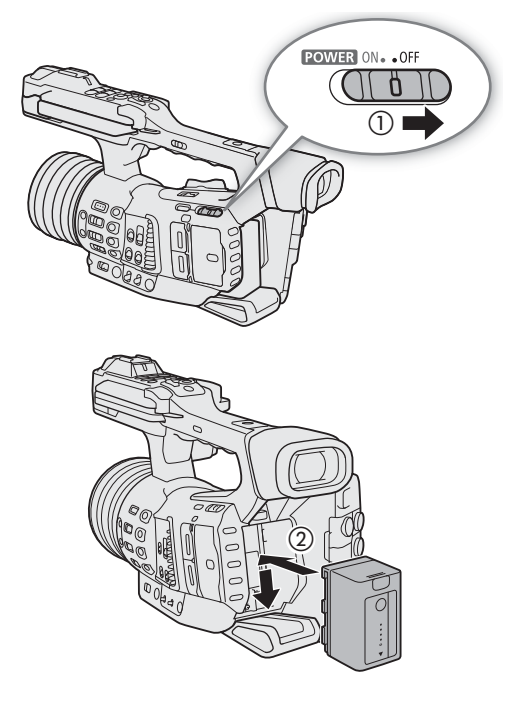

#### <span id="page-20-1"></span>Extracción de la batería

- 1 Ajuste el interruptor **POWER** en OFF.
- 2 Presionando el botón BATTERY RELEASE, deslice la batería hacia arriba y, a continuación, extráigala.

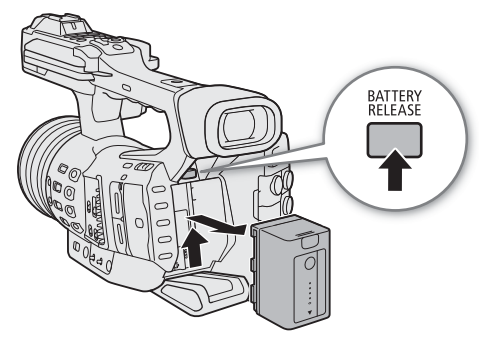

#### Comprobación del tiempo de batería restante

Cuando la videocámara está encendida, podrá comprobar el tiempo de uso restante aproximado de la batería (en minutos) en cualquier pantalla de grabación/reproducción o en la pantalla de estado [Battery/Hour Meter] (A [213](#page-212-0)). También puede comprobar el nivel de carga aproximado en la batería misma.

Presione el botón CHECK en la batería. Durante aproximadamente 3 segundos se iluminará un indicador mostrando la carga restante aproximada de la batería.

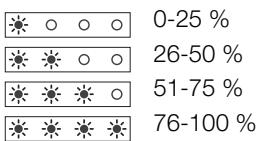

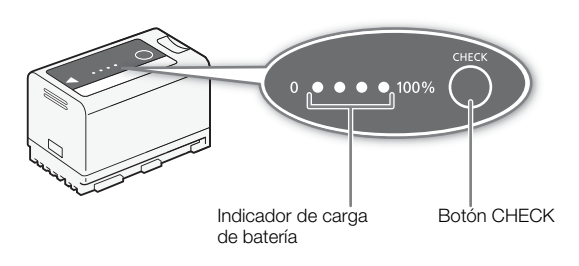

#### <span id="page-20-2"></span><span id="page-20-0"></span>Uso de una toma de corriente

También puede utilizar la videocámara enchufándola directamente a una toma de corriente con el adaptador compacto de potencia CA-CP200 L suministrado. Cuando la videocámara esté alimentada desde una toma de corriente, puede cambiar la batería incluso cuando la videocámara está encendida.

- 1 Conecte el cable de alimentación al adaptador compacto de potencia y enchúfelo a una toma de corriente.
- 2 Conecte el enchufe de CC del adaptador compacto de potencia en el terminal DC IN de la videocámara.

### IMPORTANTE

- Asegúrese de apagar la videocámara antes de conectar o desconectar el adaptador compacto de potencia.
- Cuando utilice el adaptador compacto de potencia, no lo sujete o fije permanentemente a ningún lugar, ya que se podría provocar una avería.

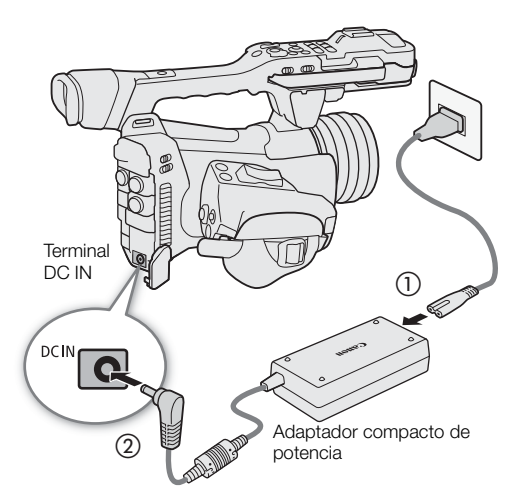

#### <span id="page-21-1"></span><span id="page-21-0"></span>Encendido y apagado de la videocámara

La videocámara tiene dos modos de funcionamiento: el modo CAMERA ( CAMERA) para grabar y el modo MEDIA (MEDIA) para reproducir las grabaciones.

#### 22 Para encender y apagar la videocámara

Mantenga presionado el botón del interruptor **POWER** y ajuste el interruptor en ON para encender la videocámara en el modo . Ajústelo en OFF para apagar la videocámara.

Para encender la videocámara en el modo MEDIA Mantenga presionados al mismo tiempo el botón MEDIA y el botón del interruptor **POWER** y ajuste el interruptor en ON para encender la videocámara directamente en el modo **MEDIA**.

#### Para cambiar el modo de funcionamiento

Presione el botón MEDIA para alternar la videocámara entre los modos  $[CMERA]$  y  $[MEDIA]$ .

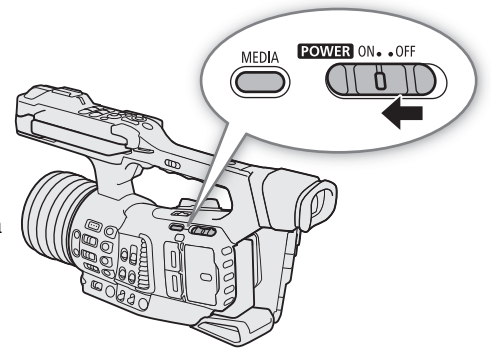

# <span id="page-22-0"></span>Ajustes de fecha, hora e idioma

#### <span id="page-22-1"></span>Ajuste de la fecha y la hora

Necesitará ajustar la fecha y la hora de la videocámara antes de empezar a usarla. Cuando el reloj interno no se ha ajustado o si se han perdido los ajustes debido a que la batería de reserva incorporada se ha agotado, al encender la videocámara aparecerá automáticamente la pantalla [Date/Time] con la zona horaria seleccionada.

Modos de funcionamiento: (CAMERA) **MEDIA** 

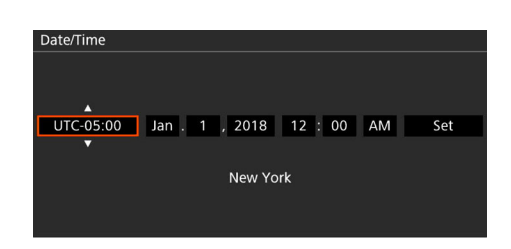

- 1 Mueva el joystick arriba/abajo para seleccionar la zona horaria deseada y presione SET (presione el propio joystick) para pasar al siguiente campo.
	- Para desplazarse entre campos, también puede mover el joystick hacia la izquierda/derecha.
	- La zona horaria predeterminada es [UTC-05:00] (Nueva York) o [UTC+01:00] (Europa Central), según el país o la región de compra. Las zonas horarias se basan en el Tiempo Universal Coordinado (UTC).
- 2 Cambie el resto de los campos de la misma manera.
- 3 Seleccione [Set] y presione SET para iniciar el reloj y cerrar la pantalla.

### $\mathbf{\dot{i}}$  ) notas

- Puede visualizar la fecha/hora en la pantalla del modo  $(\text{cAMERA})$  con el ajuste  $\text{MENU} \cdot \bullet$  [ $\text{tcm}$  5] Config. monitores]  $\bigotimes$  [Custom Display 2]  $\bigotimes$  [Fecha/hr.].
- Después de la configuración inicial, podrá cambiar la zona horaria, la fecha y la hora con los ajustes MENU ◆ [ $\blacklozenge$   $\Box$  Configuración de sistema] ◆ [Zona horaria] y [Fecha/hr.]. También puede cambiar el formato de la fecha y de la hora (12 horas o 24 horas) con el ajuste  $MENU \bigotimes {F} \square$  Configuración de sistema]  $\bigotimes$ [Formato de fecha].
- Si se agota la batería de reserva incorporada, es posible que se pierdan los ajustes de fecha y hora. En ese caso, recargue la batería de reserva incorporada ( $\Box$  [229](#page-228-0)) y vuelva a ajustar la zona horaria, la fecha y la hora.
- Con el receptor GPS GP-E2 opcional, puede hacer que la videocámara establezca los ajustes automáticamente según la información de fecha/hora universal (UTC) recibida de la señal GPS ( $\Box$  [118\)](#page-117-0).

#### <span id="page-23-0"></span>Cambio del idioma

El idioma predeterminado de la videocámara es el inglés. Puede cambiarse a alemán, español, francés, italiano, polaco, portugués, ruso, chino simplificado, coreano o japonés. Tenga en cuenta que algunos ajustes y pantallas se visualizarán en inglés, independientemente del idioma seleccionado.

Modos de funcionamiento: CAMERA MEDIA

- 1 Presione el botón MENU.
- 2 Mueva el joystick arriba/abajo para seleccionar  $[\blacktriangleright \Box$  System Setup] y presione SET.
- 3 De igual modo, seleccione [Language 图] y presione SET.
- 4 Mueva el joystick arriba/abajo para seleccionar un idioma.
- 5 Presione SET para cambiar el idioma y, a continuación, presione el botón MENU para cerrar el menú.

### <span id="page-24-2"></span><span id="page-24-0"></span>Uso de los menús

Muchas de las funciones de la videocámara se pueden ajustar desde el menú que se abre tras presionar el botón MENU. En el modo CAMERA también puede registrar ajustes de menú usados frecuentemente en un submenú personalizado (Mi Menú) para acceder a ellos fácilmente. Si desea más información acerca de las diferentes opciones y ajustes de menú, consulte las *Opciones de menú* ( $\Box$  [193](#page-192-2)).

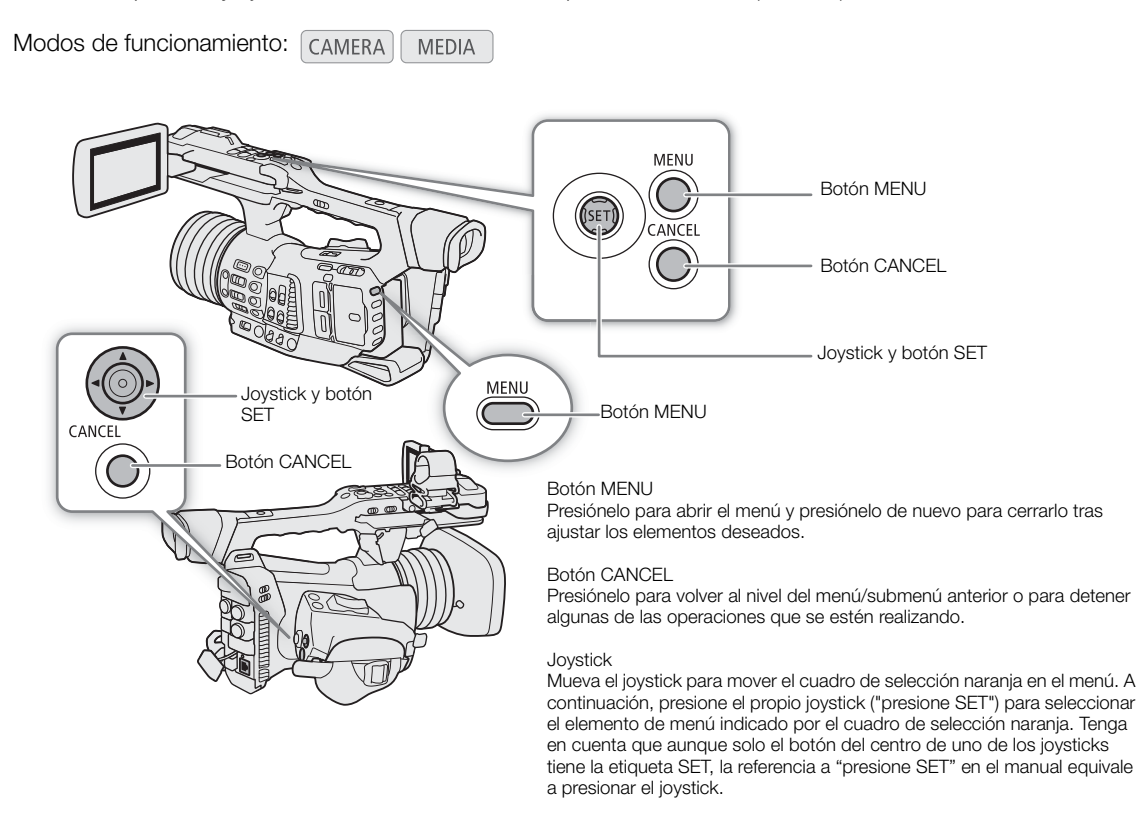

#### <span id="page-24-1"></span>Selección de una opción del menú

A continuación, sigue una explicación paso a paso de cómo seleccionar una opción del menú para la mayoría de elementos del menú. Para algunos elementos del menú, consulte también la descripción de la función para operaciones adicionales que puedan ser necesarias. En todos los procedimientos a lo largo de este manual, se asume que hay que cerrar el menú, y esto no se explica dentro del procedimiento.

Para abreviar, las referencias en el texto a los ajustes de los menús de ajuste se abreviarán de la siguiente forma: **MENU •> [** $\blacklozenge$   $\Box$  Configuración de sistema] •> [Idioma  $\blacktriangleright$ ] •> Opción deseada

#### 1 Presione el botón MENU.

- El menú se abre con el cuadro de selección naranja indicando el elemento que se seleccionó la última vez que se cerró el menú (a menos que se apagase la videocámara).
- 2 Mueva el joystick hacia la izquierda/derecha para seleccionar el menú de configuración deseado y el número de "página".
	- Cuando un elemento del menú está seleccionado (resaltado en color naranja), si mueve el joystick hacia la izquierda/derecha podrá navegar por las páginas de una en una. Para cambiar más rápidamente los menús de configuración, mueva el joystick hacia arriba/abajo o presione el botón CANCEL hasta que esté seleccionado un icono, y después mueva el joystick hacia la izquierda/derecha.

#### 3 Mueva el joystick arriba/abajo para seleccionar el elemento de menú deseado y presione SET.

- Las opciones de ajuste aparecerán con una marca Ð junto a la opción seleccionada actualmente.
- Algunos elementos del menú pueden tener un nivel de submenú adicional. Seleccione el submenú que desee y presione SET para visualizar las opciones de ajuste.
- Cuando un icono del menú de configuración está resaltado en color naranja, también puede presionar SET para seleccionar el primer elemento del menú en la página del menú de configuración.
- 4 Mueva el joystick arriba/abajo para seleccionar la opción de ajuste deseada y presione SET.

#### 5 Presione el botón MENU para cerrar el menú.

### $(i)$  NOTAS

- Los elementos que no están disponibles pueden aparecer en gris.
- Si presiona el botón MENU en cualquier momento, el menú se cerrará.
- En algunas pantallas, es posible que se visualicen los siguientes iconos a modo de quía:  $[SET]$ ,  $[MENT]$ ,  $[CATE]$ Hacen referencia, respectivamente, a presionar el joystick (o el botón SET), el botón MENU y el botón CANCEL.
- Al usar el controlador inalámbrico suministrado, utilice los botones  $\triangle$ ,  $\heartsuit$ ,  $\triangleleft$ ,  $\triangleright$  y SET de la misma manera que el joystick de la videocámara. Del mismo modo, cuando se haya conectado un controlador remoto RC-V100 opcional a la videocámara, podrá utilizar los botones arriba/abajo/izquierda/derecha/SET del controlador remoto. Presionar el botón SET es equivalente a presionar el joystick de la videocámara.
- Puede verificar la mayoría de los ajustes actuales desde las pantallas de estado ( $\square$  [206\)](#page-205-1).

### <span id="page-25-0"></span>Uso del submenú personalizado (Mi Menú)

Puede registrar hasta 6 ajustes de menú usados frecuentemente en el submenú Mi Menú para acceder a ellos fácilmente. Se pueden guardar hasta 5 conjuntos separados de ajustes de Mi Menú, de manera que puede personalizar varias opciones para diferentes situaciones de filmación. Además, si asigna a un botón asignable la función [Mi Menú] ( $\Box$  [125](#page-124-0)), podrá presionar el botón para acceder a los ajustes de menú registrados aún más rápido y con mayor facilidad.

#### Seleccionar un conjunto Mi Menú

1 Seleccione la pantalla [Mi Menú] deseada.

#### $MENU \diamondsuit$  [ $\bigstar$  Mi Menú]

2 Mueva el joystick hacia la izquierda/derecha para seleccionar la página correspondiente al ajuste Mi Menú deseado y presione SET.

#### Registro de ajustes de menú

1 Seleccione [Registrar].

#### $MENU \rightarrow \rightarrow Mi$  Menú]\*  $\rightarrow$  [Editar]  $\rightarrow$  [Registrar]

- \* Cada conjunto de Mi Menú aparece en una página diferente. Seleccione la página que corresponda con el conjunto deseado.
- Aparecerá una pantalla donde puede seleccionar el ajuste de menú que quiere añadir.
- Presione el botón CANCEL para cancelar la operación y volver al menú habitual.
- 2 Navegue por los menús para encontrar el ajuste de menú que desea añadir y presione SET.
- 3 Seleccione [OK] y presione SET dos veces.
	- El ajuste de menú registrado aparecerá en el conjunto Mi Menú seleccionado actualmente.

#### Cambio de los ajustes de menú

1 Seleccione [Mover].

#### $MENU \; \blacklozenge$   $[\;\star\;$  Mi Menú]\*  $\blacklozenge$  [Editar]  $\blacklozenge$  [Mover]

\* Cada conjunto de Mi Menú aparece en una página diferente. Seleccione la página que corresponda con el conjunto deseado.

- 2 Mueva el joystick arriba/abajo para seleccionar el ajuste que desee mover y presione SET.
	- Aparecerá un icono  $\triangleq$  de color naranja junto al ajuste que ha seleccionado para moverlo.
- 3 Mueva el joystick arriba/abajo para mover el ajuste a la posición deseada y presione SET.

#### Eliminación de ajustes de menú

1 Seleccione [Borrar].

#### $MENU \rightarrow$   $\star$  Mi Menú]\*  $\bullet$  [Editar]  $\bullet$  [Borrar]

\* Cada conjunto de Mi Menú aparece en una página diferente. Seleccione la página que corresponda con el conjunto deseado.

- 2 Mueva el joystick arriba/abajo para seleccionar el ajuste que desee eliminar y presione SET.
- 3 Seleccione [OK] y presione SET dos veces.

#### Restauración del submenú Mi Menú

1 Para restaurar todos los ajustes de menú registrados en el ajuste Mi Menú, seleccione [Rest. todo].

**MENU**  $\bigcirc$  **[** $\bigstar$  Mi Menú]\*  $\bigcirc$  [Editar]  $\bigcirc$  [Rest. todo]

\* Cada conjunto de Mi Menú aparece en una página diferente. Seleccione la página que corresponda con el conjunto deseado.

2 Seleccione [OK] y presione SET dos veces.

#### Cambio de nombre del conjunto de Mi Menú seleccionado

Puede dar un nombre más descriptivo a cada uno de los 5 conjuntos de Mi Menú para identificarlos con mayor facilidad.

1 Seleccione [Renombrar].

#### **MENU → [★ Mi Menú]\* → [Editar] → [Renombrar]**

\* Cada conjunto de Mi Menú aparece en una página diferente. Seleccione la página que corresponda con el conjunto deseado. 2 Introduzca el nombre deseado (8 caracteres) con la pantalla del teclado.

#### Uso de la pantalla de teclado virtual

El teclado virtual aparecerá en la pantalla. El diseño puede ser ligeramente diferente dependiendo de la función.

- 1 Mueva el joystick para seleccionar un carácter y presione SET para agregarlo.
	- Mueva el joystick arriba/abajo/izquierda/derecha para seleccionar el carácter deseado y presione SET para introducirlo. Utilice las flechas (1/1/ $\leftarrow$ / $\rightarrow$ ) para cambiar la posición del cursor y el carácter de retroceso (« ) para eliminar el último carácter introducido.
	- Repita este paso según sea necesario para introducir el texto deseado.

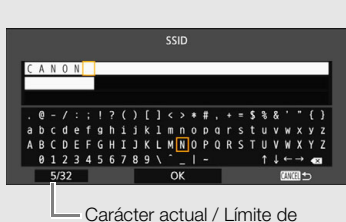

caracteres

- Es posible que algunos caracteres no estén disponibles según la función.
- Presione el botón CANCEL para volver a la pantalla anterior sin introducir ningún texto.
- 2 Una vez introducido el texto deseado, seleccione [OK] y después presione SET para cerrar la pantalla del teclado.

### <span id="page-27-0"></span>Preparación de la videocámara

En esta sección se muestran las preparaciones básicas de la videocámara, como colocar el soporte del micrófono y el parasol con tapa del objetivo o ajustar la pantalla LCD y el visor.

#### <span id="page-27-5"></span><span id="page-27-1"></span>Colocación de la unidad de soporte del micrófono

Use los tornillos suministrados para acoplar la unidad de soporte del micrófono al asa.

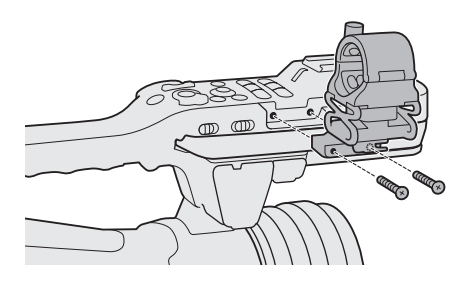

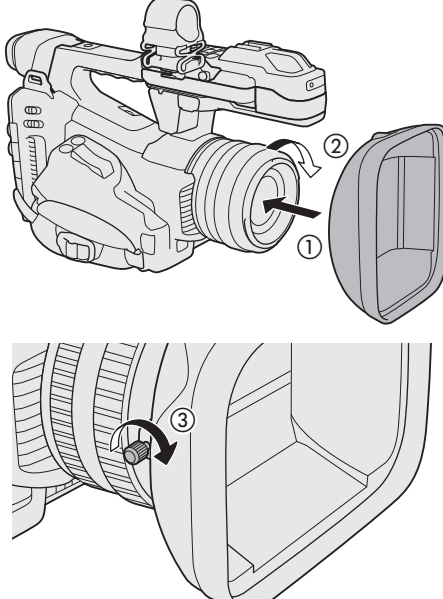

#### <span id="page-27-4"></span><span id="page-27-2"></span>Colocación del parasol

Fije el parasol con tapa del objetivo para proteger el objetivo y reducir la cantidad de luz parásita que podría llegar al mismo. Además, mantener la tapa del objetivo cerrada puede ayudarle a evitar las marcas de huellas dactilares en el objetivo y que este se ensucie.

Retire siempre el parasol y coloque la tapa del objetivo cuando transporte la videocámara o cuando la guarde después de haberla utilizado.

#### 1 Quite la tapa del objetivo.

- La tapa del objetivo y el parasol no se pueden utilizar al mismo tiempo.
- 2 Coloque el parasol en la parte delantera del objetivo con el lado del tornillo de fijación orientado hacia abajo ((1) y gírelo 90 grados en el sentido de las agujas del reloj  $(2)$ .
	- Tenga cuidado de no deformar el parasol.
	- Asegúrese de que el parasol está alineado con la rosca.
- 3 Apriete el tornillo de fijación (3).

### <span id="page-27-6"></span><span id="page-27-3"></span>Uso del visor

El visor de la videocámara cuenta con una pantalla OLED que se enciende automáticamente cuando usted mira a través del visor y se apaga poco después de que ha alejado el ojo del mismo.

#### Ajuste del visor

- 1 Ajuste el ángulo del visor según sea necesario.
- 2 Encienda la videocámara y ajuste la palanca de enfoque del visor hasta que la imagen del visor sea clara.

### NOTAS

• Puede encender el visor permanentemente si ajusta  $MENU \$   $\blacksquare$   $\blacksquare$   $\blacksquare$  Config. monitores]  $\lozenge$  [Sensor ocular de VF] en [Off].

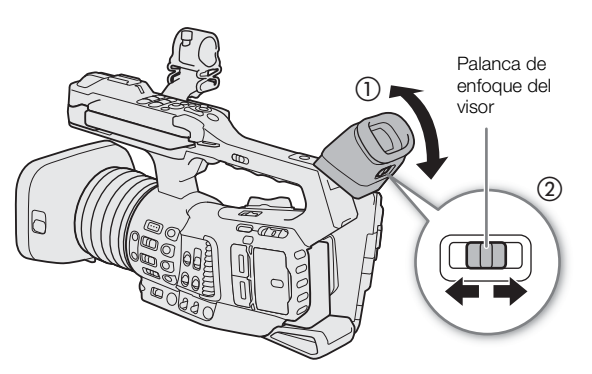

#### <span id="page-28-2"></span>Colocación y extracción de la copa del ocular

Acople la copa del ocular de forma que cubra el borde de goma de la unidad del visor. Para quitar la copa del ocular, tire suavemente de ella como si la despegara desde la parte inferior hacia arriba.

• Para usar el ojo izquierdo, acople la copa del ocular de forma que la parte que sobresale mire hacia el lado opuesto.

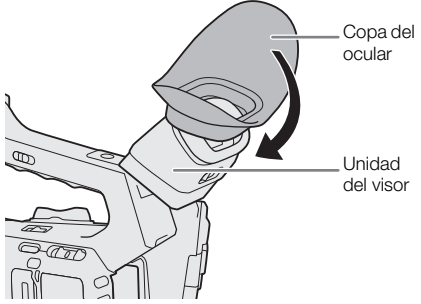

### IMPORTANTE

• Si apunta el visor hacia el sol u otras fuentes de luz intensa puede dañar los componentes internos. Cuando no esté usando el visor, asegúrese de colocar en el mismo la tapa del visor. Esto también protegerá al visor contra rayas y suciedad. Coloque la tapa del visor insertándola en el borde de goma de la unidad del visor.

#### <span id="page-28-1"></span><span id="page-28-0"></span>Uso de la pantalla LCD

- 1 Tire del panel LCD 90° hacia la izquierda o la derecha.
- 2 Ajuste el panel LCD en el ángulo deseado.

### $(i)$  notas

• Puede invertir la imagen visualizada en la pantalla según la posición del panel LCD. En el modo CAMERA, si presiona el botón MIRROR la imagen cambiará entre la imagen original y la imagen invertida verticalmente. En el modo , cambiará entre la imagen original y la imagen invertida tanto horizontal como verticalmente. Mientras la imagen está invertida en el modo CAMERA, las visualizaciones en pantalla de la cámara no aparecerán en la pantalla.

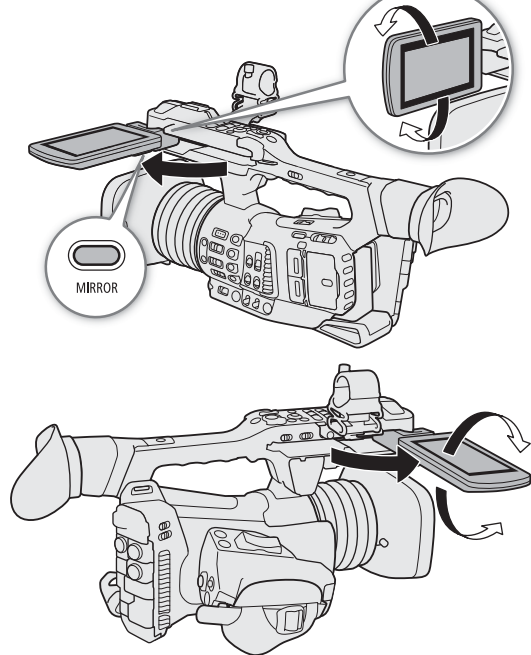

#### <span id="page-29-2"></span><span id="page-29-1"></span>Ajuste de la pantalla LCD o del visor

Puede ajustar el brillo, el contraste, el color, la nitidez y el nivel de luminancia del visor y de la pantalla LCD de manera independiente. Estos ajustes no afectarán a sus grabaciones.

30

Modos de funcionamiento: [CAMERA] **MEDIA** 

1 Abra la página del menú de configuración del visor o de la pantalla LCD.

 $\land$ ENU  $\bullet$  [ $\Box$ ]  $\Box$  Config. monitores] (para la pantalla LCD) o [ $\Box$ ]  $\Box$  Config. monitores] (para el visor)

- 2 Seleccione el ajuste del brillo, el contraste, el color, la nitidez o el nivel de luminancia que desee y presione SET.
	- Cuando el visor esté desactivado, los elementos del menú [ $\Box$ ] Config. monitores] aparecerán en gris.
- 3 Seleccione el nivel deseado y presione SET.
	- Repita los pasos 2 y 3 para realizar otros ajustes que sean necesarios.

#### Elementos del menú por ajuste

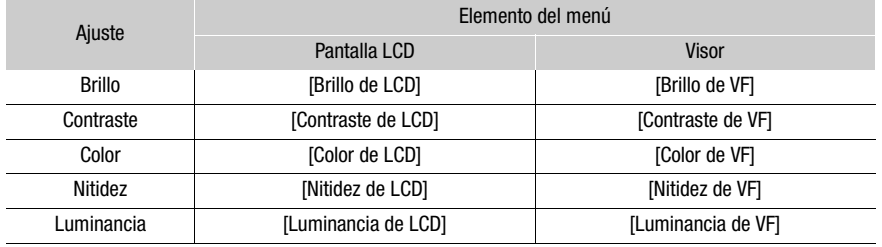

### $\mathbf{i}$ ) NOTAS

- Si asigna a un botón asignable la función [Configuración LCD] o [Configuración VF] ( $\Box$ ) [125\)](#page-124-0), puede presionar el botón para abrir la página de menú  $[\Box] \Box$  Config. monitores] o  $[\Box]$  Config. monitores], respectivamente.
- **Acerca de la pantalla LCD y la del visor:** las pantallas se fabrican utilizando técnicas de fabricación de precisión extremadamente alta, con más del 99,99 % de los píxeles funcionando de acuerdo con la especificación. Muy raramente, los píxeles pueden fallar o encenderse permanentemente. Esto no tiene ningún efecto sobre la imagen grabada y no constituye un fallo de funcionamiento.

#### <span id="page-29-0"></span>Configuración de la pantalla en blanco y negro

La pantalla LCD y el visor están ajustados en color de forma predeterminada, pero puede ajustarlos a blanco y negro. Aunque la pantalla esté en blanco y negro, las visualizaciones en pantalla (texto e iconos) seguirán mostrándose en color.

- 1 Seleccione el ajuste de menú [Imagen B/N] respectivo.
	- $\wedge$   $\wedge$   $\wedge$
- 2 Seleccione [On] y presione SET.

### <span id="page-30-4"></span><span id="page-30-0"></span>Ajuste de la correa para la empuñadura

Ajuste la correa de la empuñadura de manera que pueda alcanzar la palanca del zoom de la empuñadura con sus dedos índice y medio, y el botón REC con su pulgar.

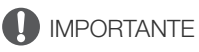

• Tenga cuidado de que no se caiga la videocámara al ajustar la correa de la empuñadura.

### <span id="page-30-3"></span><span id="page-30-1"></span>Colocación de la correa de hombro

Pase los extremos a través de los anillos para la correa y ajuste la longitud de la correa.

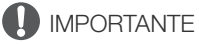

• Tenga cuidado de que no se caiga la videocámara al colocar o ajustar la correa del hombro.

### <span id="page-30-2"></span>Extracción y colocación de las cubiertas de los terminales

Puede quitar las cubiertas de todos los terminales de la videocámara para acceder a ellos con mayor facilidad.

#### Extracción de las cubiertas de los terminales

- 1 Abra la cubierta del terminal y extráigala.
- 2 Sujete la tira que conecta la cubierta del terminal a la videocámara y tire de la misma.

#### Colocación de las cubiertas de los terminales

Inserte la tira en la abertura para conectar la cubierta del terminal.

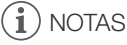

• Si tiene dificultad para asir la tira de conexión, use unas pinzas o una herramienta similar.

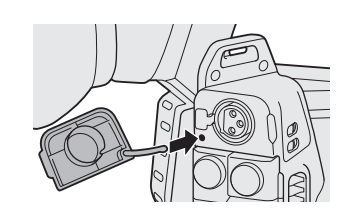

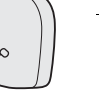

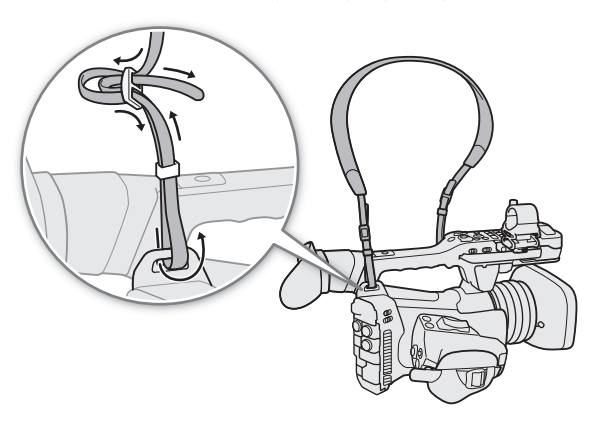

#### <span id="page-31-3"></span><span id="page-31-0"></span>Extracción de la almohadilla para el hombro

32 La almohadilla para el hombro viene acoplada originalmente a la videocámara. Puede extraerla si prefiere una configuración diferente.

> Utilice un destornillador de cabeza Phillips ("de estrella") para extraer el tornillo como se muestra en la ilustración y extraiga la almohadilla para el hombro.

• Tenga cuidado de no extraviar la almohadilla para el hombro o su tornillo después de extraerlos.

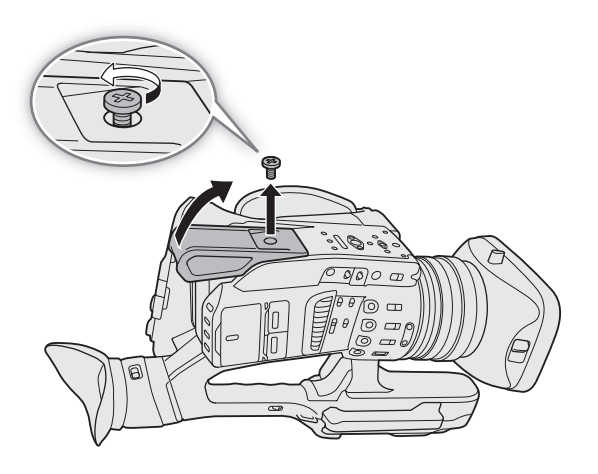

#### <span id="page-31-2"></span><span id="page-31-1"></span>Uso de un trípode

Puede montar la videocámara en un trípode con un tornillo de sujeción de 0,64 cm (1/4") o 0,95 cm (3/8").

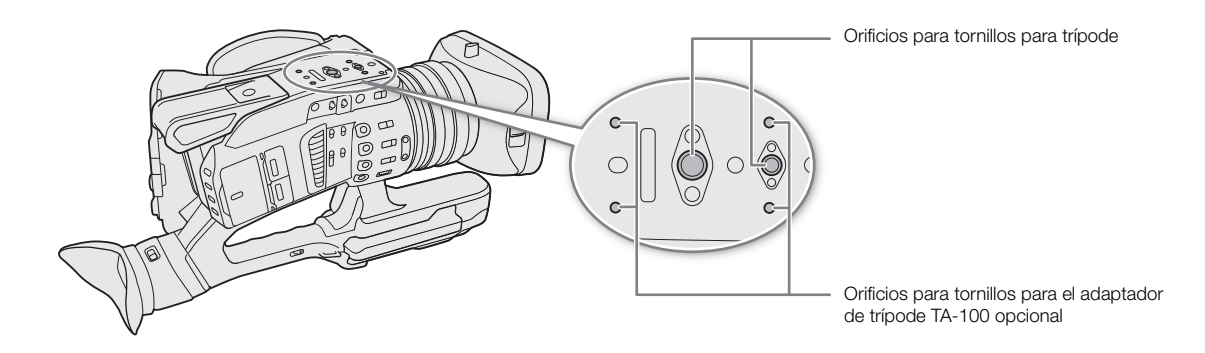

#### IMPORTANTE

• El uso de trípodes con tornillos de montaje más largos que la profundidad del orificio para tornillos utilizado (A [15\)](#page-14-0) puede dañar la videocámara.

### <span id="page-32-0"></span>Uso de tarjetas SD

La videocámara graba clips y fotos en tarjetas Secure Digital (SD)\* disponibles en establecimientos comerciales. Gracias a que la videocámara tiene dos ranuras para tarjeta SD puede utilizar dos tarjetas SD para grabar en ambas tarjetas simultáneamente o cambiar automáticamente a la otra tarjeta SD cuando la tarjeta SD que se está utilizando está llena  $(2)$  [36\)](#page-35-1).

Inicialice las tarjetas SD  $(\Box)$  [35](#page-34-0)) cuando las utilice en esta videocámara por primera vez.

\* La tarjeta SD también se utiliza para guardar archivos de imagen personalizada y archivos de ajustes del menú.

### <span id="page-32-1"></span>Tarjetas SD compatibles

Con esta videocámara, se pueden utilizar los siguientes tipos de tarjetas SD<sup>1</sup>. Para obtener la información más reciente sobre las tarjetas SD probadas para su uso con esta videocámara, visite el sitio web local de Canon.

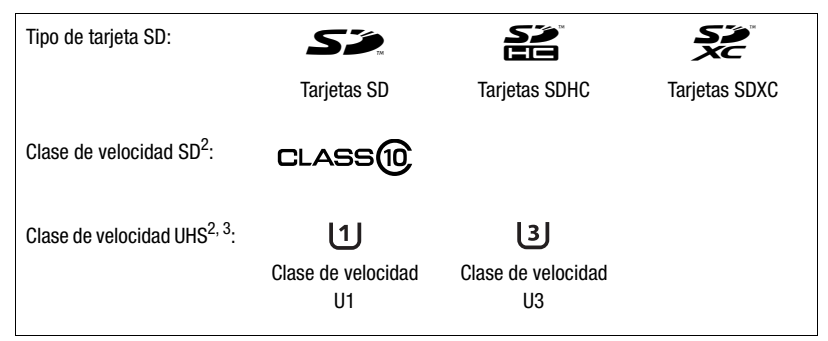

<sup>1</sup> A fecha de marzo de 2018, la función de grabación de clips se ha probado con tarjetas SD de Panasonic, Toshiba y SanDisk.<br><sup>2</sup> La clase de velocidad SD y UHS son estándares que indican la transferencia de datos mínima

- Cuando la resolución está ajustada en 3840x2160.

- Cuando la grabación a cámara lenta está activada.

### IMPORTANTE

- Después de grabar, editar y borrar clips repetidamente (si la memoria está fragmentada), es posible que observe una reducción de la velocidad de la tarjeta o que incluso se detenga. En ese caso, guarde sus grabaciones e inicialice la tarjeta con la videocámara. Asegúrese de inicializar las tarjetas especialmente antes de grabar escenas importantes.
- Acerca de las tarjetas SDXC: puede utilizar tarjetas SDXC en esta videocámara, pero la videocámara inicializa las tarjetas SDXC con el sistema de archivos exFAT.
	- Cuando utilice tarjetas de formato exFAT con otros dispositivos (grabadoras digitales, lectores de tarjeta, etc.), asegúrese de que el dispositivo externo es compatible con el sistema exFAT. Para obtener más información sobre compatibilidad, póngase en contacto con el fabricante del ordenador, del sistema operativo o de la tarjeta.
	- Si utiliza tarjetas de formato exFAT con un SO de ordenador incompatible con exFAT, es posible que se le indique que formatee la tarjeta. En tal caso, cancele la operación para evitar la pérdida de datos.

### NOTAS

• No se garantiza el funcionamiento correcto con todas las tarjetas SD.

### <span id="page-33-1"></span><span id="page-33-0"></span>Introducción y extracción de una tarjeta SD

- 1 Abra la cubierta de la ranura para tarjeta.
- 34 2 Introduzca la tarjeta SD, con la etiqueta hacia el visor, completamente en la ranura para tarjeta hasta que encaje con un chasquido.
	- Si desea retirar la tarjeta SD, asegúrese de que el indicador de acceso está apagado y, a continuación, presione la tarjeta una vez para liberarla. Cuando la tarjeta salga hacia afuera, tire de ella.

#### 3 Cierre la cubierta de la ranura para tarjeta.

• No cierre la cubierta a la fuerza si la tarjeta no está correctamente insertada.

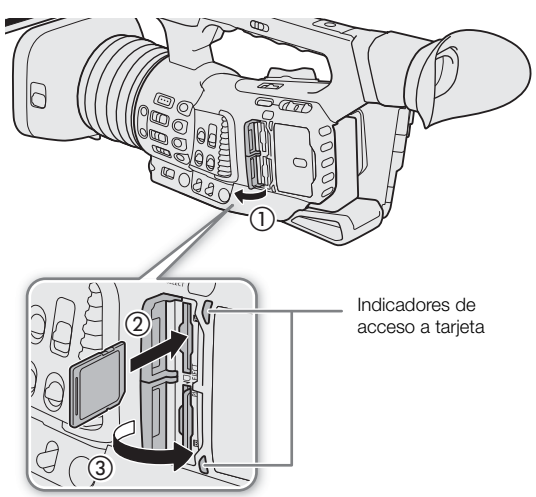

#### <span id="page-33-2"></span>Indicadores de acceso a tarjeta

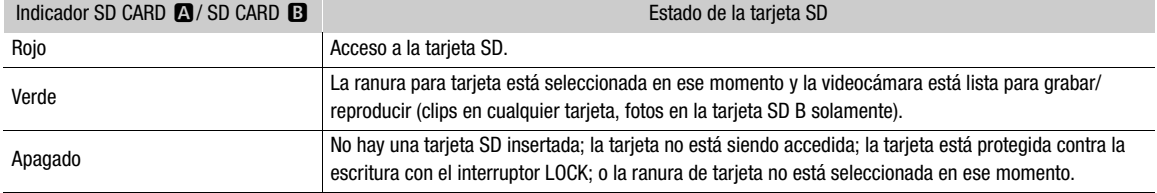

Si ajusta  $\text{MEM} \cdot \text{Set} \rightarrow \text{Configuración}$  de sistema]  $\text{Set} \rightarrow \text{[LED}$  acceso tarjeta SD] en [Off], los indicadores de acceso de la tarjeta no se iluminarán.

### IMPORTANTE

- Observe las precauciones siguientes cuando un indicador de acceso de la tarjeta se ilumine en rojo. De lo contrario, podrían perderse los datos permanentemente.
	- No desconecte la fuente de alimentación ni apague la videocámara.
	- No extraiga la tarjeta.
- Las tarjetas SD tienen una parte frontal y una trasera que no son intercambiables. Si introduce una tarjeta en la dirección equivocada se pueden producir anomalías en el funcionamiento de la videocámara. Asegúrese de introducir la tarjeta tal y como se describe en el paso 2.

### $\mathbf{\dot{i}}$ ) notas

• Las tarjetas SD tienen un interruptor para impedir escritura en la tarjeta para evitar el borrado accidental del contenido de la tarjeta. Para proteger a la tarjeta SD contra escritura coloque el interruptor en la posición LOCK.

### <span id="page-34-0"></span>Inicialización de una tarjeta SD

Inicialice las tarjetas SD cuando las use en esta videocámara por primera vez. También puede inicializar una tarjeta para borrar permanentemente todas las grabaciones que contenga.

Modos de funcionamiento:  $\sqrt{C_A MERA}$ **MEDIA** 

1 Seleccione [Inicializar Media].

 $MENU \bigotimes [\begin{matrix} \frac{16}{5} & 1 \end{matrix}]$  Config. soportes/grabación]  $\bigotimes$  [Inicializar Media]

- 2 Seleccione [Tarjeta SD A] o [Tarjeta SD B] y presione SET.
- 3 Seleccione [OK] y presione SET.
- 4 Cuando aparezca el mensaje de confirmación, presione SET.

### **IMPORTANTE**

- Al inicializar una tarjeta, se borrará permanentemente toda la información, incluidos los clips con una marca 0%, las fotos y los archivos de imagen personalizada. Los datos perdidos no se pueden recuperar. Asegúrese de guardar todas las grabaciones importantes con antelación.
- Dependiendo de la tarjeta SD, la inicialización se puede demorar unos minutos.

#### $(i)$ NOTAS

- Mientras graba en una tarjeta SD, puede inicializar otra tarjeta SD en la otra ranura para tarjeta SD.
- Si asigna a un botón asignable la función [Inicializar Media] ( $\square$  [125\)](#page-124-0), puede presionar el botón para abrir el submenú [Inicializar Media].

### <span id="page-34-2"></span><span id="page-34-1"></span>Cambio de la ranura para tarjetas SD

La videocámara cuenta con dos ranuras para tarjetas SD, la ranura para tarjeta SD A y la ranura para tarjeta SD B. Si ambas ranuras contienen una tarjeta, puede pasar de una a otra si lo necesita.

Modos de funcionamiento: CAMERA **MEDIA** 

#### Presione el botón SLOT SELECT.

• El indicador de acceso de la ranura de tarjeta SD seleccionada se iluminará en verde.

### (  $\mathbf i$  ) notas

- Si en ambas ranuras de tarjeta SD hay una tarjeta y abre la cubierta de la ranura seleccionada, la videocámara cambiará automáticamente a la otra ranura.
- No puede usar el botón SLOT SELECT para pasar de una ranura para tarjeta SD a otra mientras esté grabando.
- También puede realizar esta función de forma remota utilizando el Navegador remoto en un dispositivo de red conectado ( $\Box$  [171](#page-170-0), [176](#page-175-0)).

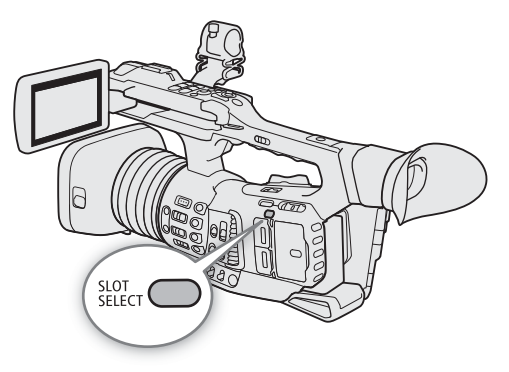

#### <span id="page-35-1"></span><span id="page-35-0"></span>Grabación relay y grabación en dos ranuras

La videocámara ofrece dos cómodos métodos de grabación que se pueden utilizar cuando ambas ranuras de tarjeta SD contienen una tarjeta: grabación relay y grabación en dos ranuras.

36

Grabación relay: esta función le permite continuar grabando en la otra tarjeta sin interrupción cuando se llena la tarjeta SD que está usando. La grabación relay está disponible desde la ranura para tarjeta SD A a la ranura para tarjeta SD B y viceversa.

Grabación en dos ranuras: esta función graba el mismo clip simultáneamente en ambas tarjetas, lo cual es una forma conveniente de hacer una copia de seguridad de sus grabaciones mientras graba.

Modos de funcionamiento: CAMERA **MEDIA** 

#### Para usar grabación relay

1 Seleccione [Relay Recording].

 $\wedge$   $\wedge$   $\qquad$   $\qquad$ 

2 Seleccione [On] y presione SET.

#### Para usar grabación en dos ranuras

1 Seleccione [Grab. doble ranura].

**MENU •>** [£ 2 Config. soportes/grabación] •> [Grab. doble ranura]

- 2 Seleccione [On] y presione SET.
	- $\Box$  aparece en la parte superior de la pantalla.

### NOTAS

- La grabación relay se desactiva (la videocámara no cambiará a la otra tarjeta) cuando la grabación a cámara lenta está activada.
- Si una tarjeta SD se llena durante la grabación en dos ranuras, se detendrá la grabación en ambas tarjetas. Por otra parte, si ocurre un error con una de las tarjetas SD, la grabación continuará en la otra tarjeta.
- La grabación en dos ranuras no puede usarse junto con la grabación relay ni con la grabación a cámara lenta.
- Después de guardar en un ordenador clips MP4 grabados con grabación relay que originalmente fueron grabados en tarjetas SD diferentes, puede utilizar la herramienta MP4 Join Tool para unir los archivos y guardarlos como un clip único (C [159\)](#page-158-5).

#### <span id="page-35-2"></span>Comprobación del tiempo de grabación restante en las tarjetas SD

En el modo CAMERA), la visualización en la parte superior izquierda de la pantalla muestra los iconos de la tarjeta SD y el tiempo de grabación restante\* (en minutos) en cada tarjeta ( $\Box$  [45\)](#page-44-0).

En la pantalla de estado [Media] ( $\Box$  [211\)](#page-210-0), podrá comprobar el espacio total, el espacio utilizado, el tiempo de grabación restante aproximado\* y la clase de velocidad de cada tarjeta. Para la tarjeta SD B solamente, también se visualizará el número aproximado de fotos restantes.

\* Los tiempos de grabación restantes son aproximados y se calculan en función de la configuración de vídeo actual.
## Recuperación de clips

Algunas acciones, como el apagado repentino de la videocámara o la extracción de la tarjeta SD mientras se están grabando datos, pueden ocasionar errores en los datos del clip grabado.

Modos de funcionamiento:  $\sqrt{C_A MERA}$ **MEDIA** 

- 1 Abra la pantalla de índice con el clip que desea recuperar  $(\Box)$  [139\)](#page-138-0).
- 2 Seleccione el clip deseado (un clip con un icono ? amarillo en lugar de la imagen de miniatura) y presione SET para abrir el menú de clips.
- 3 Seleccione [Recuperar clip] y presione SET.
- 4 Seleccione [OK] y presione SET.
	- La videocámara intentará recuperar los datos dañados.
- 5 Cuando aparezca el mensaje de confirmación, presione SET.

# $\mathbf{(i)}$  NOTAS

- En la pantalla de índice, los clips MP4 recuperados se mostrarán con un icono de reproducción especial en lugar de la imagen en miniatura habitual.
- Este procedimiento puede borrar los clips inferiores a 0,5 segundos.
- En algunos casos, es posible que no se puedan recuperar los datos. Esto es más probable cuando el sistema de archivos está dañado o la tarjeta está dañada físicamente.
- Solo se pueden recuperar los clips grabados con esta videocámara. Las fotos no pueden recuperarse.

# Funcionamiento remoto de la videocámara

La videocámara se puede utilizar de forma remota de varias maneras y con diferentes grados de control. En primer lugar, puede usar el controlador inalámbrico suministrado tal como se describe a continuación. También puede conectar un controlador remoto RC-V100 opcional para conseguir el máximo control de sus grabaciones a un nivel profesional.

Por último, puede conectar un dispositivo de red a la videocámara mediante Wi-Fi y utilizar la aplicación Navegador remoto para controlar la videocámara ( $\Box$  [171](#page-170-0)).

Modos de funcionamiento: (CAMERA) **MEDIA** 

## Uso del controlador inalámbrico suministrado

### Inserción de la batería

38

Inserte la batería de botón de litio CR2025 suministrada en el controlador inalámbrico antes de usarlo.

- 1 Presione la lengüeta en la dirección de la flecha  $(1)$ ) y retire el soporte de la batería (2).
- 2 Coloque la batería de botón de litio con el lado + hacia arriba (3)).
- 3 Inserte el soporte de la batería (4).

### <span id="page-37-0"></span>Activación del controlador inalámbrico

De forma predeterminada, el controlador inalámbrico está activado. Si ha sido desactivado, siga este procedimiento para activarlo.

1 Seleccione [WL-D6000].

 $\wedge$   $\wedge$   $\wedge$ 

2 Seleccione [On] y presione SET.

### Uso de la videocámara con el controlador inalámbrico

Cuando use el controlador inalámbrico, apúntelo al sensor de control remoto de la videocámara. Cuando se manejan los botones del controlador inalámbrico, se encenderán las lámparas indicadoras de la videocámara.

# $(i)$  NOTAS

- Al usar el botón START/STOP o ZOOM del controlador inalámbrico suministrado, presione el botón deseado y el botón de activación de grabación al mismo tiempo.
- Cuando la videocámara no funcione con el controlador inalámbrico suministrado, o cuando funcione solo a una distancia muy corta, reemplace la batería.
- El controlador inalámbrico suministrado puede no funcionar adecuadamente cuando el sensor de control remoto está situado bajo fuentes de iluminación intensa o la luz solar directa.

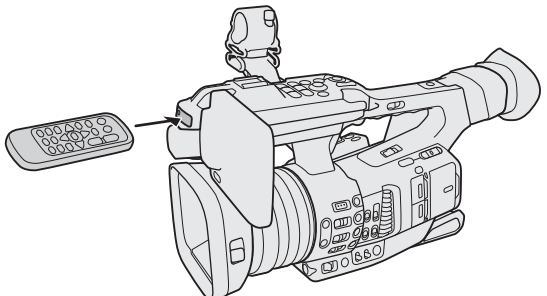

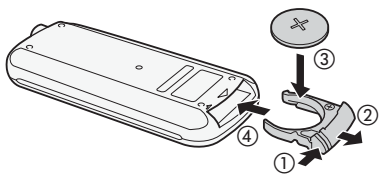

# Uso del controlador remoto RC-V100 opcional

Puede conectar el controlador remoto RC-V100 opcional al terminal REMOTE A o al terminal REMOTE B de la videocámara para controlarla a distancia (incluidas las funciones de grabación avanzada). El controlador remoto le permite encender la videocámara, navegar por los menús y cambiar los ajustes, controlar la apertura y la velocidad de obturación, cambiar algunos ajustes relacionados con la imagen, y más. Cuando utiliza el terminal REMOTE B para conectar el RC-V100, la videocámara puede recibir y procesar múltiples comandos simultáneamente desde el controlador remoto.

Para obtener más información sobre cómo conectar y usar el controlador remoto, consulte el manual de instrucciones del RC-V100.

Modos de funcionamiento: CAMERA **MEDIA** 

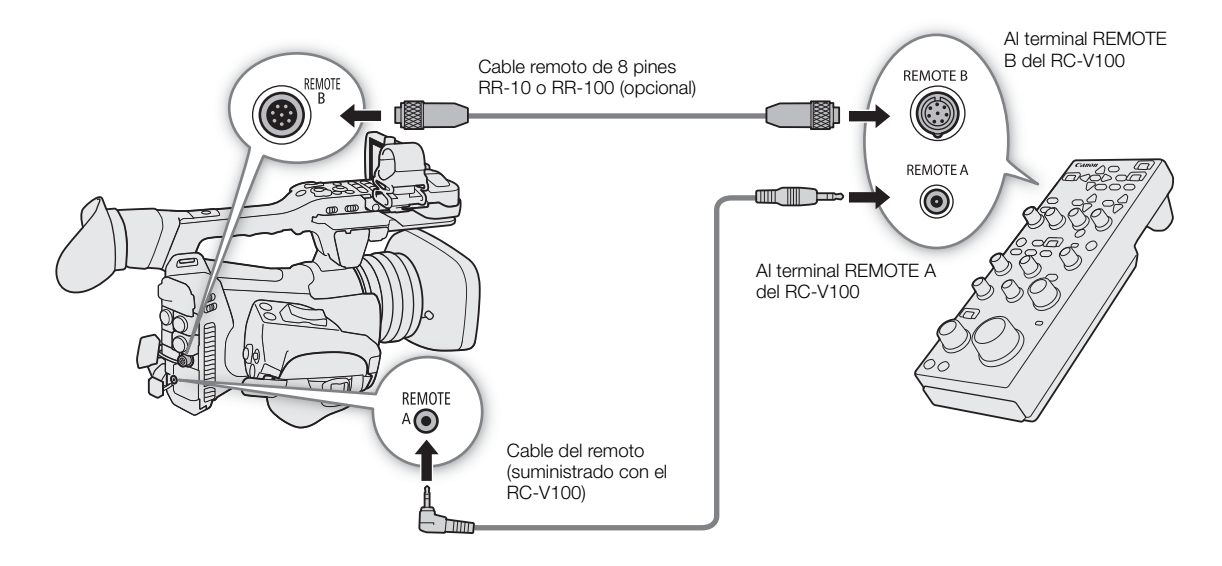

### 1 Apague la videocámara y conecte el controlador remoto RC-V100 opcional a esta.

• Asegúrese de que el interruptor de selección de terminal del controlador remoto esté ajustado para coincidir con el terminal que se usará en la videocámara.

### 2 Encienda la videocámara y seleccione [Terminal REMOTO].

 $\wedge$   $\wedge$   $\wedge$   $\wedge$   $\wedge$   $\wedge$  Configuración de sistemal  $\wedge$  [Terminal REMOTO]

3 Seleccione [RC-V100 (REMOTE A)] o [RC-V100 (REMOTE B)] dependiendo del terminal utilizado y presione SET.

### Opciones

[RC-V100 (REMOTE A)], [RC-V100 (REMOTE B)]:

seleccione esta opción para utilizar el controlador remoto RC-V100 opcional conectado al terminal REMOTE correspondiente.

[Estándar]: seleccione esta opción para utilizar mandos a distancia disponibles en el mercado.

# $\mathbf i$  ) notas

• Cuando la videocámara se ajusta en el modo completamente automático ( $\Box$  [43](#page-42-0)), los ajustes relacionados con la apertura, la ganancia, la velocidad de obturación y el balance de blancos (excepto [R Gain] y [B Gain] en los ajustes [White Balance] de imagen personalizada\*) no se pueden cambiar con el controlador remoto. \* Cuando la grabación con infrarrojos está activada, ni siquiera los selectores WHITE BALANCE R y B tendrán efecto sobre la videocámara.

- La modificación de ajustes relacionados con la imagen con el controlador remoto solo se puede realizar cuando se activaron los ajustes detallados (MENU  $\bigcirc$   $\Box$  Custom Picture)  $\bigcirc$  [Activate Other Settings] esta ajustado en [On], [11 [129\)](#page-128-0).
- Los terminales REMOTE A y REMOTE B no se pueden utilizar al mismo tiempo.
- 40 • Si tiene planes de conectar el controlador remoto a la videocámara utilizando el cable remoto de 8 pines RR-10 o RR-100 opcional, compruebe el número de serie del RC-V100. Si el número de serie comienza con "01 xxxx" (donde xxxx representa otros dígitos), tendrá que actualizar el firmware del controlador remoto. Canon realizará esta actualización, y requiere que el controlador remoto sea enviado a un centro de servicio Canon acreditado. Pueden aplicar cargos por envío y manipulación. Para obtener más información póngase en contacto con un centro de soporte al cliente de Canon.

# Grabación

# Grabación de vídeo

3

En esta sección se explican los conceptos básicos de la grabación de clips\*. Para obtener más información sobre la grabación de audio, consulte *Grabación de audio* ( $\Box$  [101](#page-100-0)).

Antes de hacer grabaciones importantes por primera vez, haga grabaciones de prueba utilizando la configuración de vídeo que planea utilizar para comprobar que la videocámara funciona correctamente. Si su videocámara no funciona correctamente, consulte *Solución de problemas* ( $\Box$ ) [216\)](#page-215-0).

\* "Clip" se refiere a una sola unidad de vídeo grabada con una sola operación de grabación. El clip también puede incluir metadatos.

Modos de funcionamiento: CAMERA **MEDIA** 

## Preparación para la grabación

- 1 Quite la tapa del objetivo y coloque el parasol con tapa  $(D 28)$  $(D 28)$  $(D 28)$ .
- 2 Coloque una batería ya cargada en la videocámara  $(D1 19, 20)$  $(D1 19, 20)$  $(D1 19, 20)$ .
- 3 Inserte tarjetas SD según sea necesario ( $\square$  [33](#page-32-0), [34\)](#page-33-0).
	- Introduzca tarjetas en ambas ranuras de tarjeta SD para utilizar la grabación relay o la grabación en dos ranuras  $($   $\Box$  [36\)](#page-35-0).
- 4 Deslice hacia abajo el selector de la tapa del objetivo hasta OPEN para abrir la tapa del objetivo.
- 5 Ajuste la pantalla LCD ( $\Box$ ) [29](#page-28-0)) y/o el visor ( $\Box$ ) [30](#page-29-0)).

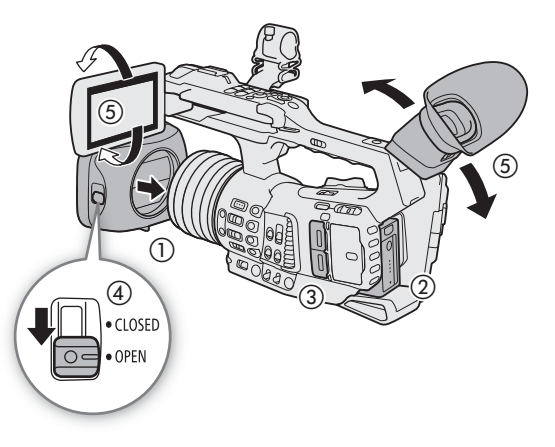

# $(i)$  NOTAS

 $\bullet$  La videocámara puede añadir una memoria de usuario ( $\Box$  [116](#page-115-0)) a los clips XF-HEVC o XF-AVC que graba pero debe preparar el archivo de memoria de usuario antes de comenzar a grabar. La memoria de usuario puede contener información sobre la grabación como el nombre del clip, quién lo grabó y dónde.

### Grabación

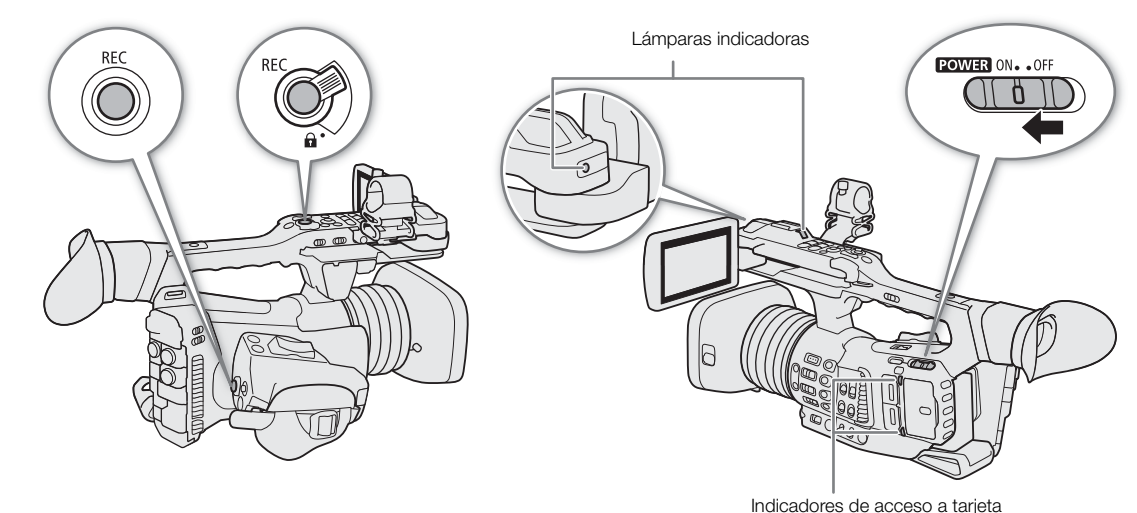

### 1 Mantenga presionado el botón del interruptor **POWEB** y ajuste el interruptor en ON.

- La videocámara se enciende en modo CAMERA y entra en el modo de espera de grabación.
- Los indicadores de acceso de las ranuras de tarjeta con una tarjeta insertada se iluminarán temporalmente en rojo. A continuación, el indicador de acceso de la tarjeta seleccionada para la grabación cambiará a verde.

### 2 Para iniciar la grabación, presione el botón REC.

- Se iniciará la grabación. Las lámparas indicadoras se iluminarán y el indicador de grabación [<sup>●</sup>REC] aparecerá en la parte superior de la pantalla.
- Puede usar el botón REC en la empuñadura o el del asa.
- También puede realizar esta función de forma remota utilizando el Navegador remoto en un dispositivo de red conectado ( $\Box$  [171](#page-170-0), [176](#page-175-0)).
- Cuando use el controlador inalámbrico suministrado, presione el botón START/STOP y el botón de activación de grabación al mismo tiempo.

### 3 Para detener la grabación, presione el botón REC.

• El clip se graba y la videocámara entra en modo de espera de grabación. Las lámparas indicadoras también se apagarán.

# **IMPORTANTE**

- Observe las precauciones siguientes cuando el indicador de acceso se ilumine en rojo. De lo contrario, podrían perderse los datos permanentemente.
	- No abra la cubierta de la ranura de la tarjeta a la que se está accediendo y no retire la tarjeta.
	- No desconecte la fuente de alimentación ni apague la videocámara.
- Asegúrese de guardar las grabaciones regularmente ( $\Box$  [159\)](#page-158-0), especialmente cuando se trate de grabaciones importantes. Canon no será responsable de cualquier pérdida o daño de datos.

# $\mathbf i$  ) notas

- El botón REC del asa tiene una palanca de bloqueo para evitar su funcionamiento accidental. Ajuste la palanca de bloqueo en  $\hat{\mathbf{a}}$  para prevenir que una grabación comience o pare accidentalmente o si no tiene planes de utilizar este botón REC. Vuelva a situar la palanca en su posición anterior para poder utilizar de nuevo el botón REC.
- Puede utilizar la función de revisión ( $\Box$  [120](#page-119-0)) para reproducir la totalidad o parte del último clip grabado sin tener que cambiar al modo  $\sqrt{\frac{MEDIA}{m}}$ .
- Si asigna a un botón asignable la función [Añadir  $\mathbb{C}$  Mark] o [Añadir  $\mathbb{Z}$  Mark] ( $\square$ ) [125\)](#page-124-0), puede presionar el botón para añadir una marca  $\overline{\mathbb{M}}$  o una marca  $\overline{\mathbb{M}}$  al último clip XF-HEVC o XF-AVC grabado.
- Cualquier ajuste de metadatos que pueda haber establecido ( $\Box$  [116](#page-115-0)) se grabará con los clips que grabe. También puede hacer que los ajustes de imagen personalizada en uso se guarden con los clips XF-HEVC o  $XF-AVC$  grabados ( $\Box$  [131\)](#page-130-0).
- El tiempo máximo de grabación continua de un solo clip es de 6 horas. Luego, se creará automáticamente un nuevo clip y la grabación continuará como un clip separado.
- Si se ha ajustado el interruptor LOCK de la tarjeta SD para prevenir la escritura, no podrá grabar clips. Primero cambie la posición del interruptor LOCK.
- Una grabación de vídeo se guardará como clips separados en los siguientes casos:
	- Cuando la videocámara cambia a la otra tarjeta SD mientras graba video debido a la función de grabación relay  $($  [36\)](#page-35-0).
	- Durante la grabación de clips en una tarjeta SDHC, el archivo de vídeo (stream) de un clip se dividirá aproximadamente cada 4 GB. No obstante, la reproducción con la videocámara será continua. Después de guardar clips MP4 divididos a un ordenador, puede utilizar la MP4 Join Tool para unir los

archivos y guardarlos como un clip único  $(D \cap 159)$  $(D \cap 159)$  $(D \cap 159)$ .

- Dependiendo del clip, la videocámara puede ajustar internamente algunos controles para mostrar una imagen más adecuada en la pantalla LCD o en el visor.
	- Cuando el ajuste [Gamma] en el archivo de imagen personalizada está ajustado en un ajuste que no sea [Canon Log 3], la videocámara producirá una imagen que se aproxima al aspecto del vídeo visualizado en un monitor compatible correctamente configurado.
	- Cuando el ajuste [Gamma] en el archivo de imagen personalizada está ajustado en [Canon Log 3], la videocámara producirá colores que se aproximan al aspecto del espacio de color BT.709, independientemente del espacio de color utilizado para la grabación.

#### <span id="page-42-1"></span>Bloqueo de los controles de la videocámara (bloqueo de botones)

Puede ajustar el interruptor KEY LOCK en **a** (bloqueo de botones) para bloquear todos los controles físicos (botones e interruptores) de la videocámara, excepto para los botones REC\*. Esto es útil para evitar cambios en los ajustes si se presiona inadvertidamente uno de los botones. Vuelva a situar el interruptor KEY LOCK en la posición **p**ora reactivar los controles. Cuando los controles de la videocámara están bloqueados, puede usar la videocámara mediante el controlador inalámbrico suministrado, el controlador remoto RC-V100 opcional o la aplicación Navegador remoto.

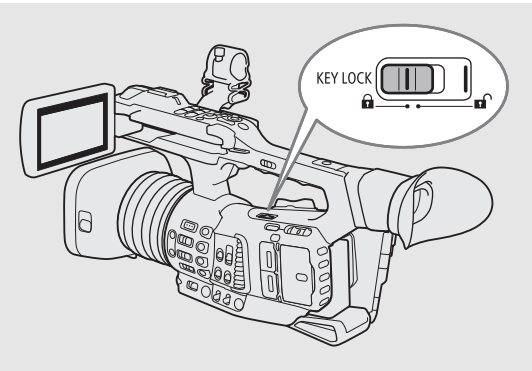

\* Solo en el modo CAMERA), puede optar por bloquear los botones REC con el ajuste MENU > [F 4 Configuración de sistema]  $\bigcirc$  [Bloqueo botones].

#### <span id="page-42-2"></span><span id="page-42-0"></span>Grabación en modo completamente automático

Ajuste el interruptor FULL AUTO a la posición ON para cambiar el modo de la videocámara al modo completamente automático. En este modo, la videocámara ajusta automáticamente la apertura, la ganancia, la velocidad de obturación y el balance de blancos. La videocámara ajustará constantemente el brillo y el balance de blancos de forma automática\*. Sin embargo, el modo de enfoque no se ajustará en enfoque automático.

\* El modo de medición de iluminación ( $\Box$  [66](#page-65-0)) se ajustará en [Estándar], el desplazamiento AE ( $\square$  [65\)](#page-64-0) se ajustará en [±0] y el límite AGC ( $\square$  [60\)](#page-59-0) se ajustará en [Off/33 dB].

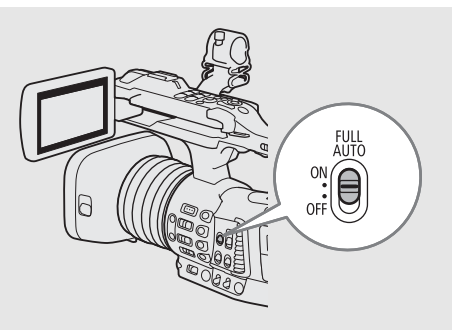

# <sup>44</sup> Visualizaciones en pantalla

Consulte esta sección para más información sobre las diferentes visualizaciones en pantalla que aparecen en el modo CAMERA). Puede usar la función de visualización personalizada ( $\Box$  [199\)](#page-198-0) para desactivar individualmente las visualizaciones en pantalla que no necesita. El elemento del menú que controla cada visualización se describe en la siguiente tabla (1: indica un elemento de menú bajo MENU •) [ttm] [5] Config. monitores] •) [Custom Display 1] y 2: indica un elemento de menú bajo [Custom Display 2]).

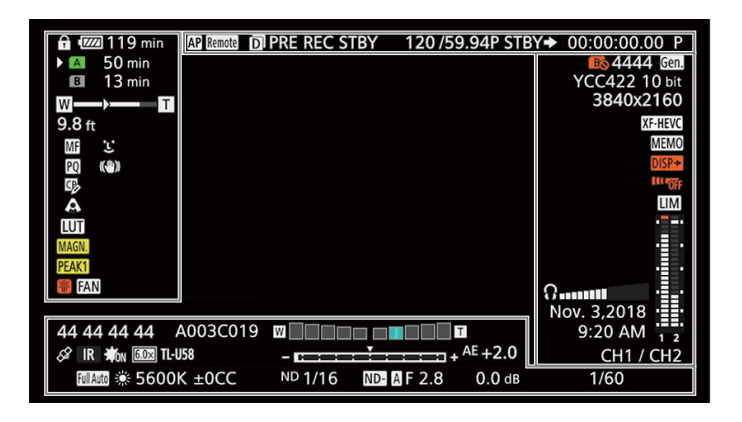

### Marcos de enfoque automático

Dependiendo del tamaño del marco de enfoque automático ( $\Box$ ) [84](#page-83-0)) seleccionado y de la función de enfoque que utilice, puede que se visualicen algunos de los siguientes marcos de enfoque automático.

> Marco de enfoque automático continuo – siempre en blanco ( $\Box$  [83](#page-82-0)) Marco de MF asistido por AF – en amarillo: rango de ajuste manual; en blanco, rango de ajuste automático ( $\Box$  [82\)](#page-81-0)

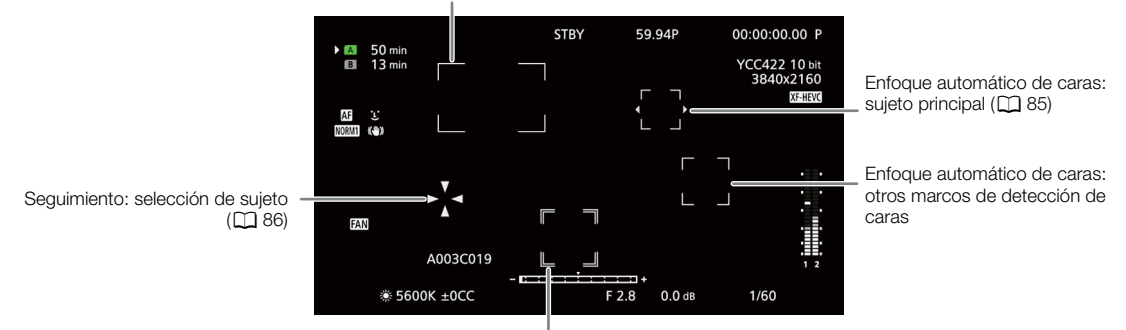

Seguimiento: durante el seguimiento

### Lado izquierdo de la pantalla

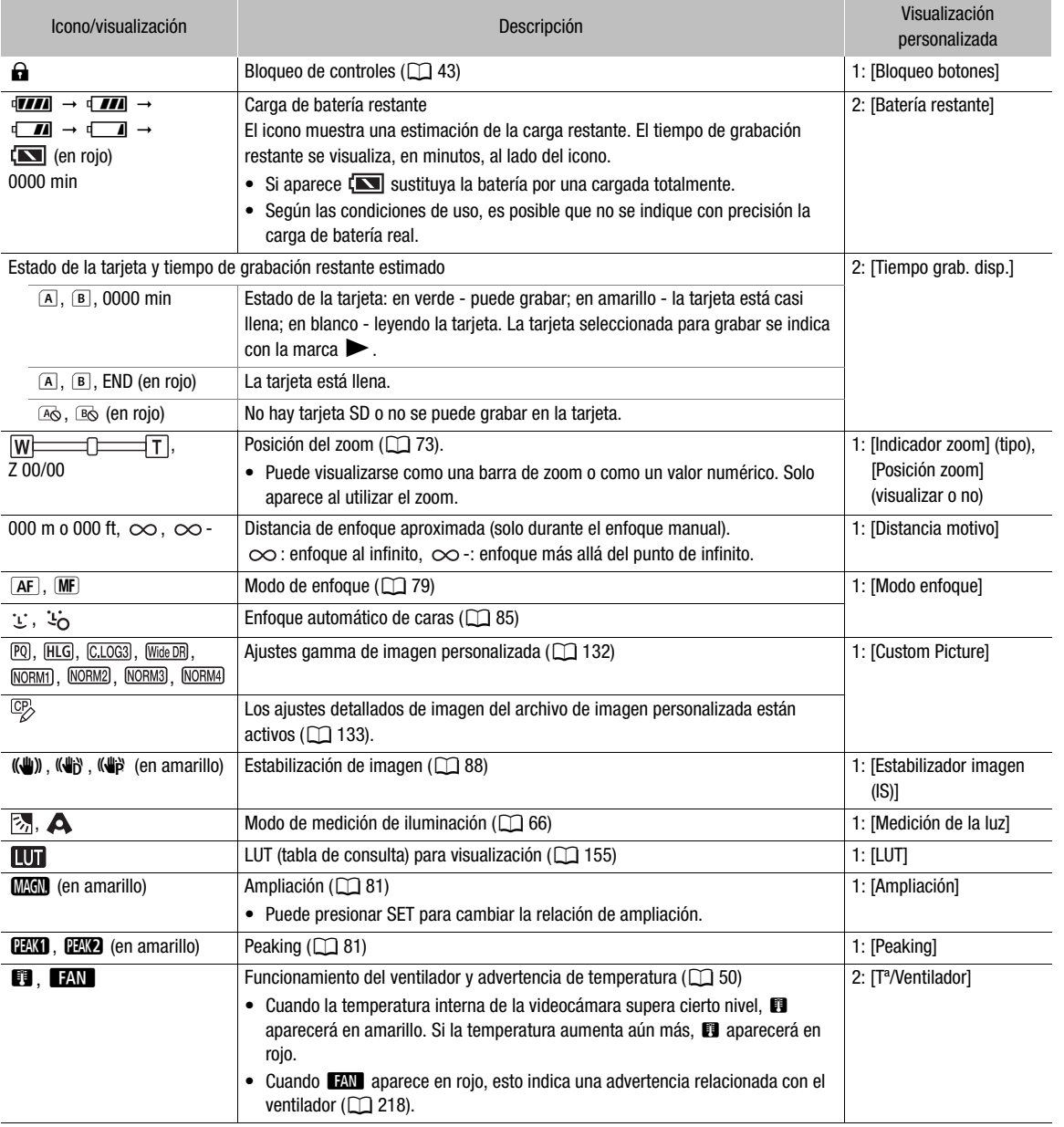

### Parte superior de la pantalla

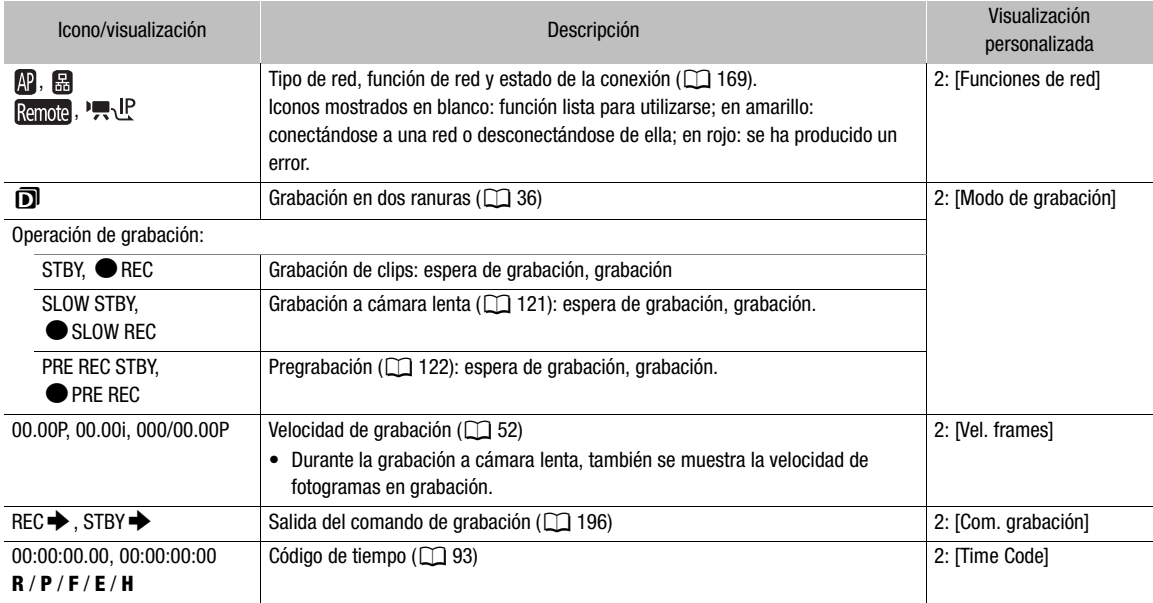

### Lado derecho de la pantalla

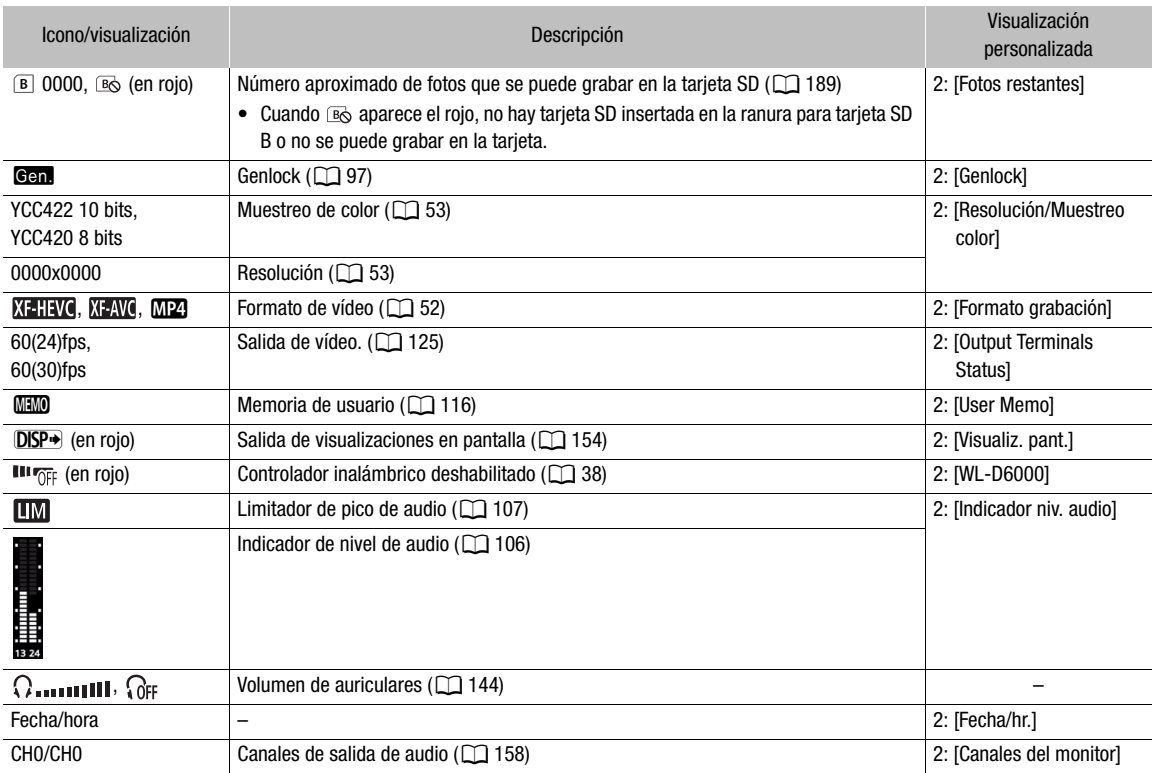

### Parte inferior de la pantalla

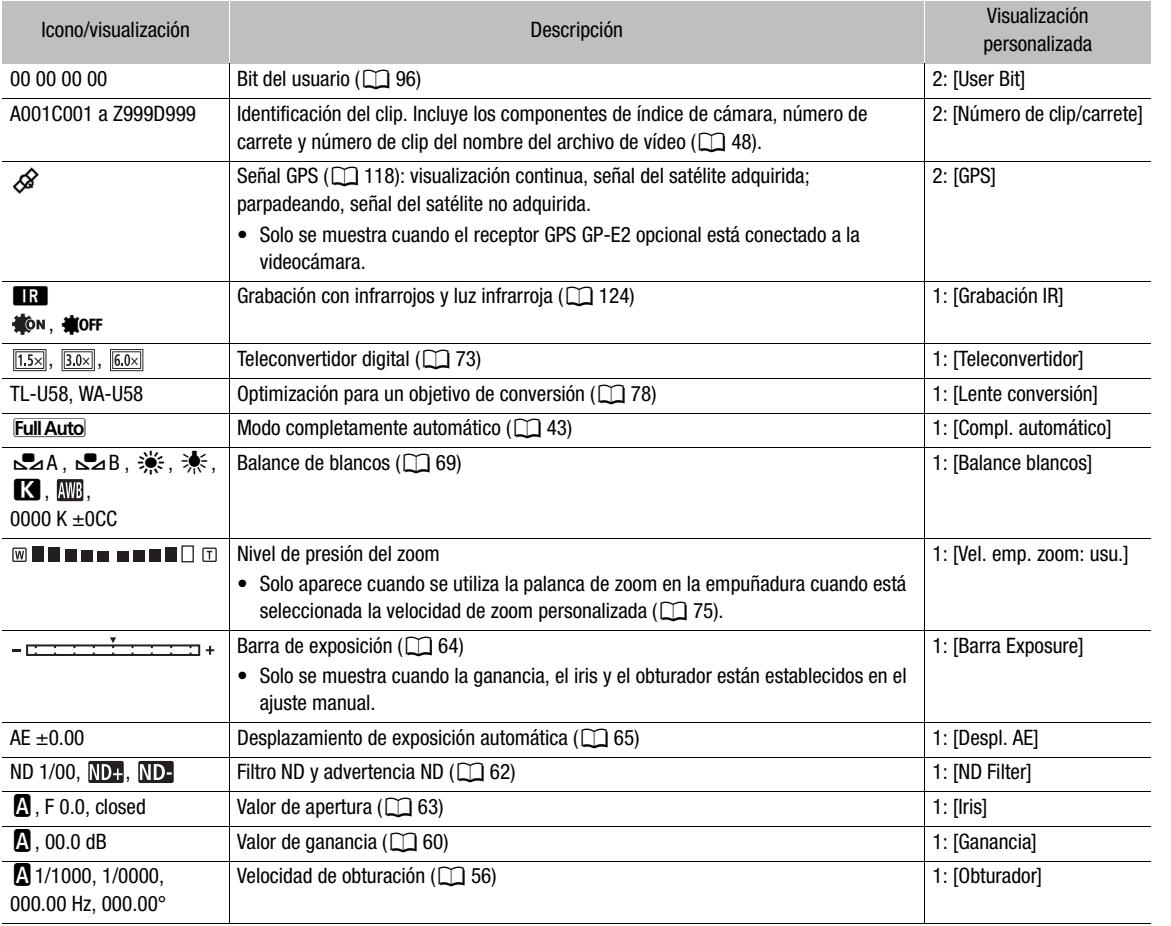

# $\mathbf{\widehat{i}}$  NOTAS

• Puede presionar el botón DISP para desactivar la mayoría de los iconos y visualizaciones en la siguiente secuencia:

Todas las visualizaciones activas  $\rightarrow$  Solo marcadores en pantalla (cuando están activados,  $\Box$  [90\)](#page-89-0)  $\rightarrow$ Visualizaciones mínimas (operación de grabación, etc.)

## <span id="page-47-0"></span>Configuración del nombre de archivo del clip para clips XF-HEVC o XF-AVC

La videocámara le permite cambiar varios ajustes que determinan el nombre de archivo de los clips XF-HEVC o XF-AVC grabados. Personalice el nombre del archivo de vídeo de acuerdo a sus preferencias o las convenciones de su organización para crear archivos que sean más fáciles de identificar y organizar.

Modos de funcionamiento: CAMERA MEDIA

La estructura básica del nombre de archivo de los clips XF-HEVC o XF-AVC es la siguiente.

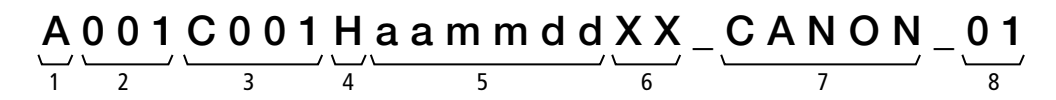

- 1 **Índice de cámara:** un carácter (de la A a la Z) que identifica la videocámara utilizada.
- 2 Número de carrete: 3 caracteres (001 a 999) que identifican la tarjeta utilizada. El número se asigna automáticamente, pero puede ajustar el número inicial. Después que inserta una tarjeta nueva (recién comprada o inicializada), el número avanza en uno cuando se hace la primera grabación.
- 3 Número de clip: 4 caracteres (C001 a D999). El número de clip avanza automáticamente con cada vídeo grabado (cambiando a D001 después de C999), pero se puede ajustar el número de clip inicial y seleccionar el método de numeración de clips.
- 4 Formato: "H" para clips XF-HEVC, "\_" para clips XF-AVC.
- 5 Fecha de grabación (ajustada automáticamente por la videocámara). aa – año, mm – mes, dd – día
- 6 Componente aleatorio: 2 caracteres (números del 0 al 9 y letras mayúsculas de la A a la Z) que cambian aleatoriamente con cada clip.
- 7 Campo definido por el usuario: 5 caracteres (números de 0 a 9 y letras mayúsculas de la A a la Z) para otros fines de identificación.
- 8 Número de stream: cuando graba en una tarjeta SD o SDHC, se añadirá automáticamente un número de stream (01 al 99). El número de stream avanzará cada vez que el archivo de vídeo (stream) dentro del clip se divida y la grabación continúa en un archivo de stream separado.

### Configuración de los componentes del nombre del archivo de clip

Para ajustar el indicador de la videocámara (índice de cámara)

1 Seleccione [Índice de la cámara].

```
MENU \bullet [\bullet [2] Config. soportes/grabación] \bullet [Metadatos] \bullet [Índice de la cámara]
```
2 Mueva el joystick arriba/abajo para seleccionar el índice de cámara deseado y presione SET dos veces.

#### Para ajustar el método de numeración de clips

1 Seleccione [Numeración clips].

**MENU >** [ $\mathbf{r}^2$  2 Config. soportes/grabación] > [Metadatos] > [Numeración clips]

2 Seleccione [Reset] o [Continuo] y presione SET.

### Opciones

- [Reset]: el número del clip se reiniciará desde 001 cuando realice la primera grabación luego de insertar una tarjeta nueva.
- [Continuo]: los números de clip comenzarán a partir del número inicial ajustado con [Número de clip] (procedimiento siguiente) y aumentarán continuamente incluso si cambia la tarjeta.

### Para configurar el número de carrete o el número de clip inicial

El número de clip inicial solo se puede ajustar cuando [Numeración de clips] está ajustado en [Continuo].

1 Seleccione [Número de carrete] o [Numero de clip].

**MENU •>** [ $\mathbf{r}^3$  2 Config. soportes/grabación] •> [Metadatos] •> [Número de carrete] o [Numero de clip]

- 2 Seleccione [Cambiar] y presione SET.
	- Para restablecer el número de carrete/clip en [001], seleccione [Reset].
- 3 Mueva el joystick arriba/abajo para seleccionar el primer dígito del número de carrete/clip y presione SET para desplazarse al siguiente.
	- Cambie el resto de los dígitos de la misma manera.
- 4 Seleccione [Set] y presione SET.

### Para configurar el campo definido por el usuario

1 Seleccione [Definido por el usuario].

**MENU > [E C** 2 Config. soportes/grabación] > [Metadatos] > [Definido por el usuario]

- 2 Seleccione [Cambiar] y presione SET.
	- Para restablecer el campo definido por el usuario a [CANON], seleccione [Reset].
- 3 Mueva el joystick arriba/abajo para seleccionar el primer carácter y presione SET para pasar al siguiente.
- Cambie el resto de los caracteres de la misma manera.
- 4 Seleccione [Set] y presione SET.

## Numeración de clips MP4 y fotos

A los clips MP4 y a las fotos se les asignan números consecutivos automáticamente y se almacenan en las carpetas de la tarjeta SD. Puede seleccionar el método de numeración que desee.

1 Seleccione [Numeración clip MP4/fotos].

MENU → [nº 2 Config. soportes/grabación] → [Numeración clip MP4/fotos]

2 Seleccione la opción deseada y, a continuación, presione SET.

### Opciones

- [Reset]: los números de grabación se reiniciarán desde 100-0001 cada vez que inserte una nueva tarjeta. Si una tarjeta ya contiene grabaciones anteriores, la numeración continuará a partir del número siguiente al del último clip MP4/foto en la tarjeta.
- [Continuo]: los números de grabación continuarán desde el número siguiente al del último clip MP4/foto que se grabó con la videocámara. Este ajuste es el más cómodo para gestionar archivos en un ordenador. Se recomienda el uso del ajuste [Continuo].

#### Nombres de las carpetas

• Un ejemplo de nombre de carpeta es "101\_1103". Los primeros 3 dígitos indican el número de carpeta (del 100 al 999) y los últimos 4 dígitos indican el mes y el día de creación de dicha carpeta. En el ejemplo, la carpeta con el número 101 fue creada el 3 de noviembre.

#### Números y nombres de archivos de las grabaciones

- Un ejemplo de número de grabación es "101-0107". Los primeros 3 dígitos indican el número de carpeta donde se ha almacenado la grabación y los últimos 4 dígitos indican el número consecutivo asignado al clip MP4/foto (de 0001 a 9999).
- El número de grabación también indica el nombre y la ubicación del archivo en la tarjeta. Por ejemplo, un clip MP4 con el número 101-0107 que se grabó el 3 de noviembre, se encuentra en la carpeta "DCIM\**101**\_1103" como archivo "MVI\_**0107**.MP4". El archivo que corresponde a una foto con el mismo número sería "IMG\_**0107**.jpg".

# NOTAS

• Cada carpeta puede contener hasta 500 archivos. Cuando se supera ese número, se crea una nueva carpeta automáticamente.

### <span id="page-49-0"></span>Uso del ventilador

La videocámara utiliza un ventilador de enfriamiento interno que reduce el calor interno de esta. Puede cambiar el modo de funcionamiento del ventilador.

Modos de funcionamiento: CAMERA MEDIA

1 Seleccione [Ventilador].

MENU > [4 5] Configuración de sistema] > [Ventilador]

2 Seleccione la opción que desee y presione SET.

#### Opciones

[Auto]: el ventilador funciona mientras la videocámara no está grabando y se apaga automáticamente mientras la videocámara está grabando. Sin embargo, si la temperatura interna de la videocámara es demasiado alta ( $\blacksquare$  aparece en rojo), el ventilador se activará automáticamente (en ese caso, aparecerá  $\overline{f}$  junto al icono  $\overline{f}$ ). El ventilador se apagará cuando la temperatura de la videocámara haya bajado lo suficiente. Utilice este ajuste cuando no desee que la videocámara capte el sonido del funcionamiento del ventilador.

[Siempre activado]:

el ventilador funciona en todo momento.

# IMPORTANTE

- Mientras el ventilador está funcionando, la salida de ventilación emite aire caliente.
- Tenga cuidado de no obstruir en forma alguna las salidas de aire del ventilador ( $\square$  [11,](#page-10-0) [13,](#page-12-0) [16\)](#page-15-0).

# $\mathbf{\hat{i}}$ ) NOTAS

- En función de la temperatura ambiente y otras condiciones de grabación, es posible que el ventilador no se apague aunque se ajuste el modo de funcionamiento en [Auto].
- En el modo MEDIA el ventilador funciona en todo momento.

Configuración de vídeo: Formato de vídeo, frecuencia del sistema, velocidad de grabación, resolución y tasa de transferencia de bits

# <span id="page-51-1"></span>Configuración de vídeo: Formato de vídeo, frecuencia del sistema, velocidad de grabación, resolución y tasa de transferencia de bits

52

Puede ajustar la configuración de vídeo que utilizará para los clips de la grabación mediante los siguientes procedimientos. Seleccione el formato de vídeo, la frecuencia de sistema, la velocidad de grabación, la resolución (tamaño de encuadre) y los ajustes de muestreo de color que mejor se adapten a sus necesidades creativas. Las opciones disponibles para algunos ajustes pueden variar según las selecciones previas de otros ajustes. Consulte las tablas que siguen a los procedimientos para ver un resumen.

### Selección del formato de grabación

Modos de funcionamiento: CAMERA MEDIA

- 1 Seleccione [Formato grabación]. MENU → [1] Config. soportes/grabación] → [Formato grabación]
- 2 Seleccione la opción que desee y presione SET.
	- El icono del formato seleccionado aparecerá en la parte superior de la pantalla.
	- Dependiendo del ajuste seleccionado, aparecerá el mensaje [Se cambiaron los siguientes ajustes.]. Revise los cambios que se hicieron automáticamente y presione SET.

### Selección de la frecuencia del sistema

Modos de funcionamiento: CAMERA **MFDIA** 

1 Seleccione [Frecuencia sistema].

**MENU**  $\bigcirc$  [ $\bigcirc$   $\Box$  Config. soportes/grabación]  $\bigcirc$  [Frecuencia sistema]

- 2 Seleccione la opción que desee y presione SET.
	- La videocámara se reiniciará en el modo seleccionado.

### <span id="page-51-0"></span>Selección de la velocidad de grabación

Modos de funcionamiento: CAMERA MEDIA

1 Seleccione [Vel. frames].

**MENU >** [12 1 Config. soportes/grabación] > [Vel. frames]

### 2 Seleccione la opción que desee y presione SET.

- La velocidad de grabación seleccionada aparecerá en la parte superior de la pantalla.
- Dependiendo del ajuste seleccionado, aparecerá el mensaje [Se cambiaron los siguientes ajustes.]. Revise los cambios que se hicieron automáticamente y presione SET.

Configuración de vídeo: Formato de vídeo, frecuencia del sistema, velocidad de grabación, resolución y tasa de transferencia de bits

## <span id="page-52-0"></span>Selección de los ajustes de muestreo de color y de resolución

Modos de funcionamiento: CAMERA MEDIA

- 1 Seleccione [Resolución/Muestreo color]. **MENU •>** [ $\mathbf{r}^{\mathbf{a}}$  1 Config. soportes/grabación] • [Resolución/Muestreo color]
- 2 Seleccione la opción que desee y presione SET.
	- El ajuste de muestreo de color y la resolución seleccionados aparecerán en la parte superior derecha de la pantalla.
	- Dependiendo del ajuste seleccionado, aparecerá el mensaje [Se cambiaron los siguientes ajustes.]. Revise los cambios que se hicieron automáticamente y presione SET.

## Selección de la tasa de transferencia de bits

Para clips XF-AVC, la tasa de transferencia de bits se ajusta en 45 Mbps y no se puede cambiar.

- 1 Seleccione [Tasa bits].
	- $\wedge$   $\wedge$   $\qquad$   $\qquad$   $\Box$  Config. soportes/grabación]  $\Diamond$  [Tasa bits]
- 2 Seleccione la opción que desee y presione SET.

#### Resolución Muestreo de color Tasa de transferencia de bits<sup>1</sup> y compresión<sup>2</sup> Frecuencia del sistema/Velocidad de grabación 59,94 Hz 50,00 Hz 59.94i 59.94P 29.97P 23.98P 50.00i 50.00P 25.00P 3840x2160 YCbCr 4:2:2, 10 bits 110 Mbps, 160 Mbps Long GOP – | 0 | 0 | 0 | – | 0 | 0 1920x1080 45 Mbps, 60 Mbps Long GOP Ü Ü Ü Ü Ü Ü Ü

### Ajustes de configuración de vídeo disponibles (clips XF-HEVC)

### Ajustes de configuración de vídeo disponibles (clips XF-AVC)

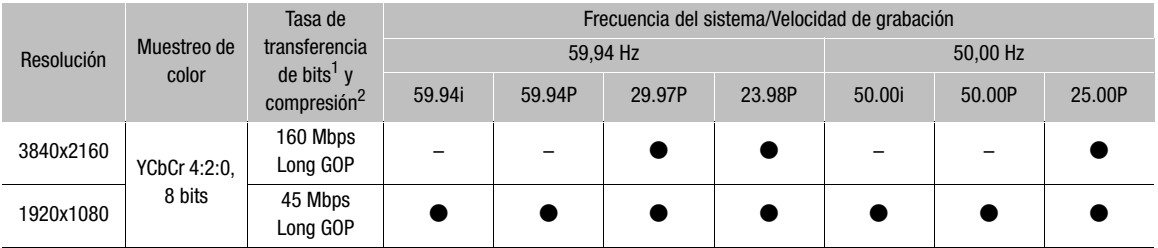

 $^1$  La videocámara utiliza una tasa de transferencia de bits variable (VBR).<br><sup>2</sup> Mediante el uso de Long GOP, la imagen se comprime después de analizar también los cambios en un grupo de imágenes, dando como resultado mejores relaciones de compresión (tamaño de datos menor).

Configuración de vídeo: Formato de vídeo, frecuencia del sistema, velocidad de grabación, resolución y tasa de transferencia de bits

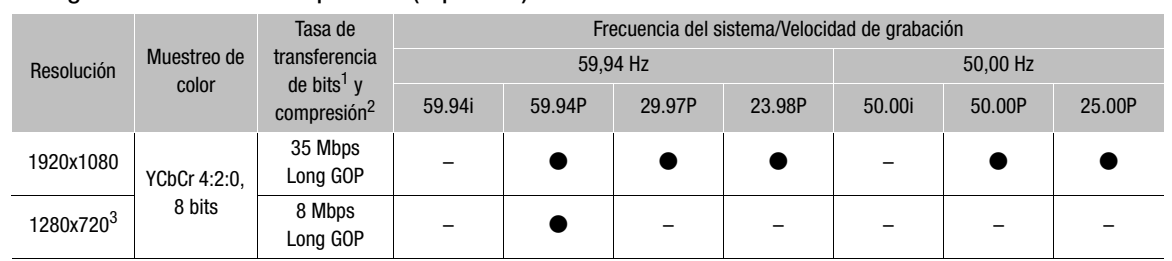

Configuraciones de vídeo disponibles (clips MP4)

1 La videocámara utiliza una tasa de transferencia de bits variable (VBR).<br><sup>2</sup> Mediante el uso de Long GOP, la imagen se comprime después de analizar también los cambios en un grupo de imágenes, dando<br>como resultado mejore

como resultado mejores relaciones de compresión (tamaño de datos menor). <sup>3</sup> Cuando el idioma de la videocámara está ajustado en chino simplificado, la resolución se ajusta automáticamente en 1920x1080 y este ajuste no está disponible. De forma inversa, cuando se ha seleccionado esta resolución, [简体中文] (chino simplificado) no aparecerá como una de las opciones de idioma de la videocámara.

# $\bf{(i)}$  notas

• Para obtener más información sobre la salida de señal de cada terminal, consulte *Configuración de salida de vídeo* ( $\Box$  [151\)](#page-150-0).

# <span id="page-54-0"></span>Modificación de las principales funciones con el botón FUNC

Puede ajustar 3 funciones principales de la videocámara (velocidad de obturación, balance de blancos y ganancia) usando el botón FUNC (modo de ajuste directo).

En esta sección se explica el funcionamiento básico del modo de ajuste directo. Para obtener información específica acerca de las funciones, consulte la sección de cada función: velocidad de obturación ( $\square$  [56](#page-55-0)), balance de blancos ( $\square$  [69](#page-68-0)), ganancia ( $\square$  [60](#page-59-1)).

Modos de funcionamiento: CAMERA **MEDIA** 

### Uso del modo de ajuste directo

#### 1 Presione el botón FUNC.

- La visualización en pantalla de la función que será ajustada aparecerá resaltada en naranja.
- Presione el botón FUNC repetidamente o mueva el joystick hacia la izquierda/derecha para seleccionar la función que desee ajustar.
	- Modo de balance de blancos
	- Valor de temperatura de color
	- Valor de compensación de color (CC)
	- Valor de ganancia
	- Velocidad de obturación, ángulo o frecuencia
- 2 Mueva el joystick arriba/abajo para seleccionar el valor deseado o el modo de balance de blancos y presione SET.
	- Se establecerá el valor seleccionado y la videocámara saldrá del modo de ajuste directo.
	- La visualización en pantalla de la función seleccionada volverá a ser normal.
	- Dependiendo de la función seleccionada, se podrán o se deberán realizar ajustes adicionales antes de presionar SET.

# $(i)$  notas

- La videocámara cancelará automáticamente el modo de ajuste directo en los siguientes casos.
	- Si transcurren más de 6 segundos sin realizar ninguna operación.
	- Si se ha abierto el menú o una pantalla de estado.

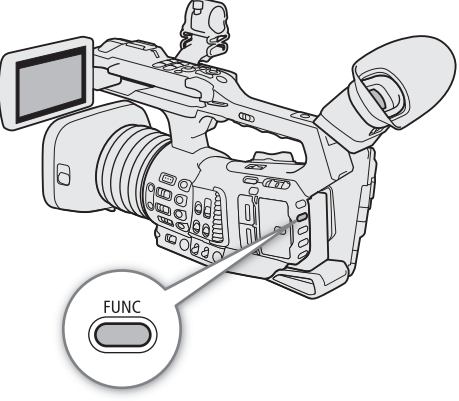

56

# <span id="page-55-0"></span>Velocidad de obturación

Ajuste la velocidad de obturación según las condiciones de grabación. Por ejemplo, en condiciones de oscuridad puede que quiera ajustarla en velocidades más bajas. La videocámara ofrece los siguientes modos.

Modos de funcionamiento: CAMERA MEDIA

OFF: la videocámara usa una velocidad de obturación estándar según la velocidad de grabación. Para desactivar el ajuste del obturador y usar la velocidad de obturación estándar, ajuste el interruptor SHUTTER en OFF.

Automático: la videocámara ajusta automáticamente la velocidad de obturación según el brillo de la imagen.

Velocidad: le permite ajustar la velocidad del obturador (en fracciones de un segundo). Puede seleccionar el incremento que desea utilizar cuando ajuste la velocidad de obturación entre incrementos de 1/3 y 1/4 de paso.

Ángulo: permite ajustar el ángulo de obturación para determinar la velocidad de obturación.

Clear Scan (barrido total): ajusta la frecuencia para grabar monitores CRT de ordenadores sin reproducir bandas negras ni parpadeos de la pantalla.

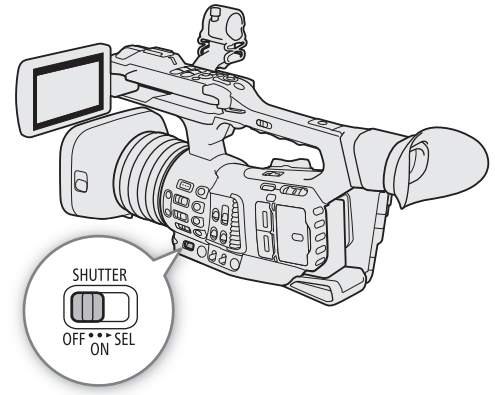

Lenta: puede ajustar velocidades de obturación lentas para obtener grabaciones más brillantes en lugares con poca luz. Este modo no está disponible cuando la grabación a cámara lenta está activada.

### <span id="page-55-1"></span>Cambio del modo de la velocidad de obturación

También puede realizar esta función de forma remota utilizando el Navegador remoto en un dispositivo de red conectado ( $\Box$  [171,](#page-170-0) [178\)](#page-177-0).

Ajuste el interruptor SHUTTER en la posición ON y después deslice el interruptor hacia SEL para cambiar el modo de la velocidad de obturación.

• Si mueve repetidamente el interruptor hacia SEL, el modo de la velocidad de obturación cambiará en el siguiente orden: Automático → Velocidad → Ángulo → Barrido total → Lenta.

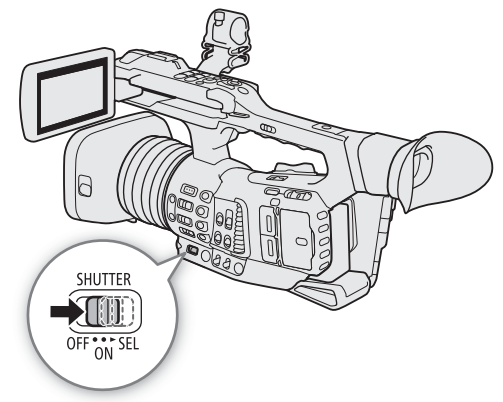

#### Velocidades de obturación disponibles

Las velocidades de obturación disponibles varían en función de la frecuencia del sistema y de la velocidad de grabación utilizadas.

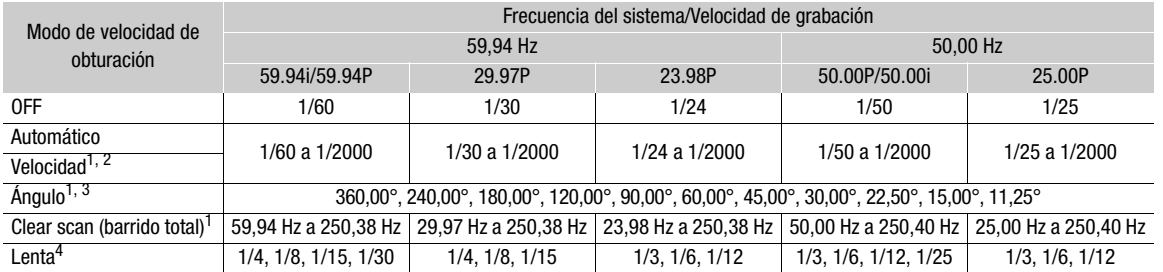

Cuando la grabación a cámara lenta está activada, los valores disponibles variarán en función de la velocidad de fotogramas en<br>grabación utilizada.

a El incremento de obturador depende de los ajustes del menú. Cuando MENU > [', [1] Configuración de cámara] > [Incremento obturador] se ajusta en [Normal], puede ajustar la velocidad de obturación en incrementos de 1/4 de paso; cuando<br>se ajusta en [Fina], en incrementos de 1/256 de paso.

se ajusta en [Fina], en incrementos de 1/256 de paso. <sup>3</sup> Además, puede seleccionar valores de ángulo equivalentes a las velocidades de obturación mostradas a continuación: 1/120, 1/100, 1/60, 1/50, 1/40, 3/100, 1/30 y 1/25. Los valores de ángulo disponibles variarán dependiendo de la velocidad de grabación

 $4$  No está disponible cuando la grabación a cámara lenta está activada.

#### Uso del modo de obturación lenta

Al realizar grabaciones en condiciones de poca luz, puede obtener una imagen más luminosa con el modo de obturación lenta. Puede usar este modo para darles ciertos efectos a sus grabaciones, como desenfocar el fondo en tomas con movimiento panorámico o grabar un motivo en movimiento con imagen residual.

- La calidad de la imagen puede no ser tan buena como al usar velocidades de obturación más altas en condiciones de más luz.
- El enfoque automático podría no funcionar correctamente.

# $(i)$  notas

• Puede utilizar el ajuste **MENU •>** ['R  $\Box$  Configuración de cámara] •> [Respuesta AE] para modificar la velocidad de ajuste de la exposición cuando el modo de velocidad de obturación está ajustado en automático.

## Cambio del valor de la velocidad de obturación

Cuando el modo de velocidad de obturación está ajustado a un modo que no sea OFF o automático, puede ajustar manualmente la velocidad de obturación como un valor de velocidad, ángulo o frecuencia de barrido total.

También puede realizar esta función de forma remota utilizando el Navegador remoto en un dispositivo de red conectado ( $\Box$  [171,](#page-170-0) [178\)](#page-177-0).

1 Para cambiar el incremento de la velocidad de configuración para el modo Velocidad, seleccione [Incremento obturador].

MENU > ['WE 1] Configuración de cámara] → [Incremento obturador]

### 2 Seleccione [Normal] o [Fina] y presione SET.

- Si selecciona [Fina], puede ajustar la velocidad de obturación en incrementos de 1/256 de paso.
- 3 Después de cerrar el menú, seleccione un modo de velocidad de obturación que no sea OFF o automático ( $\square$  [56\)](#page-55-1).
	- La videocámara pasará al modo de ajuste directo con el valor de la velocidad de obturación resaltado en naranja.
	- De forma alternativa, puede presionar repetidamente el botón FUNC para resaltar el valor de velocidad de obturación actual sin cambiar el modo de velocidad de obturación actual.
- 4 Ajuste la velocidad de obturación, el valor del ángulo o la frecuencia de barrido total mediante el modo de ajuste directo.
	- Para los detalles, consulte *Uso del modo de ajuste directo* ( $\square$  [55\)](#page-54-0).
	- La velocidad de obturación seleccionada aparecerá en la parte inferior de la pantalla.

# $\mathbf{\dot{i}}$  ) notas

- Si se cierra la apertura del diafragma cuando se graba en condiciones de luz intensa podría provocar que la imagen aparezca poco definida o desenfocada. Para evitar la pérdida de definición causada por la difracción, utilice un filtro ND más denso ( $\Box$  [62](#page-61-0)), una velocidad de obturación más rápida o abra la apertura ( $\Box$  [63](#page-62-0)).
- Si la ganancia y la apertura están ajustadas en manual y el modo de velocidad de obturación está ajustado en otro modo que no sea OFF o automático, la barra de exposición aparecerá en la parte inferior de la pantalla  $($  $\Box$  [64\)](#page-63-0).
- Cuando la videocámara está ajustada en el modo completamente automático ( $\Box$  [43](#page-42-2)) o cuando la grabación con infrarrojos está activada ( $\Box$  [124\)](#page-123-0), el modo de la velocidad de obturación se ajustará en automático. Al activar la grabación a cámara lenta y la grabación con infrarrojos al mismo tiempo, la velocidad de obturación se ajustará en 1/120 (grabaciones de 59,94 Hz) o automáticamente dentro del rango 1/120 – 1/100 (grabaciones de 50,00 Hz).
- Al conectar a la videocámara un controlador remoto RC-V100 opcional, puede cambiar el modo de velocidad de obturación con el botón SHUTTER SELECT y el valor de la velocidad de obturación con los botones SHUTTER ▲/▼ del controlador remoto, independientemente de la posición del interruptor SHUTTER de la videocámara.
- Si asigna a un botón asignable la función [Obturador] ( $\Box$  [125\)](#page-124-0), puede presionar el botón para entrar al modo de ajuste directo con la velocidad de obturación resaltada.

## Reducción de parpadeo

Puede realizar el siguiente procedimiento para hacer que la videocámara detecte y reduzca automáticamente el parpadeo.

1 Seleccione [Reduc. parpadeo].  $MENU \rightarrow \mathbb{P}$   $\Box$  Configuración de cámara]  $\Diamond$  [Reduc. parpadeo]

### 2 Seleccione [Auto] y presione SET.

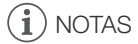

• Cuando grabe bajo fuentes de luz artificial, tales como lámparas fluorescentes, de mercurio o halógenas, puede que la pantalla parpadee dependiendo de la velocidad de obturación. Puede evitar el parpadeo ajustando el modo de velocidad de obturación en Velocidad y la velocidad de obturación en un valor que coincida con la frecuencia del sistema eléctrico local: 1/50\* o 1/100 para sistemas de 50 Hz, 1/60 o 1/120 para sistemas de 60 Hz.

\* Es posible que no esté disponible según la velocidad de grabación.

# <span id="page-59-1"></span>Ganancia

60

Según las condiciones de grabación, es posible que desee ajustar el brillo de la imagen. Puede hacerlo cambiando el valor de la ganancia para ajustar la sensibilidad del sensor. La videocámara ofrece 3 niveles de ganancia (L/M/H) que puede ajustar de antemano (valor e incremento de ganancia) y seleccionar con solo cambiar la posición del interruptor. También puede seleccionar el control automático de ganancia e incluso establecer un límite para el valor de ganancia máximo utilizado (límite AGC).

También puede realizar esta función de forma remota utilizando el Navegador remoto en un dispositivo de red conectado ( $\Box$  [171,](#page-170-0) [178\)](#page-177-0).

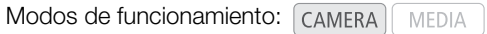

### Ajustes de ganancia disponibles

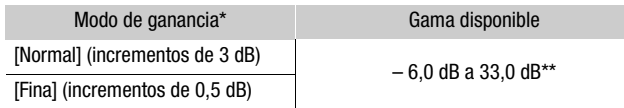

\* Ajuste MENU  $\bigcirc$  [ $\cdot$ ]  $\overline{2}$  Configuración de cámara]  $\bigcirc$  [Ganancia L]/[Ganancia M]/[Ganancia H]  $\bigcirc$  [Modo].

\*\*La gama disponible variará dependiendo del ajuste [Gamma] en el archivo de imagen personalizada ( $\Box$  [132\)](#page-131-1).

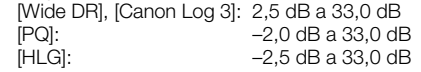

# Control automático de ganancia

Ajuste el interruptor AGC en ON.

- La videocámara ajustará automáticamente la ganancia para obtener una exposición adecuada.
- El valor de ganancia ajustado automáticamente por la videocámara aparecerá en la parte inferior de la pantalla acompañado por un icono **A**.

<span id="page-59-0"></span>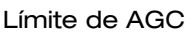

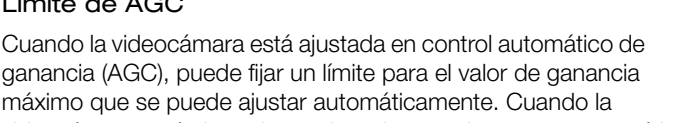

videocámara está ajustada en el modo completamente automático ( $\Box$  [43\)](#page-42-2) o la grabación con infrarrojos está activada ( $\Box$  [124](#page-123-0)), no se aplicará el límite AGC (se ajustará en [Off/33 dB]).

1 Seleccione [Límite de AGC].

**MENU > ['/ Configuración de cámara] > [Límite de AGC]** 

2 Seleccione el nivel de ganancia deseado y presione SET.

# NOTAS

• Puede utilizar el ajuste **MENU • ['', Entertación** de cámara] • [Respuesta AE] para modificar la velocidad de cambio del ajuste de la exposición cuando la videocámara está ajustada en control automático de ganancia (AGC).

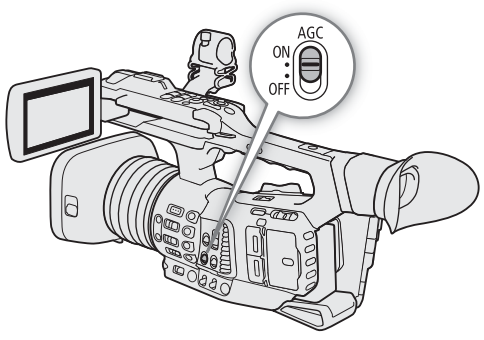

### <span id="page-60-0"></span>Selección del nivel de ganancia

Puede seleccionar de antemano 3 niveles de ganancia, y seleccionar rápidamente cuál aplicar con tan solo cambiar la posición del interruptor GAIN.

- 1 Ajuste el interruptor AGC en OFF.
- 2 Ajuste el interruptor GAIN en la posición que desee ajustar (L, M o H).
	- El valor de ganancia asignado actualmente a esa posición aparecerá en la parte inferior de la pantalla.

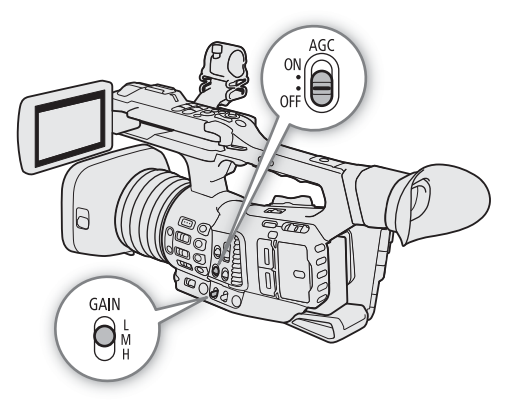

### Cambio del valor de ganancia

1 Seleccione el nivel de ganancia que desea ajustar ( $\Box$  [61](#page-60-0)).

### 2 Ajuste el valor de ganancia mediante el modo de ajuste directo.

- Presione el botón FUNC para entrar en el modo de ajuste directo y presione otra vez según sea necesario para resaltar el valor de ganancia. Seleccione el valor deseado y presione SET. Para los detalles, consulte *Uso del modo de ajuste directo* ( $\Box$  [55](#page-54-0)).
- El valor de ganancia seleccionado aparecerá en la parte inferior de la pantalla.

# $i$ ) NOTAS

• También puede utilizar los ajustes en los submenús  $MENU$   $\bigcirc$  [ $\frac{1}{2}$  Configuración de cámara]  $\bigcirc$ [Ganancia L], [Ganancia M] y [Ganancia H] para ajustar por anticipado el incremento de ganancia ([Modo]) y dos valores de ganancia separados (uno utilizado para el incremento [Fina] y uno para el incremento [Normal]) para cada posición de nivel de ganancia.

Si establece el ajuste [Modo] de una posición de ganancia en [Fina], podrá ajustar el valor de ganancia en incrementos de 0,5 dB incluso si usa el modo de ajuste directo.

- Si asigna a un botón asignable la función [Ganancia] ( $\Box$  [125\)](#page-124-0), puede presionar el botón para entrar al modo de ajuste directo con el valor de ganancia resaltado.
- Si la ganancia y la apertura están ajustadas en manual y el modo de velocidad de obturación está ajustado en otro modo que no sea OFF o automático, la barra de exposición aparecerá en la parte inferior de la pantalla  $(D \cap 64)$  $(D \cap 64)$ .
- Cuando se ajustan niveles altos de ganancia, la imagen puede parpadear ligeramente. Además, es más probable que aparezcan colores irregulares, ruido (puntos blancos) y bandas verticales así como otros efectos.
- Cuando active la grabación con infrarrojos ( $\Box$ [124\)](#page-123-0), el modo de ganancia se ajustará en automático.
- También puede utilizar el ajuste MENU > ['R [2] Configuración de cámara] > [Ganancia suave] para hacer que el cambio en la imagen parezca más gradual al cambiar los ajustes de ganancia.
- Cuando se conecta un controlador remoto RC-V100 opcional a la videocámara, puede ajustar el valor de ganancia correspondiente a la posición actual del interruptor GAIN (L, M o H) con los botones ISO/GAIN  $\triangle$ / $\blacktriangledown$  del controlador remoto.

# <span id="page-61-0"></span>Filtro ND

El uso del filtro ND le permite abrir la apertura para obtener una profundidad de campo más reducida incluso al grabar en entornos muy luminosos. También puede utilizar el filtro ND para evitar un enfoque poco definido causado por la difracción al utilizar aperturas pequeñas. Puede seleccionar uno de los 3 niveles de densidad.

También puede realizar esta función de forma remota utilizando el Navegador remoto en un dispositivo de red conectado (CQ [171,](#page-170-0) [178\)](#page-177-0).

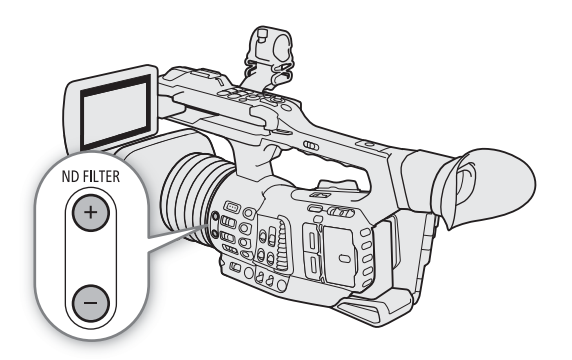

Modos de funcionamiento: CAMERA MEDIA

### Presione el botón ND FILTER + o – para seleccionar el ajuste de filtro ND deseado.

- Si presiona repetidamente el botón ND FILTER + el ajuste del filtro ND cambiará en el siguiente orden:  $[ND 1/4] \rightarrow [ND 1/16] \rightarrow [ND 1/64] \rightarrow$  filtro ND desactivado (no hay visualización en pantalla). El ciclo de ajustes del botón ND FILTER – es el mismo en orden inverso.
- El ajuste del filtro ND seleccionado aparecerá en la parte inferior de la pantalla.

# $\mathbf i$ ) NOTAS

### • **Acerca de la advertencia de ND:**

En los siguientes casos, si el ajuste del filtro ND no es adecuado, un icono de advertencia de ND comenzará a parpadear junto al ajuste del filtro ND\*.

- El valor de ganancia es demasiado alto
- La apertura está demasiado cerrada
- La velocidad de obturación es demasiado rápida.

Para mitigar el efecto de tales condiciones, cambie el ajuste del filtro ND presionando el botón ND + (cuando **ND+** está parpadeando) o el botón ND – (cuando ND- está parpadeando) hasta que el icono de advertencia de ND desaparezca.

- \* Cuando se conecta un controlador remoto RC-V100 opcional a la videocámara, el indicador de filtro ND del RC-V100 también parpadeará.
- Si asigna a un botón asignable la función  $[ND +]$  o  $[ND -]$  ( $[1]$  [125](#page-124-0)), puede presionar el botón para cambiar el ajuste del filtro ND.
- Dependiendo de la escena, el color puede cambiar al activar/desactivar el filtro ND. En tal caso, el ajuste de un balance de blancos personalizado ( $\Box$  [71](#page-70-0)) puede ser efectivo.
- **Acerca del cambio de ajuste del filtro ND mediante el controlador remoto RC-V100 opcional.**
	- Cuando se conecta un controlador a la videocámara, puede utilizar el botón ND del control remoto de la misma forma que el botón ND FILTER + de la videocámara.
	- Los indicadores de filtro ND 1 al 3 se iluminarán en color naranja cuando el filtro ND está ajustado en 1/4, 1/16 y 1/64, respectivamente.

# <span id="page-62-0"></span>Apertura

Puede ajustar el brillo de sus grabaciones o cambiar la profundidad de campo manejando la apertura. Por ejemplo, utilice un valor de apertura pequeño para una profundidad de campo reducida que aísle al motivo enfocado y desenfoque el fondo de forma agradable. La videocámara ofrece 3 formas de ajustar la apertura.

Apertura automática: la videocámara ajusta la apertura automáticamente.

Push auto iris: apertura automática momentánea. Durante la apertura manual, presione el botón PUSH AUTO IRIS o utilice el Navegador remoto ( $\Box$  [171](#page-170-0), [178](#page-177-0)) para ajustar temporalmente la apertura de forma automática.

Apertura manual: ajuste el valor de apertura manualmente utilizando el anillo del iris, o de forma remota, utilizando el Navegador remoto en un dispositivo de red conectado ( $\Box$  [171,](#page-170-0) [178](#page-177-0)).

Modos de funcionamiento: CAMERA **MEDIA** 

#### Valores de apertura disponibles

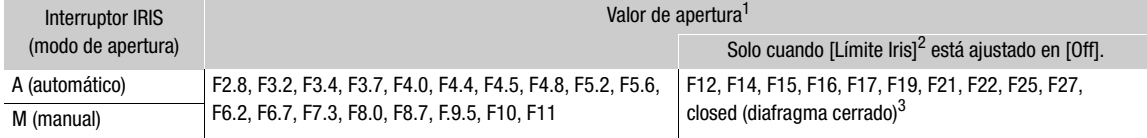

<sup>1</sup> Los valores disponibles dependen de la posición del zoom (F2.8 a F11 a gran angular máximo; F4.5 a F11 a telefoto máximo).<br>Los valores de apertura mostrados en la pantalla son solo orientativos.

 $\frac{2}{3}$  **MENU**  $\bullet$  [ $\cdot$ **]**  $\bullet$  [ $\cdot$ **]** Configuración de cámara]  $\bullet$  [Límite iris]. 3 Solo disponible en el modo de apertura manual.

## Apertura automática

### Ajuste el interruptor IRIS en A.

- La videocámara ajustará automáticamente la apertura para obtener una exposición adecuada.
- El valor de apertura ajustado automáticamente por la videocámara aparecerá en la parte inferior de la pantalla acompañado por un icono  $\blacksquare$ .

# $\mathbf{\dot{i}}$  ) notas

• Puede utilizar el ajuste **MENU > [', i Configuración de** cámara] > [Respuesta AE] para modificar la velocidad de cambio del ajuste de la exposición cuando la videocámara está ajustada en apertura automática.

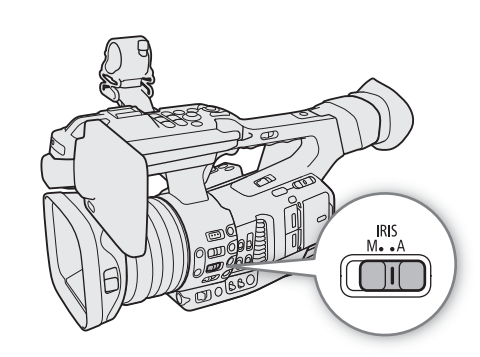

• Cuando la videocámara está ajustada en el modo completamente automático, la apertura se ajustará automáticamente. Cuando la grabación con infrarrojos está activada, se mantendrá abierta en la apertura máxima.

64

# Apertura automática momentánea - Push auto iris

Durante la apertura manual, puede presionar el botón PUSH AUTO IRIS para que la videocámara tome el control temporalmente y ajuste automáticamente la apertura para una exposición adecuada.

1 Ajuste el interruptor IRIS en M.

2 Mantenga presionado el botón PUSH AUTO IRIS.

• La videocámara ajustará automáticamente la apertura para obtener una exposición adecuada. Mientras mantenga el botón presionado, **A** aparecerá en la pantalla al lado del valor de apertura.

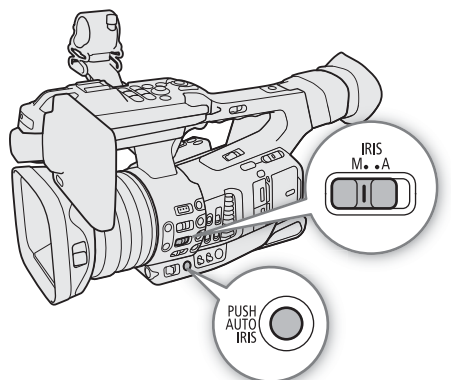

• Al soltar el botón, el modo de apertura automática terminará y el icono **A** desaparecerá. El valor de apertura seleccionado aparecerá en la parte inferior de la pantalla.

## Apertura manual

- 1 Ajuste el interruptor IRIS en M.
- 2 Gire el anillo del iris para ajustar la apertura.
	- El valor de apertura que se muestra en la pantalla cambiará en incrementos de 1/4 de paso.

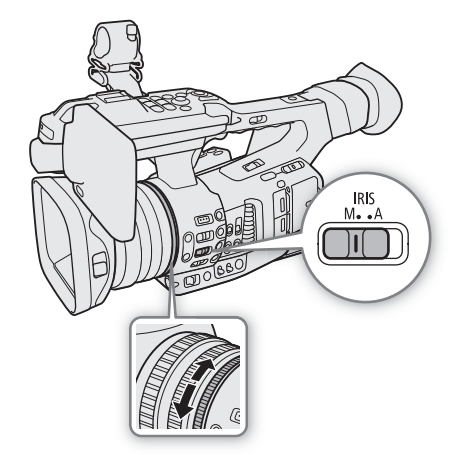

### <span id="page-63-0"></span>Barra de exposición

Si la ganancia y la apertura están ajustadas en manual y el modo de velocidad de obturación está ajustado en otro modo que no sea OFF o automático, la barra de exposición aparecerá en la pantalla.

El  $\blacktriangledown$  en la parte superior de la barra de exposición indica una exposición óptima sin ningún desplazamiento (AE±0); las marcas en la escala indican la desviación respecto a la posición óptima en incrementos de 1/2 EV. El indicador

Exposición óptima AE±0 Exposición actual

dentro de la barra de exposición representa la exposición actual. Cuando la diferencia entre la exposición actual y la óptima es mayor que ±2 EV, el indicador parpadeará en el borde de la barra de exposición. La exposición óptima cambiará dependiendo del modo de medición de iluminación que se utilice.

# $\mathbf i$ ) NOTAS

- El valor de apertura establecido manualmente no se guardará cuando cambie a la apertura automática (a excepción del modo completamente automático). En cambio, el valor de apertura ajustado automáticamente por la videocámara se usará al pasar nuevamente al control de apertura manual.
- Si el filtro ND está activado, la imagen puede oscurecerse cuando define un valor alto de apertura. En tal caso, presione el botón ND FILTER – y reajuste la apertura.
- Puede utilizar el ajuste MENU >  $[{}^{\bullet}\!\!\!\!]$   $\Box$  Configuración de cámara $\Box$  [Dirección anillo iris] para cambiar la dirección del ajuste al hacer girar el anillo del iris.
- $\bullet$  Puede utilizar el anillo del iris incluso cuando los controles de la videocámara están bloqueados ( $\Box$ ) [43](#page-42-1)).
- Cuando se conecta un controlador remoto RC-V100 opcional a la videocámara, puede ajustar la apertura con el selector IRIS del controlador remoto. En los ajustes predeterminados, gire el selector a la derecha para abrir la apertura y a la izquierda para cerrarla.

También puede cambiar entre apertura automática y manual utilizando el botón AUTO IRIS del controlador remoto.

## Límite de iris

De forma predeterminada, el límite de iris se ajusta para evitar que la apertura se cierre por debajo del límite de difracción del objetivo (F11).

1 Seleccione [Límite iris].

**MENU >> PR** [1] Configuración de cámara] > [Límite iris]

2 Seleccione la opción que desee y presione SET.

### Opciones

[On]: El máximo valor de apertura es [F11], el límite de difracción del objetivo. [Off]: Puede cerrar por completo la apertura ([closed]). Los valores de apertura que sobrepasen el límite de difracción aparecerán en gris.

# $\mathbf i$ ) NOTAS

• El uso de valores de apertura que sobrepasen el límite de difracción del objetivo puede afectar la imagen grabada (por ejemplo, causar desenfoque debido a la difracción). Recomendamos el uso de valores de apertura dentro del límite de difracción del objetivo (límite de iris).

## <span id="page-64-0"></span>Compensación de la exposición - Desplazamiento AE

Utilice el desplazamiento de exposición automática para oscurecer o aclarar la imagen cuando quiera compensar la exposición que se ajustó automáticamente (cuando la obturación, ganancia o apertura están ajustadas en el modo automático o después de utilizar push auto iris para ajustar automáticamente la apertura). El desplazamiento de exposición automática no está disponible cuando la videocámara está en modo completamente automático ( $\square$  [43\)](#page-42-2) o cuando activa la grabación con infrarrojos ( $\square$  [124](#page-123-0)). También puede realizar esta función de forma remota utilizando el Navegador remoto en un dispositivo de red conectado ( $\Box$  [171](#page-170-0), [178](#page-177-0)).

### 1 Seleccione [Despl. AE].

MENU > [', 1] Configuración de cámara] > [Despl. AE]

### 2 Seleccione un nivel de desplazamiento de exposición automática y presione SET.

• Puede seleccionar uno de los 17 niveles de desplazamiento de exposición automática de –2,0 a +2,0.

# $\left(\mathbf{i}\right)$  NOTAS

• Si asigna a un botón asignable la función [Despl. AE +] o [Despl. AE -] ( $\Box$  [125](#page-124-0)), puede presionar el botón para ajustar el nivel de desplazamiento de exposición automática.

### <span id="page-65-0"></span>Modo de medición de iluminación

Seleccione el modo de medición de iluminación según las condiciones de grabación. La utilización del ajuste adecuado garantizará que la videocámara obtenga el nivel de exposición más adecuado cuando la velocidad de obturación, la ganancia y la apertura se ajustan automáticamente o cuando se utiliza la apertura automática momentánea (push auto iris).

- 1 Seleccione [Medición de la luz].
	- MENU ◆ ['T I Configuración de cámara] ◆ [Medición de la luz]

### 2 Seleccione la opción que desee y presione SET.

• El icono del modo seleccionado ( $\overline{\otimes}$  o  $\bigtriangleup$ , sin icono para [Estándar]) aparece a la izquierda de la pantalla.

### Opciones

[Contraluz]: opción adecuada para grabar en escenas con contraluz. [Estándar]: promedia la iluminación medida en toda la pantalla resaltando más el motivo del centro. [I. puntual]: utilice esta opción al grabar una escena en la que solo una parte de la imagen está iluminada, por ejemplo, cuando el motivo esté iluminado por iluminación puntual.

# $\bf (i)$  NOTAS

• Si asigna a un botón asignable el ajuste [Contraluz] o [I. puntual] ( $\Box$  [125\)](#page-124-0), puede presionar el botón para activar/desactivar el modo de medición de iluminación seleccionado.

# Curva gamma y otros ajustes principales de color

La gestión de color básica con esta videocámara está determinada por los ajustes principales del archivo de imagen personalizada: curva gamma, espacio de color y matriz de color. Puede seleccionar uno de los ajustes de color predeterminados que ofrece la videocámara o fijar cada ajuste individualmente. Si desea más información acerca del archivo de imagen personalizada y los ajustes, consulte *Ajustes de imagen personalizada*  $(D \cap 129)$  $(D \cap 129)$  $(D \cap 129)$ .

Modos de funcionamiento: CAMERA **MEDIA** 

## Ajustes de color predeterminados

La videocámara ofrece los siguientes ajustes de color predeterminados (combinaciones de curva gamma, espacio de color y matriz de color). De forma alternativa puede desactivar los ajustes predeterminados y establecer cada uno de los ajustes principales de forma individual. Puede incluso ajustar los ajustes detallados de imagen personalizada según sea necesario ( $\Box$  [133\)](#page-132-0).

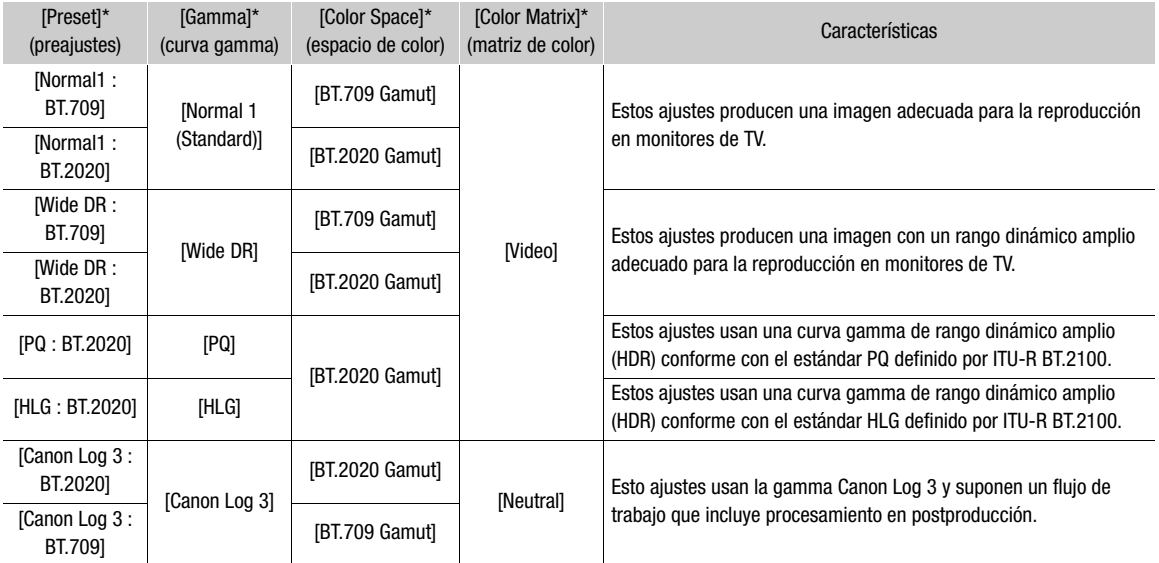

 $*$  En el menú  $MENU \$   $\left[\begin{array}{ccc} 0 & 1 \end{array}\right]$  Custom Picture].

# $(i)$  notas

### • Acerca de la curva gamma logarítmica (Canon Log 3)

Esta curva gamma presupone la necesidad de procesamiento en postproducción. Fue diseñada para aprovechar al máximo las características del sensor de imagen a fin de obtener unos niveles de rango dinámico impresionantes.

- En el modo (CAMERA), puede aplicar una LUT a la pantalla LCD, al visor y a la salida de vídeo desde el terminal SDI o el terminal HDMI OUT para utilizar ajustes de curva gamma más adecuados para la visualización en la pantalla de un monitor.
- También existen otras LUT disponibles que se pueden aplicar para el procesamiento en postproducción. Para obtener la información más reciente acerca de las LUT disponibles, visite el sitio web local de Canon.

### 1 Seleccione [Seleccionar].

- $\wedge$   $\wedge$   $\Box$   $\Box$  Custom Picture]  $\Diamond$  [Archivo]  $\Diamond$  [Seleccionar]
- Cuando un controlador remoto RC-V100 opcional se conecta a la videocámara, puede presionar el botón CUSTOM PICT. del controlador remoto para abrir el menú  $[**CP** 1]$  Custom Picture].
- 2 Seleccione el archivo deseado y presione SET.
	- Seleccione uno de los archivos de imagen personalizada guardados en la videocámara (de C1 a C20). Para utilizar la configuración de un archivo de imagen personalizada guardado en una tarjeta, copie el archivo en la videocámara previamente ( $\Box$  [131\)](#page-130-1).
	- La configuración del archivo de imagen personalizada se aplicará cuando cierre el menú.
	- El icono del ajuste [Gamma] que esté en vigor aparecerá a la izquierda de la pantalla. Si los ajustes detallados estuvieran activados (MENU  $\bigcirc$  [Cecall T] Custom Picture)  $\bigcirc$  [Activate Other Settings] está ajustado en [On]), C, aparecerá en la parte izquierda de la pantalla.

### 3 Seleccione [Preset].

 $\text{MENU}$   $\bigcirc$   $\left[\begin{array}{ccc} \text{or} & 1 \end{array}\right]$  Custom Picture $\bigcirc$  [Preset]

### 4 Seleccione el ajuste que desee y presione SET.

• Para seleccionar la curva gamma, el espacio de color o la matriz de color individualmente, seleccione [Off] y continúe el procedimiento con el paso 5. Para utilizar uno de los ajustes predeterminados tal como es, el resto del procedimiento no será necesario.

### 5 Seleccione [Gamma].

**MENU > [C 1** Custom Picture] > [Gamma]

### 6 Seleccione la curva gamma deseada ( $\Box$  [132](#page-131-1)) y presione SET.

• Repita los pasos 5 y 6, seleccionando [Color Space] para seleccionar el espacio de color y/o [Color Matrix] para seleccionar la matriz de color de la misma manera.

# <span id="page-68-0"></span>Balance de blancos

La videocámara usa un proceso electrónico de balance de blancos a fin de calibrar la imagen y producir colores precisos en distintas condiciones de iluminación. Existen 4 métodos para ajustar el balance de blancos. También puede realizar esta función de forma remota utilizando el Navegador remoto en un dispositivo de red conectado ( $\Box$  [171](#page-170-0), [177](#page-176-0)).

Balance de blancos automático (AWB): la videocámara ajusta automáticamente el balance de blancos al nivel óptimo.

Balance de blancos predeterminado: ajuste el balance de blancos en « (luz de día) o \* (lámpara de tungsteno). También puede ajustar el valor de la temperatura de color (K) y el valor de la compensación de color (CC), el cual ajusta el color sobre la gradación verde/magenta.

Temperatura de color: permite ajustar la temperatura de color entre 2.000 K y 15.000 K y, también, ajustar el valor de la compensación de color (CC).

Balance de blancos personalizado: puede usar una tarjeta gris o un objeto blanco sin patrón para establecer el balance de blancos y ajustarlo en una de las dos posiciones de balance de blancos personalizado,  $\blacktriangle A \circ \blacktriangle B$ .

Si graba con lámparas fluorescentes le recomendamos que utilice el balance de blancos automático o ajuste un valor personalizado.

Modos de funcionamiento: CAMERA MEDIA

Modos de balance de blancos disponibles según la posición del interruptor WHITE BAL.

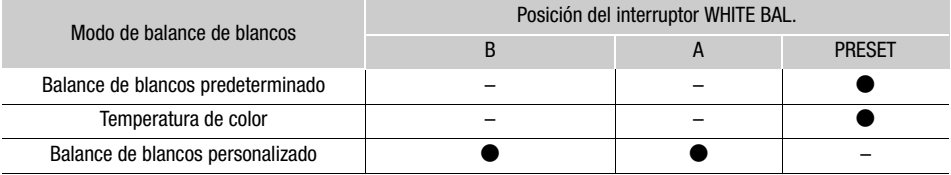

# $(i)$  notas

- Cuando la videocámara está ajustada en el modo completamente automático, el balance de blancos se ajustará automáticamente (AWB). Cuando la grabación con infrarrojos está activada, el balance de blancos no se puede ajustar.
- Los ajustes [White Balance] y [Color Matrix Tuning] en el archivo de imagen personalizada ( $\square$  [135\)](#page-134-0) tienen prioridad sobre el balance de blancos ajustado con estos procedimientos.
- También puede utilizar el ajuste **MENU •> ['', E** Configuración de cámara] [WB suave] para hacer que el cambio en la imagen parezca más gradual al cambiar los ajustes de balance de blancos.
- Cuando un controlador remoto RC-V100 opcional está conectado a la videocámara, puede ajustar el balance de blancos con los botones AWB, A, B, PRESET y **La** del controlador remoto.
- Las temperaturas de color que se muestran en la pantalla son aproximadas. Utilícelas solo como referencia.

### Balance de blancos automático (AWB)

La videocámara ajusta constantemente el balance de blancos de manera automática para conseguir un nivel adecuado. La videocámara ajusta el balance de blancos si cambian las condiciones de la fuente de luz.

### Ajuste el interruptor AWB en ON.

- La videocámara ajustará el balance de blancos de forma automática.
- La temperatura de color y el valor CC ajustados automáticamente por la videocámara aparecerán en la parte inferior de la pantalla acompañados por un icono  $\overline{\text{N}}$ .

# $\mathbf{\hat{i}}$ ) notas

- El balance del blanco personalizado puede proporcionar mejores resultados en los casos siguientes:
	- Condiciones de iluminación cambiantes
	- Primeros planos
	- Motivos de un solo color (cielo, mar o bosque)
	- Con iluminación de lámparas de mercurio y ciertos tipos de luces LED y fluorescentes
- Puede utilizar el ajuste **MENU > ['**, [2] Configuración de cámara] [Respuesta AWB] para modificar la velocidad de cambio del balance de blancos en el modo de balance de blancos automático (AWB).
- Si asigna a un botón asignable la función [Bloqueo AWB] ( $\Box$  [125\)](#page-124-0), puede presionar el botón para bloquear los ajustes de balance de blancos actuales establecidos de forma automática por la videocámara. Para cancelar el bloqueo, presione de nuevo el botón (reanuda el modo de balance de blancos automático) o seleccione un ajuste de balance de blancos diferente.

### Temperatura de color/Balance de blancos predeterminado

- 1 Ajuste el interruptor AWB en la posición OFF y el interruptor WHITE BAL. en PRESET.
- 2 Presione el botón FUNC para entrar en el modo de ajuste directo y presione otra vez según sea necesario para resaltar el valor de balance de blancos.
- 3 Mueva el joystick arriba/abajo para seleccionar el icono **☀ o ☀ (balance de blancos predeterminado) o el** icono  $\mathbb{R}$  (ajuste de temperatura de color).
	- De forma alternativa, también puede utilizar el ajuste **MENU • ['ண** 2 Configuración de cámara] • [Balance blancos: PRESET] para seleccionar de antemano el modo de balance de blancos asignado a la posición PRESET del interruptor WHITE BAL.
- 4 Presione SET para aplicar los preajustes almacenados para balance de blancos/temperatura de color.
	- La temperatura de color y el valor CC seleccionados aparecerán en la parte inferior de la pantalla junto al icono de modo de balance de blancos.
	- De ser necesario, puede ajustar la temperatura de color y el valor CC utilizando el siguiente procedimiento.

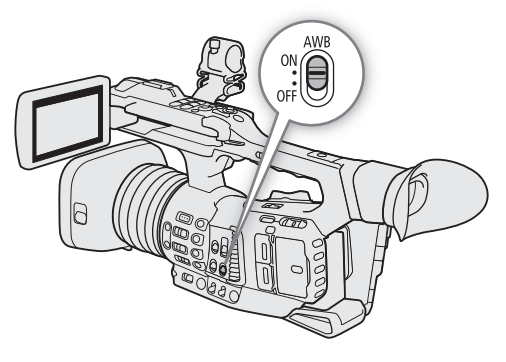

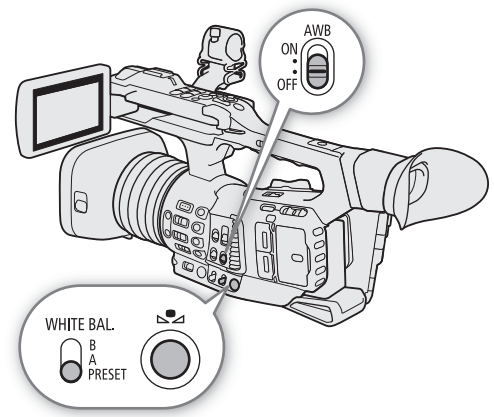

# Ajuste del balance de blancos

Cuando el modo de balance de blancos se ajusta en  $*$ ,  $*$  (balance de blancos predeterminado) o  $\blacksquare$ (temperatura de color), puede cambiar la temperatura de color y el valor CC (compensación de color sobre la gradación verde/magenta).

1 Seleccione uno de los modos de balance de blancos que pueden ser ajustados.

### Rangos de ajuste

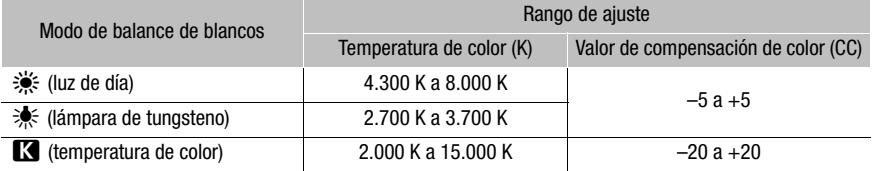

### 2 Presione el botón  $\mathbb{S}_4$ .

- La videocámara pasará al modo de ajuste directo con la temperatura de color resaltada en naranja. Para ajustar el valor CC, mueva el joystick hacia la derecha.
- De forma alternativa, puede presionar repetidamente el botón FUNC para seleccionar la temperatura de color o el valor de CC.
- 3 Mueva el joystick arriba/abajo para seleccionar el valor y presione SET.

### <span id="page-70-0"></span>Balance de blancos personalizado

En la videocámara puede guardar dos ajustes personalizados de balance de blancos para grabar en condiciones de iluminación adversas.

- 1 Ajuste el interruptor AWB en la posición OFF y el interruptor WHITE BAL. en A o B.
	- Para aplicar el ajuste de balance de blancos personalizado previamente guardado, presione SET. El resto del procedimiento no es necesario. Para establecer un nuevo balance de blancos personalizado, continúe el procedimiento con el paso 2.
- WHITE BAL. O A<br>PRESET
- 2 Apunte con la videocámara hacia una tarjeta gris o un objeto blanco hasta que este llene toda la pantalla.
	- Utilice las mismas condiciones de iluminación que se usarán al grabar.

### 3 Presione el botón  $\mathbb{S}$ 4.

- El icono  $\mathbb{S}$ a A o  $\mathbb{S}$ a B parpadeará rápidamente.
- Asegúrese de que la tarjeta gris o el objeto blanco ocupe toda la pantalla hasta haber terminado todo el proceso.
- Una vez que el icono deje de parpadear, el procedimiento habrá terminado. Este ajuste queda almacenado incluso si apaga la videocámara.
- La temperatura de color y el valor CC registrados por la videocámara aparecerán en la parte inferior de la pantalla junto al icono  $\mathbb{S}$ A o  $\mathbb{S}$ B.

# NOTAS

• Reajuste el balance de blancos personalizado si cambian las condiciones de la fuente de luz.

#### Balance de blancos

- Muy raramente, y dependiendo de la fuente de iluminación,  $\Sigma$  puede seguir parpadeando (pasará a parpadear más lentamente). El resultado será mejor que con balance de blancos automático.
- Después de que la videocámara registre un balance de blancos personalizado, la temperatura de color o el valor CC podrían aparecer en gris. Esto indica que el valor registrado supera la gama de valores que pueden visualizarse, pero el balance de blancos está calibrado correctamente y es posible continuar con la grabación.
## Uso del zoom

Puede accionar el zoom (zoom óptico 15x) usando la palanca de zoom en la empuñadura o la del asa. Puede usar también el anillo de zoom del objetivo, los botones del zoom en el controlador inalámbrico suministrado o el Navegador remoto en un dispositivo de red conectado ( $\Box$  [171,](#page-170-0) [180\)](#page-179-0).

Además del zoom óptico, puede utilizar el zoom digital\* para ampliar el rango de zoom a 300x o la función de teleconvertidor digital\*\* para aumentar la distancia focal en un factor de aproximadamente 1,5, 3 o 6.

En el rango más allá del zoom óptico (15x a 300x), la imagen se procesa de forma digital y afecta a la calidad de la imagen.

\*\* La imagen se procesa digitalmente a través del rango de zoom y afecta a la calidad de la imagen.

Modos de funcionamiento: CAMERA MEDIA

## Selección del modo de zoom

1 Seleccione [Zoom digital].

MENU ♦ [', 5 Configuración de cámara] • [Zoom digital]

## 2 Seleccione la opción que desee y presione SET.

#### Opciones

[Teleconvertidor 6.0x], [Teleconvertidor 3.0x], [Teleconvertidor 1.5x]:

la videocámara procesa la imagen de forma digital para multiplicar la distancia focal en un factor de 6, 3 o 1,5 respectivamente.

[Digital 300x]: la videocámara usa el zoom óptico hasta 15x y después procesa la imagen de forma digital hasta una relación de ampliación de 300x.

[Avanzado 30x]:

la videocámara puede hacer zoom hasta 30x combinando el zoom óptico y procesamiento adicional.

[Off]: la videocámara usa solamente el zoom óptico hasta 15x.

Al accionar el zoom, en la pantalla aparecerá un indicador de zoom\* que muestra la posición de zoom aproximada. El área blanca de la barra de zoom indica el rango de zoom óptico y el área azul\*\* indica el rango de zoom digital.

Puede usar el ajuste  $\wedge$   $\wedge$   $\wedge$   $\Box$   $\Box$   $\Box$  Config. monitores  $\Diamond$  [Custom Display 1] $\Diamond$  [Indicador zoom] para cambiar el indicador del zoom a una visualización numérica.

\*\* Solo cuando [Digital 300x] está seleccionado.

# $(i)$  NOTAS

- Puede acoplar el convertidor de teleobjetivo TL-U58 o el accesorio de objetivo de ángulo ancho WA-U58 (ambos opcionales) a la videocámara ( $\Box$  [78\)](#page-77-0). Puede incluso usar el TL-U58 junto con las funciones de zoom digital y de teleconvertidor digital.
- Cuando un controlador remoto RC-V100 opcional está conectado a la videocámara, si [Zoom digital] está ajustado en una de las opciones de teleconvertidor digital, el indicador EXTENDER del controlador remoto se iluminará.
- Cuando  $\text{MENU} \rightarrow$  [ $\overline{R}$   $\overline{7}$ ] Configuración de cámara]  $\sum$  [Lente conversión] está ajustado en [WA-U58], [Digital 300x] y las opciones del teleconvertidor digital no están disponibles.
- [Avanzado 30x] no está disponible en los siguientes casos.
	- Cuando la grabación a cámara lenta está activada.
	- Cuando la resolución está ajustada en 3840x2160.

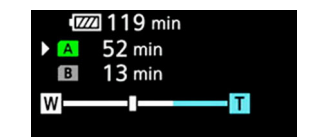

## Selección de los controles del zoom

Coloque el interruptor ZOOM en la posición deseada para seleccionar los controles físicos que quiere usar para el funcionamiento del zoom.

## Opciones

RING (anillo): gire el anillo del zoom para hacer zoom. ROCKER (otros controles):

> para hacer zoom, utilice la palanca de zoom en la empuñadura, la palanca de zoom en el asa, el controlador inalámbrico suministrado o un controlador remoto conectado a uno de los terminales REMOTE en la videocámara.

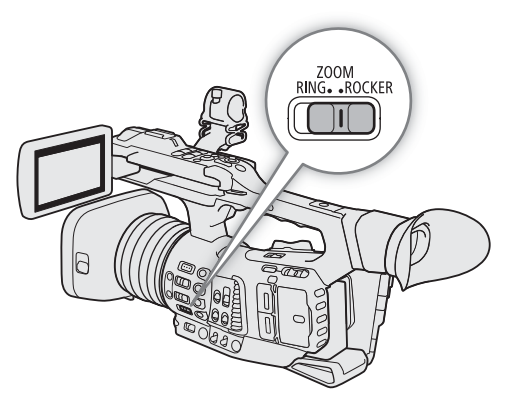

## Uso del anillo del zoom

La velocidad del zoom depende de cuán rápido gira el anillo del zoom.

1 Ajuste el interruptor ZOOM en RING.

## 2 Gire el anillo del zoom para hacer zoom.

• La relación de zoom está determinada por la posición del anillo del zoom.

## $(i)$  NOTAS

- Cuando se cambia la posición del interruptor ZOOM de ROCKER a RING, la videocámara hará zoom automáticamente hasta la longitud focal indicada por la posición actual del anillo del zoom.
- Puede utilizar el anillo del zoom incluso cuando los controles de la videocámara están bloqueados ( $\Box$  [43\)](#page-42-0).

## Uso de la palanca de zoom de la empuñadura

Puede ajustar la velocidad de zoom de la palanca de zoom de la empuñadura usando el menú. Con el [Ajuste de usuario] incluso puede personalizar un patrón de velocidad de zoom dependiendo de cuánta presión aplique en la palanca del zoom ( $\Box$  [75\)](#page-74-0).

- 1 Ajuste el interruptor ZOOM en ROCKER.
- 2 Mueva la palanca del zoom hacia  $W$  para alejarse con el zoom (gran angular) y hacia  $T$  para acercarse (telefoto).

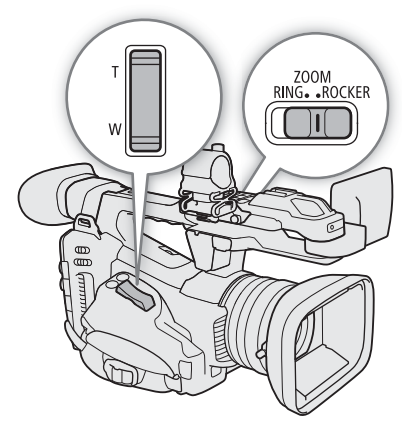

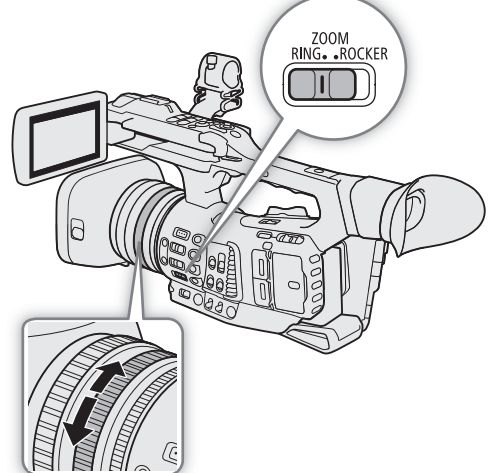

### Palanca de zoom en la empuñadura: velocidades de zoom aproximadas (tiempo necesario para aplicar el zoom de extremo a extremo)

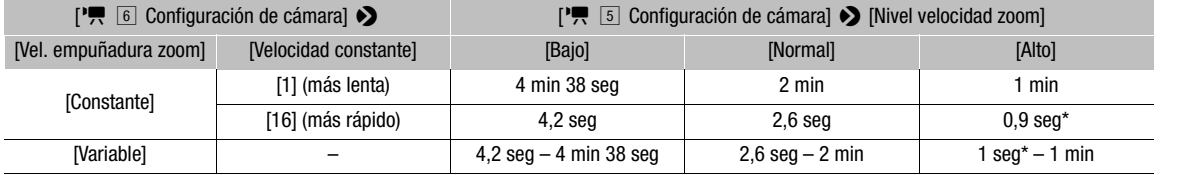

\* Cuando la velocidad del zoom es demasiado rápida, será más difícil enfocar mientras hace zoom.

### <span id="page-74-0"></span>Ajuste de la velocidad del zoom

- 1 Para ajustar el nivel de velocidad general, seleccione [Nivel velocidad zoom].
	- **MENU > [PR 5 Configuración de cámara] > [Nivel velocidad zoom]**
- 2 Seleccione [Bajo], [Normal] o [Alto] y presione SET.
	- Cuando [Velocidad del zoom] está ajustado en [Alto], puede que la videocámara grabe los sonidos de funcionamiento del objetivo.
- 3 Seleccione [Vel. empuñadura zoom].

MENU ◆ ['R 6 Configuración de cámara] ◆ [Vel. empuñadura zoom]

- 4 Seleccione la opción que desee y presione SET.
	- Si seleccionó [Constante] o [Ajuste de usuario], seleccione la velocidad constante o personalice el patrón de velocidad de zoom mediante los siguientes procedimientos.

#### Opciones

[Constante]: seleccione una de las 16 velocidades de zoom constantes.

[Variable]: velocidad de zoom variable (zoom más rápido mientras mayor sea la presión aplicada). [Ajuste de usuario]:

puede personalizar hasta 3 patrones de velocidad de zoom, ajustando la velocidad de zoom deseada para 5 niveles individuales de presión. Puede, por ejemplo, establecer un patrón según el cual la palanca del zoom de la empuñadura solo comienza a reaccionar después de un cierto nivel de presión para evitar el funcionamiento accidental del zoom.

### Para seleccionar el nivel de velocidad constante

1 Seleccione [Velocidad constante].

MENU > [', 6 Configuración de cámara] > [Velocidad constante]

2 Seleccione la velocidad deseada (1 a 16) y presione SET.

### Para personalizar el patrón de velocidad de zoom [Ajuste de usuario]

- 1 Seleccione [Ajustes de usuarios].
	- [', 6 Configuración de cámara] > [Ajustes de usuarios]
- 2 Mueva el joystick a la izquierda o a la derecha para seleccionar el patrón de velocidad de zoom ([Usuario 1] a [Usuario 3]) que desea utilizar.
	- Para utilizar el patrón de velocidad de zoom preajustado tal cual, seleccione [OK] y presione SET. El resto del procedimiento no es necesario. En caso contrario, continúe con el procedimiento para personalizar el patrón de velocidad de zoom.
- 3 Seleccione [Editar] y presione SET.
- 4 Mueva el joystick arriba/abajo para seleccionar la velocidad deseada (0 = desactivada, 1 a 16) y presione SET.
	- Cambie la velocidad para el resto de los niveles de presión de la misma manera.
- 5 Seleccione [Set] y presione SET.
	- Para restablecer el patrón de velocidad de zoom a sus valores preajustados, seleccione [Reset].

# $\mathbf i$ ) NOTAS

Cuando MENU •> [', 5] Configuración de cámara] •> [Zoom de alta velocidad] está ajustado en [On] y la velocidad de zoom de la palanca de la empuñadura está ajustada en [Variable], al accionar el zoom en modo de pausa de grabación, la velocidad de zoom real será como si el nivel de velocidad general estuviera ajustado en [Alto]. Mientras se graba, el nivel de velocidad del zoom seguirá el nivel de velocidad ajustado en el menú.

## Uso de la palanca de zoom del asa

Puede ajustar la velocidad de zoom de la palanca de zoom del asa usando el interruptor ZOOM SPEED y el menú.

- 1 Ajuste el interruptor ZOOM en ROCKER.
- 2 Mueva la palanca del zoom hacia  $W$  para alejarse con el zoom (gran angular) y hacia  $T$  para acercarse (telefoto).

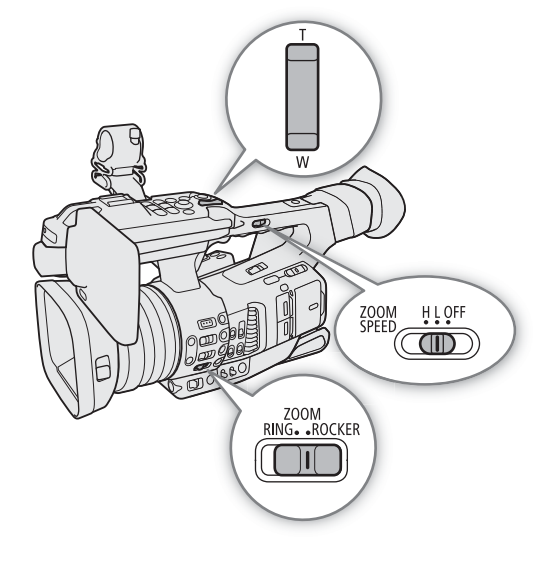

#### Palanca de zoom en el asa: velocidades de zoom aproximadas (tiempo necesario para aplicar el zoom de extremo a extremo)

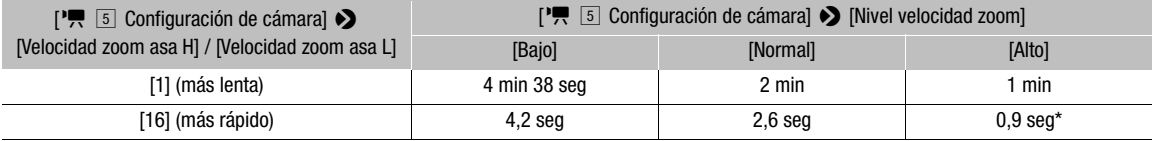

\* Cuando la velocidad del zoom es demasiado rápida, será más difícil enfocar mientras hace zoom.

## Ajuste de la velocidad del zoom

- 1 Seleccione el nivel de velocidad general (pasos 1-2,  $\Box$  [75](#page-74-0)).
- 2 Seleccione [Velocidad zoom asa H] o [Velocidad zoom asa L].

**MENU ◆ ['ண** 5] Configuración de cámara] ◆ [Velocidad zoom asa H] o [Velocidad zoom asa L]

- Puede establecer la velocidad del zoom independientemente para cada una de las posiciones del interruptor ZOOM SPEED.
- 3 Seleccione la velocidad deseada y presione SET.
- 4 Ajuste el interruptor ZOOM SPEED en H o L.
	- Puede ajustar el interruptor ZOOM SPEED en OFF para deshabilitar la palanca de zoom del asa.

## Uso del controlador inalámbrico suministrado o de un controlador remoto opcional

Ajuste el interruptor ZOOM en ROCKER para accionar el zoom de forma remota. Las velocidades de zoom serán distintas según se utilice el controlador inalámbrico suministrado, el controlador remoto RC-V100 opcional o un mando a distancia disponible en establecimientos comerciales conectado al terminal REMOTE. Cuando utilice el controlador inalámbrico suministrado, para hacer zoom debe presionar simultáneamente el botón de activación de la grabación y el botón T o W.

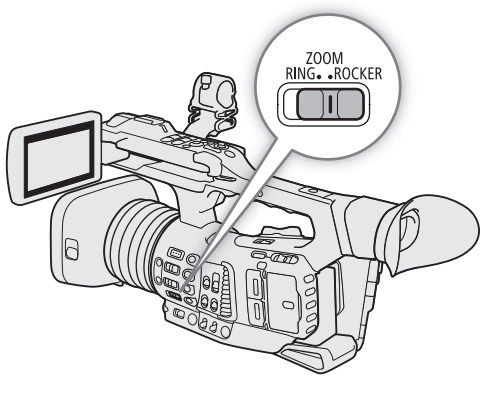

#### Velocidades de zoom para operación remota

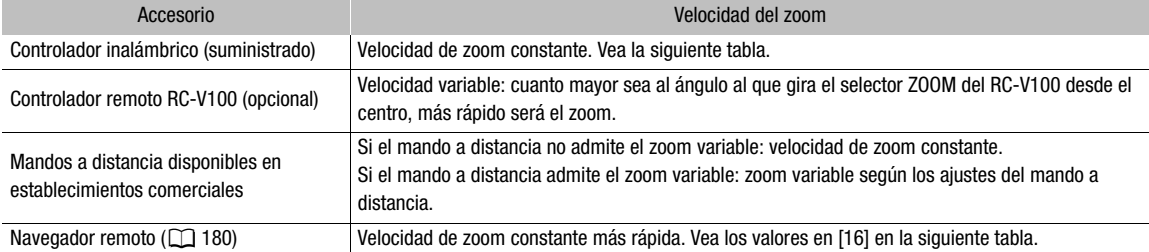

#### Controlador inalámbrico suministrado: velocidades de zoom aproximadas (tiempo necesario para aplicar el zoom de extremo a extremo)

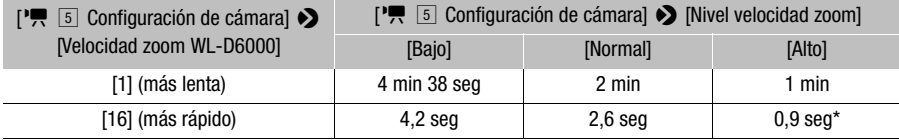

\* Cuando la velocidad del zoom es demasiado rápida, será más difícil enfocar mientras hace zoom.

### Ajuste de la velocidad de zoom del controlador inalámbrico suministrado

- 1 Seleccione el nivel de velocidad general (pasos 1-2,  $\Box$  [75\)](#page-74-0).
- 2 Seleccione [Velocidad zoom WL-D6000].

MENU → [P, 5] Configuración de cámara] → [Velocidad zoom WL-D6000]

3 Seleccione la velocidad deseada y presione SET.

# $\mathbf{\dot{i}}$  ) notas

• Cuando se conecta un controlador remoto RC-V100 opcional a la videocámara, puede accionar el zoom con el selector ZOOM del controlador. En los ajustes predeterminados, gire el selector a la derecha para acercarse con el zoom (T) y a la izquierda para alejarse (W).

# <span id="page-77-0"></span>Uso de objetivos de conversión opcionales

Con esta videocámara puede utilizar los siguientes objetivos de conversión opcionales. Antes de acoplar un objetivo de conversión, ejecute el siguiente procedimiento para optimizar el enfoque automático y la distancia de objeto mínima para el accesorio específico.

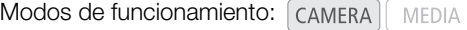

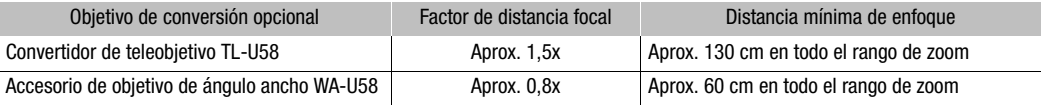

## 1 Seleccione [Lente conversión].

MENU • ['및 7 Configuración de cámara] • [Lente conversión]

## 2 Seleccione [TL-U58] o [WA-U58] y presione SET.

- El método de estabilización de imagen, la distancia mínima de enfoque y la distancia aproximada al objeto que se muestran en pantalla cambiarán según el objetivo de conversión seleccionado.
- Seleccione [Off] si no va usar un objetivo de conversión.

## NOTAS

• Es posible que se produzca viñeteado al capturar tomas de gran angular con el convertidor de teleobjetivo TL-U58 opcional.

# Ajuste del enfoque

La videocámara incluye los siguientes modos de enfoque y cuenta con tecnología Dual Pixel CMOS AF, que permite utilizar el enfoque automático avanzado. También puede ajustar el enfoque de forma remota utilizando el Navegador remoto en un dispositivo de red conectado ( $\Box$  [171,](#page-170-0) [179\)](#page-178-0).

Enfoque manual: gire el anillo de enfoque del objetivo para ajustar el enfoque. La videocámara cuenta con varias funciones de asistencia de enfoque  $(\Box)$  [80](#page-79-0)) para ayudarle a enfocar con mayor precisión cuando utilice el enfoque manual.

Push AF (enfoque automático momoentáneo): al usar el enfoque manual, o el enfoque automático a velocidades de ajuste más bajas, puede hacer que la videocámara enfoque automáticamente a la velocidad más alta posible ([Velocidad AF] y [Respuesta AF] ajustadas en [Alto]) mientras mantenga presionado el botón PUSH AF.

MF asistido por AF: enfoque de forma manual principalmente y deje que la videocámara termine enfocando automáticamente.

Enfoque automático continuo: la videocámara sigue enfocando automáticamente en todo momento.

Enfoque automático de caras: la videocámara detecta automáticamente la cara de una persona, la enfoca y puede seguir su movimiento.

Seguimiento: después de seleccionar un motivo, la videocámara sigue enfocándolo y lo sigue si se mueve.

Modos de funcionamiento: CAMERA MEDIA

## Enfoque manual

Enfoque manualmente utilizando el anillo de enfoque en el objetivo.

- 1 Ajuste el interruptor FOCUS en M.
	- MF aparecerá en la parte izquierda de la pantalla.
- 2 Gire el anillo de enfoque para ajustar el enfoque.
	- La velocidad de enfoque dependerá de cuán rápidamente gire el anillo.

## $(i)$  notas

• Puede usar el anillo de enfoque para ajustar el enfoque mientras utiliza el zoom. Si la videocámara estaba inicialmente en modo de enfoque automático, volverá automáticamente a dicho modo una vez que se ajuste manualmente el enfoque.

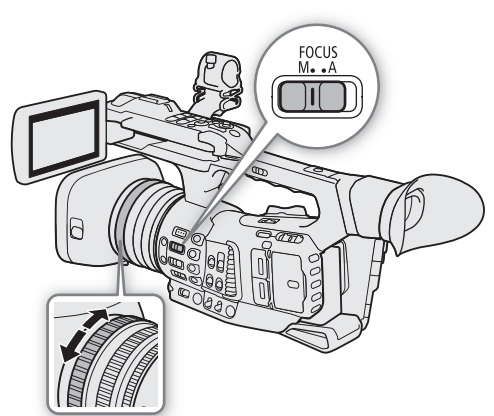

- Puede cambiar la dirección del ajuste y la sensibilidad de la respuesta del anillo de enfoque con los ajustes MENU > [', [4] Configuración de cámara] > [Dirección anillo enfoque] y [Respuesta anillo enfoque].
- Si utiliza el zoom después de enfocar, puede que se pierda el enfoque del motivo.
- Si efectúa el enfoque manual y luego deja la videocámara encendida, podría perder el enfoque del motivo después de algún tiempo. Este posible ligero desplazamiento del enfoque es el resultado del aumento de la temperatura interna de la videocámara y el objetivo. Verifique el enfoque antes de continuar con la grabación.
- Cuando se conecta un controlador remoto RC-V100 opcional a la videocámara, puede ajustar el enfoque con el selector FOCUS del controlador. En los ajustes predeterminados, gire el selector a la derecha para enfocar de lejos y a la izquierda para enfocar de cerca.
- Puede utilizar el anillo de enfoque incluso cuando los controles de la videocámara están bloqueados ( $\Box$ ) [43\)](#page-42-0).

## <span id="page-79-0"></span>Uso de las funciones de asistencia para el enfoque

Para enfocar con mayor precisión, puede utilizar las siguientes funciones de asistencia de enfoque: la guía de enfoque Dual Pixel, una guía en pantalla que le muestra si la imagen está enfocada; peaking, que enfatiza los bordes del motivo para crear un contraste más nítido, y ampliación, que aumenta la imagen en la pantalla. Puede utilizar la función de peaking junto con la guía de enfoque o junto con la función de ampliación para lograr un mayor efecto.

### <span id="page-79-1"></span>Guía de enfoque Dual Pixel

La guía de enfoque le proporciona una indicación visual intuitiva de la distancia de enfoque actual y de la dirección y la cantidad de ajuste necesarias para ajustar el enfoque al máximo. Cuando se utiliza junto con la detección y seguimiento de caras ( $\Box$  [85](#page-84-0)), la guía enfocará alrededor de los ojos de la persona detectada como motivo principal.

1 Seleccione [Guía de enfoque].

**MENU →**  $\sqrt{M}$   $\boxed{1}$  Funciones de asistencial →  $\boxed{G}$  (Guía de enfoque)

- 2 Seleccione [On] y presione SET.
- 3 De ser necesario, mueva el marco de la guía de enfoque usando el joystick o tocando el punto donde quiere enfocar en la pantalla LCD.
	- Presione el botón CANCEL para devolver la guía de enfoque al centro de la pantalla.

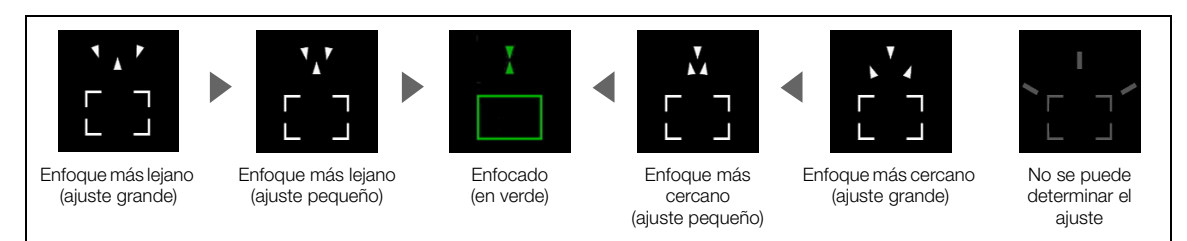

# $\mathbf i$ ) NOTAS

- Cuando el marco de guía del enfoque se vuelve de color verde, el motivo está enfocado correctamente.
- Cuando la apertura está ajustada automáticamente, puede que tarde algún tiempo hasta que la respuesta del marco de guía del enfoque se estabilice después de utilizar el zoom.
- La guía de enfoque puede no funcionar correctamente con motivos o en situaciones en los que el enfoque automático pueda no funcionar bien ( $\square$  [83\)](#page-82-0).
- La función de guía de enfoque Dual Pixel no se puede utilizar en los casos siguientes:
	- Mientras el enfoque se está ajustando automáticamente utilizando el enfoque MF asistido por AF o el enfoque automático continuo.
	- Cuando cierra la apertura más allá de F11.
	- Cuando  $\text{MENU} \rightarrow$  [ $\overline{R}$   $\overline{I}$ ] Configuración de cámara]  $\rightarrow$  [Lente conversión] se ajusta en una opción que no sea [Off].
	- Cuando **MENU > [PR** 5] Configuración de cámara]  $\bullet$  [Zoom digital] se ajusta en [Teleconvertidor 6.0x] o [Teleconvertidor 3.0x], o en [Digital 300x] y la relación de zoom está en el rango del zoom digital.
	- Mientras se visualizan barras de color.
	- Cuando el ajuste [Gamma] en el archivo de imagen personalizada ( $\Box$  [132](#page-131-0)) está ajustado en [PQ] o [HLG].
	- Cuando la grabación con infrarrojos está activada.
- Cuando se utiliza la función de guía de enfoque Dual Pixel junto con la detección de caras o el seguimiento, es posible que la guía de enfoque no enfoque correctamente los ojos del sujeto principal, dependiendo de la dirección y posición de la cara.
- Si asigna a un botón asignable la función [Guía de enfoque] ( $\Box$  [125\)](#page-124-0), puede presionar el botón para activar y desactivar la función de guía de enfoque.

## Peaking

La videocámara tiene dos niveles de peaking.

1 Presione el botón PEAKING.

- $\bullet$  El icono de peaking ( $\overline{P}$   $\overline{M}$ ) aparece a la izquierda de la pantalla y se enfatizarán los bordes de la imagen en pantalla, en función del enfoque.
- Para cancelar peaking vuelva a presionar el botón.
- 2 Para seleccionar el nivel de peaking, seleccione [Peaking].
	- $MENU \bigotimes [\mathbb{Z} \mathbb{Z}$  Funciones de asistencia]  $\bigotimes$  [Peaking]
- 3 Seleccione el nivel deseado y presione SET.

## Ampliación

- 1 Presione el botón MAGN.
	- **MGN** aparece en la parte izquierda de la pantalla y el centro de la pantalla\* se amplía 2 o 4 veces.
	- El marco naranja que se visualiza en la parte superior derecha de la pantalla (marco ampliado) muestra la parte aproximada de la imagen ampliada.
	- Presione SET para alternar entre ampliación 2x y 4x.
- 2 Si es necesario, use el joystick para mover el marco ampliado alrededor y comprobar otras partes de la imagen.
	- También puede arrastrar el dedo por la pantalla para desplazar el marco.
	- Presione el botón CANCEL para devolver el marco ampliado a la posición central.
	- Vuelva a presionar el botón MAGN. para cancelar la ampliación.
- Si uno de los marcos de enfoque automático o un marco de detección de caras se visualiza en la pantalla, se ampliará el área alrededor del marco activo.

## $\mathbf{(i)}$  NOTAS

## **• Acerca de Peaking/Ampliación:**

- Puede usar los ajustes MENU >  $[\mathbb{Z} \times \mathbb{Z}]$  Funciones de asistencial > [Peaking 1] y [Peaking 2] para ajustar el color, la ganancia y la frecuencia de los dos niveles de peaking de forma independiente.
- Puede usar los ajustes **MENU >** [<sup>[</sup> 图 2] Funciones de asistencia] [Peaking: LCD], [Peaking: VF], [Peaking: SDI] y [Peaking: HDMI] para activar y desactivar la función peaking por separado en la pantalla LCD, el visor y los monitores externos conectados a los terminales respectivos. De forma similar también puede usar los ajustes **MENU >** [<sup>[</sup>风 | T] Funciones de asistencia] • > [Ampl.: VF+LCD] y [Ampl.: SDI/HDMI] para activar y desactivar la función de ampliación en la pantalla LCD y en el visor y en todos los monitores externos, respectivamente.
- También puede utilizar el ajuste **MENU** > [<sup>[</sup> , 2] Funciones de asistencia] > [B/N durante Peaking] o **MENU ③** [ $\mathbb{Z}$   $\Box$  Funciones de asistencia] ◆ [B/N durante ampl.] para cambiar la imagen de la videocámara a blanco y negro mientras utiliza la función de asistencia respectiva.
- Las funciones de asistencia no afectarán a sus grabaciones.

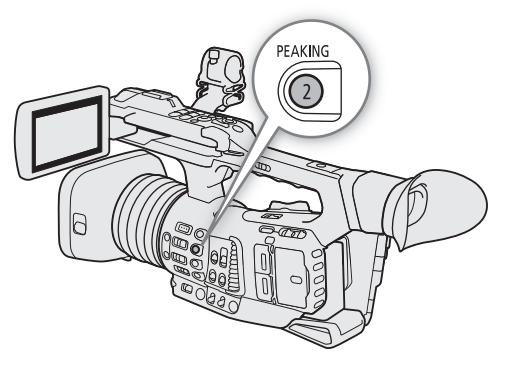

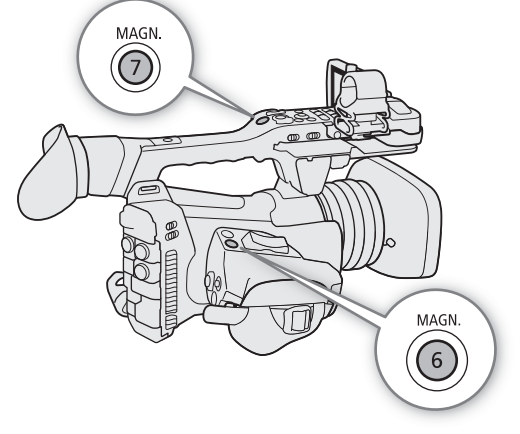

## Push AF

## Mantenga presionado el botón PUSH AF.

La videocámara enfocará automáticamente usando la velocidad y respuesta de enfoque automático más altas mientras mantenga presionado el botón PUSH AF.

# $(i)$  NOTAS

- El enfoque se bloqueará en los siguientes casos.
	- Cuando MENU > [', 4 Configuración de cámara] > [AF cara] está ajustado en [Solo cara] y no se detecta ninguna cara.
	- Cuando **MENU > ['**, 3 Configuración de cámara] > [Modo AF] está ajustado en [MF asistido por AF] y el enfoque está en el rango de ajuste manual.

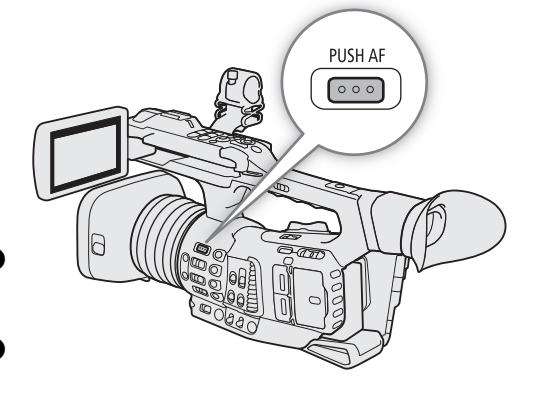

• Cuando el modo AF no se puede seleccionar ( $\Box$  [83\)](#page-82-0), push AF (enfoque automático a la velocidad más alta) tampoco está disponible.

## MF asistido por AF

En este modo de enfoque, puede enfocar de forma manual principalmente y dejar que la videocámara termine enfocando automáticamente. Esto es muy práctico cuando quiere asegurarse de que sus grabaciones 4K estén enfocadas con claridad.

Además, con este modo, si la videocámara no puede evaluar cómo se debe ajustar el enfoque, no realizará los ajustes de enfoque poco confiables. Como resultado, el funcionamiento del enfoque será más estable que con el enfoque automático continuo.

- 1 Ajuste el interruptor FOCUS en A.
	- **AF** aparecerá en la parte izquierda de la pantalla.
- 2 Ajuste [Recuadro AF] en un ajuste que no sea [Auto] (pasos 1-2,  $\Box$  [84](#page-83-0)).
- 3 Seleccione [Modo AF].

**MENU → ['ண** 3 Configuración de cámara] → [Modo AF]

- 4 Seleccione [MF asistido por AF] y presione SET.
	- Cuando el enfoque esté en el rango de ajuste manual, el marco de enfoque aparecerá en amarillo.
- 5 Si es necesario, cambie el tamaño y la posición del marco de enfoque automático ( $\Box$  [84\)](#page-83-0).
- 6 Gire el anillo de enfoque para ajustar el enfoque.
	- Enfoque manualmente para enfocar más de cerca en el motivo. Cuando el enfoque entre en el rango de ajuste automático, el marco de enfoque se volverá de color blanco y la videocámara terminará enfocando automáticamente.
	- Mientras el enfoque permanezca dentro del rango de ajuste automático, la videocámara mantendrá el motivo enfocado automáticamente.

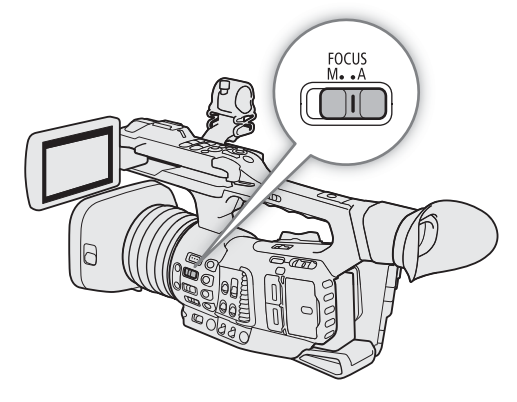

## Enfoque automático continuo

De forma predeterminada, la videocámara enfocará automáticamente en un motivo en el centro de la pantalla. Si el tamaño de marco de enfoque automático se ha cambiado a un ajuste que no sea [Auto] (C [84](#page-83-0)), la videocámara enfocará automáticamente en un motivo dentro del marco de enfoque automático que aparece en la pantalla.

## 1 Ajuste el interruptor FOCUS en A.

- **AF** aparecerá en la parte izquierda de la pantalla.
- Si MENU  $\bigcirc$  [', 3] Configuración de cámara]  $\bigcirc$ [Recuadro AF] está ajustado en [Auto], el resto del procedimiento no es necesario. Si desea visualizar un marco de enfoque automático para controlar donde se enfoca, continúe con el paso 2.

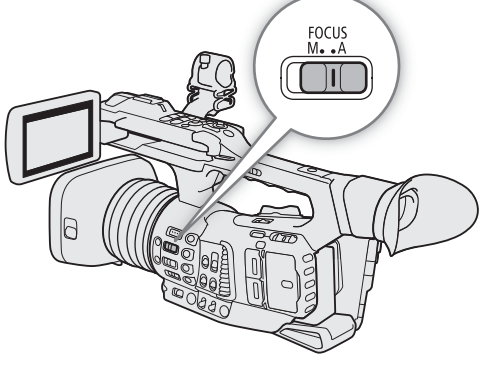

83

- 2 Ajuste [Recuadro AF] en un ajuste que no sea [Auto] (pasos 1-2,  $\Box$  [84\)](#page-83-0).
- 3 Seleccione [Modo AF].

**MENU ◆ ['뿌** 3 Configuración de cámara] ◆ [Modo AF]

- 4 Seleccione [Continuo] y presione SET.
	- Se muestra un marco de enfoque automático blanco en la pantalla. Si es necesario, cambie el tamaño y la posición del marco de enfoque automático ( $\Box$  [84](#page-83-0)).
	- Cuando esté utilizando la detección automática de caras, aparecerá un marco de detección blanco alrededor de la cara de la persona que se ha escogido como motivo principal.

## $(i)$  notas

## **Acerca de las funciones de enfoque automático (AF):**

- El punto en el que la videocámara enfoca puede variar ligeramente dependiendo de las condiciones de grabación, como el sujeto, el brillo y la posición del zoom. Verifique el enfoque antes de continuar con la grabación.
- Cuando cierra la apertura más allá de F11, la videocámara enfocará automáticamente usando el enfoque automático continuo.
- El enfoque automático puede tardar más tiempo cuando la velocidad de grabación ajustada en la configuración de vídeo es de 29.97P, 25.00P o 23.98P.
- Puede cambiar algunos aspectos de la función de enfoque automático con los siguientes ajustes.
	- **MENU**  $\bigcirc$  **[', 3** Configuración de cámara]  $\bigcirc$  [Velocidad AF] para ajustar la velocidad de enfoque automático (la velocidad a la cual se ajusta el enfoque).
	- **MENU •> [']** 3 Configuración de cámara] [Respuesta AF] para ajustar la capacidad de respuesta de la función de enfoque automático.
	- Cuando no se pueda seleccionar el modo AF (vea el punto siguiente), tampoco se podrán seleccionar los ajustes [Velocidad AF] y [Respuesta AF].
- <span id="page-82-0"></span>• El modo AF no se puede seleccionar en los siguientes casos.
	- Cuando **MENU > ['', Et Configuración de cámara]** > [Lente conversión] está ajustado en una opción que no sea [Off].
	- Cuando  $\mathsf{MENU}$   $\bigcirc$   $\bigcirc$   $\mathsf{F}$   $\mathsf{F}$   $\mathsf{F}$  Configuración de cámara]  $\bigcirc$  [Zoom digital] está ajustado en [Teleconvertidor 6.0x] o [Teleconvertidor 3.0x].
	- Cuando el ajuste [Gamma] en el archivo de imagen personalizada ( $\Box$  [132\)](#page-131-0) está ajustado en [PQ] o [HLG].
	- Cuando la grabación con infrarrojos está activada.
- Puede que el enfoque automático no funcione correctamente con los motivos siguientes o en los siguientes casos. En tal caso, enfoque manualmente.
	- Superficies reflectoras
	- Motivos con poco contraste o sin líneas verticales
	- Motivos con movimiento rápido
- A través de ventanas sucias o húmedas
- Escenas nocturnas

- Motivos con un patrón repetitivo
- Cuando el ajuste [Gamma] en el archivo de imagen personalizada ( $\Box$  [132](#page-131-0)) está ajustado en [Canon Log 3] o [Wide DR].
- Cuando se utilizan aperturas pequeñas.
- Cuando dentro del marco de enfoque automático aparecen motivos a diferentes distancias.

## <span id="page-83-0"></span>Cambio de tamaño y posición del marco de enfoque automático

De forma predeterminada, cuando se utiliza enfoque automático, la videocámara enfoca en un motivo en el centro de la pantalla y no se visualiza ningún marco de enfoque automático. Puede optar por visualizar un marco de enfoque automático y cambiar su tamaño y su posición para enfocar en un área o motivo específico. Sin embargo, cuando la detección de caras o la función de seguimiento están activadas, el tamaño y la posición del marco de enfoque automático cambiarán automáticamente según el motivo que se sigue.

- 1 Seleccione [Recuadro AF].
	- MENU > ['R 3 Configuración de cámara] > [Recuadro AF]
- 2 Seleccione la opción que desee y presione SET.
- 3 Si seleccionó [Grande] o [Pequeño], seleccione [Posición encuadre AF].
- **MENU •> ['/ 3** Configuración de cámara] [Posición encuadre AF]
- 4 Seleccione la opción que desee y presione SET.

### Opciones para [Recuadro AF]

- [Auto]: no se visualiza el marco de enfoque automático. La videocámara enfoca automáticamente en un motivo en el centro de la pantalla.
- [Grande], [Pequeño]:

se visualiza un marco de enfoque automático. Puede mover el marco de ajuste automático dentro del 80 % del área de la pantalla y seleccionar su tamaño según el motivo que desea enfocar.

### Opciones para [Posición encuadre AF]

[Seleccionable]: puede mover el marco de enfoque automático con el joystick o tocando la pantalla LCD. Presione el botón CANCEL para devolver el marco al centro de la pantalla.

[Encuad. centro]:

un marco de enfoque automático fijo aparece en el centro de la pantalla.

# NOTAS

- En los siguientes casos no podrá cambiar el tamaño o la posición del marco de enfoque automático.
	- Cuando MENU  $\bigcirc$  [ $\bigcirc$  5] Configuración de cámara]  $\bigcirc$  [Zoom digital] está ajustado en [Teleconvertidor6.0x] o [Teleconvertidor 3.0x].
	- Cuando MENU  $\bigcirc$  [ $\bigcirc$   $\bigcirc$   $\bigcirc$  Configuración de cámara]  $\bigcirc$  [Lente conversión] está ajustado en una opción que no sea [Off].
	- Cuando el ajuste [Gamma] en el archivo de imagen personalizada ( $\Box$  [132](#page-131-0)) está ajustado en [PQ] o [HLG].
	- Mientras se visualizan barras de color.
	- Cuando la grabación con infrarrojos está activada.

## <span id="page-84-0"></span>Detección de caras

Cuando la función de detección de caras está activada, la videocámara detectará las caras de las personas. Cuando hay varias personas en la imagen, una de ellas se considera como el sujeto principal, pero es posible cambiar el sujeto. La videocámara continuará siguiendo al motivo principal incluso cuando este se mueva. Puede utilizar la detección de caras con una de las funciones de enfoque automático para dejar que la videocámara enfoque en el motivo principal automáticamente (enfoque automático de caras). También puede combinar la detección de caras con la función de guía de enfoque Dual Pixel ( $\square$  [80](#page-79-1)), lo que le ayudará a enfocar en el motivo principal manualmente.

1 Seleccione [Detec. y seguim. cara].

MENU → ['T' 4 Configuración de cámara] → [Detec. y seguim. cara]

- 2 Seleccione [On] y presione SET.
- 3 Seleccione [AF cara].

MENU > ['T' 4 Configuración de cámara] > [AF cara]

- 4 Seleccione la opción que desee y presione SET.
	- $\cup$  (prioridad de cara) o  $\cup$  (enfoque automático solo de caras) aparecerá en la parte izquierda de la pantalla.

## 5 Apunte al motivo con la videocámara.

- Todas las caras detectadas tendrán un marco de detección de caras. El motivo principal estará indicado con un marco de detección de caras con flechas pequeñas (blanco en el modo AF, gris en el modo MF).
- Durante el enfoque automático continuo, la videocámara seguirá enfocando en la cara del motivo principal.
- Si utiliza la detección de caras junto con la función de seguimiento ( $\Box$  [86\)](#page-85-0), la videocámara podrá realizar un seguimiento más fiable del motivo principal seleccionado.
- Mueva el joystick a la izquierda o a la derecha para seleccionar a una persona diferente como el motivo principal. También puede tocar a otra persona en la pantalla LCD para utilizar la función de seguimiento (A [86](#page-85-0)). Esto es mejor si quiere seguir a un motivo cuando resulta difícil seguir viendo su cara. Cuando toque un motivo en la pantalla LCD, el marco de detección de caras cambiará a un marco doble blanco  $\lbrack\!\lbrack\;\rbrack$ (marco de seguimiento).

### Opciones

[Prio. cara]: cuando no se detecta ninguna cara, la videocámara enfoca automáticamente según el modo de enfoque automático que esté seleccionado.

[Solo cara]: cuando no se detecta ninguna cara, la videocámara bloquea el enfoque.

### Funcionamiento del enfoque automático de caras según el modo de enfoque automático

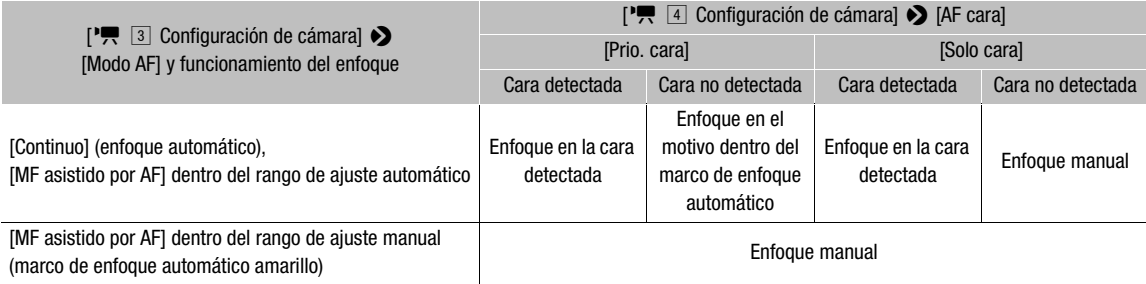

## $\mathbf{\dot{i}}$  ) notas

- En algunos casos, las caras podrían no ser detectadas de forma correcta. Entre los ejemplos típicos están:
	- Caras muy pequeñas, grandes, oscuras o claras en relación a la imagen en general.
	- Caras giradas, en diagonal, parcialmente ocultas o al revés.
- <span id="page-85-1"></span>• La detección de caras no se puede usar en los siguientes casos:
	- Cuando la velocidad de obturación utilizada es más lenta de 1/30 (grabaciones de 59,94 Hz)\* o 1/25 (grabaciones de 50,00 Hz).
	- \* Más lenta que 1/24 cuando la velocidad de grabación está ajustada en 23.98P.
	- Cuando la grabación a cámara lenta está activada.
	- Cuando MENU > ['स़ § Configuración de cámara] > [Zoom digital] está ajustado en [Digital 300x] y la relación de zoom supera 60x.
	- Cuando  $\wedge$   $\wedge$   $\wedge$   $\wedge$   $\wedge$   $\wedge$   $\wedge$  Figuración de cámara]  $\vee$  [Zoom digital] está ajustado en [Teleconvertidor 6.0x].
	- Cuando la grabación con infrarrojos está activada.
- La videocámara puede detectar por error caras de motivos no humanos. En tal caso, desactive la detección de caras.
- Si asigna a un botón asignable la función [Detec. y seguim. cara] ( $\Box$ ) [125](#page-124-0)), puede presionar el botón para activar y desactivar la función. Si asigna a un botón asignable la opción [AF cara], puede presionar el botón para alternar entre las opciones de detección de caras.

## <span id="page-85-0"></span>Seguimiento de un motivo específico

Puede hacer que la videocámara siga otros motivos en movimiento diferentes de caras y también combinar la función de seguimiento con una de las funciones de enfoque automático para dejar que la videocámara enfoque en el motivo deseado automáticamente.

## Cuando no se visualiza un marco de enfoque automático

Cuando [Recuadro AF] está ajustado en [Auto] ( $\Box$  [84](#page-83-0)), sencillamente puede utilizar la pantalla táctil para comenzar a seguir a un motivo.

### Toque el motivo deseado en la pantalla LCD para comenzar a seguirlo.

- Alrededor del motivo seleccionado aparecerá un marco doble blanco  $\int_{a}^{\pi} \int_{a}^{\pi}$  (marco de seguimiento). La videocámara seguirá al motivo mientras se mueve.
- Presione el botón CANCEL para eliminar el marco y cancelar el seguimiento.

## Cuando se visualiza un marco de enfoque automático

Cuando [Recuadro AF] está ajustado en [Grande] o [Pequeño] ( $\Box$  [84](#page-83-0)), para utilizar la función de seguimiento, tendrá que asignar de antemano a un botón asignable la función [Seguimiento].

### 1 Asigne a un botón asignable la función [Seguimiento] ( $\Box$  [125](#page-124-0)).

### 2 Presione el botón asignable.

- Si MENU [', 4 Configuración de cámara] [AF cara] está ajustado en [Solo cara], aparecerá un marco doble  $\lceil \frac{m}{n} \rceil$  (marco de seguimiento) alrededor del motivo principal seleccionado y la videocámara lo seguirá según se mueve. El resto del procedimiento no es necesario. Si **MENU •> [', 4**] Configuración de cámara] •> [AF cara] está ajustado en [Prio. cara], la marca de selección del motivo  $\sum$  aparecerá en la pantalla. Continúe con el paso 3.
- Vuelva a presionar el botón asignable o presione el botón CANCEL para salir de la pantalla de selección del motivo.

### 3 Seleccione el motivo que desea seguir.

- Toque el motivo deseado en la pantalla LCD para comenzar a seguirlo. También puede mover el joystick arriba/abajo/izquierda/derecha o tocar el motivo deseado en la pantalla LCD para ubicar el centro de la marca  $\sum$  en el motivo deseado y, a continuación, presionar SET.
- Si el seguimiento falla, la marca  $\cdot \zeta$  se vuelve roja momentáneamente. Seleccione el sujeto de nuevo.

- 4 La marca  $\cdot$  cambia a un marco doble blanco  $\int_a^{\pi}$  (marco de seguimiento) y la videocámara comenzará a seguir al motivo seleccionado.
	- Durante el enfoque automático continuo, la videocámara seguirá enfocando en el motivo seleccionado.
	- Presione SET o presione el botón asignable para volver a la pantalla de selección del motivo y seleccione otro motivo. Alternativamente, presione el botón CANCEL para finalizar la función de seguimiento y volver al modo de enfoque que utilizaba anteriormente.

## $(i)$  notas

- Es posible que la videocámara comience a seguir el motivo incorrecto si no hay otro sujeto en la imagen con características similares de color y patrón. En ese caso, presione SET para volver a la pantalla de selección y seleccione de nuevo el motivo deseado.
- $\bullet$  El sequimiento no se puede utilizar cuando la detección de caras no se puede utilizar ( $\Box$  [86](#page-85-1)).

## Límite de enfoque y filmación macro

De forma predeterminada, la gama de enfoque de la videocámara permite la filmación macro. Puede activar el límite de enfoque para restringir la gama de enfoque. La gama de enfoque (de 1 cm (en gran angular máximo) hasta  $\infty$ ) estará limitada a 60 cm hasta  $\infty$  (a través de todo el rango del zoom).

1 Seleccione [Límite enfoque].

MENU > ['A A Configuración de cámara] > [Límite enfoque]

2 Seleccione [On] y presione SET.

#### $\mathbf{i}$ ) NOTAS

• Si asigna a un botón asignable la función [Límite enfoque] (Q[125\)](#page-124-0), puede presionar el botón para activar y desactivar el límite de enfoque.

# Estabilización de imagen

Use el estabilizador de imagen para compensar las sacudidas de la videocámara y obtener tomas más estables. La videocámara ofrece los siguientes modos de estabilizador de imagen (IS). Seleccione el que mejor responda a sus necesidades.

Dynamic IS (C) (IS dinámico): IS dinámico compensa sacudidas más grandes de la videocámara, como cuando se está grabando mientras se camina, y es más eficaz cuando el zoom se acerca al extremo del gran angular.

Standard IS (((i)) (IS estándar): IS estándar compensa pequeñas sacudidas de la videocámara, como cuando se está grabando parado, y es más adecuado al grabar escenas de apariencia natural.

IS motorizado ( $\blacksquare$ is): IS motorizado es más eficaz si usted está inmóvil y realiza un acercamiento en motivos lejanos con un zoom alto (mientras más se aproxima al extremo del telefoto). Este modo no es recomendable para tomas con seguimiento vertical (tilt) u horizontal (pan).

Modos de funcionamiento: CAMERA **MEDIA** 

## Dynamic IS o Standard IS

- 1 Seleccione [Modo IS]. **MENU ◆ 『只** 7 Configuración de cámara] ◆ [Modo IS]
- 2 Seleccione [Estándar] o [Dinámico] y presione SET.
	- **(** $\psi$ **)** (IS estándar) o ( $\psi$ <sub>b</sub>) (IS dinámico) aparecerá en la parte izquierda de la pantalla.
- 3 Seleccione [Estabilizador imagen (IS)].

MENU → ['T Configuración de cámara] → [Estabilizador imagen (IS)]

- 4 Seleccione [On] y presione SET.
	- Seleccione [Off] para desactivar la estabilización de imagen, por ejemplo, al grabar con la videocámara montada en un trípode.

## Powered IS

## Presione el botón POWERED IS.

- **(46)** aparecerá en la parte izquierda de la pantalla.
- Vuelva a presionar el botón para que la videocámara vuelva al modo de estabilizador de imagen establecido en el menú.
- · De forma alternativa, también puede utilizar el ajuste MENU ◆ ['T | Configuración de cámara] ◆ [IS motorizado] para activar y desactivar el estabilizador de imagen motorizado.

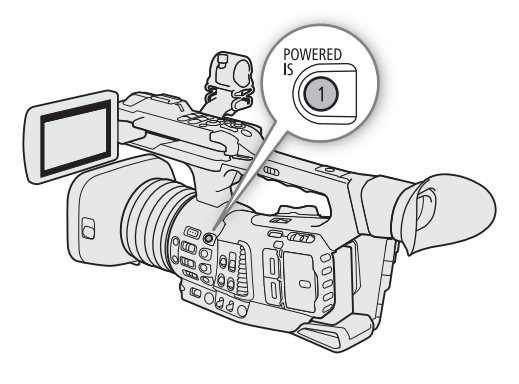

## NOTAS

• Si la videocámara está expuesta a grandes sacudidas, es posible que el estabilizador de imagen no pueda compensarlas del todo.

- Cuando se está utilizando IS dinámico, los bordes de la imagen pueden verse afectados negativamente (pueden aparecer señales fantasma, artefactos o zonas oscuras) al compensar un gran nivel de vibración de la videocámara.
- La pantalla quedara en negro momentáneamente cuando cambie entre IS dinámico e IS estándar o viceversa.
- No puede cambiar entre IS dinámico e IS estándar mientras graba.
- Cuando se utiliza IS dinámico, el ángulo de visión será más reducido.
- Si asigna a un botón asignable la función [Estabilizador imagen (IS)] ( $\Box$  [125](#page-124-0)), puede presionar el botón para activar y desactivar el estabilizador de imagen.

## Marcadores en pantalla y patrones de cebra

Los marcadores en pantalla le permiten asegurarse de que su motivo esté perfectamente encuadrado y dentro del área segura apropiada. Los patrones de cebra le permiten identificar las zonas sobreexpuestas. Los marcadores en pantalla y los patrones de cebra no afectarán a sus grabaciones.

Modos de funcionamiento: [CAMERA] MEDIA

## Visualización de los marcadores en pantalla

La videocámara ofrece varios marcadores en pantalla. Puede visualizar múltiples marcadores en pantalla simultáneamente.

1 Active la visualización de marcadores.

**MENU ◆ 『恐** 5 Funciones de asistencia] ◆ [Marcador.] ◆ [On]

- Si [Marcador.] no está ajustado en [On], los marcadores no se visualizarán incluso aunque haga selecciones individuales.
- 2 Seleccione un menú de ajustes correspondiente a un marcador que quiere visualizar.

 $\wedge$   $\wedge$   $\wedge$   $\wedge$   $\wedge$   $\wedge$  Funciones de asistencial  $\vee$  [Marcador centrol, [Marcador horizontal], [Marcador retícula], [Marcador formato]

MENU • [<sup>77</sup>] [<sup>77</sup>] [6] Funciones de asistencia] • [Marcador área segura]

#### 3 Seleccione el color de marcador deseado y presione SET.

- Seleccione [Off] para desactivar el marcador seleccionado.
- Puede visualizar múltiples marcadores simultáneamente. Repita los pasos 2 y 3, según sea necesario.
- Si ha seleccionado [Marcador formato] o [Marcador área asegura], seleccione el área segura o la relación de aspecto deseado con los siguientes procedimientos ( $\square$  [91\)](#page-90-0).

#### Opciones

[Marcador centro]: se visualiza un pequeño marcador que señala el centro de la pantalla.

[Marcador horizontal]:se visualiza una línea horizontal para ayudarle en la composición de tomas con movimiento horizontal.

- [Marcador retícula]: se visualiza una red que le permite encuadrar las tomas correctamente (horizontal y verticalmente).
- [Marcador formato]: muestra los marcadores que indican diferentes relaciones de aspecto para ayudarle a mantener el encuadre dentro de esa área. Las opciones disponibles para [Marcador relación aspecto] son [4:3], [13:9], [14:9], [16:9], [1.375:1], [1.66:1], [1.75:1], [1.85:1], [1.90:1], [2.35:1], [2.39:1] y [Personalizado], una relación de aspecto libre ajustada por el usuario.

[Marcador área segura]:

se visualizan indicadores que muestran diferentes zonas de seguridad, como la zona de seguridad de acción y la zona de seguridad de texto. Puede seleccionar la zona principal utilizada como base para el cálculo de la zona de seguridad y un porcentaje ([80%] [90%], [92.5%] o [95%]), con relación a la zona base.

91

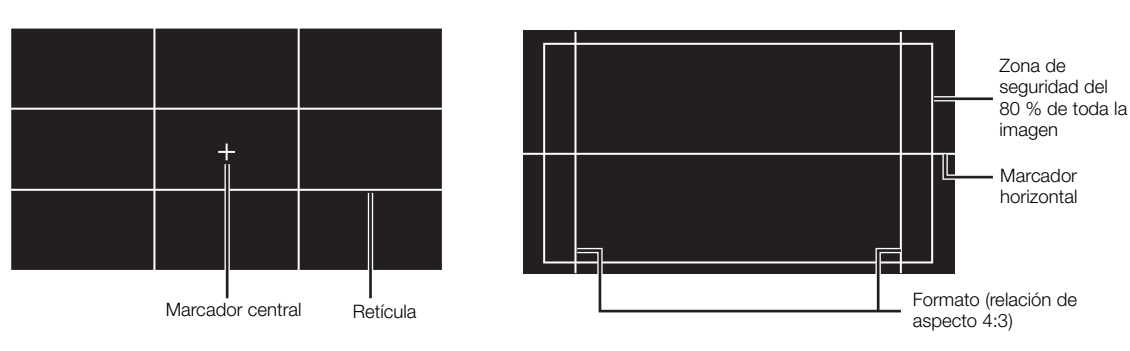

<span id="page-90-0"></span>Para ajustar la relación de aspecto

1 Seleccione [Marcador relación aspecto].

 $\wedge$   $\wedge$   $\wedge$   $\wedge$   $\wedge$   $\wedge$   $\wedge$  Funciones de asistencial  $\wedge$  [Marcador relación aspecto]

- 2 Seleccione la opción que desee y presione SET.
	- Si ha seleccionado una de las relaciones de aspecto preconfiguradas, no es necesario el resto del procedimiento. Si ha seleccionado [Personalizado], continúe el procedimiento para ajustar la relación de aspecto deseada.
- 3 Seleccione [Marc. rel. aspec. person.].

 $\wedge$   $\wedge$   $\wedge$   $\wedge$   $\wedge$   $\wedge$   $\wedge$  Funciones de asistencial  $\wedge$  [Marc. rel. aspec. person.]

- 4 Mueva el joystick arriba/abajo para seleccionar el primer dígito de la relación de aspecto y presione SET para desplazarse al siguiente.
	- Cambie el resto de los dígitos de la misma manera.
- 5 Seleccione [Set] y presione SET.

#### Para ajustar la zona de seguridad

Si no se selecciona un marcador de aspecto, la zona de seguridad se calculará como un porcentaje de toda la imagen ([Imagen entera]) y solo podrá seleccionar el porcentaje (paso 3). Para calcular la zona de seguridad como un porcentaje de un marcador de relación de aspecto ([Marcador aspecto elegido]), seleccione un marcador de relación de aspecto de antemano y realice el procedimiento desde el principio.

1 Seleccione [Base marcad. área segura].

**MENU → F A** Funciones de asistencial → [Base marcad. área segura]

- 2 Seleccione [Imagen entera] o [Marcador aspecto elegido] y presione SET.
- 3 Seleccione [% marcad. área segura].

 $\wedge$   $\wedge$   $\wedge$   $\wedge$   $\wedge$   $\wedge$   $\wedge$  Funciones de asistencial  $\wedge$  [% marcad. área segura]

4 Seleccione la opción que desee y presione SET.

## $\mathbf{\dot{i}}$  ) notas

- Puede desactivar todas las otras visualizaciones en pantalla, dejando solamente los marcadores ( $\Box$  [47](#page-46-0)).
- Si asigna a un botón asignable la función [Marcador.] ( $\Box$  [125](#page-124-0)), podrá presionar este botón para activar y desactivar los marcadores.

## Visualización de los patrones de cebra

La videocámara tiene una función de patrón de cebra que muestra rayas diagonales en blanco y negro sobre las áreas que están sobreexpuestas. Existen dos tipos de patrones de cebra y se pueden visualizar ambos a la vez. Cebra 1 le permite identificar zonas dentro de unos límites (±5 % de un nivel específico desde 5 % a 95 %) mientras que cebra 2 le permite identificar zonas que están por encima de un nivel específico (desde 0 % a 100 %).

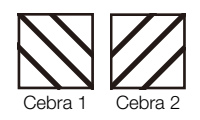

1 Seleccione [Patrón de cebra].

 $\mathsf{M}\mathsf{E}\mathsf{N}\mathsf{U}\mathsf{P}\mathsf{B}$   $[\mathbb{Z}\,]\,$  Funciones de asistencia]  $\mathsf{S}\!\!\!\mathsf{B}$ [Patrón de cebra]

- 2 Seleccione un patrón de cebra y presione SET.
- 3 Seleccione el ajuste de menú correspondiente al nivel cebra que ha seleccionado.

 $\mathsf{M}\mathsf{E}\mathsf{N}\mathsf{U}\mathsf{D}\mathsf{B}$   $\mathsf{R}\mathsf{B}$  Funciones de asistencial  $\mathsf{S}\mathsf{B}$ [Nivel patrón cebra 1] o [Nivel patrón cebra 2]

- 4 Seleccione el patrón de cebra deseado y presione SET.
- 5 Presione el botón ZEBRA para activar el patrón de cebra seleccionado.

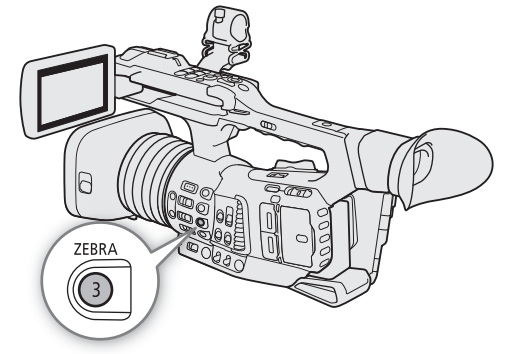

## $\mathbf{\hat{i}}$ ) NOTAS

92

Puede utilizar los ajustes MENU > [溫 3] Funciones de asistencia] > [Patrón cebra: LCD], [Patrón cebra: VF], [Patrón cebra: SDI] y [Patrón cebra: HDMI] para activar y desactivar el patrón de cebra por separado en la pantalla LCD, el visor y los monitores externos conectados a los terminales respectivos.

# Ajuste del código de tiempo

En el modo (CAMERA), la videocámara genera una señal de código de tiempo y la graba con los clips grabados. La señal de código de tiempo se puede emitir desde los terminales SDI, HDMI OUT y TIME CODE. En el modo , el código de tiempo incrustado en el clip que se está reproduciendo se puede emitir desde el terminal SDI.

Dependiendo de la velocidad de grabación utilizada, puede ser posible la selección entre una señal de código de tiempo con eliminación de cuadro o sin eliminación de cuadro ( $\Box$ ) [94\)](#page-93-0). El modo predeterminado varía dependiendo del país o región de compra y, aunque el estilo de visualización de código de tiempo es diferente con o sin eliminación de cuadro, en esta sección se utiliza el estilo de visualización sin eliminación de cuadro con el propósito de simplificar.

## <span id="page-92-0"></span>Selección del modo de código de tiempo

Puede seleccionar el modo de código de tiempo de la videocámara.

Modos de funcionamiento: CAMERA **MEDIA** 

1 Seleccione [Modo Time Code].

MENU > [4 3] Configuración de sistema] > [Modo Time Code]

2 Seleccione la opción que desee y presione SET.

#### Opciones

[Preset]: el código de tiempo comienza desde un valor inicial que se puede seleccionar de antemano. El código de tiempo inicial predeterminado es 00:00:00:00. Consulte los siguientes procedimientos para seleccionar el funcionamiento del código de tiempo y ajustar el código de tiempo inicial. [Regen.]: la videocámara leerá la tarjeta SD seleccionada y el código de tiempo continuará a partir del último código de tiempo grabado en la tarjeta. El código de tiempo solo funciona durante la grabación, por lo que los clips grabados de forma consecutiva en la misma tarjeta tendrán

### Configuración del modo de funcionamiento del código de tiempo

códigos de tiempo consecutivos.

Si ajusta el modo de código de tiempo en [Preset], puede seleccionar el modo de funcionamiento del código de tiempo.

- 1 Seleccione [Time Code Run].
	- **MENU**  $\bigcirc$  **[** $\bigcirc$  3] Configuración de sistema]  $\bigcirc$  [Time Code Run]
- 2 Seleccione la opción que desee y presione SET.

#### Opciones

- [Rec Run]: el código de tiempo solo funciona durante la grabación, por lo que los clips grabados de forma consecutiva en la misma tarjeta tendrán códigos de tiempo consecutivos.
- [Free Run]: el código de tiempo empieza a avanzar cuando se presiona SET y sigue avanzando independientemente del funcionamiento de la videocámara.

## Ajuste del valor inicial del código de tiempo

Si ajusta el código de tiempo en [Preset], podrá establecer el valor inicial del código de tiempo.

### 1 Seleccione [Aj. Time Code].

- MENU > [4 3 Configuración de sistema] > [Aj. Time Code]
- 2 Seleccione [Cambiar] y presione SET.
	- Aparecerá la pantalla de ajuste del código de tiempo con un cuadro de selección naranja indicando las horas.
	- Para restablecer el código de tiempo a [00:00:00:00], seleccione [Reset]. Si el modo de funcionamiento está ajustado en [Free Run], el código de tiempo se restablecerá cuando presione SET y seguirá avanzando de forma continua a partir de 00:00:00.00.

3 Mueva el joystick arriba/abajo para ajustar las horas y presione SET para pasar a los minutos.

- Ajuste de la misma manera el resto de los campos (minutos, segundos, fotogramas).
- Presione el botón CANCEL para volver a la pantalla previa sin ajustar el código de tiempo.
- 4 Seleccione [Set] y presione SET para cerrar la pantalla.
	- Si el modo de funcionamiento está en [Free Run], el código de tiempo comenzará a avanzar a partir del código de tiempo seleccionado cuando presione SET.

## <span id="page-93-0"></span>Selección con eliminación de cuadro o sin eliminación de cuadro

Cuando la velocidad de grabación esté ajustada en 59.94P, 59.94i o 29.97P, podrá seleccionar entre un código de tiempo con eliminación de cuadro (DF) o sin eliminación de cuadro (NDF), según cómo vaya a utilizar sus grabaciones.

Con todas las otras velocidades de grabación, el código de tiempo está ajustado sin eliminación de cuadro (NDF) y no se puede cambiar.

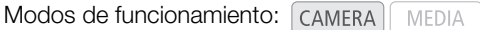

1 Seleccione [Time Code DF/NDF].

MENU > [Y 3] Configuración de sistema] > [Time Code DF/NDF]

### 2 Seleccione [DF] o [NDF] y presione SET.

• La apariencia del código de tiempo variará dependiendo del ajuste. Si selecciona [DF], el código de tiempo será [00:00:00.00]; si selecciona [NDF], será [00:00:00:00].

## Pausa de la visualización del código de tiempo

Si asigna a un botón asignable la función [Retenc. Time Code] ( $\Box$  [125\)](#page-124-0), puede presionar el botón para pausar la visualización del código de tiempo\*. Si la visualización del código de tiempo está pausada, en la pantalla situada junto al código de tiempo aparecerá [H].

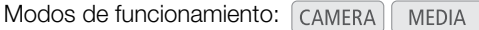

El código de tiempo continúa avanzando normalmente mientras su visualización está en pausa. Al volver a activar la visualización del código de tiempo se mostrará el código de tiempo actual.

\* No se pausará la emisión de la señal de código de tiempo. Sin embargo, sí se pausará el código de tiempo visualizado en un monitor conectado al terminal SDI o al terminal HDMI OUT.

## Acerca de la visualización del código de tiempo

Junto al código de tiempo puede aparecer un icono, según el funcionamiento. Consulte la tabla siguiente.

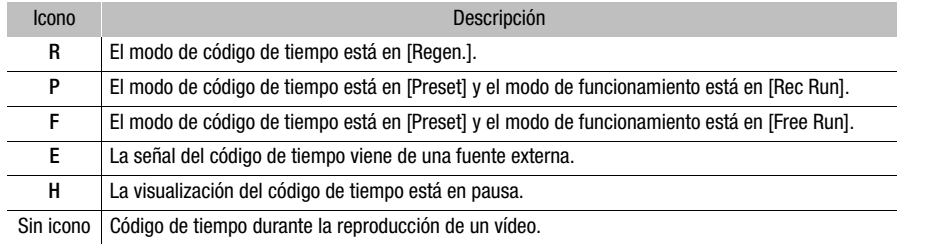

## $\bf{(i)}$  NOTAS

- El valor de los fotogramas del código de tiempo va de 0 a 23 (velocidad de grabación ajustada en 23.98P), de 0 a 24 (velocidad de grabación ajustada en 25.00P, 50.00P o 50.00i), o de 0 a 29 (todas las otras velocidades de grabación).
- Sin embargo, si **MENU •>**  $[\hat{Y}]$  <sup>[2]</sup> Configuración de sistema] •> [SDI/HDMI Modo Barrido] se ajusta en [PsF (forzado 1080i)], incluso cuando la velocidad de grabación está ajustada en 23.98P, el valor de los fotogramas de la salida de código de tiempo desde el terminal SDI y el terminal HDMI OUT será convertido de manera que que vaya de 0 a 29.
- Cuando la grabación a cámara lenta está activada, no puede seleccionar el modo de funcionamiento [Free Run]. Por el contrario, cuando la pregrabación está activada, [Free Run] se ajusta automáticamente y no se puede cambiar.
- Cuando la grabación a cámara lenta está activada, la señal de código de tiempo no se emitirá desde los terminales SDI, HDMI OUT y TIME CODE.
- Cuando se mezclan códigos de tiempo con eliminación de cuadro y sin eliminación de cuadro, puede darse una discontinuidad en el código de tiempo en el punto en que empieza la grabación.
- Cuando use el modo de funcionamiento [Free Run], el código de tiempo seguirá avanzando mientras la batería de reserva incorporada tenga algo de carga, incluso si desconecta las demás fuentes de alimentación.
- Si asigna a un botón asignable la función [Time Code] ( $\Box$  [125](#page-124-0)), puede presionar el botón para abrir la página de menú  $\left[\bigvee_{n=1}^{\infty} \mathbb{C}\right]$  Configuración de sistema].

# <span id="page-95-0"></span>Ajuste del bit del usuario

La visualización del bit del usuario puede seleccionarse entre la fecha o la hora de la grabación, o como un código de identificación formado por 8 caracteres en el sistema hexadecimal. Hay dieciséis caracteres posibles: los números de 0 al 9 y las letras de A a F.

El bit de usuario se graba con clips\* y se puede emitir desde los terminales TIME CODE, SDI o HDMI OUT. También se puede usar libremente para categorizar y gestionar grabaciones o para mantener información adicional acerca de las mismas.

\* Solo clips XF-HEVC y XF-AVC.

96

Modos de funcionamiento: CAMERA MEDIA

## Ajuste en un código hexadecimal

1 Abra la pantalla de ajuste del bit de usuario.

> [B # Configuración de sistema] > [Tipo de User Bit] > [Ajuste] > [Cambiar]

- Aparecerá la pantalla de ajuste del bit de usuario con un cuadro de selección naranja en el carácter más a la izquierda.
- Para restablecer el bit del usuario a [00 00 00 00], seleccione [Reset].

2 Mueva el joystick arriba/abajo para seleccionar el primer carácter y presione SET para pasar al siguiente.

- Cambie el resto de los caracteres de la misma manera.
- Presione el botón CANCEL para volver a la pantalla previa sin ajustar el bit de usuario.
- 3 Seleccione [Set] y presione SET.

### Uso de la fecha o la hora

- 1 Seleccione [Tipo de User Bit].
	- **MENU**  $\bigcirc$  **[** $\bigcirc$   $\bigcirc$   $\bigcirc$  Configuración de sistema]  $\bigcirc$  [Tipo de User Bit]
- 2 Seleccione [Fecha] u [Hora] y presione SET.

# Sincronización con un dispositivo externo

Mediante la sincronización Genlock podrá sincronizar la señal de vídeo de esta videocámara con la de un dispositivo de vídeo externo. Del mismo modo, utilizando una señal de código de tiempo externa, puede sincronizar el código de tiempo de esta videocámara con la señal externa. El uso de una señal de código de tiempo externo para sincronizar múltiples cámaras/videocámaras le permite realizar una grabación sincronizada desde varias cámaras. También puede emitir la señal del código de tiempo desde esta videocámara para conseguir los mismos resultados. Si envía el código de tiempo desde el terminal SDI a un dispositivo de edición, podrá crear un vídeo con el mismo código de tiempo.

## Conexión de un dispositivo externo

Al sincronizar la videocámara con una señal externa\*, use el terminal G-LOCK/SYNC. Al sincronizar una señal de código de tiempo, utilice el terminal TIME CODE. Asegúrese de ajustar de antemano el terminal respectivo en entrada o salida.

Conecte el dispositivo externo a la videocámara tal y como se indica en el siguiente diagrama.

Como señal de vídeo de referencia (señal de entrada) para la sincronización Genlock, puede utilizar una señal salva negra (Blackburst) analógica o una señal de tres niveles.

## Diagrama de conexión

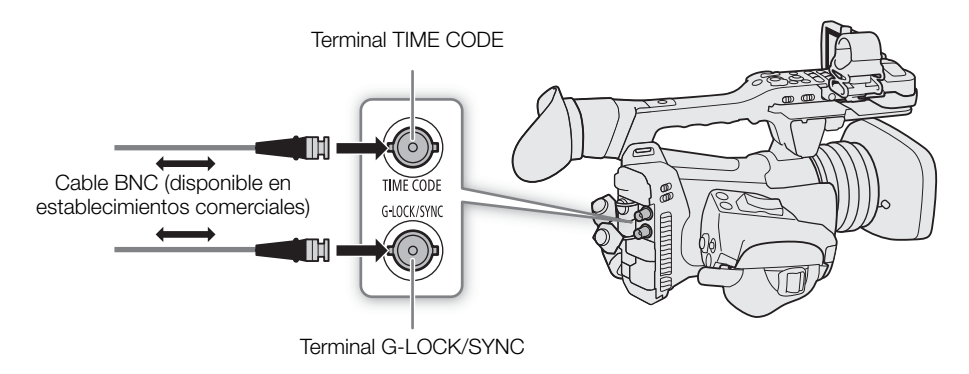

## Entrada de señal de vídeo de referencia (sincronización Genlock)

Cuando se recibe una señal de sincronización de referencia (salva negra analógica o señal de tres niveles) a través del terminal G-LOCK/SYNC, las fases de la sincronización V y H de la videocámara se sincronizarán automáticamente a la misma. La diferencia de fase entre la señal externa de Genlock y la videocámara está inicialmente configurada a 0. La fase H puede ajustarse dentro del rango de aproximadamente  $\pm 0.4$  H.

Modos de funcionamiento: CAMERA MEDIA

1 Seleccione [Term. G-LOCK/SYNC].

MENU > [4 2 Configuración de sistema] > [Term. G-LOCK/SYNC]

- 2 Seleccione [Entrada de Genlock] y presione SET.
- 3 Seleccione [Ajuste de Genlock].

MENU > [4 2 Configuración de sistema] > [Ajuste de Genlock]

- 4 Seleccione [Cambiar] y presione SET.
	- Aparecerá la pantalla para ajustar el valor de usuario con un cuadro de selección naranja en el dígito más a la izquierda.
	- Para restablecer el valor de ajuste a [000], seleccione [Reset].
- 5 Mueva el joystick arriba/abajo para seleccionar el primer dígito y presione SET para pasar al siguiente.
	- Modifique el resto de los dígitos de la misma manera para ajustar la fase H al nivel deseado (–1023 a 1023).
	- Presione el botón CANCEL para volver a la pantalla anterior sin ajustar el valor de ajuste de Genlock.

## 6 Seleccione [Set] y presione SET.

## $\mathbf i$ ) NOTAS

- Cuando se reciba una señal Genlock adecuada, la sincronización Genlock se estabilizará al cabo de 10 segundos aproximadamente.
- Cuando se detecte una señal Genlock adecuada, el icono Geni parpadeará en la esquina superior derecha de la pantalla. Cuando la videocámara se haya fijado a la señal Genlock externa, el icono permanecerá encendido.
- Si la señal Genlock externa es incorrecta, es posible que la sincronización no sea estable. En tal caso, es posible que el código de tiempo registrado sea incorrecto.

## <span id="page-97-0"></span>Entrada de la señal de código de tiempo

Una señal de sincronización LTC externa (estándar SMPTE) recibida desde el terminal TIME CODE se grabará como el código de tiempo. El bit del usuario de la señal de sincronización externa también puede grabarse con clips. Antes de conectar el dispositivo, ajuste la función del terminal TIME CODE a entrada. Asimismo, debe ajustar el modo de funcionamiento del código de tiempo en [Free Run] ( $\square$ ) [93](#page-92-0)).

Modos de funcionamiento: CAMERA **MEDIA** 

1 Seleccione [TC In/Out].

 $\wedge$   $\wedge$   $\wedge$   $\wedge$   $\wedge$  3 Configuración de sistema]  $\wedge$  [TC In/Out]

2 Seleccione [In] y presione SET.

### Grabación del bit de usuario de una señal externa

El bit del usuario de una señal de código de tiempo externa también puede grabarse con los clips junto con el propio código de tiempo.

1 Seleccione [Modo de grabación User Bit].

**MENU**  $\bigcirc$  **[** $\bigcirc$  3] Configuración de sistema]  $\bigcirc$  [Modo de grabación User Bit]

2 Seleccione [External] y presione SET.

## $\bf (i)$  NOTAS

- Cuando la velocidad de grabación está ajustada en 23.98P, utilice una señal de código de tiempo de 24 fotogramas como la señal de entrada. Cuando está ajustada en 25.00P, 50.00i o 50.00P, utilice una señal de código de tiempo de 25 fotogramas. Para otras velocidades de grabación, utilice una señal de código de tiempo de 30 fotogramas.
- Cuando se reciba una señal de código de tiempo adecuada, el propio código de tiempo de la videocámara se sincronizará con ella y la sincronización se mantendrá aunque desconecte el cable del terminal TIME CODE.

- Si la señal de código de tiempo externo es incorrecta o no hay señal de entrada, en su lugar se grabará el código de tiempo interno (como se estableció con los ajustes de menú en la página de menú [ $\bigtriangledown$  3 Configuración de sistema]).
- Mientras se está recibiendo una señal de código de tiempo, se usará el bit de eliminación de cuadro del código de tiempo externo.
- Ejecutar cualquiera de las siguientes acciones mientras el cable no está conectado causará una interrupción en la sincronización; el código de tiempo correcto se restaurará una vez vuelva a conectar el cable.
	- Apagar/encender la videocámara
	- Cambiar el modo de funcionamiento al modo  $\sqrt{1 \frac{1}{n}}$
	- Cambiar la configuración del vídeo

## Salida de la señal de vídeo de referencia

Después de cambiar la función del terminal G-LOCK/SYNC a [Salida de sincronización HD], puede emitir la señal de vídeo de la videocámara como una señal de sincronización de referencia (señal de tres niveles HD) para sincronizar un dispositivo externo con esta videocámara. La salida de la señal de vídeo de referencia tendrá la misma frecuencia que la salida de señal del terminal SDI.

Modos de funcionamiento: [CAMERA] MEDIA

1 Seleccione [Term. G-LOCK/SYNC].

MENU ◆ [Ý 2] Configuración de sistema] ◆ [Term. G-LOCK/SYNC]

- 2 Seleccione [Salida de sincronización HD] y presione SET.
- 3 De ser necesario, puede cambiar el modo de barrido (P o PsF) con el ajuste **MENU** [ $\bigcirc$  2 Configuración de sistema]  $\bigcirc$  [SYNC Modo Barrido].

#### Señales de sincronización disponibles

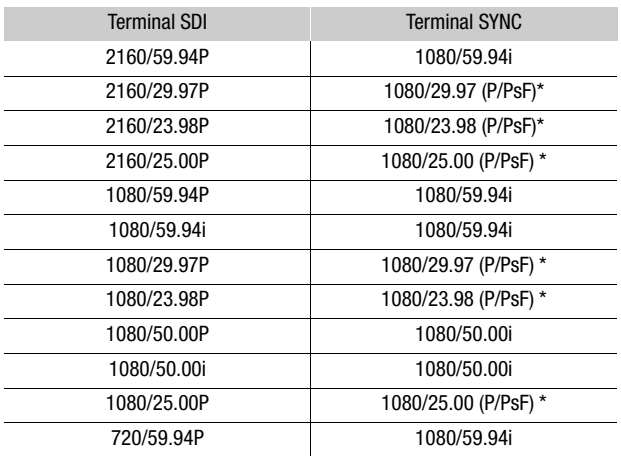

\* Cambie el modo de barrido (P o PsF) con el ajuste **MENU > [ f**  $\boxed{2}$  Configuración de sistema]  $\bullet$  [SYNC Modo Barrido].

## Salida de señal de código de tiempo

El código de tiempo se emite desde el terminal TIME CODE como una señal de sincronización LTC (estándar SMPTE). Antes de conectar el dispositivo, ajuste **MENU > [f**  $\overline{3}$ ] Configuración de sistema]  $\overline{3}$  [TC In/Out] en [Out] para cambiar la función del terminal TIME CODE a salida ( $\Box$  [98](#page-97-0)).

El código de tiempo incrustado se emitirá también desde el terminal SDI. Además, puede ajustar MENU > [ $\mathbf{d}$  | 2] Config. soportes/grabación]  $\blacklozenge$  [HDMI Time Code] en [On], para emitir también el código de tiempo incrustado desde el terminal HDMI OUT.

Modos de funcionamiento: CAMERA **MEDIA** 

## $(i)$  NOTAS

- **Acerca de la emisión del bit de usuario:** en el modo CAMERA, se emitirá el bit de usuario establecido por el usuario ( $\Box$  [96\)](#page-95-0). En el modo  $\Box$  , el bit de usuario se emitirá si se grabó con el clip que se está reproduciendo. Solo aplica para clips XF-HEVC y XF-AVC.
- El código de tiempo y el bit de usuario no se emitirán cuando la grabación a cámara lenta está activada.
- En el modo  $\sqrt{m_{\text{EDL}}}$ , el código del tiempo y el bit de usuario solo se emitirán desde el terminal SDI.

# Grabación de audio

La videocámara cuenta con las siguientes opciones de grabación y reproducción de audio. Puede grabar audio con los terminales INPUT (micrófonos disponibles en establecimientos comerciales, fuentes de audio de línea analógica, fuentes de audio digital AES/EBU), el terminal MIC (micrófonos disponibles en establecimientos comerciales) o con el micrófono interno.

También se emitirá una señal de audio con la señal de vídeo desde los terminales SDI y HDMI OUT. Puede grabar esta señal de audio en una grabadora externa.

Modos de funcionamiento: CAMERA MEDIA

#### Formatos de audio disponibles

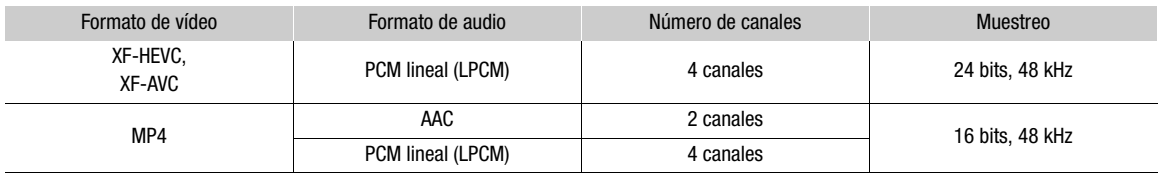

## <span id="page-100-0"></span>Ajustes de audio y canales de audio grabados

Las entradas de audio que se graban en los canales de audio vienen determinadas por una combinación de ajustes de menú y controles relacionados con el audio en la videocámara. Consulte la ilustración a continuación y la tabla en la siguiente página.

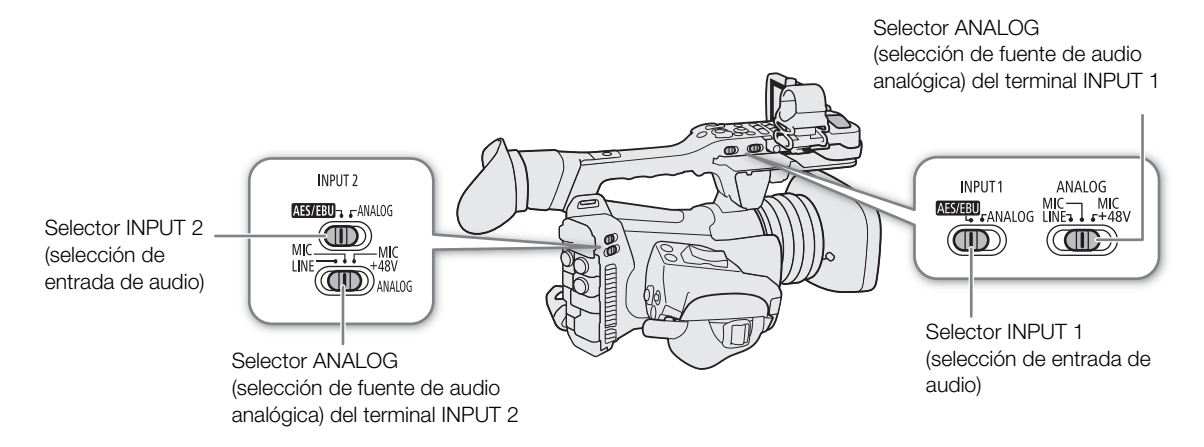

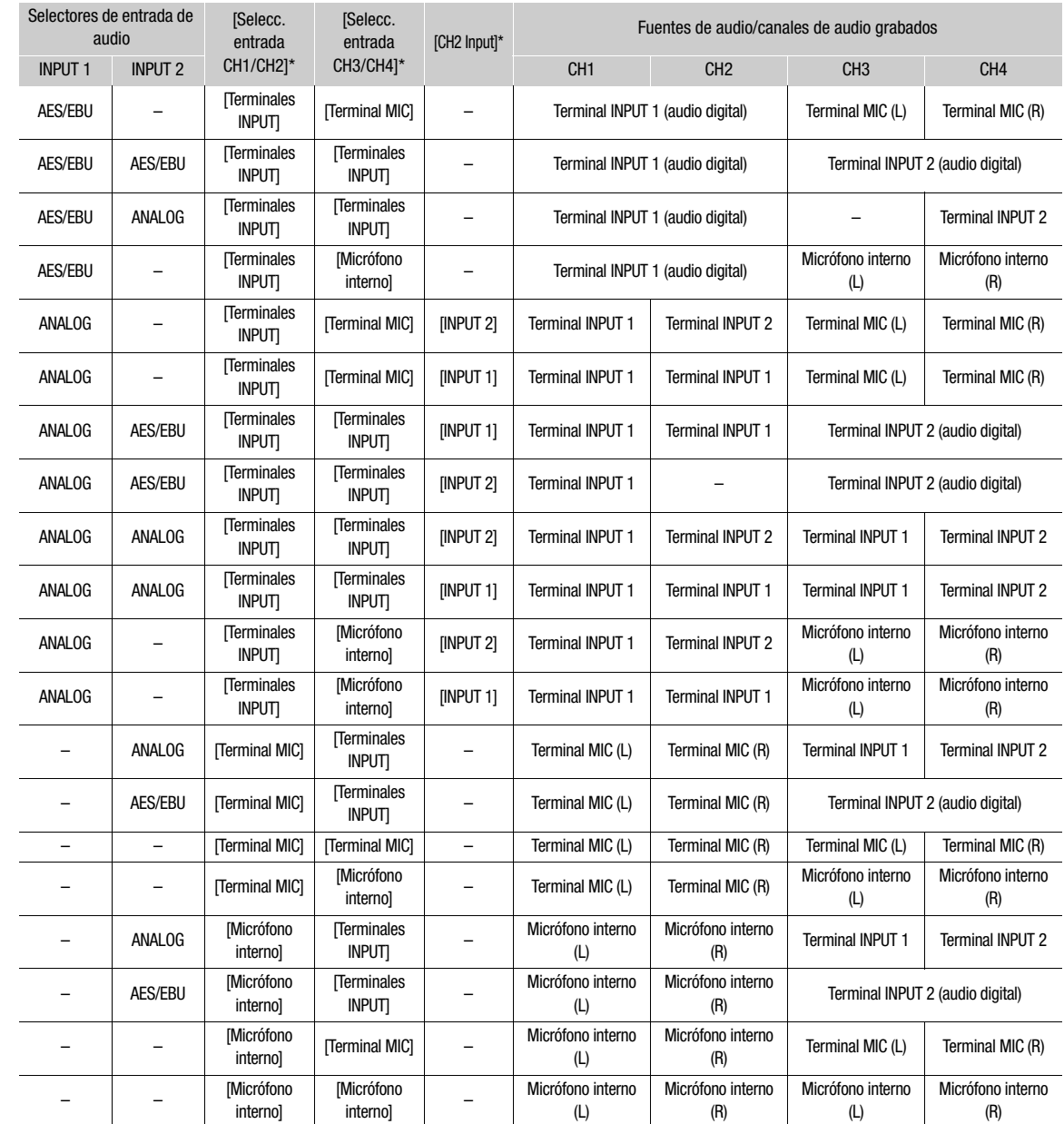

\* MENU > [JU] <a>> [Onfiguración de audio] <a> [Selecc. entrada CH1/CH2], [Selecc. entrada CH3/CH4] y [CH2 Input].

103

## $\mathbf{(i)}$  notas

- Puede presionar el botón AUDIO STATUS para visualizar las pantallas de estado [Audio] (solamente). En las pantallas de estado [Audio] ( $\Box$ ) [210](#page-209-0)) puede comprobar la fuente de entrada seleccionada para cada canal de audio y otros ajustes relacionados con el audio.
- Cuando visualiza las pantallas de estado [Audio] utilizando el botón AUDIO STATUS, puede presionar SET para abrir directamente la página de menú [ $\triangleright$ ) [1] Configuración de audio].

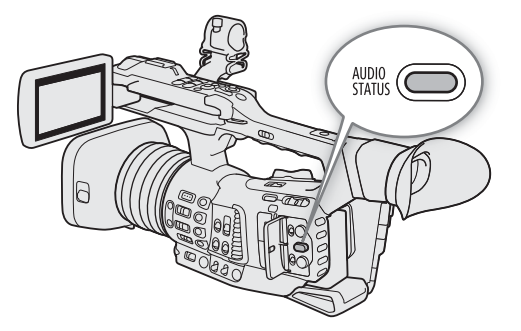

## Conexión de un micrófono externo o de una fuente de entrada de audio externa a la videocámara

A cada uno de los terminales INPUT se pueden conectar micrófonos disponibles en establecimientos comerciales, fuentes de audio digitales (AES/EBU) o fuentes de línea analógica con un conector XLR. Al terminal MIC puede conectar micrófonos de condensador disponibles en el mercado con su propia fuente de alimentación y una miniclavija estéreo de ∅ 3,5 mm.

Usando el soporte para el micrófono, se pueden fijar micrófonos externos con un diámetro de entre 19 mm y 20 mm.

Lleve a cabo el siguiente procedimiento para acoplar un micrófono (consulte también la siguiente ilustración). Para conectar un dispositivo externo a la videocámara, enchufe el cable del dispositivo al terminal INPUT deseado (4).

1 Afloje el tornillo de fijación del micrófono  $(1)$ , abra el soporte del micrófono e inserte el micrófono  $(2)$ ).

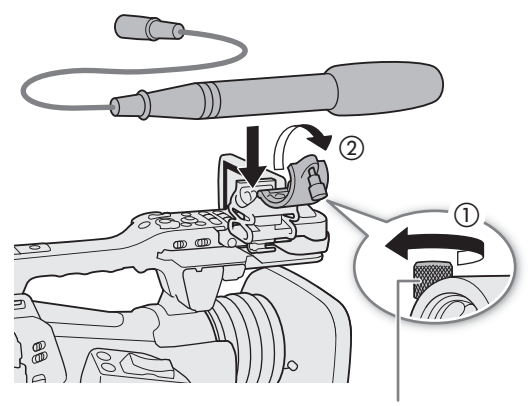

Tornillo de fijación del micrófono

- 2 Apriete el tornillo de fijación y pase el cable del micrófono por la abrazadera bajo el soporte del micrófono (③).
- 3 Enchufe el cable del micrófono al terminal INPUT (④) que desee o al terminal MIC (⑤).

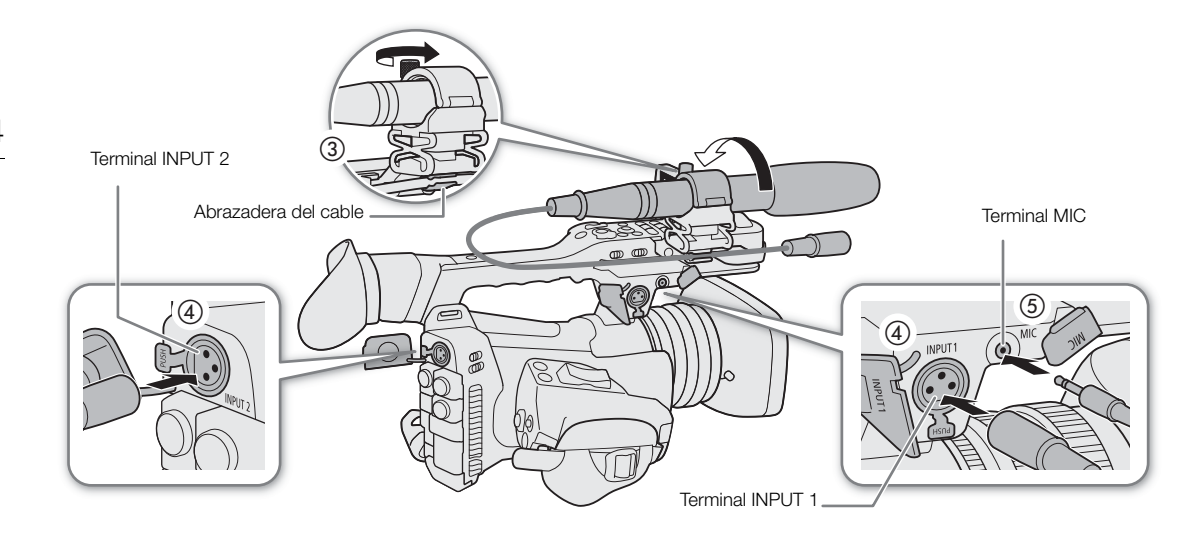

## Selección del formato de audio para clips MP4

Cuando graba clips MP4, puede ajustar el formato de audio en AAC (2 canales, 16 bits) o en LPCM (PCM lineal, 4 canales, 16 bits). Cuando la resolución está ajustada en 1280x720, el formato de audio se ajusta en AAC y no se puede cambiar.

Modos de funcionamiento: CAMERA MEDIA

1 Seleccione [Formato audio (MP4)].

MENU • [£ 1 Config. soportes/grabación] • [Formato audio (MP4)]

2 Seleccione la opción que desee y presione SET.

## $(i)$  NOTAS

- Seleccione el formato AAC cuando la versatilidad (la capacidad de reproducir en la mayoría de los dispositivos) sea más importante. Seleccione el formato LPCM cuando la calidad del audio sea la prioridad.
- Cuando el formato de audio está ajustado en AAC, los dos canales de audio se graban en CH1 y CH2.

## Ajuste del tipo de entrada de audio desde los terminales INPUT 1/INPUT 2

Si utiliza los terminales INPUT 1/INPUT 2, podrá grabar audio de manera independiente desde un micrófono o desde una fuente de entrada de audio.

Ajuste los interruptores de audio de la videocámara para el terminal INPUT que necesite de acuerdo con el tipo de entrada de audio que vaya a utilizar.

- 1 Ajuste el selector de entrada de audio INPUT 1 o INPUT 2 en AES/EBU (audio digital) o ANALOG (audio analógico).
	- Cuando el selector se ajusta en AES/EBU, no se puede ajustar el nivel de grabación de audio de esta entrada.
- 2 Si ha seleccionado audio analógico, ajuste el selector ANALOG (selección de fuente analógica) correspondiente a MIC (micrófono) o LINE (dispositivo de audio).
	- Para conectar un micrófono con alimentación fantasma, ajuste el selector en MIC+48V. Asegúrese de conectar el micrófono primero, antes de activar la alimentación fantasma. Mantenga el micrófono conectado cuando desactive la alimentación fantasma.
	- Cuando utilice los terminales INPUT para grabar en un solo canal, utilice el terminal INPUT 1.

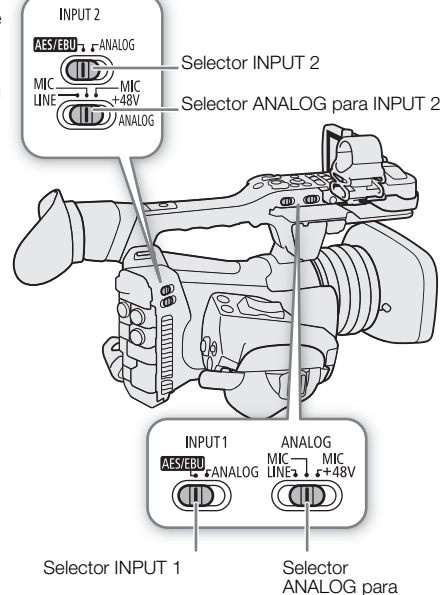

INPUT 1

IMPORTANTE

• Cuando conecte un micrófono analógico o un dispositivo que no soporte la alimentación fantasma, asegúrese de ajustar el selector ANALOG correspondiente en MIC o LINE, respectivamente. Si ajusta el selector en MIC+48V, se podrían dañar el micrófono o el dispositivo.

## Selección de la fuente de entrada de audio para los canales de audio

Puede seleccionar la fuente de entrada de audio que se grabará en CH1/CH2 o CH3/CH4 de forma independiente para cada par de canales de audio. Si desea obtener información detallada, consulte la tabla Ajustes de audio y canales de audio grabados ( $\square$  [101](#page-100-0)).

Modos de funcionamiento: CAMERA MEDIA

1 Seleccione el par deseado de canales de audio.

**MENU**  $\bigcirc$  [ $\bigcirc$ 1)  $\Box$  Configuración de audio]  $\bigcirc$  [Selecc. entrada CH1/CH2] o [Selecc. entrada CH3/CH4]

- 2 Seleccione [Terminales INPUT] (dispositivo de audio o micrófono externo), [Terminal MIC] (micrófono externo) o [Micrófono interno] y presione SET.
	- Si es necesario, repita los pasos 1 y 2 para seleccionar la fuente de entrada de audio del otro par de canales de audio.

### Grabación de una sola entrada de audio analógica en dos canales de audio

De manera predeterminada, cuando se utilizan fuentes de audio analógicas (de línea o micrófono) conectadas a los terminales INPUT, cada entrada de audio se graba en un canal de audio independiente (INPUT 1 en CH1 e INPUT 2 en CH2).

Si fuera necesario (por ejemplo, para hacer una grabación de copia de seguridad del audio), puede grabar una misma fuente de audio analógico conectada al terminal INPUT 1 en los dos canales de audio, CH1 y CH2. En ese caso, puede ajustar los niveles de grabación de audio de cada canal de forma independiente.

1 Seleccione [CH2 Input]. **MENU > [JI]** Configuración de audio] > [CH2 Input]

2 Seleccione la opción que desee y presione SET.

#### Opciones

106

[INPUT 2]: graba el audio en cada canal por separado. La entrada de audio en INPUT 1 se graba en el canal CH1, mientras que la entrada de audio en INPUT 2 se graba en el canal CH2. [INPUT 1]: la entrada de audio en INPUT 1 se graba en los dos canales. La entrada de audio en INPUT 2 no se grabará.

## Ajuste del nivel de grabación de audio

Puede ajustar el nivel de grabación de audio de fuentes de audio analógicas desde los terminales INPUT, micrófonos externos conectados al terminar MIC y el micrófono interno. Para los terminales INPUT (fuentes analógicas) y el terminal MIC, puede ajustar el nivel de grabación de audio en el ajuste automático o manual independientemente para cada canal o para CH1/CH2 y CH3/CH4 como un grupo\*.

El nivel de grabación de audio de fuentes de audio digitales (AES/EBU) desde los terminales INPUT no se puede ajustar. El nivel de grabación de audio del micrófono interno solo se puede ajustar para un par de canales (CH1/ CH2 o CH3/CH4) como un grupo.

Puede ajustar  $MENU \bullet \quad [N]$   $\quad \quad \quad \quad \quad \quad$  Configuración de audio]  $\bullet \quad$  [Asign. Interruptor/Dial CH2] en [CH3] para poder ajustar los niveles de audio para el canal CH3 utilizando el interruptor y selector de nivel de audio CH2. \* Requiere vinculación del ajuste del nivel del audio (ALC) de CH1/CH2 o CH3/CH4 (C [107](#page-106-0)).

Modos de funcionamiento: CAMERA **MEDIA** 

#### Ajuste manual del nivel de audio para CH1 y/o CH2

Ajuste el interruptor  $($  AUDIO (nivel de audio) del canal deseado en A (automático) para dejar que la videocámara ajuste automáticamente el nivel de audio del canal.

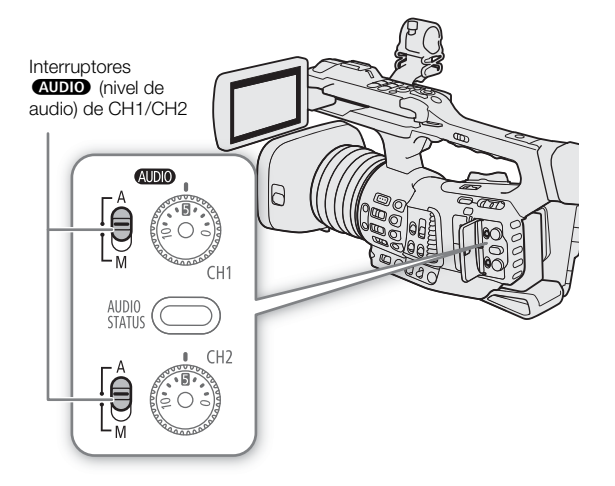

#### Ajuste manual de nivel de audio para CH1 y/o CH2

Puede ajustar manualmente el nivel de audio de cada canal desde –  $\infty$  a +18 dB.

- 1 Ajuste el interruptor **AUDIO** (nivel de audio) del canal deseado en M (manual).
- 2 Gire el selector **(AUDIO** correspondiente para ajustar el nivel de audio.
	- Como referencia, 0 indica  $\infty$ , 5 indica 0 dB y 10 indica +18 dB.
	- Por regla general, ajuste el nivel de grabación de audio de tal forma que el indicador de nivel de audio de la pantalla se sitúe solo de vez en cuando a la derecha de la marca –18 dB (una marca a la derecha de la marca –20 dB).
	- Si se cierra la tapa protectora, se evitará que los controles de audio se cambien accidentalmente.

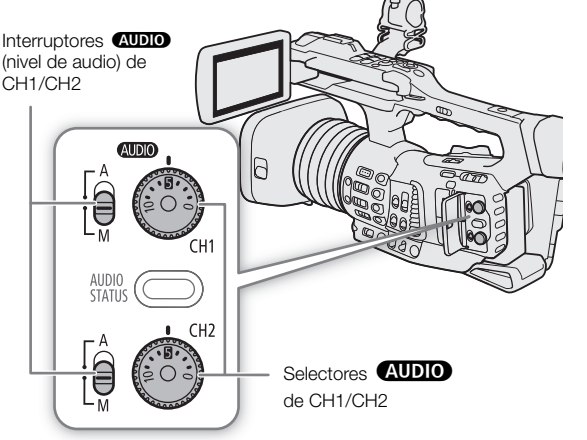

## Ajuste del nivel de audio para CH3 y/o CH4

- 1 Seleccione [Nivel de grab. Audio CH3], [Nivel de grab. Audio CH4] o [Nivel grab. Audio CH3/CH4].
	- **MENU [JII** Configuración de audio] [Nivel de grab. Audio CH3], [Nivel de grab. Audio CH4] o [Nivel grab. Audio CH3/CH4]
- 2 Seleccione [Auto] o [Manual] y presione SET.
	- Si ha seleccionado [Auto], el resto del procedimiento no es necesario. Si ha seleccionado [Manual], continúe el procedimiento para ajustar el nivel de grabación de audio.
- 3 Seleccione [Nivel CH3], [Nivel CH4] o [Nivel CH3/CH4].
- MENU > [JU] 2 Configuración de audio] > [Nivel CH3], [Nivel CH4] o [Nivel CH3/CH4]
- 4 Mueva el joystick arriba/abajo para seleccionar el nivel de grabación de audio y presione SET.
	- A modo de referencia, 0 indica  $\infty$ , 50 indica 0 dB y 100 indica +18 dB.
	- Por regla general, ajuste el nivel de grabación de audio de tal forma que el indicador de nivel de audio de la pantalla se sitúe solo de vez en cuando a la derecha de la marca –18 dB (una marca a la derecha de la marca –20 dB).

#### <span id="page-106-0"></span>Vinculación del ajuste de nivel de audio de CH1/CH2 o CH3/CH4

- Cuando tanto CH1 y CH2 o CH3 y CH4 están ajustados en los terminales INPUT o el terminal MIC y en el mismo tipo de fuente de audio analógico (entrada de línea externa o micrófono externo), puede utilizar el ajuste **MENU •>** [J] Configuración de audio] • [Vin. ALC CH1/CH2] o [Vin. ALC CH3/CH4] para vincular el ajuste de nivel de audio de ambos canales.
- Cuando CH1 y CH2 están vinculados, puede utilizar el interruptor y el selector  $\Box$ DID (nivel de audio) de CH1 para ajustar a ambos canales CH1 y CH2. Cuando CH3 y CH4 están vinculados, puede utilizar los ajustes [Nivel grab. Audio CH3/CH4] y [Nivel CH3/CH4] para ajustar a ambos canales CH3 y CH4.

#### Limitador de pico de audio

• Si como mínimo uno de los canales está configurado en los terminales INPUT, con un ajuste de nivel de audio manual y una fuente de audio analógica, podrá activar el limitador de audio para mitigar las distorsiones de audio. Cuando está activado, el limitador de audio limita la amplitud de las señales de entrada de audio al empezar a distorsionarse. Utilice el ajuste  $\mathsf{MENU} \bullet \bullet$  [ $\bullet$ ] [4] Configuración de audio] D [Limitador INPUT 1&2].

# $\mathbf{i}$ ) NOTAS

• Se recomienda el uso de auriculares para ajustar el nivel de audio. Si el nivel de entrada es demasiado alto, el audio puede resultar distorsionado aun cuando el indicador de nivel de audio muestre un nivel apropiado.

• Si asigna a un botón asignable la función [Indicador niv. audio] ( $\Box$  [125\)](#page-124-0), puede presionar el botón para visualizar/ocultar el indicador de nivel de audio en pantalla.

## Ajustes avanzados de entrada de audio

Modos de funcionamiento: CAMERA MEDIA

#### Filtro de graves (micrófono interno)

Si seleccionó [Micrófono interno] como la entrada de audio para un canal de audio (Q [101](#page-100-0)), puede activar el filtro de graves del micrófono interno.

1 Seleccione [Low Cut mic. interno].

 $\land$   $\land$   $\land$   $\land$   $\lor$   $\lor$   $\lor$   $\lor$  Configuración de audio]  $\land$  [Low Cut mic. interno]

2 Seleccione la opción que desee y presione SET.

#### Opciones

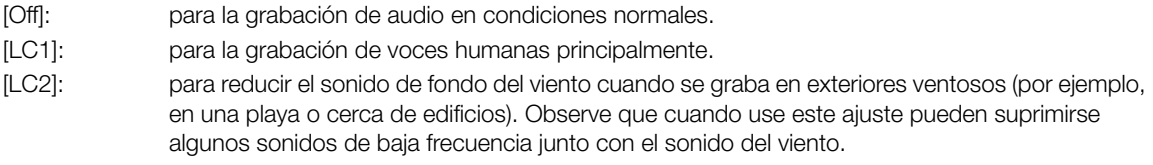

#### Sensibilidad del micrófono (micrófono interno)

Si seleccionó [Micrófono interno] como la entrada de audio para un canal de audio ( $\Box$  [101\)](#page-100-0), puede seleccionar la sensibilidad del micrófono interno.

- 1 Seleccione [Sensibilidad mic. interno].
	- KENU ♦ [١٩] Configuración de audio] والمكال [Sensibilidad mic. interno]

2 Seleccione la opción que desee y presione SET.

#### Opciones

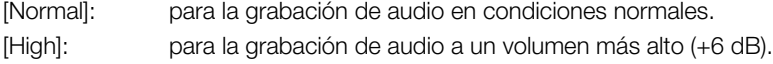

### Atenuador de micrófono (micrófono interno)

Si seleccionó [Micrófono interno] como la entrada de audio para un canal de audio ( $\Box$ ) [101](#page-100-0)), puede activar el atenuador del micrófono interno (12 dB).

- 1 Seleccione [Atenuador mic. interno].
	- > [¡# Configuración de audio] > [Atenuador mic. interno]
- 2 Seleccione [On] y presione SET.
#### Sensibilidad del micrófono (terminales INPUT)

Si seleccionó [Terminales INPUT] como la entrada de audio para un canal de audio (C [101\)](#page-100-0), uno de los selectores INPUT está ajustado en ANALOG, y el selector ANALOG correspondiente está ajustado en MIC o MIC+48V, puede seleccionar la sensibilidad del micrófono externo.

1 Seleccione el ajuste de menú para el terminal INPUT utilizado.

**MENU**  $\bigcirc$  **[** $\bigcirc$ **)** [4] Configuración de audio]  $\bigcirc$  [Recorte mic. INPUT 1] o [Recorte mic. INPUT 2]

- 2 Seleccione el nivel deseado y presione SET.
	- Puede seleccionar uno de los cinco niveles de sensibilidad desde –12 dB a +12 dB.

#### Atenuador de micrófono (terminales INPUT)

Si seleccionó [Terminales INPUT] como la entrada de audio para un canal de audio ( $\Box$  [101\)](#page-100-0), uno de los selectores INPUT está ajustado en ANALOG, y el selector ANALOG correspondiente está ajustado en MIC o MIC+48V, puede activar el atenuador del micrófono externo (20 dB).

1 Seleccione el ajuste de menú para el terminal INPUT utilizado.

> [¡\$ Configuración de audio] > [Atenuador mic. INPUT 1] o [Atenuador mic. INPUT 2] 2 Seleccione [On] y presione SET.

#### Atenuador de micrófono (terminal MIC)

Si seleccionó [Terminal MIC] como la entrada de audio para un canal de audio ( $\Box$  [101\)](#page-100-0), puede activar el atenuador del micrófono externo (20 dB).

- 1 Seleccione [Atenuador MIC].
	- **MENU •> [J''**) 4 Configuración de audio] •> [Atenuador MIC]
- 2 Seleccione [On] y presione SET.

#### Filtro de graves (terminal MIC)

Si seleccionó [Terminal MIC] como la entrada de audio para un canal de audio ( $\Box$ ) [101](#page-100-0)), puede activar el filtro de graves del micrófono externo.

- 1 Seleccione [Low Cut MIC].
	- **MENU > [J'')** 4 Configuración de audio] > [Low Cut MIC]
- 2 Seleccione [On] y presione SET.
	- Cuando active el filtro de graves, pueden suprimirse algunos sonidos de baja frecuencia junto con el sonido del viento.

#### Control del audio con auriculares

Conecte los auriculares con una miniclavija estéreo de ∅ 3,5 mm al terminal  $\Omega$  (auriculares) para supervisar el audio grabado.

# 110

### $(i)$  NOTAS

• Puede ajustar el volumen de los auriculares con el ajuste MENU > [¡% Configuración de audio]\* > [Volumen auriculares]. Si asigna a un botón asignable la función [Auriculares +] o [Auriculares -] ( $\Box$  [125\)](#page-124-0), podrá presionar el botón para ajustar el volumen de los auriculares sin utilizar el menú.

\* Aparece en la página 1 en el modo  $\boxed{\text{MEDIA}}$ .

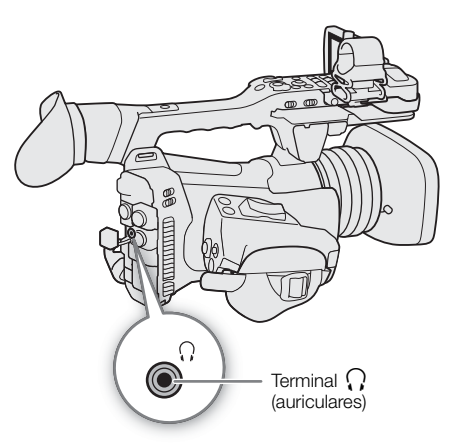

# Barras de color/Señal de referencia de audio

La videocámara puede generar barras de color y una señal de referencia de audio de 1 kHz y emitirlas desde los terminales SDI, HDMI OUT  $\gamma \cap$  (auriculares)<sup>\*</sup>.

\* Solo señal de referencia de audio.

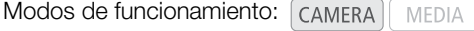

### <span id="page-110-0"></span>Barras de color

La videocámara ofrece 3 tipos de barras de color (SMPTE, EBU o ARIB).

- 1 Seleccione [Tipo de barras de color]. MENU > [', 7] Configuración de cámara] > [Tipo de barras de color]
- 2 Seleccione el tipo de barras de color y presione SET.
- 3 Para activar las barras de color, seleccione [Barras de color]. MENU • ['및 7 Configuración de cámara] • [Barras de color]
- 4 Seleccione [On] y presione SET.
	- En la pantalla aparecen las barras de color seleccionadas que se grabarán al presionar el botón REC.
	- Al apagar la videocámara o cambiar el modo de funcionamiento al modo MEDIA e desactivarán las barras de color.

### $(i)$  NOTAS

- No puede cambiar el tipo de barras de color mientras graba o cuando la pregrabación esté activada.
- No puede activar y desactivar las barras de color mientras graba.
- Si asigna a un botón asignable la opción [Barras de color] ( $\Box$  [125\)](#page-124-0), puede presionar el botón para activar/ desactivar las barras de color.

### Señal de referencia de audio

La videocámara puede emitir una señal de referencia de audio de 1 kHz con las barras de color.

1 Seleccione [Tono 1 kHz].

 $MENU \rightarrow (N)$  5 Configuración de audio]  $\rightarrow$  [Tono 1 kHz]

- 2 Seleccione el nivel deseado y presione SET.
	- Puede seleccionar uno de los tres niveles de audio (–12 dB, –18 dB, –20 dB) u [Off] para desactivar la señal.
	- La señal de referencia será emitida al nivel seleccionado cuando visualiza las barras de color, y se grabará cuando presione el botón REC.

# Monitor de forma de onda

La videocámara puede mostrar un monitor simplificado de forma de onda en la pantalla LCD, el visor y monitores externos (terminal SDI o terminal HDMI OUT).

Modos de funcionamiento: [CAMERA] **MEDIA** 

#### <span id="page-111-0"></span>Visualización del monitor de forma de onda

#### Presione el botón WFM para visualizar el monitor de forma de onda.

- La ventana del monitor de forma de onda aparecerá en la parte derecha de la pantalla.
- Puede utilizar los ajustes **MENU •**  $\mathbb{R}$   $\mathbb{R}$   $\mathbb{R}$  <sup>\*</sup> Funciones de asistencia] > [WFM: LCD], [WFM: VF], [WFM: SDI] y [WFM: HDMI] para activar y desactivar la visualización del monitor de forma de onda por separado en la pantalla LCD, el visor y los monitores externos conectados a los terminales respectivos.

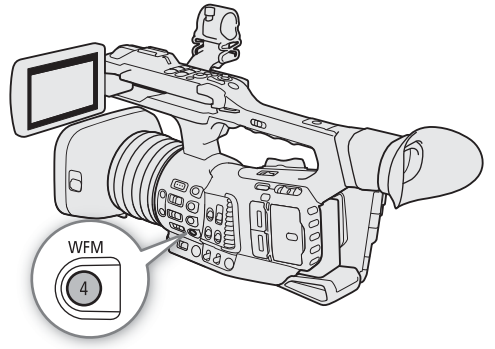

- Puede utilizar el ajuste **MENU >**  $\sqrt{\omega}$   $4$  \* Funciones de asistencia] > [Ajustes forma onda] > [Posición] para visualizar el monitor de forma de onda en la parte izquierda o derecha de la pantalla.
- \* Aparece en la página 1 en el modo *MEDIA*.

#### Configuración del monitor de forma de onda

1 Seleccione el [Tipo] del monitor de forma de onda.

**MENU**  $\bigotimes$   $[\begin{matrix} \mathbb{R} & 4 \end{matrix}]^*$  Funciones de asistencial  $\bigotimes$  [Ajustes forma onda]  $\bigotimes$  [Tipo]

- 2 Seleccione la opción que desee y presione SET.
	- Si ha seleccionado [Seleccionar línea], continúe el procedimiento para ajustar la coordenada Y de la línea que desea visualizar. De lo contrario, vaya al paso 6 para cambiar la ganancia.
- 3 Para seleccionar la coordenada Y de la línea, seleccione [Seleccionar línea]. **MENU**  $\bigotimes$   $[\begin{matrix}\mathbb{Z} & 4\end{matrix}]^*$  Funciones de asistencial  $\bigotimes$  [Ajustes forma onda]  $\bigotimes$  [Seleccionar línea]
- 4 Mueva el joystick arriba/abajo para seleccionar el primer dígito de la coordenada Y, y presione SET para desplazarse al siguiente.
	- Cambie el resto de los dígitos de la misma manera.
	- Cuando el número de líneas horizontales (componente vertical) de la resolución utilizada es 1080, puede seleccionar un valor entre 0 y 1079 (incrementos de 1 línea); cuando la resolución vertical es 2160, puede seleccionar un valor entre 0 y 2158 (incrementos de 2 líneas).
- 5 Seleccione [Set] y presione SET.
- 6 Seleccione [Ganancia].

**MENU •>**  $[\mathbb{Z} \rightarrow \mathbb{Z}]^*$  Funciones de asistencia] •> [Ajustes forma onda] •> [Ganancia]

- 7 Seleccione la relación de amplificación deseada ([1x] o [2x]) y presione SET.
	- Si ha seleccionado [1x], el resto del procedimiento no es necesario. Si seleccionó [2x], el rango de visualización del eje Y del monitor de forma onda se reducirá a la mitad. Continúe con el procedimiento para seleccionar el valor mínimo de luminancia (en %) que aparece en el eje Y.

#### 8 Seleccione [Posición Y].

**MENU •>** [ $\mathbb{Z}$  4<sup>\*</sup> Funciones de asistencia] •> [Ajustes forma onda] •> [Posición Y]

#### 9 Seleccione el porcentaje deseado y presione SET.

 $*$  Aparece en la página  $\boxed{1}$  en el modo  $\boxed{\text{MEDIA}}$ .

#### Opciones para [Tipo]

[Línea]: ajusta el monitor de forma de onda al modo de visualización de línea.

[Línea+Pto]: la forma de onda del área en el cuadro rojo se visualiza en color rojo en la parte superior de la forma de onda de modo [Línea].

#### [Seleccionar línea]:

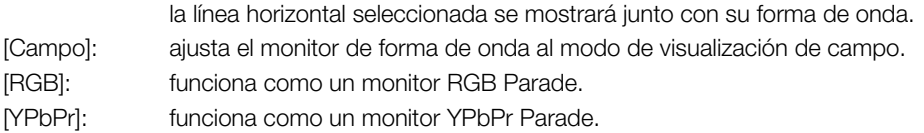

### $(i)$  NOTAS

- El monitor de forma de onda no se verá afectado incluso si se aplica una LUT a la pantalla LCD, al visor o la salida de vídeo desde el terminal SDI o el terminal HDMI OUT.
- El monitor de forma de onda no se puede visualizar mientras se visualizan las barras de color o si la ampliación está activada.
- Si se modificasen los ajustes [Knee] en el archivo de imagen personalizada ( $\Box$  [134](#page-133-0)), aparecerá una línea horizontal en el monitor de forma de onda para indicar el nivel de luminancia (Y) correspondiente al punto de inflexión (punto knee).

# <span id="page-113-2"></span>Inclusión de marcas durante la grabación de clips XF-HEVC o XF-AVC

114 Al grabar clips XF-HEVC o XF-AVC, puede marcar una escena importante en el clip con una "marca de grabación" ( $\Box$ ). También puede añadir una marca OK ( $\Box$ ) o una marca de comprobación ( $\Box$ ) al vídeo entero para marcar vídeos que desee diferenciar.

También puede añadir y eliminar marcas de grabación ( $\Box$  [149](#page-148-0)), marcas  $\Box$  y marcas  $\Box$  ( $\Box$  [147\)](#page-146-0) en el modo  $[$  MEDIA $]$ .

Modos de funcionamiento: CAMERA MEDIA

#### <span id="page-113-0"></span>Inclusión de marcas de grabación durante la grabación

Para añadir una marca de grabación a un clip durante la grabación, debe asignar de antemano a un botón asignable la función [Añ. Shot Mark].

1 Asigne a un botón asignable la función [Añ. Shot Mark] ( $\Box$  [125\)](#page-124-0).

#### 2 Mientras está grabando, presione el botón asignable al principio de la escena que desea marcar.

• Aparecerá un mensaje indicando la marca de grabación y la marca seleccionada se añadirá al fotograma actual del clip.

### $i$ ) NOTAS

- También puede presionar el botón SHOT1 en el controlador inalámbrico para añadir una marca de grabación.
- En un solo clip pueden añadirse hasta 100 marcas de grabación.
- Puede pasar hasta 1 segundo desde que presione el botón hasta que la videocámara añade la marca de grabación.
- Cuando un clip contiene una marca de grabación, en la pantalla de índice de reproducción aparecerá **5** junto a la miniatura del vídeo.
- No se puede añadir una marca de grabación durante la pregrabación (antes de presionar el botón REC para comenzar a grabar).

#### <span id="page-113-1"></span>Inclusión de una marca  $\overline{M}$  o una marca  $\overline{M}$  en el último clip XF-HEVC o XF-AVC grabado

Después de grabar un clip XF-HEVC o XF-AVC importante, puede añadir una marca OK ( $\blacksquare$ ) o una marca de comprobación ( $\Box$ ) al clip para diferenciarlo. Las marcas  $\Box$  también se pueden usar para proteger clips importantes, ya que los clips con una marca  $\mathbb T$  no se pueden eliminar con la videocámara. Para añadir una marca  $\Box$  o una marca  $\Box$  al último clip grabado en el modo  $\Box$  debe asignar de antemano a un botón asignable la opción [Añadir **W** Mark] o [Añadir **X** Mark].

#### 1 Asigne a un botón asignable la función [Añadir  $\alpha$ ] Mark] o [Añadir  $\alpha$  Mark] ( $\alpha$  [125\)](#page-124-0).

• Para añadir los dos tipos de marcas de vídeo (a diferentes clips), asigne a un botón asignable la función [Añadir **66** Mark] y a otro botón asignable la función [Añadir **X** Mark].

#### 2 Después de grabar un clip, presione el botón asignable.

• Aparecerá un mensaje indicando la marca de vídeo y se añadirá al clip la marca seleccionada.

### NOTAS

• Un clip no puede tener a la vez una marca  $\mathbb{Z}$  y una marca  $\mathbb{Z}$ .

· Cuando un clip tiene una marca **XX** o una marca **X**, el icono respectivo aparecerá junto a la miniatura del clip en la pantalla de índice de reproducción.

116

# Uso de metadatos

La videocámara añade automáticamente metadatos a los clips XF-HEVC o XF-AVC grabados. Puede utilizar Canon XF Utility para comprobar y buscar metadatos específicos. También puede crear y transferir una memoria de usuario de forma remota con la aplicación Navegador remoto (C [171,](#page-170-0) [180\)](#page-179-0).

#### Componentes de metadatos

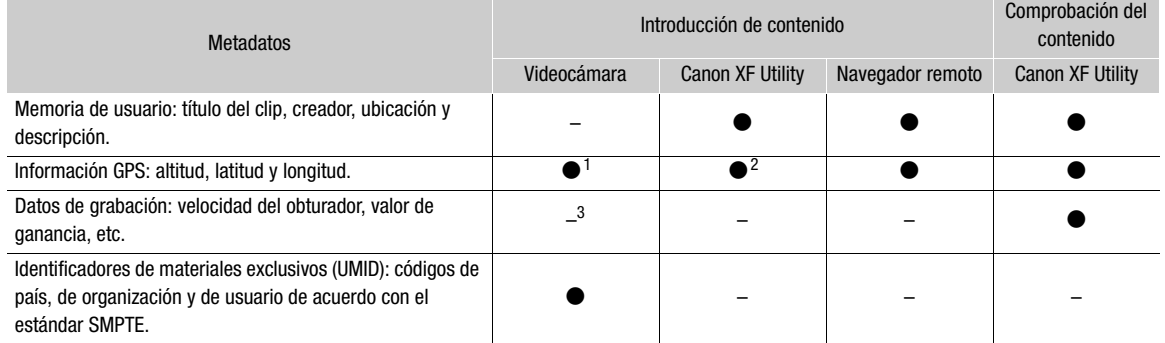

Solo se muestra cuando el receptor GPS GP-E2 opcional está conectado a la videocámara. Al grabar, la videocámara graba la

información GPS automáticamente ( $\Box$  [118](#page-117-0)).<br><sup>2</sup> La información GPS solamente se puede añadir a los clips que ya estén grabados.<br><sup>3</sup> La videocámara registra automáticamente los datos de grabación.

Modos de funcionamiento: CAMERA MEDIA

#### Ajuste de una memoria de usuario creada con Canon XF Utility

Antes de poder añadir una memoria de usuario, deberá instalar primero Canon XF Utility ( $\Box$  [159](#page-158-0)). A continuación, cree la memoria de usuario y guarde el archivo en una tarjeta SD. Una vez haya introducido la tarjeta en la videocámara y seleccionado una memoria de usuario, esta se añadirá a los clips que grabe luego de eso.

1 Utilice Canon XF Utility para guardar la memoria de usuario en una tarjeta SD.

- Para más información, consulte *Administración de perfiles de memoria de usuario* en el Manual de instrucciones de Canon XF Utility.
- 2 Inserte la tarjeta en la ranura para tarjeta SD **B** de la videocámara.
- 3 Seleccione [Ajuste] de la memoria de usuario.

**MENU → [1 2 Config. soportes/grabación] → [Metadatos] → [Ajuste]** 

- 4 Seleccione [Tarjeta SD] y presione SET.
- 5 Seleccione [User Memo].

MENU ◆ [n | 2 Config. soportes/grabación] ◆ [Metadatos] ◆ [User Memo]

6 Seleccione el archivo de memoria de usuario deseado y presione SET.

- El icono **WEMO** aparece en la parte derecha de la pantalla.
- Seleccione [Off] para grabar clips sin memoria de usuario.

### $(i)$  NOTAS

- Cuando configure una memoria de usuario no retire la tarjeta SD mientras está grabando. Si se retira la tarjeta, la memoria de usuario no se añadirá a los clips.
- Para añadir una memoria de usuario al clip, debe ajustarla antes de comenzar la grabación. No puede cambiar la memoria de usuario que ya se ha añadido a un clip con la videocámara, pero sí puede hacerlo con Canon XF Utility.

• Cuando el receptor GPS GP-E2 opcional está conectado a la videocámara, la información de memoria de usuario no se grabará, incluso si ha seleccionado un archivo de memoria de usuario desde la tarjeta SD.

#### Introducción de información de claqueta sobre la grabación

Puede introducir información sobre la escena y la toma para ayudar a identificar la grabación posteriormente.

1 Seleccione [Escena] o [Toma].

MENU ◆ [i<sup>3</sup> 2] Config. soportes/grabación] ◆ [Metadatos] ◆ [Escena] o [Toma]

- 2 Seleccione [Cambiar] y presione SET.
	- Introduzca la información deseada (escena, hasta 16 caracteres; toma, hasta 8 caracteres) con la pantalla del teclado ( $\Box$  [27](#page-26-0)).
	- Para borrar la información sobre la escena y la toma, seleccione [Reset].

# <span id="page-117-0"></span>Grabación de información GPS (geoetiquetado)

118 Cuando el receptor GPS GP-E2 opcional está conectado al terminal USB de la videocámara, la videocámara grabará automáticamente la información GPS (longitud, latitud y altitud) en cada grabación que haga (clips y fotos). Solo para fotos, también se grabarán la fecha y la hora UTC (hora universal coordinada). Luego puede usar esta información de GPS para organizar y buscar clips utilizando Canon XF Utility ( $\Box$  [159](#page-158-0)). En modo  $\overline{\text{MDDA}}$  puede comprobar si un clip contiene información GPS en la pantalla [Info clip] ( $\Box$  [146\)](#page-145-0). Para obtener más información sobre el acoplamiento y la configuración del receptor, consulte el manual de instrucciones del GP-E2.

### Conexión del receptor GPS

Apague la videocámara y el receptor. Conecte el receptor al terminal USB de la videocámara con el cable USB\*. Mientras esté grabando, coloque el receptor en el maletín de transporte\* y sujételo a la correa de la empuñadura de la videocámara o llévelo consigo.

\* Se suministra con el receptor.

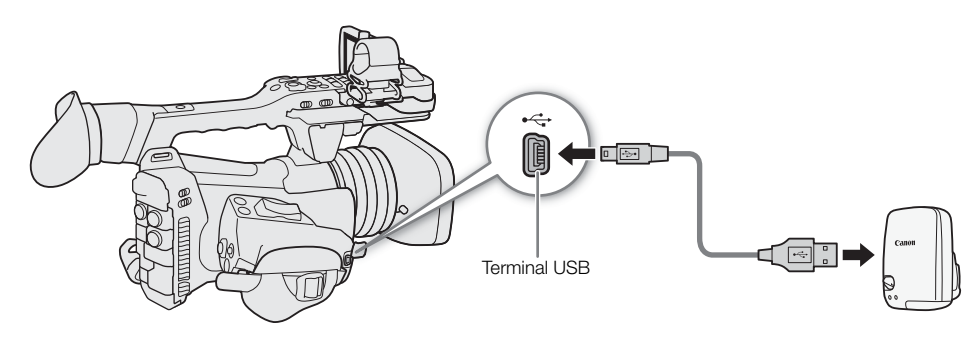

Para ajustar la fecha y la hora automáticamente según los datos de GPS

Puede ajustar  $\text{MENU} \bullet \text{F}$  1 Configuración de sistemal  $\bullet$  [Aj. auto hora GPS] en [On], para hacer que la videocámara establezca automáticamente sus ajustes de fecha y hora según la información recibida de la señal GPS. La fecha y la hora se actualizarán automáticamente la primera vez que se reciba una señal GPS correcta tras encender la videocámara.

• Mientras el ajuste de fecha y hora automática está activado, los ajustes **MENU •>** [ $\blacklozenge$   $\sqcap$  Configuración de sistema] > [Zona horaria] y [Fecha/hr.] no estarán disponibles.

# **IMPORTANTE**

- En algunos países o regiones, el uso del GPS puede estar restringido. Asegúrese de que el receptor GPS cumpla las leyes y regulaciones locales del país o región donde se utiliza. Tenga especial cuidado cuando viaje fuera de su país de origen.
- Tenga cuidado con el uso del receptor GPS en lugares donde esté restringido el uso de dispositivos electrónicos.
- La información GPS grabada con los clips y las fotos puede contener datos que pueden permitir a otras personas localizarle o identificarle. Tenga cuidado al compartir grabaciones geoetiquetadas con otras personas o al cargarlas en la web.
- No deje el receptor GPS cerca de campos electromagnéticos intensos como, por ejemplo, cerca de imanes y motores potentes.

# NOTAS

 $\bullet$  En la pantalla de estado [Mostrar información GPS] ( $\Box$  [215](#page-214-0)), puede comprobar la información GPS actual y la fuerza de la señal del satélite.

- Puede utilizar el ajuste MENU > [[ c config. monitores] > [Unidades mostradas] para alternar las unidades mostradas en la pantalla entre metros y pies.
- La recepción de la señal GPS inicial puede tardar más tiempo después de haber cambiado la batería o cuando se activa por primera vez la videocámara después que ha estado apagada durante cierto período.
- No coloque cables conectados al terminal SDI o al terminal HDMI OUT cerca del receptor GPS, ya que esto podría interferir con la señal de GPS.
- La información GPS grabada con los clips corresponde a la ubicación al inicio de la grabación.
- La videocámara no es compatible con las funciones de brújula digital e intervalos de posicionamiento del receptor GPS. Además, la opción [Ajust. ahora] no está disponible para el ajuste [Aj. auto hora GPS].

# <span id="page-119-0"></span>Revisión de una grabación

Si asigna a un botón asignable la función [Revisión grabación], puede revisar la totalidad o parte del último clip grabado incluso con la videocámara ajustada en modo (CAMERA).

Modos de funcionamiento: CAMERA **MEDIA** 

- 1 Asigne de antemano a un botón asignable la función [Revisión grabación] ( $\Box$  [125](#page-124-0)).
- 2 Para ajustar la longitud de revisión, seleccione [Revisión grabación].
	- **MENU**  $\bigcirc$  **[** $\bigcirc$   $\boxed{5}$  Configuración de sistema]  $\bigcirc$  [Revisión grabación]
- 3 Seleccione la opción que desee y presione SET.
- 4 Cuando haya acabado de grabar un clip, presione el botón asignable.
	- Se reproducirá el último clip grabado durante el tiempo seleccionado. [Ð REVIEW] aparece en la parte superior de la pantalla.
	- Mientras el clip se está revisando, no se emitirá sonido desde el altavoz incorporado, pero el audio se emitirá desde los terminales  $\Omega$  (auriculares), HDMI OUT y SDI.
	- Puede utilizar el joystick para saltar hacia atrás/adelante dentro del clip ( $\Box$  [143](#page-142-0)).
	- Presione el botón CANCEL para detener la revisión del clip y que la videocámara vuelva al modo de espera de grabación.
	- Cuando se termine la reproducción del clip, la videocámara volverá al modo de espera de grabación.

#### Opciones

[Clip entero]: permite revisar todo el vídeo.

[Últim. 4s.]: permite revisar solo los últimos 4 segundos del clip.

# NOTAS

• Si la videocámara cambió las tarjetas SD durante la grabación, la videocámara reproducirá el clip de la última tarjeta utilizada.

# Modos de grabación especial

La videocámara ofrece los siguientes modos de grabación especial.

Grabación a cámara lenta: este modo le permite cambiar la velocidad de fotogramas en grabación para conseguir un efecto de cámara lenta durante la reproducción.

Pregrabación: la videocámara comenzará a grabar unos segundos antes de presionar el botón REC. Esto es especialmente útil cuando es difícil predecir cuándo comenzar a grabar.

Modos de funcionamiento: [CAMERA] MEDIA

#### <span id="page-120-0"></span>Grabación a cámara lenta

Cuando la grabación a cámara lenta está activada, la videocámara graba con una velocidad de grabación progresiva (velocidad de fotogramas en grabación) diferente de la velocidad de fotogramas en reproducción. Si se graba un clip de vídeo con una velocidad de grabación superior a la del ajuste [Vel. frames] se producirá un efecto de cámara lenta durante la reproducción (hasta 1/5 de la velocidad original).

El sonido no se graba cuando la grabación a cámara lenta está activada. Además, el tiempo de grabación máximo de un solo clip es el equivalente de aproximadamente 6 horas de tiempo de reproducción. La grabación a cámara lenta solo está disponible para clips XF-HEVC o XF-AVC.

#### Velocidades de fotogramas en grabación disponibles y tiempo de grabación máximo

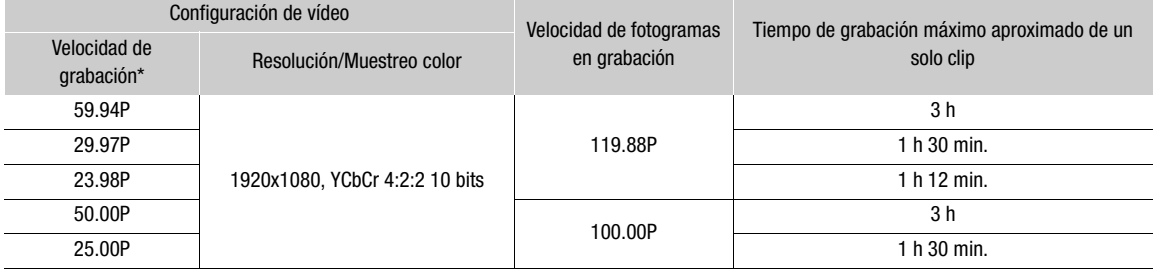

\* En el caso de los clips grabados con la velocidad de grabación ajustada en 23.98P, la tasa de transferencia de bits durante la reproducción será de 35 Mbps; en el caso de los clips grabados con otras velocidades de grabación, será de 45 Mbps.

#### 1 Seleccione [Modo de grabación].

[ $\rightarrow$  1] Config. soportes/grabación]  $\rightarrow$  [Modo de grabación]

#### 2 Seleccione [Grabación cám. lenta] y presione SET.

- Aparecerá el mensaje [Se cambiaron los siguientes ajustes.]. Revise los cambios que se hicieron automáticamente y presione SET.
- En la parte superior de la pantalla aparece [SLOW STBY].
- La velocidad de fotogramas en grabación aparece al lado del ajuste de velocidad de grabación (la velocidad de fotogramas en reproducción).
- Cuando la velocidad de fotogramas en grabación está ajustada en 119.88P, la misma aparecerá como "120".

Velocidad de fotogramas en grabación (fps)

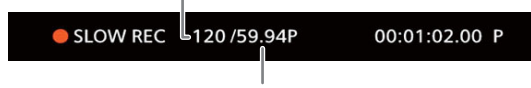

Ajuste [Vel. frames] (velocidad de fotogramas en reproducción)

- 3 Para iniciar la grabación, presione el botón REC.
	- Se iluminan las lámparas indicadoras.
	- Durante la grabación [SLOW STBY] cambia a [<sup>1</sup> SLOW REC].

#### 4 Para detener la grabación, presione de nuevo el botón REC.

- El clip se graba a la velocidad de grabación seleccionada.
- Las lámparas indicadoras se apagan y en la parte superior de la pantalla aparece [SLOW STBY].

#### 5 Cuando se termine la grabación, desactive el modo de grabación especial.

• Repita los pasos 1 y 2 seleccionando en su lugar [Grabación normal].

#### $(i)$ NOTAS

- La grabación a cámara lenta no se puede usar junto con la pregrabación.
- La velocidad de fotogramas en grabación no se puede cambiar durante la grabación.
- La señal de código de tiempo no se emitirá desde los terminales SDI, HDMI OUT o TIME CODE.
- Si se cambia el formato de vídeo o la frecuencia del sistema, la grabación a cámara lenta se cancelará y la velocidad de fotogramas en grabación se restablecerá a su valor predeterminado.
- Acerca del código de tiempo cuando la grabación a cámara lenta está activada:
	- El modo de código de tiempo se puede ajustar en [Regen.] o en [Preset] con el modo de funcionamiento [Rec Run].
	- Si el funcionamiento del código de tiempo se ha ajustado en [Free Run], el modo de funcionamiento del código de tiempo se cambiará automáticamente a [Rec Run] cuando se active la grabación a cámara lenta.
	- Si el modo de grabación especial se desactiva, el modo de funcionamiento del código de tiempo volverá a sus ajustes anteriores.

### Pregrabación

Si la pregrabación está activada, la videocámara comienza a grabar continuamente en una memoria temporal (3 segundos aproximadamente); por esto, al presionar el botón REC, el clip también contendrá algunos segundos de vídeo y audio grabados antes de haber presionado el botón.

1 Seleccione [Modo de grabación].

**MENU → [rå** □ Config. soportes/grabación] → [Modo de grabación]

#### 2 Seleccione [Pregrabación] y presione SET.

- En la parte superior de la pantalla aparece [PRE REC STBY].
- 3 Para iniciar la grabación, presione el botón REC.
	- Se iluminan las lámparas indicadoras.
	- Durante la grabación [PRE REC STBY] cambia a [<sup>1</sup> PRE REC].
- 4 Para detener la grabación, presione de nuevo el botón REC.
	- El clip se graba. El clip grabado incluirá unos segundos de vídeo y audio grabados antes de haber presionado el botón REC.
	- En la parte superior de la pantalla aparece [PRE REC STBY] y las lámparas indicadoras se apagan.

#### 5 Cuando se termine la grabación, desactive el modo de grabación especial.

• Repita los pasos 1 y 2 seleccionando en su lugar [Grabación normal].

### NOTAS

- La pregrabación no puede usarse junto con la grabación a cámara lenta.
- Si se cambia el formato de vídeo o la frecuencia del sistema, se cancelará la pregrabación.

- Acerca del código de tiempo cuando la pregrabación está activada:
	- El código de tiempo del clip empezará unos segundos antes de presionar el botón REC.
	- El código de tiempo se grabará con el modo de funcionamiento ajustado en [Free Run].
	- Si el modo del código de tiempo se ha ajustado en [Regen.] o en [Preset] con el modo de funcionamiento [Rec Run], el modo de funcionamiento del código de tiempo se cambiará automáticamente a [Free Run] cuando se active la pregrabación.
	- Si el modo de grabación especial se desactiva, el modo de funcionamiento del código de tiempo volverá a sus ajustes anteriores.

124

# <span id="page-123-0"></span>Grabación con infrarrojos

Puede utilizar el modo infrarrojo para grabar en situaciones muy oscuras usando la luz infrarroja disponible. También puede utilizar la luz infrarroja de la videocámara para hacer que las grabaciones sean más luminosas, y seleccionar el color para las áreas más brillantes en la imagen (blanco o verde).

Modos de funcionamiento: [CAMERA] MEDIA

- 1 Ajuste el interruptor INFRARED en ON.
	- $\blacksquare$  y  $\clubsuit$  off aparecen en la parte inferior izquierda de la pantalla.
- 2 Para cambiar el color de las zonas más luminosas en la imagen infrarroja, seleccione [Color grabación IR].

MENU > [', 8 Configuración de cámara] > [Color grabación IR]

- 3 Seleccione [Blanco] o [Verde] y presione SET.
- 4 Para encender la luz infrarroja, seleccione [Luz IR]. MENU > [', 8 Configuración de cámara] > [Luz IR]
- 5 Seleccione la opción que desee y presione SET.
	- Cuando la luz infrarroja está encendida, **tor cambia a CON**.

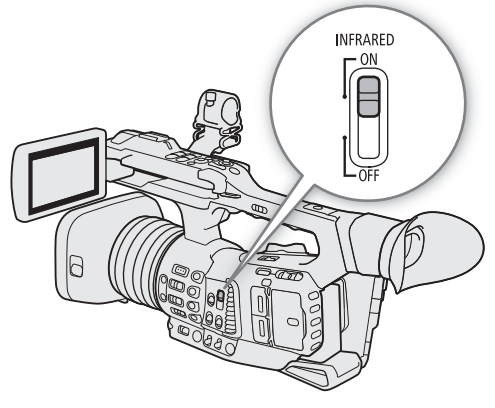

#### Opciones

[Alternar]: le permite encender y apagar la luz infrarroja usando un botón asignable. Asigne un botón asignable ( $\Box$  [125\)](#page-124-0) a [Luz IR] de antemano y presione el botón asignable para encender o apagar la luz infrarroja.

[Siempr On]: la luz infrarroja siempre está encendida mientras la videocámara está en el modo infrarrojo.

[Siempr Off]: la luz infrarroja siempre está apagada.

# $\mathbf{(i)}$  NOTAS

- Cuando la grabación con infrarrojos está activada, tienen lugar los siguientes cambios.
- La videocámara cambia a ajuste automático de la ganancia y la velocidad de obturación, la apertura se fija en la apertura máxima y el filtro ND se retrae y no se puede utilizar.
- Los ajustes de límite AGC, medición de iluminación, desplazamiento de exposición automática y balance de blancos no pueden utilizarse.
- Cuando la videocámara cambia al modo infrarrojo, el enfoque automático puede activarse momentáneamente y el punto de enfoque puede cambiar. Compruebe que el enfoque sea correcto.
- En función de la fuente de luz, es posible que el enfoque automático no funcione bien al utilizar el zoom.
- En el modo infrarrojo el sensor de la videocámara es considerablemente más sensible a luz casi infrarroja. Cuando la grabación con infrarrojos esté activada, no dirija el objetivo hacia fuentes intensas de luz o calor. Si en la imagen hay dichas fuentes de luz o calor, recomendamos proteger el objetivo antes de cambiar la videocámara al modo infrarrojo.
- Si asigna a un botón asignable la función [Color grabación IR] ( $\Box$  [125](#page-124-0)), puede presionar el botón para cambiar el color de las zonas más luminosas en la imagen infrarroja.

# Personalización

# <span id="page-124-0"></span>Botones asignables

4

La videocámara ofrece una serie de botones a los que se pueden asignar diversas funciones (botones asignables). Asigne las funciones usadas frecuentemente a los botones que le resulten más cómodos para personalizar la videocámara según sus necesidades y preferencias.

En el cuerpo de la cámara encontrará 14 botones asignables. El controlador remoto RC-V100 opcional ofrece 4 botones asignables adicionales que se pueden utilizar cuando está conectado a la cámara. Los nombres de los botones impresos en la videocámara junto a los botones asignables 1 al 7 también indican sus ajustes predeterminados.

Modos de funcionamiento: CAMERA **MEDIA** 

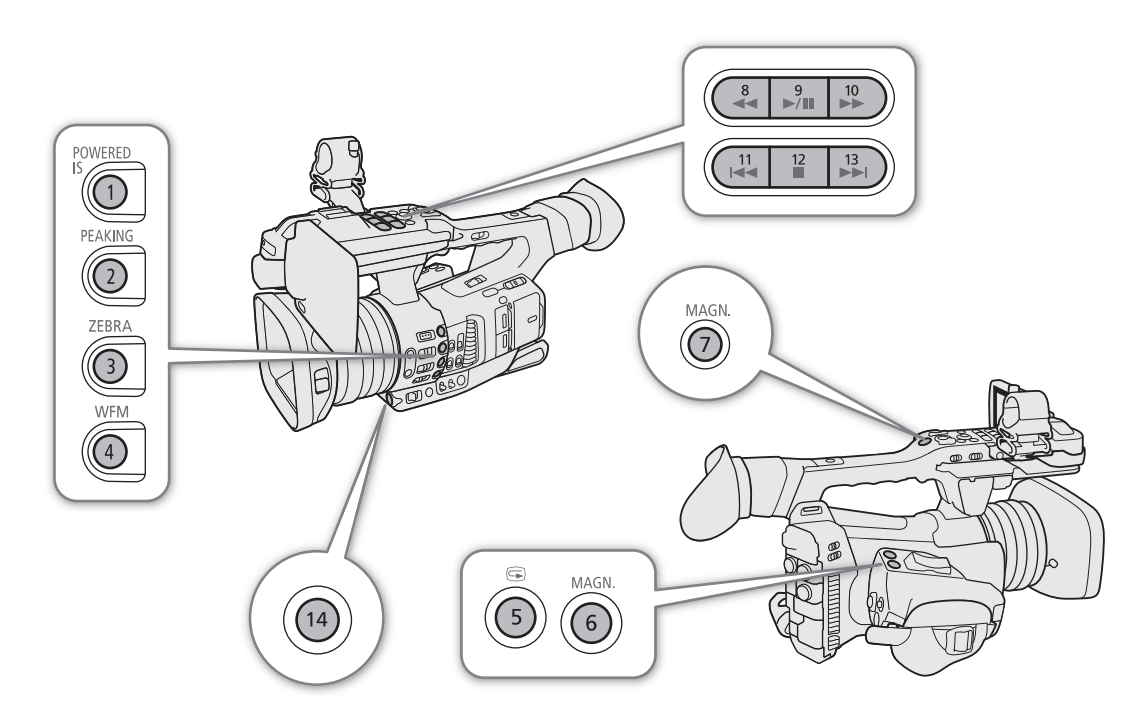

### Cambio de la función asignada

- 1 Presione el botón MENU y, mientras lo mantiene presionado, presione el botón asignable cuya función desee cambiar.
	- Aparecerá una lista de funciones disponibles con la función asignada en ese momento al botón resaltada.
	- También puede seleccionar los ajustes de menú en los menús MENU > [ *I* Botones asignables] (páginas  $\boxed{1}$  y  $\boxed{2}$  para los botones asignables 1 al 14 en la videocámara; página  $\boxed{3}$  para los botones asignables en el RC-V100).
	- Los botones asignables 8 al 13 no están disponibles en el modo MEDIA.

#### 2 Mueva el joystick arriba/abajo para seleccionar la función deseada y presione SET.

- La función seleccionada se asignará al botón elegido.
- Si selecciona una de las funciones predeterminadas, el resto del procedimiento no será necesario. Si ha seleccionado [Ajuste de usuario], continúe el procedimiento para registrar un ajuste de menú.

#### 3 Navegue por los menús para encontrar el ajuste de menú que desea registrar y presione SET.

• El ajuste de menú seleccionado se asignará al botón elegido. Los ajustes seleccionados por el usuario se indicarán con un icono **MENU** en el menú [ Botones asignables].

#### 4 Presione el botón asignable para usar la función asignada como se describe en la siguiente tabla.

# $\bf{(i)}$  notas

- $\bullet$  Puede comprobar las pantallas de estado [Botones asignables] ( $\Box$  [209](#page-208-0)) para ver qué funciones se han asignado a cada botón en un momento dado.
- Puede restaurar solo las funciones asignadas a los botones asignables, sin que afecte a otros ajustes de la videocámara, con la función  $MENU \bigotimes {f \sqsubseteq \Box}$  Configuración de sistema]  $\bigotimes$  [Reset]  $\bigotimes$  [Botones asignables]. Todos los botones asignables volverán a su función predeterminada.

#### Funciones asignables

Las funciones se pueden ajustar por separado en el modo  $\lceil$  CAMERA y en el modo  $\lceil$  MEDIA . Consulte la siguiente tabla para consultar las funciones personalizables y los modos disponibles.

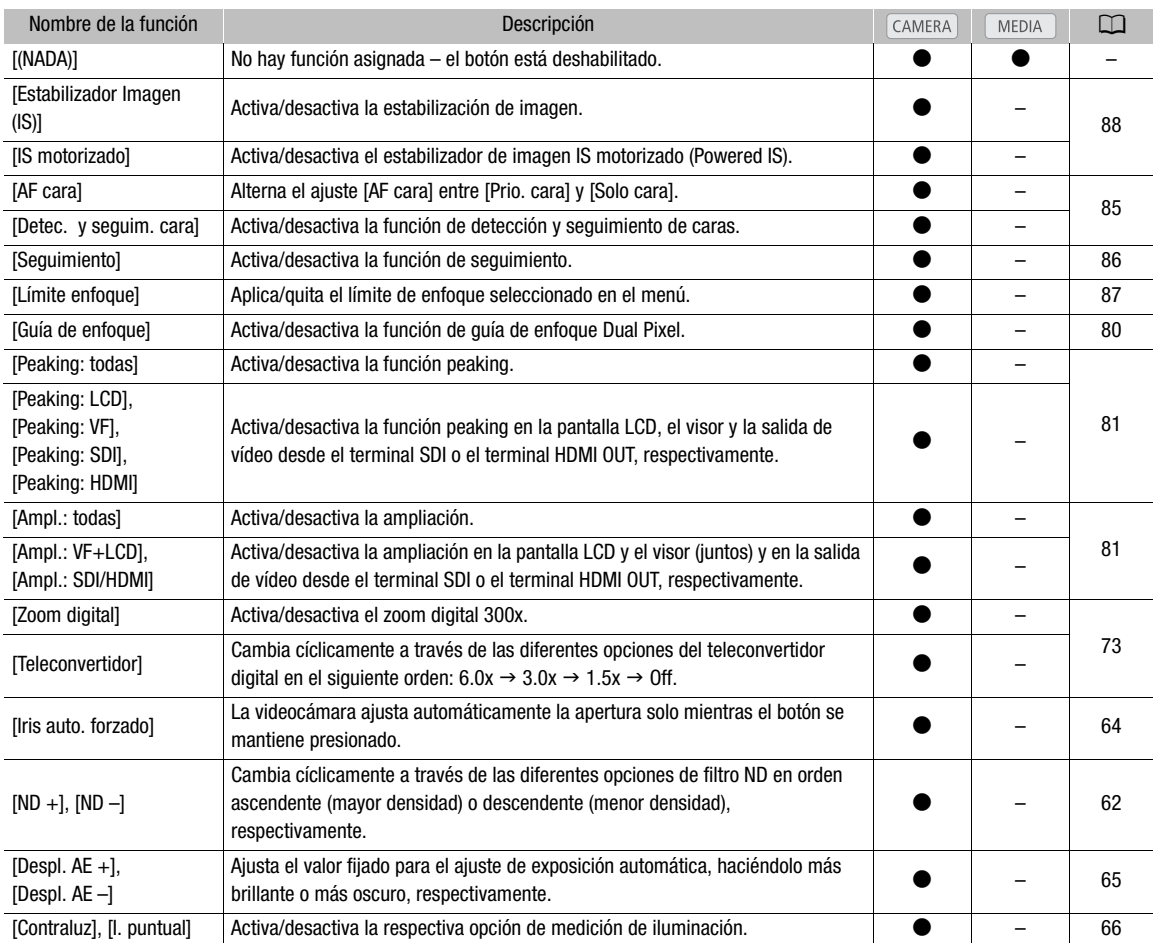

#### Botones asignables

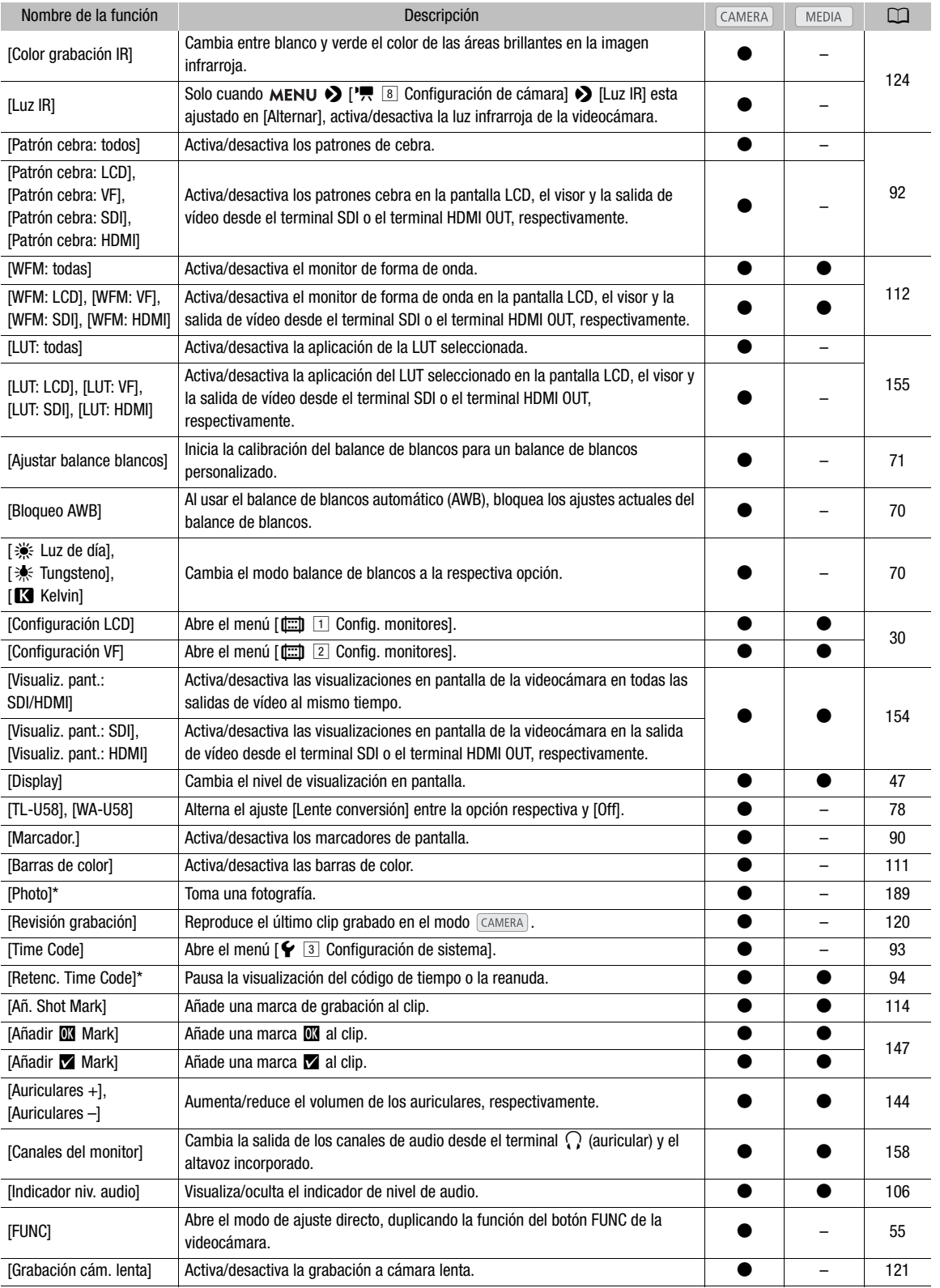

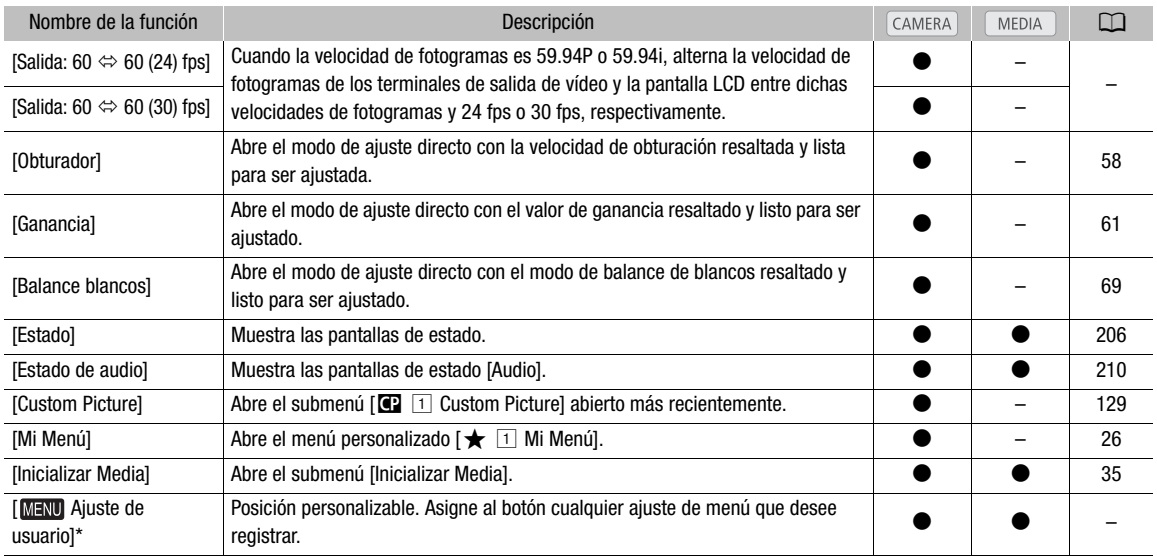

\* Esta función solo se puede usar si se asigna a un botón.

# <span id="page-128-0"></span>Ajustes de imagen personalizada

La videocámara le permite cambiar muchos ajustes ( $\Box$  [132\)](#page-131-1) que controlan diversos aspectos de la imagen producida. En conjunto, todos estos ajustes se consideran un solo archivo de imagen personalizada. Después de realizar los ajustes deseados según sus preferencias, puede guardar hasta 20 archivos de imagen personalizada (en la videocámara o en una tarjeta SD) y cargarlos más tarde para aplicar exactamente los mismos ajustes ( $\Box$  [131\)](#page-130-0). Para guardar y cargar archivos de imagen personalizada sólo puede utilizarse la tarjeta SD B.

# $\mathbf i$ ) NOTAS

• Los archivos de imagen personalizada son compatibles exclusivamente para el uso con videocámaras XF705.

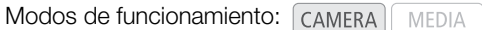

#### <span id="page-128-1"></span>Selección de archivos de imagen personalizada

Seleccione un archivo de imagen personalizada para aplicar sus ajustes a una grabación o para editarlo, cambiarle el nombre, protegerlo o transferirlo.

1 Seleccione [Seleccionar]. **MENU → [C I Custom Picture] → [Archivo] → [Seleccionar]** 

- 2 Seleccione el archivo deseado y presione SET.
	- Seleccione uno de los archivos de imagen personalizada guardados en la videocámara (de C1 a C20). Para utilizar la configuración de un archivo de imagen personalizada guardado en una tarjeta, copie el archivo en la videocámara previamente ( $\Box$  [131](#page-130-1)).
	- La configuración del archivo de imagen personalizada se aplicará cuando cierre el menú.
	- El icono del ajuste [Gamma] que esté en vigor aparecerá a la izquierda de la pantalla. Si los ajustes detallados estuvieran activados (MENU  $\bigcirc$  [ $\bigcirc$  1] Custom Picture]  $\bigcirc$  [Activate Other Settings] está ajustado en [On]), C<sub>2</sub> aparecerá en la parte izquierda de la pantalla.

### $(i)$  notas

- Acerca del cambio de ajustes relacionados con la imagen personalizada mediante el controlador remoto RC-V100 opcional
	- Cuando un controlador remoto RC-V100 opcional se conecta a la videocámara, puede presionar el botón CUSTOM PICT. del controlador remoto para abrir el menú [1] Custom Picture].
	- Si se selecciona un archivo de imagen personalizada protegido en la videocámara, los ajustes relacionados con la imagen personalizada no se podrán cambiar con el controlador remoto.
	- Si establece los ajustes relacionados con imágenes personalizadas a través del controlador remoto, se cambiarán los ajustes registrados en el archivo de imagen personalizada que esté seleccionado en ese momento. Si quiere conservar un archivo de imagen personalizada importante, primero cópielo en una tarjeta SD o seleccione de antemano un archivo de imagen personalizada que no le importaría modificar.

#### Edición de ajustes de un archivo de imagen personalizada

- 1 Seleccione un archivo de imagen personalizada ( $\Box$  [129\)](#page-128-1).
- 2 Desactive los ajustes de color predeterminados. **MENU > [C I Custom Picture] > [Preset] > [Off]**
- 3 Si es necesario, cambie la curva gamma, el espacio de color y la matriz de color ( $\Box$  [132\)](#page-131-0). **MENU •>** [CD <sup>[T]</sup> Custom Picture] •> [Gamma], [Color Space], [Color Matrix]

- 4 Seleccione el ajuste que desee y presione SET.
- 5 Para cambiar los ajustes detallados de la imagen personalizada, active los ajustes detallados de la imagen personalizada.
- **MENU → [C 1 Custom Picture] → [Activate Other Settings] → [On]**
- 6 Abra el submenú [Other Settings].
	- **MENU > [C I Custom Picture] > [Other Settings]**
- 7 Seleccione un ajuste de imagen personalizada y presione SET.
- 8 Cambie el ajuste al nivel deseado y presione SET.
	- Para obtener más información sobre los diferentes ajustes, consulte los *Ajustes de imagen personalizada disponibles* ( $\Box$  [133](#page-132-0)).
	- Repita los pasos 7 y 8 para realizar otros ajustes, según sea necesario.
	- La nueva configuración de imagen personalizada se aplicará cuando cierre el menú.

#### Restablecimiento de los archivos de imagen personalizada

- 1 Seleccione un archivo de imagen personalizada ( $\Box$  [129](#page-128-1)).
- 2 Seleccione [Reset].
	- $\wedge$   $\wedge$   $\Box$   $\Box$  Custom Picture $\Diamond$  [Archivo]  $\Diamond$  [Reset]
- 3 Seleccione [OK] y presione SET.

#### Cambio de nombre de los archivos de imagen personalizada

- 1 Seleccione un archivo de imagen personalizada ( $\Box$  [129](#page-128-1)).
- 2 Seleccione [Renombrar]. **MENU > [C 1** Custom Picture] > [Archivo] > [Renombrar]
- 3 Seleccione [Input] y presione SET.
	- $\bullet$  Introduzca el nombre de archivo deseado (hasta 8 caracteres) con la pantalla del teclado ( $\Box$ ) [27\)](#page-26-0).

#### Protección de los archivos de imagen personalizada

Al proteger un archivo de imagen personalizada, se evita que se cambien los ajustes de manera accidental.

- 1 Seleccione un archivo de imagen personalizada ( $\Box$  [129](#page-128-1)).
- 2 Seleccione [Proteger].  $\wedge$   $\wedge$   $\Box$   $\Box$  Custom Picture]  $\Diamond$  [Archivo]  $\Diamond$  [Proteger]
- 3 Seleccione [Proteger] y presione SET.
	- En la pantalla de selección del archivo de imagen personalizada, aparecerá  $\blacksquare$  junto al nombre del archivo.
	- Para eliminar la protección, seleccione [Despro.].

### <span id="page-130-0"></span>Copia de archivos de imagen personalizada

Puede transferir archivos de imagen personalizada entre la videocámara y la tarjeta SD B.

#### Copia de un archivo desde la videocámara a una tarjeta SD B

- 1 Inserte una tarjeta en la ranura para tarjeta SD B de la videocámara.
- 2 Seleccione un archivo de imagen personalizada ( $\Box$  [129\)](#page-128-1).
- 3 Seleccione [Copiar a tarjeta SD B].
	- **MENU > [C]** 1 Custom Picture] > [Archivo] > [Copiar a tarjeta SD B]
- 4 Seleccione el archivo de destino y presione SET.
	- Seleccione un archivo de imagen personalizada para sobrescribirlo o [Arch nuev] para guardar la configuración como un nuevo archivo de imagen personalizada en la tarjeta.
- 5 Seleccione [OK] y presione SET.
	- El archivo en la tarjeta SD B se sobrescribirá o se creará un nuevo archivo en la tarjeta.
- 6 Cuando aparezca el mensaje de confirmación, presione SET.

#### <span id="page-130-1"></span>Sustitución de un archivo en la videocámara por un archivo en una tarjeta SD B

- 1 Inserte la tarjeta con el archivo de imagen personalizada deseado en la ranura para tarjeta SD B de la videocámara.
- 2 Seleccione un archivo de imagen personalizada desprotegido que desee sustituir ( $\square$  [129](#page-128-1)).
- 3 Seleccione [Cargar desde tarjeta SD B].
	- MENU > [C 1 Custom Picture] > [Archivo] > [Cargar desde tarjeta SD B]
- 4 Seleccione el archivo con la configuración que desea replicar y presione SET.
- 5 Seleccione [OK] y presione SET.
	- Se sobrescribirá el archivo en la videocámara con el de la tarjeta SD B.
- 6 Cuando aparezca el mensaje de confirmación, presione SET.

#### <span id="page-130-2"></span>Incrustación del archivo de imagen personalizada en clips XF-HEVC o XF-AVC

Después de ajustar los diferentes ajustes, puede grabar el archivo de imagen personalizada que se está utilizando junto con los metadatos de los clips XF-HEVC o XF-AVC. Cuando un clip XF-HEVC o XF-AVC tiene un archivo de imagen personalizada incrustado, puede comprobar los ajustes utilizados para grabar el clip en la pantalla [Info clip]  $(D 146)$  $(D 146)$ .

1 Seleccione [Añadir archivo @].

**MENU**  $\triangleright$  **[L<sup>2</sup> 2** Config. soportes/grabación]  $\triangleright$  [Metadatos]  $\triangleright$  [Añadir archivo **C2**]

- 2 Seleccione [On] y presione SET.
	- Cuando [Off] está seleccionado, el archivo de imagen personalizada no se graba con los clips.

### <span id="page-131-1"></span>Ajustes de imagen personalizada disponibles

<span id="page-131-0"></span>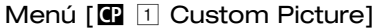

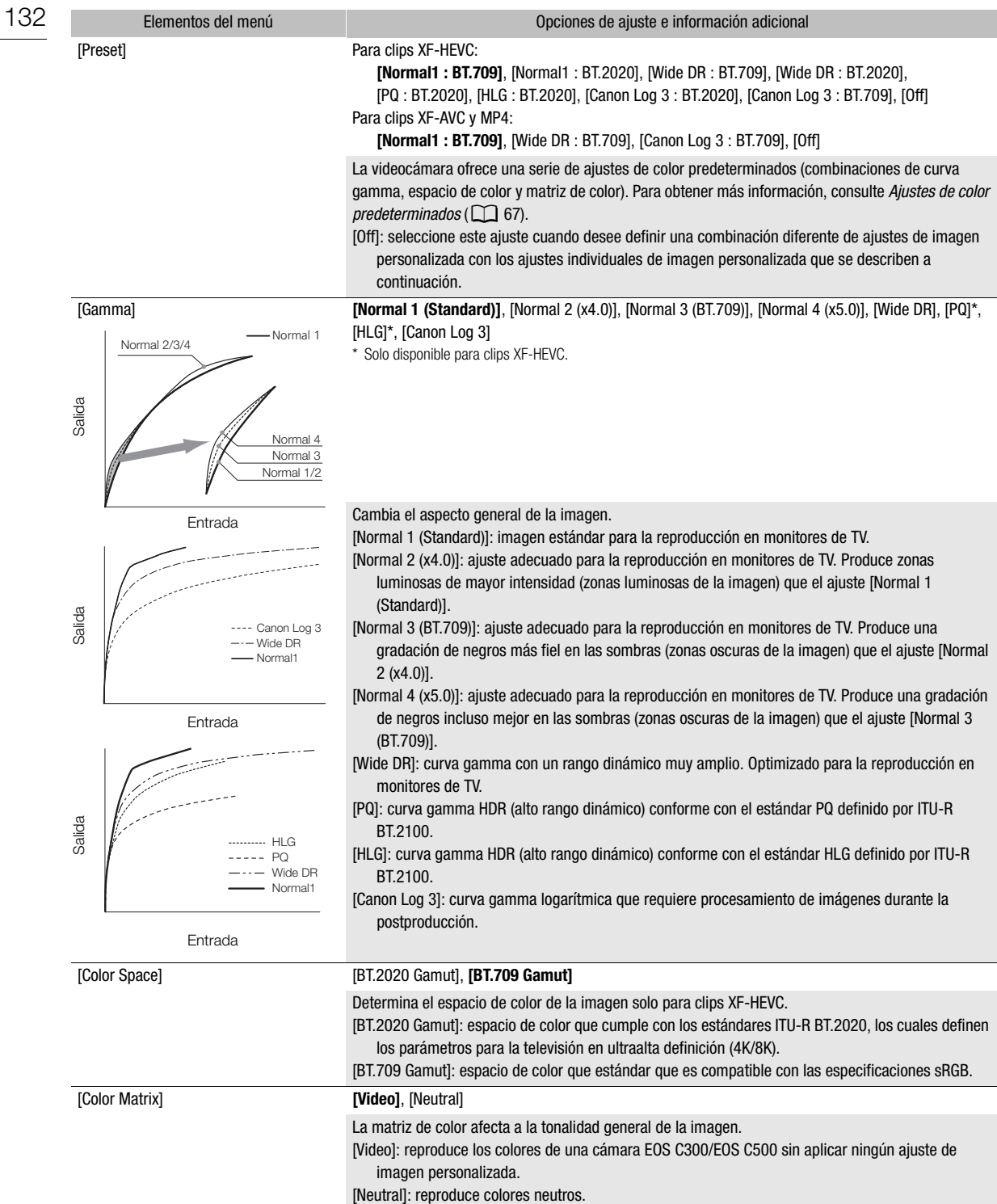

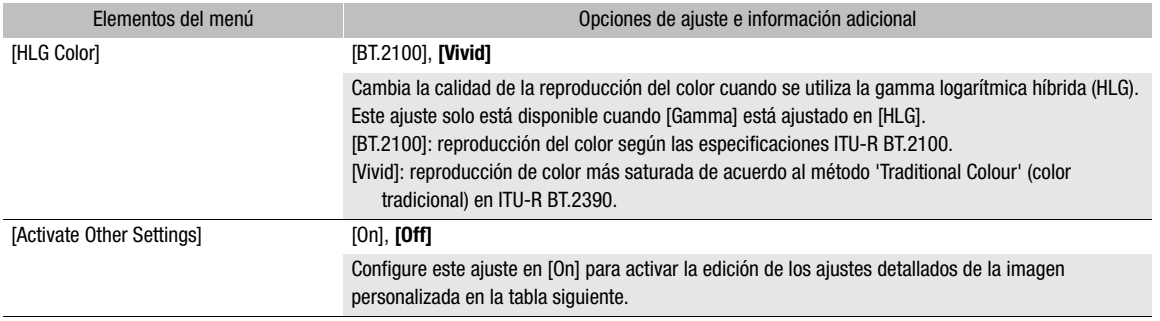

### <span id="page-132-0"></span>Submenú [@ 1 Custom Picture] > [Other Settings] (ajustes detallados)

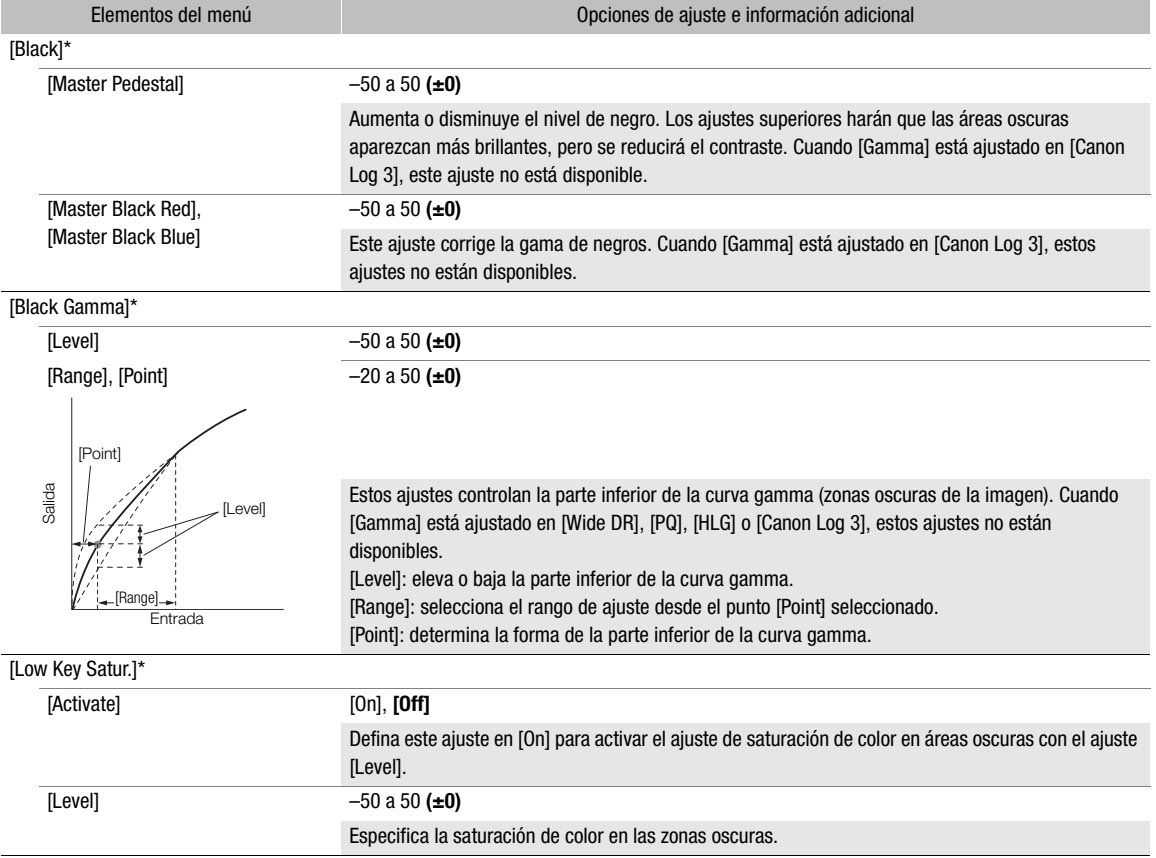

<span id="page-133-0"></span>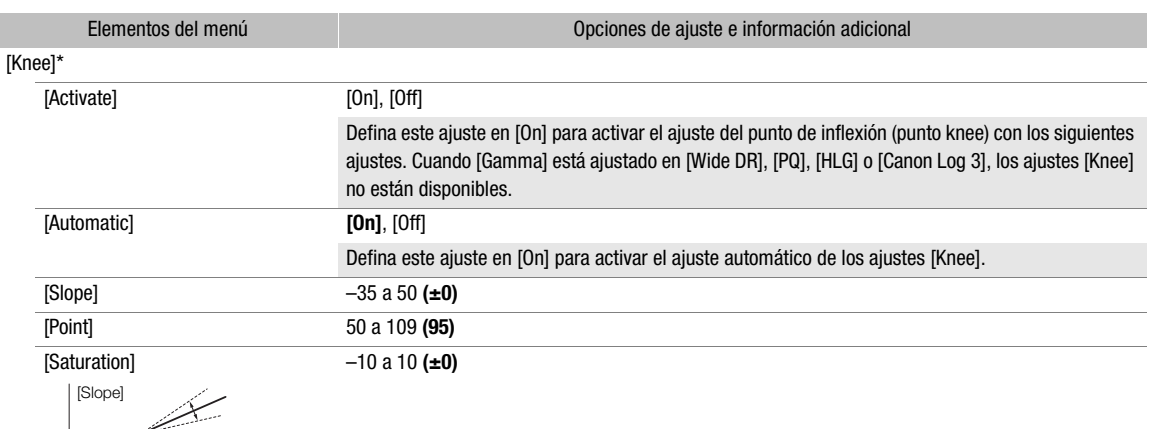

Entrada Salida [Point]

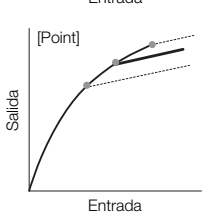

Estos ajustes controlan la parte superior de la curva gamma (zonas brillantes de la imagen). Comprimiendo las zonas brillantes, se puede prevenir la sobreexposición de partes de la imagen. [Slope]: determina la pendiente de la curva gamma por encima del punto knee. [Point]: determina el punto knee de la curva gamma. [Saturation]: ajusta la saturación de color en las zonas más luminosas.

[Sharpness]\*

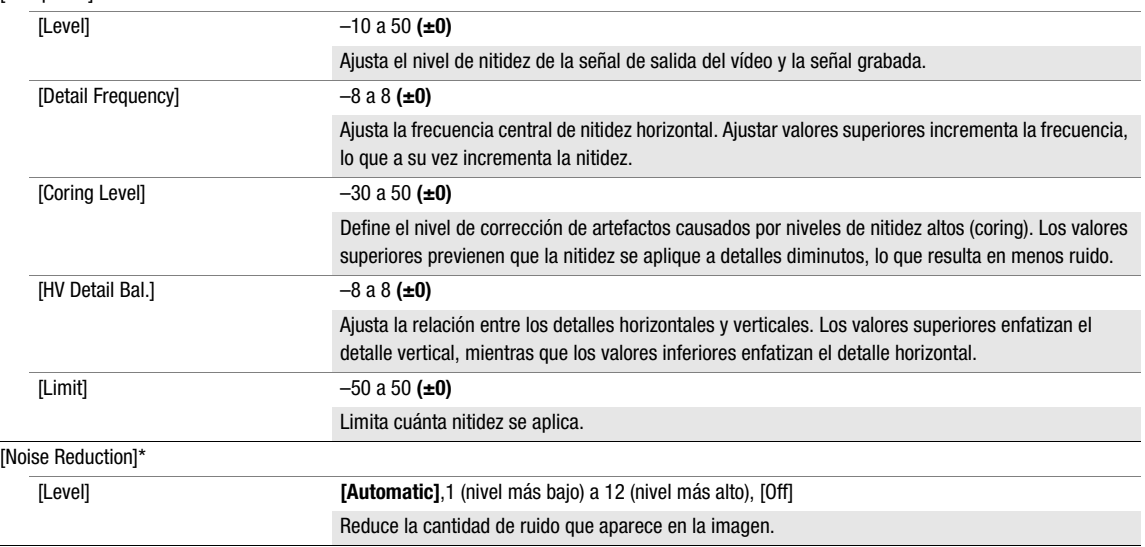

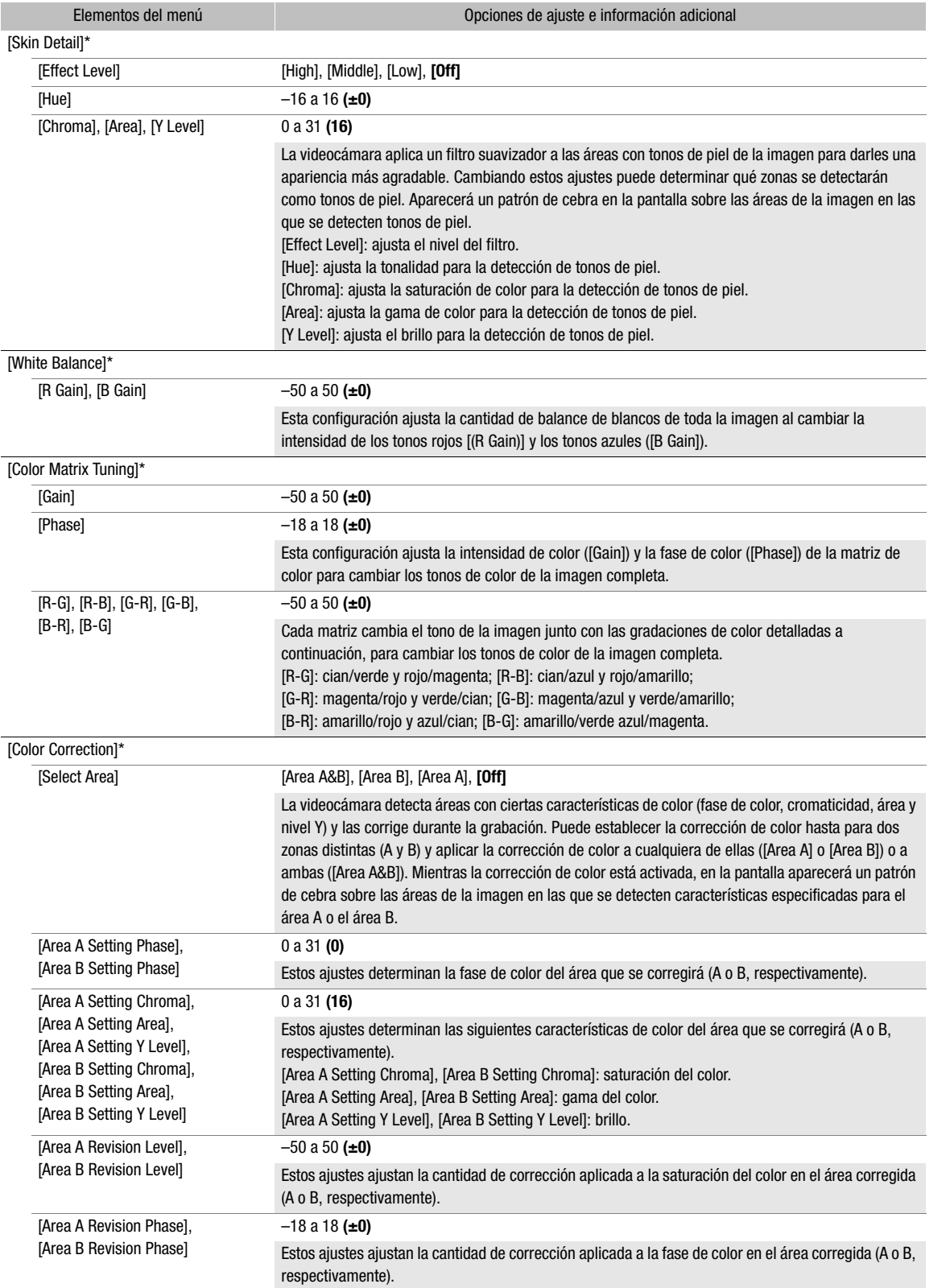

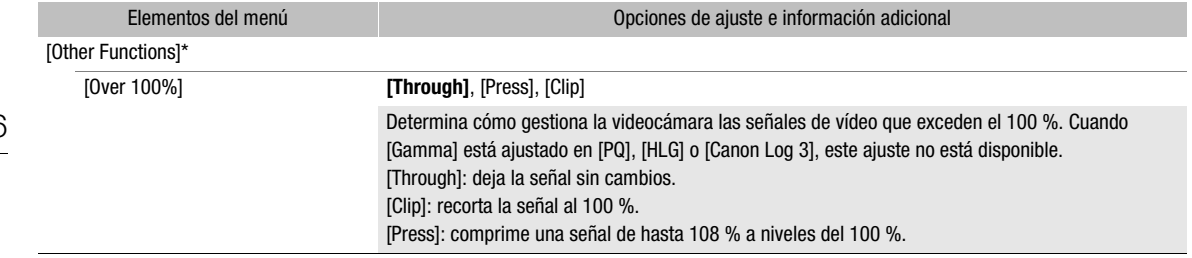

\* Los ajustes no están disponibles cuando la grabación con infrarrojos está activada.

# $(i)$  notas

- Si la edición de los ajustes detallados del archivo de imagen personalizada está activada (MENU > [C]  $\Box$  Custom Picture]  $\bigotimes$  [Activate Other Settings] está ajustado en [On]), cuando se conecta un controlador remoto RC-V100 opcional a la videocámara, los siguientes ajustes de imagen personalizada se pueden cambiar con los botones y selectores del controlador remoto.
	- [Other Settings]  $\bigcirc$  [Black]  $\bigcirc$  [Master Pedestal], [Master Black Red], [Master Black Blue]
	- [Other Settings] > [Black Gamma] > [Level]
	- [Other Settings] > [Knee] > [Automatic], [Slope], [Point] (solo cuando [Knee] > [Activate] está ajustado en [On])
	- [Other Settings] > [Sharpness] > [Level]
	- [Other Settings] > [White Balance] > [R Gain], [B Gain]

# Guardado y carga de ajustes de la videocámara

Después de definir los ajustes en los distintos menús, podrá guardarlos en la videocámara o en una tarjeta SD. Para guardar y cargar archivos de ajuste de la videocámara solo puede utilizarse la tarjeta SD B. Puede cargar esos ajustes más adelante o en otra videocámara XF705, de manera que podrá utilizar esa videocámara de la misma forma.

Modos de funcionamiento: CAMERA **MEDIA** 

#### Guardado de los ajustes de la videocámara

- 1 Para guardar los ajustes de la videocámara en una tarjeta SD, inserte una tarjeta en la ranura para tarjeta SD B de la videocámara.
- 2 Seleccione [Guardar].
	- [ $\bigcirc$  11 Configuración de sistema]  $\bigcirc$  [Transferir menú/ $\bigcirc$ ]  $\bigcirc$  [Guardar]
- 3 Seleccione [En la cámara] o [En tarjeta SD B] y presione SET.
- 4 Seleccione [OK] y presione SET.
	- Los ajustes del menú de la videocámara se guardarán en el destino seleccionado. Si los ajustes del menú se habían guardado anteriormente, el archivo anterior se sobrescribirá con los ajustes de menú actuales.
- 5 Cuando aparezca el mensaje de confirmación, presione SET.

#### Carga de los ajustes de la videocámara

- 1 Para cargar los ajustes de menú desde una tarjeta, inserte la tarjeta que contiene el archivo de ajustes de la videocámara deseado en la ranura para tarjeta SD B de la videocámara.
- 2 Seleccione [Cargar].
	- $[\n\blacktriangleright$   $\Box$  Configuración de sistema]  $\blacktriangleright$  [Transferir menú/ $\Box$ ]  $\blacktriangleright$  [Cargar]
- 3 Seleccione [Desde la cámara] o [Desde tarjeta SD B] y presione SET.
- 4 Seleccione [OK] y presione SET.
	- Los ajustes del menú de la videocámara se sustituirán por los ajustes guardados en el origen seleccionado. Después la pantalla quedará en negro momentáneamente y la videocámara se reiniciará.

### $\mathbf{\dot{i}}$  ) notas

- Los siguientes ajustes de menú y cualquier contraseña que haya sido establecida por el usuario no se guardan con esta operación.
	- **MENU**  $\bigcirc$  $\bigcirc$   $\overline{\mathcal{P}}$   $\bigcirc$  Configuración de cámara]  $\bigcirc$  [Barras de color]
	- MENU  $\bigcirc$ [if 2 Config. soportes/grabación]  $\bigcirc$  [Metadatos]  $\bigcirc$  [User Memo]
	- $-$  **MENU**  $\bigcirc$  $[\mathbb{Z} \quad \Box$  Funciones de asistencial  $\bigcirc$  [Ampl.: VF+LCD] y [Ampl.: SDI/HDMI]
	- **MENU**  $\bigcirc$  $\oplus$   $\Box$  Ajustes de red]  $\bigcirc$  [Funciones de red]
	- Claves de cifrado/contraseñas en **MENU >**  $\bigoplus$   $\Box$  Ajustes de red] > [Ajustes de conexión]
	- Contraseñas para Navegador remoto bajo **MENU •>** [ $\oplus$   $\Box$  Ajustes de red] •> [Ajustes navegador remoto] > [Full: Contraseña], [Camera: Contraseña] y [Meta: Contraseña]
	- La contraseña bajo  $\wedge$   $\wedge$   $\wedge$   $\oplus$   $\Box$  Ajustes de red $\Diamond$  [Ajustes transfer. FTP]  $\Diamond$  [FTP: Contraseña]
- Cuando los ajustes del menú se cargan con esta operación, se sustituirán incluso los archivos de imagen personalizada protegidos en la videocámara.

#### Guardado y carga de ajustes de la videocámara

• Los archivos de ajustes de la videocámara son compatibles exclusivamente para el uso con videocámaras XF705.

# Reproducción

Reproducción

Esta sección explica cómo reproducir grabaciones con la videocámara. Para obtener más información sobre cómo reproducir grabaciones empleando un monitor externo, consulte *Conexión a un monitor externo*  $(D153)$  $(D153)$  $(D153)$ .

Modos de funcionamiento: CAMERA **MEDIA** 

### Pantalla de índice de clips

Cuando ajuste la videocámara en modo **MEDIA**, aparecerá una pantalla de índice. Desde la pantalla de índice puede tener acceso a las diversas funciones de reproducción. Si la tarjeta SD seleccionada contiene clips grabados con una frecuencia de sistema diferente de la que utiliza la videocámara en ese momento, no podrá reproducir los clips. En ese caso, cambie la frecuencia del sistema de la videocámara ( $\Box$  [52\)](#page-51-0) para que coincida con las grabaciones en la tarjeta.

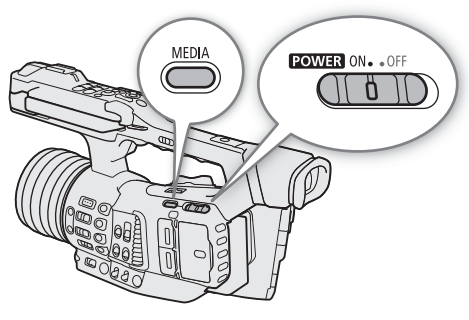

Ajuste la videocámara en el modo MEDIA (CQ [22\)](#page-21-0).

• Aparece la pantalla de índice de clips. La pantalla de índice que aparece depende del formato de grabación seleccionado en ese momento, pero puede cambiar la pantalla de índice  $(\Box$  [141\)](#page-140-0).

 $\mathsf{h}$ 

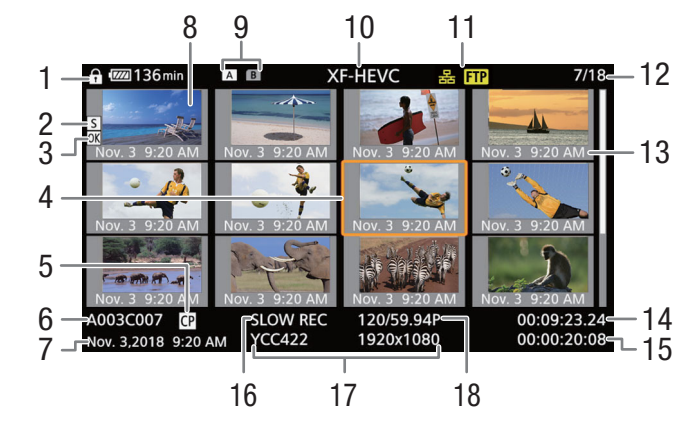

- 1 Bloqueo de controles  $(D_1 43)$  $(D_1 43)$
- 2 Marca de grabación<sup>1</sup> ( $\Box$  [114,](#page-113-2) [149\)](#page-148-1)
- 3 Marca  $\mathbb{M}^1$ /marca  $\mathbb{M}^1$  ( $\square$  [114,](#page-113-1) [147\)](#page-146-1)
- 4 Cuadro de selección naranja
- 5 Archivo de imagen personalizada incrustado<sup>1</sup>  $(D)$  [131\)](#page-130-2)
- 6 Clips XF-HEVC o XF-AVC: identificación de clip (índice de cámara, número de carrete y número de clip)  $(\Box 48)$  $(\Box 48)$ 
	- Clips MP4 o fotos: número de grabación ( $\Box$  [49](#page-48-0))
- 7 Fecha y hora de grabación
- 8 Miniatura del clip
- 
- 9 Tarjeta SD (la seleccionada en ese momento se muestra en blanco)
- 10 Pantalla de índice visualizada ( $\Box$  [141\)](#page-140-0)
- 11 Conexión de red ( $\Box$  [169\)](#page-168-0) / Transferencia FTP  $($  [187\)](#page-186-0)
- 12 Número de clip / Número total de clips
- 13 Fecha (solamente mes y día) y hora de grabación
- 14 Código de tiempo del inicio del clip
- 15 Duración del clip
- 16 Grabación a cámara lenta<sup>1</sup> ( $\Box$  [121\)](#page-120-0)
- 17 Muestreo de color y resolución ( $\Box$  [53\)](#page-52-0)
- 18 Velocidad de grabación<sup>2</sup> ( $\Box$  [52\)](#page-51-1)

<sup>1</sup> Solo clips XF-HEVC o XF-AVC.<br><sup>2</sup> En el caso de los clips XF-HEVC o XF-AVC grabados a cámara lenta, se indicará la velocidad de fotogramas en grabación y en reproducción.

#### Cambio de tarjeta SD

Si ambas ranuras para tarjeta contienen una tarjeta, presione el botón SLOT SELECT para reproducir grabaciones desde la otra tarjeta.

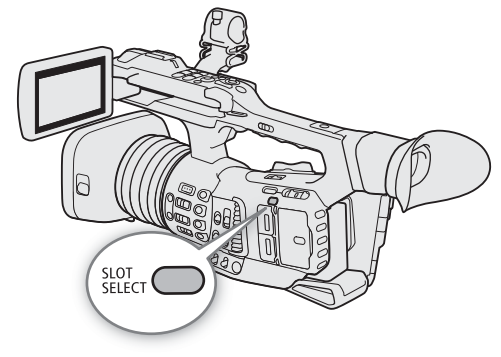

#### <span id="page-140-0"></span>Cambio de la pantalla de índice

La pantalla de índice que aparece cuando cambia al modo **MEDIA** depende de los ajustes de grabación actuales. Cambie la pantalla de índice para reproducir clips grabados en un formato diferente o fotos. [XF-HEVC Index]:

> pantalla de índice de clips XF-HEVC grabados en la tarjeta seleccionada.

[XF-AVC Index]:

pantalla de índice de clips XF-AVC grabados en la tarjeta seleccionada.

[MP4 Index]:

pantalla de índice de clips MP4 grabados en la tarjeta seleccionada. [Photo Index]:pantalla de índice de fotos grabadas en la tarjeta SD B (solamente).

- 1 Presione el botón INDEX.
	- Aparecerá el menú de selección de pantalla de índice.

2 Seleccione la pantalla de índice que desee y después presione SET.

- Aparece la pantalla de índice seleccionada.
- Seleccione [Cancelar] para cancelar la operación.

#### Reproducción de clips

Después de seleccionar un clip para reproducir desde la pantalla de índice, podrá controlar la reproducción con los botones de la videocámara o con el joystick y la guía del joystick en pantalla ( $\Box$ ) [143](#page-142-1)). También puede usar el controlador inalámbrico suministrado.

- 1 Sitúe el cuadro de selección naranja en el clip que quiera reproducir.
- 2 Presione el botón ▶/II para iniciar la reproducción.
	- La reproducción se iniciará.
	- Vuelva a presionar el botón  $\blacktriangleright$ /II o presione SET para pausar/ reanudar la reproducción.
	- Cuando termine el clip seleccionado, la reproducción continuará automáticamente con el clip siguiente. Cuando termine el último clip en la pantalla de índice, la reproducción se pausará.
	- $\bullet$  Presione el botón  $\blacksquare$  para detener la reproducción y volver a la pantalla de índice.

### **IMPORTANTE**

- Observe las precauciones siguientes cuando el indicador de acceso se ilumine en rojo. De lo contrario, podrían perderse los datos permanentemente.
	- No desconecte la fuente de alimentación ni apague la videocámara.
	- No abra la cubierta de la ranura de la tarjeta a la que se está accediendo y no retire la tarjeta.

### $\mathbf i$ ) NOTAS

• Es posible que observe paradas breves en la reproducción de vídeo o audio entre clips.

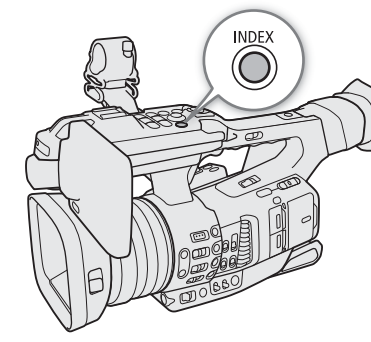

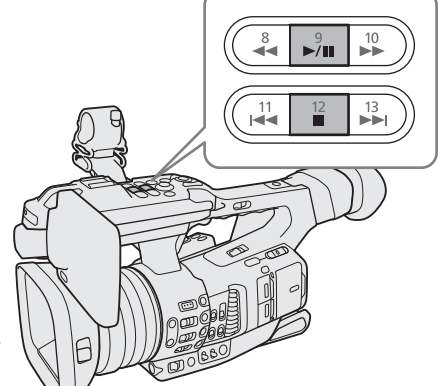

- Dependiendo del clip, la videocámara puede ajustar internamente algunos controles para mostrar una imagen más adecuada en la pantalla LCD o en el visor.
	- Cuando el ajuste [Gamma] en el archivo de imagen personalizada está ajustado en un ajuste que no sea [Canon Log 3], la videocámara producirá una imagen que se aproxima al aspecto del vídeo visualizado en un monitor compatible correctamente configurado.
- Cuando el ajuste [Gamma] en el archivo de imagen personalizada está ajustado en [Canon Log 3], la videocámara producirá colores que se aproximan al aspecto del espacio de color BT.709, independientemente del espacio de color utilizado para la grabación.

#### Visualizaciones en pantalla

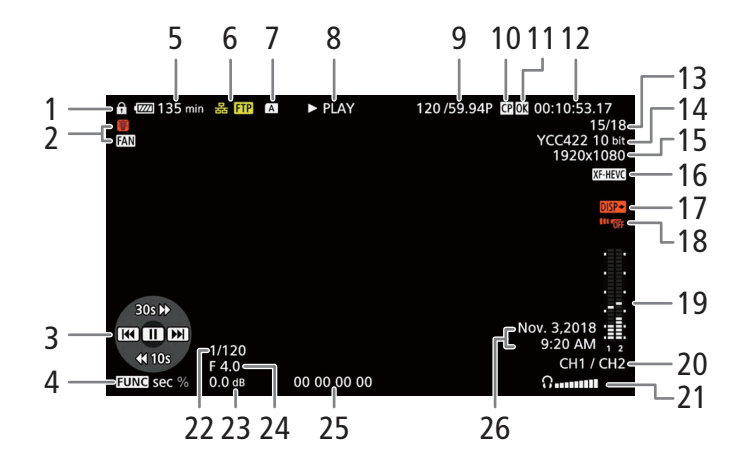

- 1 Bloqueo de controles ( $\Box$  [43\)](#page-42-0)
- 2 Funcionamiento del ventilador ( $\Box$  [50\)](#page-49-0) y advertencia de temperatura ( $\Box$  [218\)](#page-217-0)
- 3 Guía del joystick (CQ [143](#page-142-1))
- 4 Ajuste del intervalo de salto  $(D_1 143)$  $(D_1 143)$
- 5 Carga de batería restante ( $\Box$  [45](#page-44-0))
- 6 Conexión de red  $(D \mid 169) /$  $(D \mid 169) /$  $(D \mid 169) /$
- Transferencia FTP (C [187](#page-186-0))
- 7 Tarjeta SD
- 8 Operación de reproducción

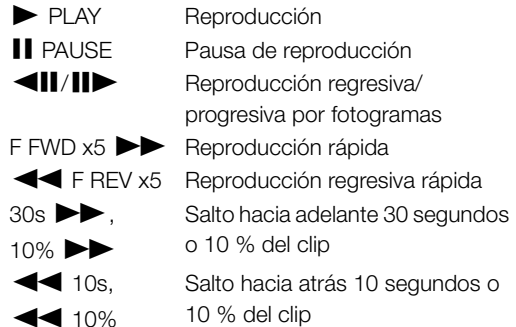

- 9 Velocidad de grabación<sup>1</sup> ( $\square$  [52\)](#page-51-2)
- 10 Archivo de imagen personalizada incrustado $2$  $(D)$  [131](#page-130-2))
- 11 Marca  $\frac{1}{2}$ /marca  $\frac{1}{2}$  ( $\frac{1}{2}$  [114,](#page-113-1) [147\)](#page-146-1)
- 12 Código de tiempo (CQ [93\)](#page-92-0)
- 13 Número de clip / Número total de clips
- 14 Muestreo de color ( $\square$  [53](#page-52-0))
- 15 Resolución ( $\Box$  [53\)](#page-52-0)
- 16 Formato de vídeo (CQ [52\)](#page-51-3)
- 17 Salida de visualizaciones en pantalla ( $\Box$  [154\)](#page-153-0)
- 18 Controlador inalámbrico deshabilitado ( $\Box$  [38](#page-37-0))
- 19 Indicador de nivel de audio $3$
- 20 Canales de salida de audio ( $\Box$  [158](#page-157-0))
- 21 Volumen de auriculares ( $\Box$  [144](#page-143-1))
- 22 Velocidad de obturación<sup>4</sup> ( $\square$  [56](#page-55-0))
- 23 Ganancia $4$  ( $\Box$  [60\)](#page-59-0)
- 24 Valor de apertura<sup>4</sup> ( $\Box$  [63](#page-62-0))
- 25 Bit del usuario ( $\Box$  [96\)](#page-95-0)
- 26 Clips XF-HEVC o XF-AVC: fecha y hora de grabación<sup>5</sup>, clips MP4: fecha de grabación<sup>5</sup>
- <sup>1</sup> En el caso de los clips XF-HEVC o XF-AVC grabados a cámara lenta, se indicará la velocidad de fotogramas en grabación y en<br>\_ reproducción.
- 
- 
- 2 Solo clips XF-HEVC o XF-AVC.<br><sup>3</sup> Solo clips XF-HEVC o XF-AVC.<br><sup>3</sup> Solo cuando MENU •> [[<u>□]</u> 4] Config. monitores] •> [Custom Display] •> [Indicador niv. audio] está ajustado en [On].<br><sup>4</sup> Solo clips XF-HEVC o XF-AVC cua
- ajustado en [On].<br><sup>5</sup> Solo cuando **MENU → [□ [ △** Config. monitores] → [Custom Display] → [Fecha/hr.] está ajustado en [On].

#### <span id="page-142-1"></span>Controles de la reproducción

Cuando reproduzca un clip, utilice los botones de la videocámara, el joystick y la guía del joystick o el controlador inalámbrico suministrado. Puede presionar el botón DISP para mostrar/ocultar la guía del joystick. Consulte la tabla siguiente.

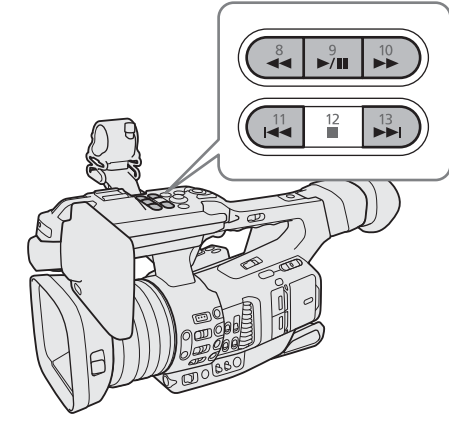

# 143

#### <span id="page-142-2"></span><span id="page-142-0"></span>Tipos de reproducción disponibles

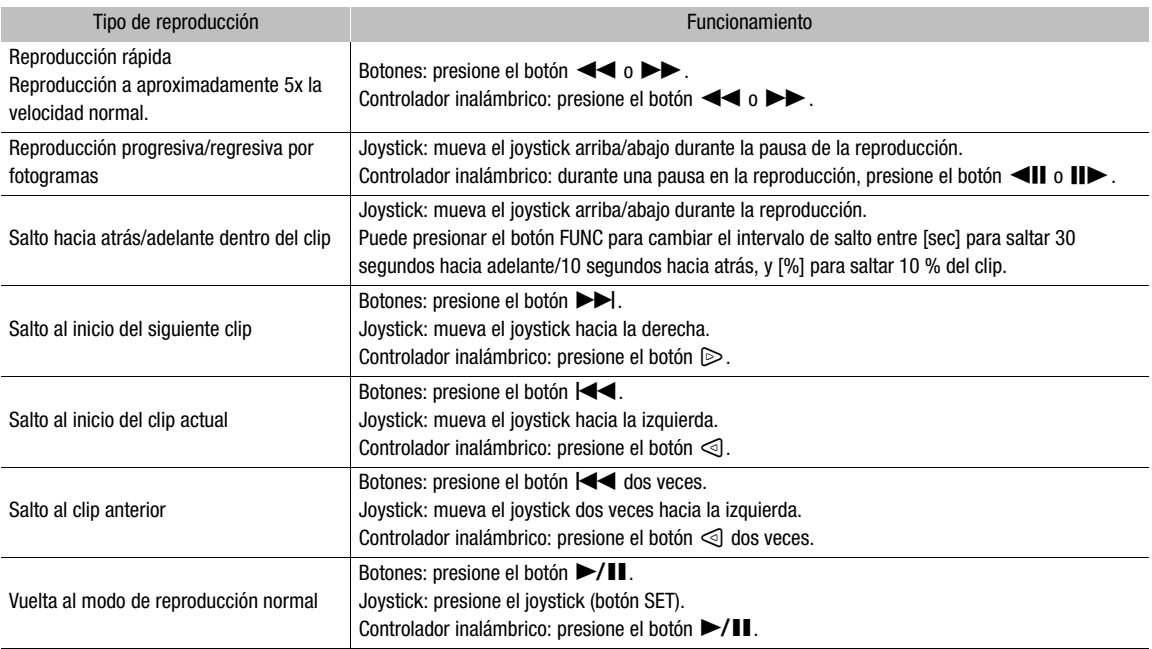

### $(i)$  notas

- No hay audio durante ninguno de los tipos de reproducción listados en la tabla anterior.
- Puede presionar el botón  $\blacktriangleright$  durante la reproducción rápida para regresar la reproducción a la velocidad normal.
- Durante algunos modos de reproducción, podrá observar algunas anomalías (vídeo pixelado, fallos gráficos, tramas de líneas verticales, etc.) en la imagen reproducida.
- La velocidad indicada en la pantalla es aproximada.
- La cantidad de tiempo equivalente al mover un fotograma hacia adelante es mayor que al mover un fotograma hacia atrás y depende del formato de vídeo utilizado: aproximadamente 0,5 segundos para clips XF-AVC y MP4 y 1 segundo para clips XF-HEVC.

### <span id="page-143-1"></span><span id="page-143-0"></span>Ajuste del volumen

Puede usar los auriculares o el altavoz incorporado para escuchar audio durante la reproducción normal. Cuando se conectan los

144 auriculares al terminal  $\Omega$  (auriculares), el altavoz se silencia. La señal de audio también se emitirá por los terminales SDI y HDMI OUT.

Ajuste el volumen con el ajuste **MENU >** [DI Configuración de audio]  $\bigotimes$  [Volumen auriculares] o [Volumen de altavoz]\*. La señal de audio también se emitirá por los terminales SDI y HDMI OUT.

\* Solo disponible en el modo  $\boxed{\text{MEDIA}}$ .

# $(i)$  NOTAS

- Para obtener más información sobre el cambio del canal de audio, consulte *Salida de audio* ( $\Box$  [158](#page-157-0)).
- Si asigna a un botón asignable la función [Auriculares +] o [Auriculares –] (A [125](#page-124-0)), puede presionar el botón para ajustar el volumen de los auriculares sin utilizar el menú.

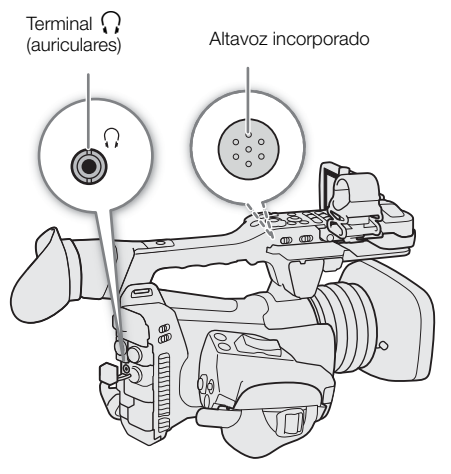
## Funciones con clips

Además de reproducir clips, puede realizar otras operaciones desde el menú de clips, como borrar un clip o mostrar la información del mismo. Consulte en la siguiente tabla las funciones disponibles y consulte en las páginas siguientes más detalles acerca de las funciones.

Modos de funcionamiento: [CAMERA] **MEDIA** 

#### Funciones del menú de clips

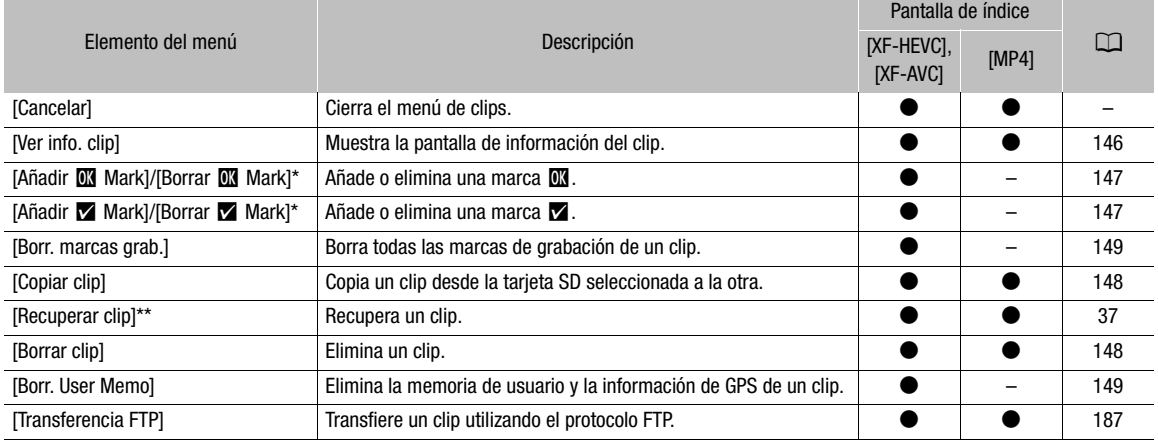

\* Si el clip ya contiene una marca  $\mathbb{N}$  o  $\mathbb{Z}$ , la opción [Borrar] aparecerá en el menú del clip.

\*\* Solo aparece cuando un clip requiere recuperación. En este caso, solo aparecerán en el menú [Cancelar], [Recuperar clip] y [Borrar clip].

### Uso del menú de clips

1 Seleccione un clip y presione SET.

• Aparece el menú de clips. Las funciones disponibles dependen de la pantalla de índice y de las funciones que estén activadas.

### 2 Seleccione la función que desee y después presione SET.

- La función será activada. Para realizar ciertas funciones, se necesitarán otras acciones. Siga las instrucciones que aparecen en pantalla.
- Para volver a la pantalla de índice de clips, presione el botón CANCEL.

### **IMPORTANTE**

- Observe las precauciones siguientes cuando el indicador de acceso se ilumine en rojo. De lo contrario, podrían perderse los datos permanentemente.
	- No desconecte la fuente de alimentación ni apague la videocámara.
	- No abra la cubierta de la ranura de la tarjeta a la que se está accediendo y no retire la tarjeta.

### $\mathbf{\dot{i}}$ ) notas

• Asegúrese de que el interruptor LOCK en la tarjeta SD no esté ajustado para impedir la escritura.

146

### <span id="page-145-0"></span>Visualización de la información del clip

Seleccione [Ver info. clip] en el menú de clips para visualizar la pantalla de información del clip seleccionado (pantalla [Info clip]). Mueva el joystick a la izquierda o a la derecha para ver la información del clip anterior o siguiente. Cuando haya terminado, presione el botón CANCEL para volver a la pantalla de índice de clips.

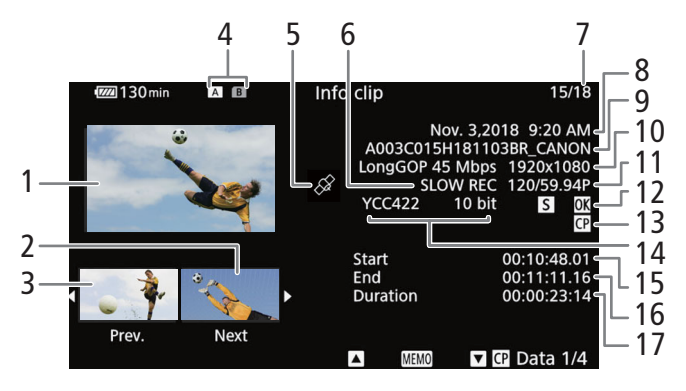

- 1 Vista en miniatura del clip seleccionado
- 2 Vista en miniatura del clip siguiente
- 3 Vista en miniatura del clip anterior
- 4 Tarjeta SD (la seleccionada en ese momento se muestra en blanco)
- 5 Clip geoetiquetado con información GPS  $(D)$  [118\)](#page-117-0)
- 6 Grabación a cámara lenta<sup>1</sup> ( $\Box$  [121\)](#page-120-0)
- 7 Número de clip / Número total de clips
- 8 Fecha y hora de grabación
- 9 Clips XF-HEVC o XF-AVC: nombre de archivo del clip  $(D \cap 48)$  $(D \cap 48)$  $(D \cap 48)$ 
	- Clips MP4: número de grabación ( $\Box$  [49\)](#page-48-0)
- 10 Compresión, tasa de transferencia de bits y resolución ( $\Box$  [52](#page-51-0))
- 11 Velocidad de grabación<sup>2</sup> ( $\Box$  [52\)](#page-51-1)
- 12 Marca de grabación<sup>1</sup> ( $\Box$  [114](#page-113-0), [149](#page-148-2)) y marca  $\mathbb{M}^1$ /marca  $\mathbb{M}^1$  ( $\Box$  [114,](#page-113-1) [147\)](#page-146-0)
- 13 Archivo de imagen personalizada incrustado $1$  $(D)$  [131](#page-130-0))
- 14 Muestreo de color  $(D \ 53)$  $(D \ 53)$  $(D \ 53)$
- 15 Código de tiempo del inicio del clip
- 16 Código de tiempo del final del clip
- 17 Duración del clip

<sup>1</sup> Solo clips XF-HEVC o XF-AVC.<br><sup>2</sup> En el caso de los clips XF-HEVC o XF-AVC grabados a cámara lenta, se indicará la velocidad de fotogramas en grabación y en reproducción.

### Visualización de la memoria de usuario (clips XF-HEVC o XF-AVC)

En la pantalla [Info clip], mueva el joystick hacia arriba para mostrar la pantalla [**QHO**]. En esta pantalla, puede comprobar la información sobre la memoria de usuario incrustada. Empuje el joystick hacia abajo para regresar a la pantalla [Info clip].

### Visualizar ajustes de imagen personalizada (clips XF-HEVC o XF-AVC)

Cuando un clip XF-HEVC o XF-AVC contiene un archivo de imagen personalizada incrustado ( $\Box$ ) [131\)](#page-130-0), puede comprobar los ajustes de imagen personalizada utilizados al grabar el clip. Desde la pantalla [Info clip], mueva el joystick hacia abajo para visualizar la primera de cuatro pantallas con los ajustes de imagen personalizada del clip. Mueva repetidamente el joystick hacia abajo para controlar las pantallas de información en el siguiente orden:

oroon.<br>pantallas [**@**] Data 1/4] a [**@**] Data 4/4] → pantalla [**[**] → pantalla [Info clip].

### <span id="page-146-0"></span>Inclusión de marcas  $\mathbb{C}$  o  $\mathbb{Z}$  (clips XF-HEVC o XF-AVC)

Puede añadir una marca OK ( $\blacksquare$ ) o una marca de comprobación ( $\square$ ) a un clip XF-HEVC o XF-AVC durante la reproducción o desde la pantalla de índice.

### Inclusión de una marca  $\mathbb X$  o marca  $\mathbb X$  durante la reproducción

147

Para añadir una marca  $\mathbb{N}$  o una marca  $\mathbb{N}$  a un clip durante la reproducción o durante una pausa en la reproducción, primero debe asignar un botón asignable a la opción [Añadir **W** Mark] o [Añadir **X** Mark].

1 Asigne a un botón asignable la opción [Añadir  $\mathbb{N}$  Mark] o [Añadir  $\mathbb{N}$  Mark] ( $\Box$ ) [125\)](#page-124-0).

- Para añadir los dos tipos de marcas de clip (a diferentes clips), asigne a un botón asignable la opción [Añadir  $\mathbb{M}$  Mark] y a otro botón asignable la opción [Añadir  $\mathbb{V}$  Mark].
- 2 Durante la reproducción o durante una pausa en la reproducción, presione el botón asignable para añadir la marca de clip.
	- Aparecerá un mensaje indicando la marca de clip y se añadirá al clip la marca seleccionada.
	- Si añade una marca de clip a un clip durante la reproducción, la reproducción hará una pausa.
	- $\bullet$  Aparece una marca  $\mathbb{C}$  o una marca  $\mathbb{Z}$  en la parte superior de la pantalla de reproducción.

### Inclusión de una marca **II** o una marca **1** desde la pantalla de índice

- 1 Seleccione el clip que desee y presione SET para abrir el menú de clips.
- 2 Seleccione [Añadir **03** Mark] o [Añadir **X** Mark] y presione SET.
- 3 Seleccione [OK] y presione SET.
	- Aparece una marca  $\mathbb{N}$  o una marca  $\mathbb{N}$  junto a la miniatura del clip seleccionado.

### $(i)$  NOTAS

- Si asigna a un botón asignable la función [Añadir **M** Mark] o [Añadir **X** Mark] (Q [125\)](#page-124-0), puede añadir una marca  $\mathbf{\mathbb{C}}$  o  $\mathbf{\mathbb{Z}}$  a los clips también desde la pantalla de índice.
- Un vídeo no puede tener a la vez una marca  $\mathbb{M}$  y una marca  $\mathbb{N}$ . Al añadir una marca  $\mathbb{N}$  a un vídeo que tiene una marca  $\mathbb{N}$ , se eliminará la marca  $\mathbb{N}$ . Del mismo modo, al añadir una marca  $\mathbb{N}$  a un vídeo que tiene una marca  $\blacksquare$ , se eliminará la marca  $\blacksquare$ .

### Eliminación de marcas  $\overline{M}$  o marcas  $\overline{M}$  (clips XF-HEVC o XF-AVC)

- 1 Seleccione el clip XF-HEVC o XF-AVC que desee en la pantalla de índice y presione SET para abrir el menú de clips.
- 2 Seleccione [Borrar **0 Mark]** o [Borrar **X** Mark] y presione SET.
- 3 Seleccione [OK] y presione SET.
	- La marca seleccionada será eliminada.

### <span id="page-147-0"></span>Copia de clips

Puede copiar clips desde una tarjeta a otra.

#### 148 Copia de un solo clip

- 1 Seleccione el clip que desee y presione SET para abrir el menú de clips.
- 2 Seleccione [Copiar clip] y presione SET.
- 3 Seleccione [OK] y presione SET.
	- El clip se copia en la otra tarjeta SD. Mientras el clip se está copiando, puede presionar SET para cancelar.
- 4 Cuando aparezca el mensaje de confirmación, presione SET.

### Copia de todos los clips

- 1 Seleccione [Copiar todos clips].
	- $\overline{\text{MENU}}$   $\overline{\text{S}}$   $\overline{\text{I}}$   $\overline{\text{S}}$   $\overline{\text{I}}$  Config. soportes/grabación]  $\overline{\text{S}}$  [Clips]  $\overline{\text{S}}$  [Copiar todos clips]
- 2 Seleccione [OK] y presione SET.
	- Los clips se copian en la otra tarjeta SD. Mientras se están copiando los clips, puede presionar SET para interrumpir la operación.
- 3 Cuando aparezca el mensaje de confirmación, presione SET.

## $\mathbf{\dot{i}}$  ) notas

- En los casos siguientes, no podrá copiar grabaciones:
	- Si la cubierta del compartimento para tarjetas está abierta.
	- Si la lengüeta LOCK en la tarjeta de destino está en la posición de bloqueo de escritura.
	- Para clips MP4: si no se puede crear un número de archivo ( $\Box$  [196\)](#page-195-0) porque el número carpetas y archivos en la tarjeta de destino ha llegado a su máximo.
- Los archivos de vídeo de más de 4 GB no pueden copiarse en tarjetas SDHC.
- Si la tarjeta de destino ya contiene un clip XF-HEVC o XF-AVC con el mismo número de clip, el clip que se está copiando se renombrará con el número siguiente al número de clip más alto en la tarjeta.

### <span id="page-147-1"></span>Eliminación de clips

Puede eliminar clips siempre que no tengan una marca  $\mathbf{M}$ . Para eliminar estos clips, primero elimine la marca **OK** .

### Eliminación de un solo clip

- 1 Seleccione el clip que desee y presione SET para abrir el menú de clips.
- 2 Seleccione [Borrar clip] y presione SET.
- 3 Seleccione [OK] y presione SET.
	- Mientras el clip se está eliminando, el proceso no puede cancelarse.
- 4 Cuando aparezca el mensaje de confirmación, presione SET.

#### Borrado de todos los clips

- 1 Seleccione [Borrar todos clips].
	- $\wedge$   $\wedge$   $\qquad$   $\Box$   $\Box$  Config. soportes/grabación]  $\Diamond$  [Clips]  $\Diamond$  [Borrar todos clips]
- 2 Seleccione [OK] y presione SET.
	- Mientras se están eliminando los clips, puede presionar SET para interrumpir la operación. Los clips eliminados antes de presionar SET se borrarán permanentemente.
- 3 Cuando aparezca el mensaje de confirmación, presione SET.

### <span id="page-148-1"></span>Eliminación de la memoria de usuario y de la información de GPS (clips XF-HEVC o XF-AVC)

- 1 Seleccione el clip XF-HEVC o XF-AVC que desee y presione SET para abrir el menú de clips.
- 2 Seleccione [Borr. User Memo] y presione SET.
- 3 Seleccione [OK] y presione SET.
	- Se eliminan del clip la memoria de usuario y la información de GPS.

### <span id="page-148-2"></span>Inclusión y eliminación de marcas de grabación (clips XF-HEVC o XF-AVC)

Puede añadir marcas de grabación a ciertas tomas de un un clip XF-HEVC o XF-AVC que desee diferenciar.

#### Inclusión de marcas de grabación durante la reproducción

Para añadir una marca de grabación a un clip durante la reproducción o durante una pausa en la reproducción, primero debe asignar un botón asignable a la opción [Añ. Shot Mark].

- 1 Asigne a un botón asignable la función [Añ. Shot Mark] ( $\Box$  [125](#page-124-0)).
- 2 Durante la reproducción o durante una pausa a la reproducción, presione el botón asignable en el momento del clip al que quiera añadir una marca de grabación.
	- En la pantalla aparece un mensaje indicando la marca de grabación y ésta se añade al clip.
	- Si añade una marca de grabación a un clip durante la reproducción, la reproducción hará una pausa.
	- Cuando un clip contiene una marca de grabación, aparece una marca **9** en la pantalla de índice junto a la miniatura del clip.

#### <span id="page-148-0"></span>Eliminación de todas las marcas de grabación de un clip

- 1 Seleccione el clip que desee y presione SET para abrir el menú de clips.
- 2 Selecione [Borr. marcas grab.] y presione SET.
- 3 Seleccione [OK] y presione SET.
	- Se borrarán todas las marcas de grabación del clip.

Funciones con clips

# Conexiones externas

## <span id="page-150-0"></span>Configuración de salida de vídeo

6

La salida de la señal de vídeo del terminal SDI y del terminal HDMI™ OUT depende de la configuración de vídeo del clip y de varios ajustes del menú.

### Configuración de señal de vídeo de grabación y configuración de salida de vídeo por terminal

Consulte la siguiente tabla para ver la configuración de salida de vídeo de cada terminal, en función de la configuración de vídeo de grabación utilizada.

Modos de funcionamiento: CAMERA MEDIA

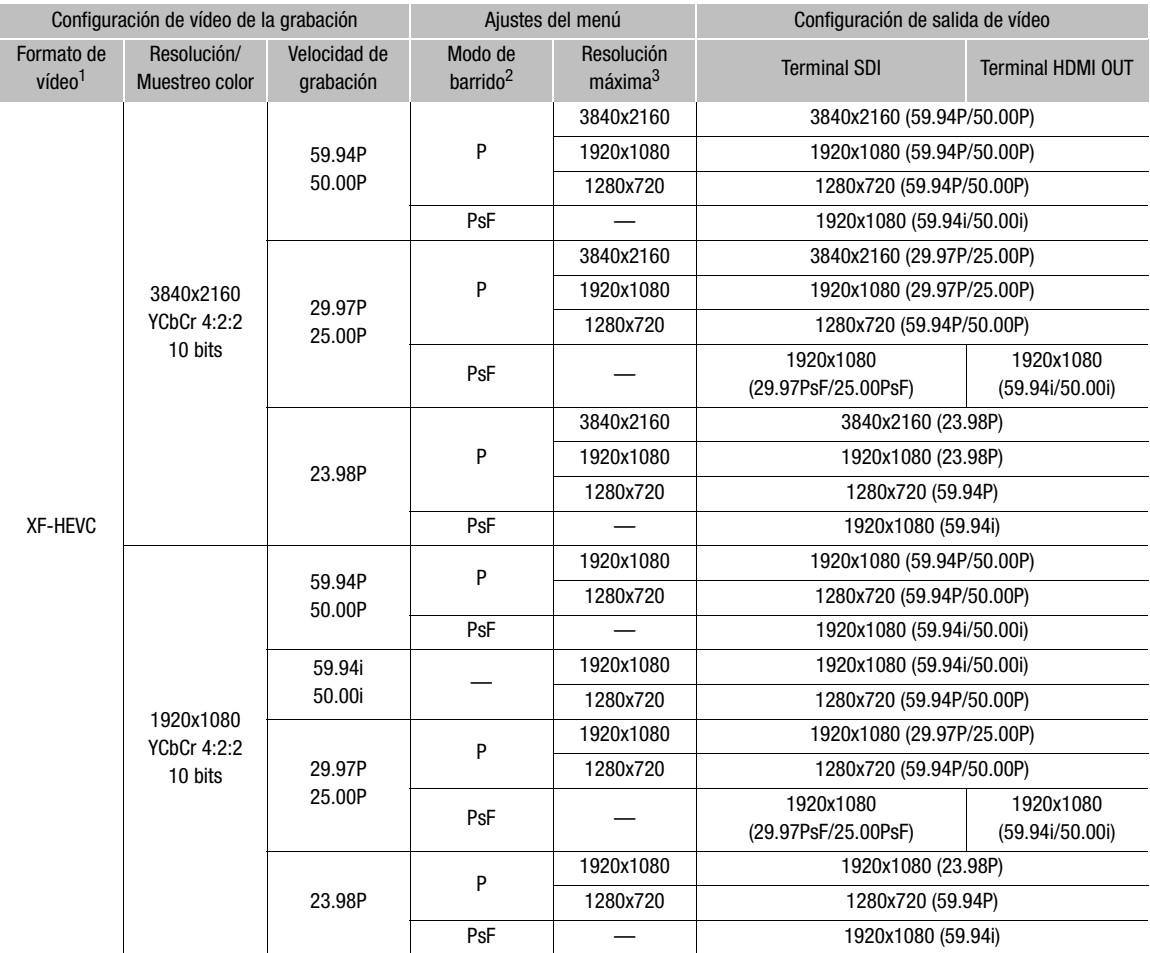

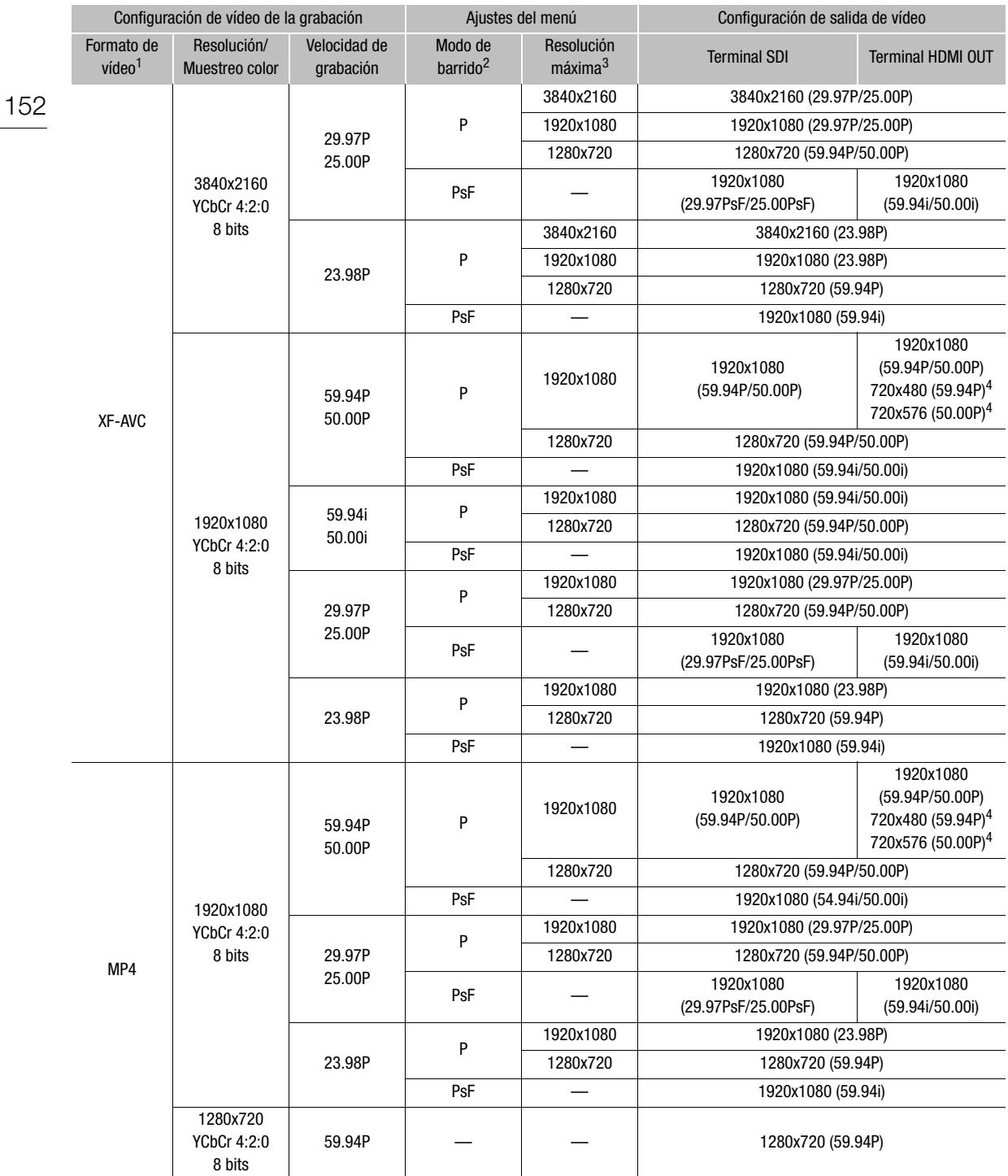

<sup>1</sup> MENU •> [ぱ ① Config. soportes/grabación] •> [Formato grabación].<br><sup>2</sup> MENU •> [Ŷ ② Configuración de sistema] •> [SDI/HDMI Modo Barrido].<br><sup>3</sup> MENU •> [Ŷ ② Configuración de sistema] •> [Máx. resol. SDI/HDMI].<br><sup>4</sup> Cuando M automáticamente en función de las capacidades del monitor externo.

## Conexión a un monitor externo

Cuando conecte la videocámara a un monitor externo (para supervisar la grabación o para reproducir), use el terminal de la videocámara que coincide con el que desea usar en el monitor. Después, seleccione la configuración de la salida de la señal del vídeo ( $\Box$  [151\)](#page-150-0).

Modos de funcionamiento: CAMERA **MEDIA** 

### Diagrama de conexion

Le recomendamos que conecte la videocámara a una toma de corriente empleando el adaptador compacto de potencia.

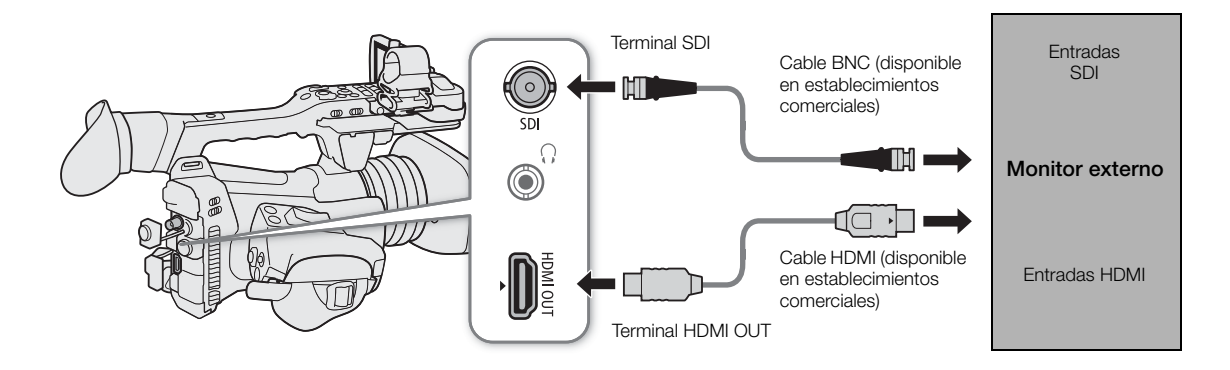

### Uso del terminal SDI

La señal digital que sale del terminal SDI incluye la señal de vídeo, la señal de audio (hasta 4 canales), la señal de código de tiempo y la señal de comando de grabación.

Cuando utiliza el terminal SDI, puede emitir diversas visualizaciones de asistencia (visualizaciones en pantalla, marcadores, etc.) para comprobarlas también en un monitor externo.

- 1 Seleccione [Máx. resol. SDI/HDMI].
	- MENU > [4 2 Configuración de sistema] > [Máx. resol. SDI/HDMI]
- 2 Seleccione la opción que desee y presione SET.
- 3 Seleccione [Salida SDI].

 $MENU \diamondsuit$  [ $\triangleq$  Configuración de sistema]  $\diamondsuit$  [Salida SDI]

- 4 Seleccione [On] y presione SET.
- 5 Seleccione [Plano 3G-SDI].

MENU > [4 2 Configuración de sistema] > [Plano 3G-SDI]

- 6 Seleccione la opción que desee y presione SET.
	- Puede seleccionar una señal de vídeo que cumpla con Level A o Level B del estándar SMPTE ST 425-1.

### Uso del terminal HDMI OUT

La señal digital que sale del terminal HDMI OUT incluye la señal de vídeo y la señal de audio. También puede emitir la señal del código de tiempo y algunas visualizaciones de asistencia (visualizaciones en pantalla, marcadores, etc.) para comprobarlas también en un monitor externo.

- 154 La señal de salida de audio será un audio PCM lineal de 2 canales (muestreo de 48 kHz y 16 bits). Podrá seleccionar los canales de audio de salida ( $\Box$  [158\)](#page-157-0).
	- 1 Seleccione [Máx. resol. SDI/HDMI].

MENU > [4 2 Configuración de sistema] > [Máx. resol. SDI/HDMI]

- 2 Seleccione la opción que desee y presione SET.
- 3 Modo  $\left[\text{CAMERA}\right]$  solamente: para emitir la señal del código de tiempo, seleccione [HDMI Time Code]. **MENU → [音** 2 Config. soportes/grabación] → [HDMI Time Code]
- 4 Seleccione [On] y presione SET.

### $\mathbf{(i)}$  NOTAS

- El terminal HDMI OUT es solamente de salida. No conecte la videocámara al terminal de salida de otro dispositivo mediante el terminal HDMI OUT, ya que de este modo se producirá un fallo de funcionamiento.
- No se puede garantizar un funcionamiento correcto cuando se conecta la videocámara a monitores DVI.
- El vídeo pudiera no salir correctamente, dependiendo del monitor. En tal caso, use otro terminal.
- Puede ajustar MENU > [ni 2 Config. soportes/grabación] > [Com. grabación] y [HDMI Time Code] en [On] y así utilizar el botón REC de la videocámara para controlar también las operaciones de grabación de una grabadora externa conectada al terminal HDMI OUT. La señal de código de tiempo de la videocámara se emitirá también.

### Visualización de pantalla superpuesta en salidas de vídeo

Puede optar por emitir las visualizaciones en pantalla de la videocámara junto con la salida de vídeo desde el terminal SDI o el terminal HDMI OUT para ver las visualizaciones en pantalla en un monitor externo. Este ajuste no afectará a sus grabaciones.

1 Seleccione el ajuste de menú que corresponda con el terminal deseado.

 $\wedge$   $\wedge$   $\wedge$   $\uparrow$   $\mathbb{R}$   $\uparrow$   $\uparrow$  Config. monitores]  $\vee$  [Visualiz. pant.: SDI] o [Visualiz. pant.: HDMI] \* Aparece en la página 4 en el modo MEDIA.

### 2 Seleccione [On] y presione SET.

• En el modo  $\overline{(\text{camERA})}$ ,  $\overline{DSP*}$  aparecerá a la derecha de la pantalla (solo si  $\overline{[\text{cm}]}$  5 Config. monitores)  $\blacktriangleright$ [Custom Display 2] > [Visualiz. pant.] se ajusta en [On]). En el modo , el icono aparece en la parte superior de la pantalla de reproducción.

### $\mathbf{\hat{i}}$  ) notas

- Si asigna a un botón asignable la función [Visualiz. pant.: SDI/HDMI] ( $\Box$  [125\)](#page-124-0), puede presionar el botón para activar y desactivar la superposición de visualizaciones en pantalla en todas las salidas de vídeo.
- Cuando la resolución de salida del terminal HDMI OUT es 720x480 o 720x576, no se emitirán las visualizaciones en pantalla de la videocámara.

## Aplicación de una LUT a las pantallas/salidas de vídeo

Mientras graba utilizando curvas gamma especiales, puede aplicar una LUT (tabla de consulta) a la imagen visualizada en la pantalla LCD, el visor y los monitores externos (terminal SDI o terminal HDMI OUT ). Cuando se aplica una LUT, la imagen mostrada tendrá el mismo aspecto que si se hubiera utilizado una curva gamma estándar, por lo que se facilita la comprobación de la imagen en el dispositivo de monitoreo utilizado. Para comprobar la imagen en un monitor externo, necesitará que este sea compatible con el espacio de color del vídeo.

Modos de funcionamiento: CAMERA MEDIA

- 1 Seleccione el ajuste de menú que corresponda con la pantalla o el terminal de salida deseado. > [¢ # Config. monitores] > [LUT: LCD] (pantalla LCD), [LUT: VF] (visor), [LUT: SDI] o [LUT: HDMI] (terminal respectivo)
- 2 Seleccione la LUT que desee y presione SET.
	- La curva gamma y el espacio de color de la salida de vídeo cambiarán.
	- Si no es necesaria una LUT, seleccione [Off].
	- Repita el procedimiento según sea necesario para aplicar una LUT a una pantalla/un terminal de salida diferente.

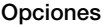

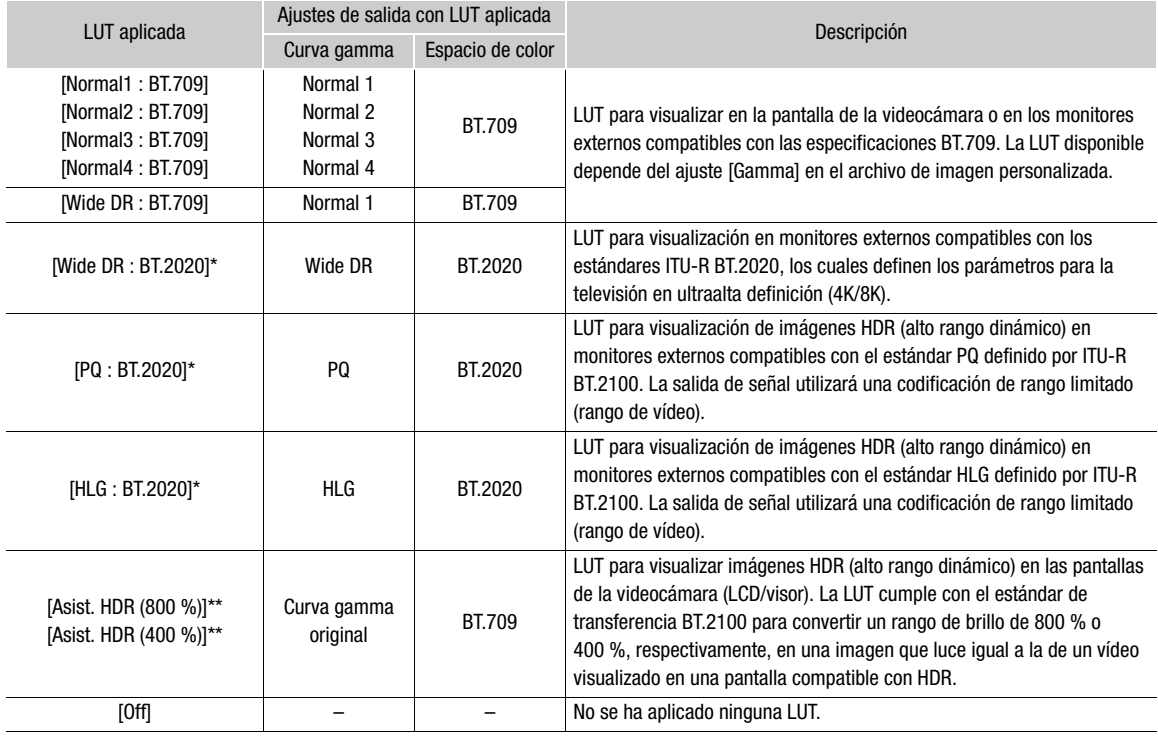

Disponible solo para la salida de vídeo por los terminales SDI y HDMI OUT.

\*\* Disponible solo para la pantalla LCD y el visor.

### Opciones de LUT disponibles por la curva gamma y espacio de color

Las LUT disponibles dependen de la combinación de curva gamma y espacio de color utilizada, ya sea que se haya ajustado a través de uno de los ajustes de color predeterminados o a través de ajustes principales individuales en el archivo de imagen personalizada ( $\square$ [132](#page-131-0)).

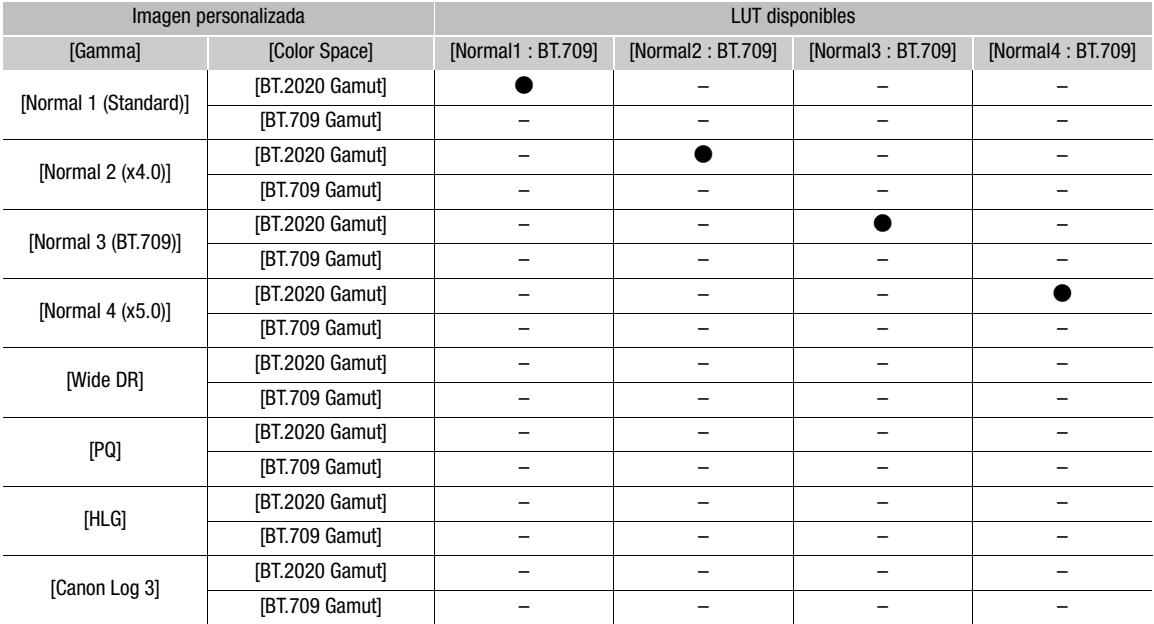

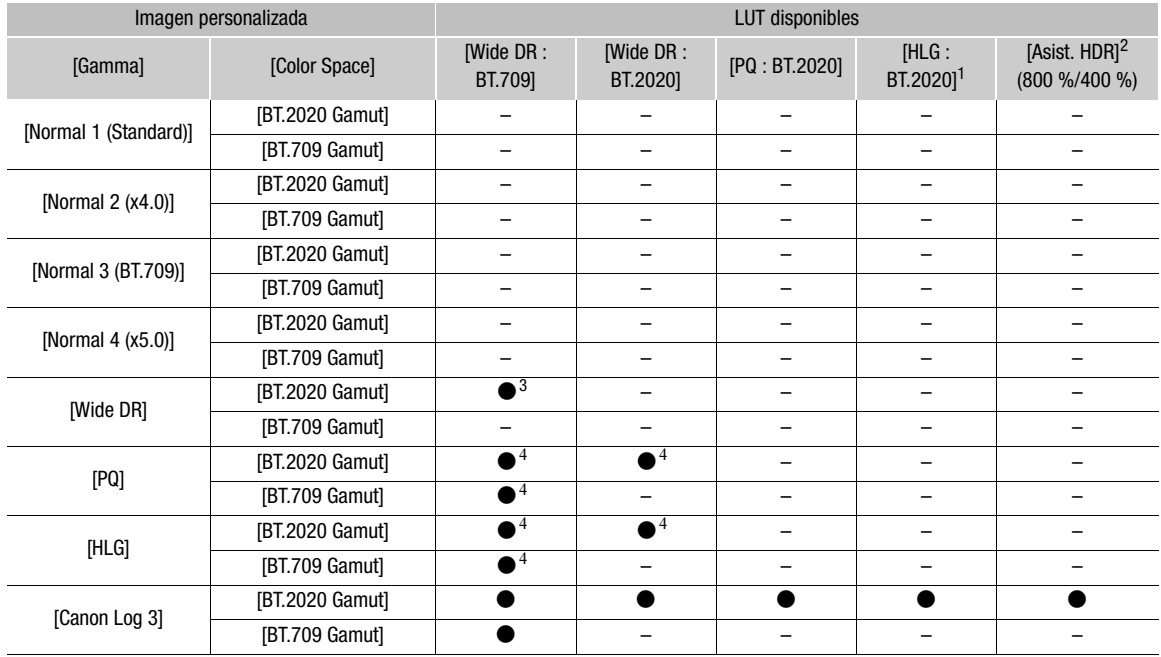

<sup>1</sup> Puede cambiar la calidad del color a [BT.2100] o [Vivid] con el ajuste **MENU →** [□ 3 Config. monitores] → [HLG Color].<br><sup>2</sup> Disponible solo para la pantalla LCD y el visor.<br><sup>3</sup> Disponible solo para la salida de vídeo p

4 Puede ajustar el nivel de ganancia con el ajuste MENU > [[m] 3 Config. monitores] > [Ganancia conv. HDR > SDR].

### Ajuste de la calidad del color para la salida HLG

Puede cambiar la calidad de la reproducción de color cuando se utiliza la LUT [HLG : BT.2020].

- 1 Seleccione [HLG Color]. **MENU ◆ [曲 3 Config. monitores] ◆ [HLG Color]**
- 2 Seleccione el ajuste que desee y presione SET.

### Opciones

[BT.2100]: reproducción del color según las especificaciones ITU-R BT.2100. [Vivid]: reproducción de color más saturada de acuerdo al método 'Traditional Colour' (color tradicional) en ITU-R BT.2390.

### Ajuste de la diferencia de ganancia entre HDR y SDR

Cuando está seleccionada una LUT que permite ajuste de ganancia, puede ajustar la diferencia en ganancia entre la salida SDR en relación con la imagen HDR.

- 1 Seleccione [Ganancia conv. HDR→SDR].
	- ◆ [□ 3 config. monitores] ◆ [Ganancia conv. HDR→SDR]
- 2 Seleccione el ajuste que desee y presione SET.

### Selección del rango de salida

Puede seleccionar el rango de salida para la salida de vídeo desde los terminales SDI o HDMI OUT.

- 1 Seleccione el ajuste del rango según el terminal que desea utilizar.
	- **MENU** >  $\bigcap$   $\Box$  3 Config. monitores > [Rango: SDI] (terminal SDI) o [Rango: HDMI] (terminal HDMI OUT)
- 2 Seleccione [Durante salida Canon Log 3] o [Durante salida HDR] y presione SET.
- 3 Seleccione la opción que desee y presione SET.
	- Repita el procedimiento según sea necesario para seleccionar el rango de salida para otros terminales/ salidas de vídeo.

### Opciones

[Rango compl.]:salida de vídeo en rango completo. Solo disponible para el terminal SDI.

[Prioridad rango completo]:

se prioriza la salida de vídeo en rango completo siempre que sea posible. Solo disponible para el terminal HDMI OUT.

[Rango limitado]:

salida de vídeo en un rango limitado (rango de vídeo).

## $\mathbf{\dot{i}}$  ) notas

- Si asigna a un botón asignable la función  $[LUT] (\Box 125)$  $[LUT] (\Box 125)$  $[LUT] (\Box 125)$ , puede presionar el botón para activar y desactivar las LUT aplicadas a todas las pantallas/terminales de salida simultáneamente.
- Si cambia el ajuste [Preset] o [Gamma] en el archivo de imagen personalizada, los LUT aplicados a todas las pantallas/terminales de salida se restablecerán en [Off].

## <span id="page-157-0"></span>Salida de audio

La videocámara puede emitir audio desde el terminal SDI, el terminal HDMI OUT, el terminal  $\Omega$  (auriculares) o el altavoz\*. Puede seleccionar qué dos canales de los 4 canales de audio grabados con el clip desea que se emitan desde el terminal HDMI OUT, los auriculares y el altavoz.

\* Solo está disponible la salida monoaural para el altavoz.

#### Configuración de la salida de audio

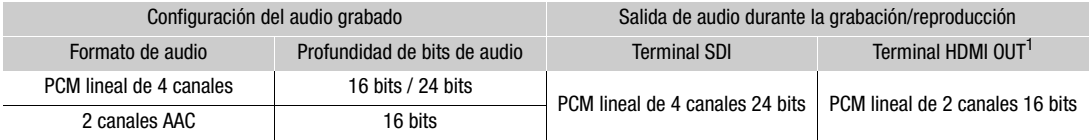

<sup>1</sup> Puede seleccionar los dos canales que desea que se emitan con el siguiente procedimiento.

Modos de funcionamiento: CAMERA **MEDIA** 

Para seleccionar los canales de audio para la salida por los auriculares o el altavoz.

Seleccione MENU  $\bigcirc$  [ $\rho$ )) [5] Configuración de audio]  $\bigcirc$  [Canales del monitor]  $\bigcirc$  Opción de salida de audio deseada (L/R).

• Opciones como [CH1+2] indican que dos canales de audio (CH1 y CH2 en este ejemplo) se mezclan y salen desde el mismo lado.

Para seleccionar los canales de audio para la salida HDMI.

Seleccione MENU  $\bigcirc$  [ $\rho$ )) 5 Configuración de audio]  $\bigcirc$  [Canales HDMI OUT]  $\bigcirc$  [CH1/CH2] o [CH3/CH4].

### $\mathbf{(i)}$  NOTAS

• Si asigna a un botón asignable la función [Canales del monitor] ( $\Box$  [125](#page-124-0)), puede presionar el botón para alternar las opciones de canales de audio.

## Trabajo con clips en un ordenador

### Guardado de clips XF-HEVC o XF-AVC en un ordenador

Utilice Canon XF Utility para guardar y organizar clips XF-HEVC o XF-AVC en un ordenador. También puede utilizar los complementos XF de Canon para utilizar fácilmente clips directamente desde programas de edición no lineal (NLE) de Avid. Para poder utilizar clips XF-HEVC con Canon XF Utility o con los complementos XF de Canon, tendrá que descargar e instalar también el decodificador Canon XF-HEVC Decoder. El software, los complementos y el decodificador se pueden descargar de forma gratuita en el sitio web local de Canon. Consulte la página de descarga para ver los requisitos del sistema y la información más reciente. Para obtener más información acerca de la instalación y desinstalación del software, consulte el archivo PDF "Lea esto primero" (Install-XF Utility.pdf) incluido en el archivo comprimido que descargará en el sitio web. Para obtener información sobre el uso del software, consulte el manual de instrucciones (archivo PDF) que se instala con el software.

Canon XF Utility (para Windows/macOS): aplicación de software que le permite guardar clips en un ordenador, verificar, reproducir y organizar clips y capturar fotogramas fijos desde clips.

Canon XF Plugin for Avid Media Access (para Windows/macOS): complemento que le permite importar fácilmente clips de una tarjeta SD o una carpeta local del ordenador a la versión compatible de Avid Media Composer (una aplicación NLE compatible con Avid Media Access), directamente desde la aplicación.

Canon XF-HEVC Decoder (para Windows/macOS): decodificador que le permite reproducir clips XF-HEVC utilizando Canon XF Utility o los complementos XF de Canon. El decodificador se requiere para utilizar clips XF-HEVC en un ordenador.

### Guardado de clips MP4

Asegúrese de guardar los clips grabados con esta videocámara en un ordenador. Para hacer esto, necesitará un lector de tarjetas conectado a un ordenador o un ordenador con una ranura para tarjeta SD. Para los detalles sobre la transferencia de archivos desde la tarjeta SD, consulte el manual de instrucciones del ordenador o los módulos de ayuda del sistema operativo.

Bajo ciertas circunstancias, los clips pueden dividirse y grabarse como archivos separados. Con el uso de la herramienta MP4 Join Tool puede unir los archivos divididos y guardarlos como un clip único continuo.

### Transferencia de archivos a un ordenador

- 1 Inserte una tarjeta SD con los clips deseados en la ranura para tarjeta SD del ordenador o del lector de tarjetas conectado al ordenador.
- 2 Siga las instrucciones en pantalla del sistema operativo.
- 3 Copie los clips de la tarjeta SD en el ordenador.
	- Las grabaciones en la tarjeta SD se encuentran en carpetas nombradas "XXX\_mmdd" bajo la carpeta "DCIM", donde XXX es el número de la carpeta (100 a 999) y mmdd significa la fecha de grabación ( $\Box$  [49](#page-48-0)).

### Unión de clips divididos por la videocámara

Utilice MP4 Join Tool para unir clips MP4 divididos por la videocámara en los siguientes casos.

- Cuando la videocámara cambia a la otra tarjeta SD mientras graba vídeo debido a la función de grabación relay  $($  [36\)](#page-35-0).
- El archivo de vídeo (stream) del clip se dividirá aproximadamente cada 4 GB.

160

MP4 Join Tool está disponible como descarga gratuita (para Windows o macOS) desde el sitio web local de Canon. Revise la página de descarga para conocer los requisitos del sistema y la información más actualizada. Podrá encontrar instrucciones detalladas acerca de la instalación y desinstalación del software en el archivo "Read This First" ('Lea esto primero', Install-MP4 Join Tool.pdf) que se incluye en el archivo comprimido que descargó. Para obtener información sobre el uso del software, consulte el manual de instrucciones (archivo PDF) que se instala con el software.

## Acerca de las funciones de red

Puede conectar la videocámara a una red inalámbrica o a un dispositivo de red compatible utilizando Wi-Fi  $(D)$  [163](#page-162-0)) o a una red por cable utilizando un cable Ethernet  $(D)$  [168](#page-167-0)).

### <span id="page-160-0"></span>Funciones de red y tipos de conexión

7

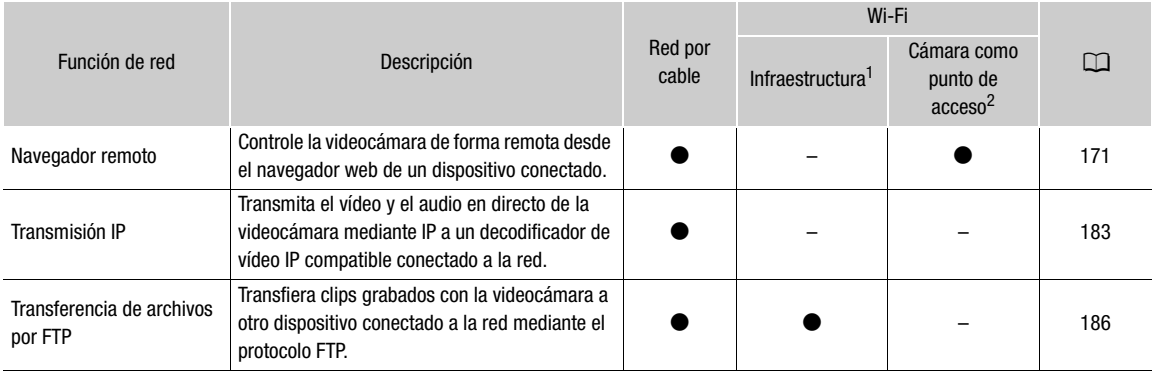

<sup>1</sup> Conexión a una red Wi-Fi mediante un punto de acceso externo (enrutador de red inalámbrica, etc.)<br><sup>2</sup> Conexión directa a un dispositivo compatible con Wi-Fi en la que la videocámara funciona como el punto de acceso Wi

### Antes de usar las funciones de red

- Las instrucciones de este capítulo presuponen que ya tiene una red configurada y en funcionamiento, dispositivos de red o un punto de acceso Wi-Fi. Si es necesario, consulte la documentación proporcionada con los dispositivos de red que va a usar.
- Para configurar los ajustes de red es necesario un conocimiento adecuado de la configuración y el uso de redes con cable (Ethernet) o inalámbricas (Wi-Fi). Canon no puede proporcionar soporte en relación con la configuración de redes.

### **IMPORTANTE**

- Los datos transmitidos por la red no están cifrados.
- Canon no será responsable de cualquier pérdida o daño de datos que se derive de una incorrecta configuración o ajuste de la red. Además, Canon no será responsable de cualquier pérdida o daño de datos provocado por el uso de las funciones de red.
- El uso de una red Wi-Fi no segura puede exponer sus datos al control por parte de terceros sin autorización. Además, la videocámara se suministra con contraseñas predeterminadas de forma que pueda probar las funciones de la red tan pronto como sea posible. Se recomienda el cambio de los ajustes iniciales. Sea consciente de los riesgos a la seguridad de los datos.

## $\bf \widehat{i}$ ) NOTAS

- **Sobre la antena Wi-Fi**: cuando utilice las funciones Wi-Fi de la videocámara, no cubra la antena Wi-Fi con la mano u otro objeto. Cubrirla podría interferir con las señales inalámbricas.
- No abra las cubiertas de las ranuras para tarjetas mientras utiliza las funciones de red.
- No coloque cables conectados al terminal SDI o al terminal HDMI OUT cerca de la antena Wi-Fi. Podría afectar negativamente a la comunicación inalámbrica por Wi-Fi.

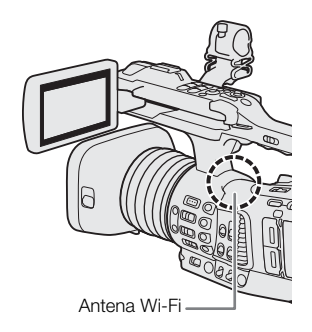

## <span id="page-162-0"></span>Conexión a una red Wi-Fi

La videocámara está certificada para Wi-Fi y se puede conectar a puntos de acceso (enrutador inalámbrico, etc.) y a dispositivos de red conformes con el protocolo 802.11a/b/g/n y que tienen la certificación Wi-Fi (incluyen el logotipo que se muestra a la derecha). La funcionalidad de la conexión Wi-Fi y las restricciones correspondientes pudieran variar según la red Wi-Fi utilizada.

Tenga en cuenta que el uso de una conexión Wi-Fi no segura puede exponer sus datos al control por parte de terceros sin autorización. Sea consciente de los riesgos que esto supone.

Puede conectar la videocámara a una red Wi-Fi en el modo Infraestructura (utilizando un punto de acceso), o directamente a un dispositivo de red en el modo Cámara como punto de acceso. El tipo de conexión que puede usar depende de la función de red que desee usar ( $\Box$  [161](#page-160-0)). Para una conexión Infraestructura, la videocámara ofrece 4 formas de configurar un punto de acceso y el método que use dependerá del tipo y especificaciones del punto de acceso y la red que vaya a usar.

Cámara como punto de acceso: al filmar en una localización en la que no hay puntos de acceso disponibles, la videocámara puede funcionar como punto de acceso inalámbrico\*. Los dispositivos con Wi-Fi podrán conectarse a la videocámara directamente.

\* Limitado solo a la conexión entre la videocámara y un dispositivo compatible con Wi-Fi. La funcionalidad no es la misma que la de puntos de acceso disponibles en establecimientos comerciales.

### Conexión de infraestructura:

WPS (botón): si su enrutador inalámbrico es compatible con Wi-Fi Protected Setup (WPS), la configuración será más sencilla y requerirá solo ajustes mínimos sin ninguna contraseña. Para comprobar si su enrutador inalámbrico tiene un botón WPS y para obtener detalles sobre cómo activar Wi-Fi Protected Setup, consulte el manual de instrucciones de su enrutador inalámbrico.

WPS (código PIN): incluso si su enrutador inalámbrico no tiene un botón WPS exclusivo, es posible que sea compatible con WPS usando un código PIN. Para configurarlo con un código PIN, tendrá que saber de antemano cómo activar la función WPS del enrutador inalámbrico. Para ver información detallada, consulte el manual de instrucciones de su enrutador inalámbrico.

Búsqueda de puntos de acceso: si su punto de acceso no admite la función WPS o no puede activarla, puede hacer que la videocámara busque puntos de acceso en la zona.

Configuración manual: si el punto de acceso que desea utilizar tiene el modo oculto activado y la videocámara no lo puede detectar automáticamente, puede introducir manualmente todos los ajustes necesarios. Esto requiere un conocimiento más avanzado sobre ajustes de red y Wi-Fi.

### **I** IMPORTANTE

• En función del país o región de uso, es posible que se apliquen algunas restricciones de uso en exteriores o en conexiones del punto de acceso de la cámara al funcionar con el estándar inalámbrico IEEE802.11a/n en la banda de 5 GHz. Para obtener más información acerca de las zonas de uso y las restricciones, consulte las *Especificaciones* ( $\Box$  [234\)](#page-233-0).

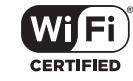

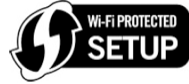

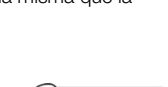

164

### <span id="page-163-1"></span>Cámara como punto de acceso

En este modo, la propia videocámara funciona como un punto de acceso inalámbrico al que otros dispositivos Wi-Fi se pueden conectar. inicialmente, los ajustes básicos para una conexión de cámara como punto de acceso (nombre de red (SSID): [XF705-xxxx\_Canon0C], contraseña: [12345678]) ya están guardados en el perfil de configuración de red [1:]. Puede utilizar los ajustes predeterminados para conectarse inmediatamente a la videocámara o seguir el procedimiento descrito a continuación si desea cambiar los ajustes.

1 Seleccione [Ajustes de conexión].

**MENU**  $\bigcirc$  [ $\oplus$   $\boxed{1}$  Ajustes de red]  $\bigcirc$  [Ajustes de conexión]

2 Seleccione el perfil de configuración de red que desee y seleccione [Cámara como punto de acceso].

Perfil de configuración de red ([1:] a [4:]) > [Editar] > [Cámara como punto de acceso]

- Puede almacenar hasta 4 perfiles de configuración de red en la videocámara. Mueva el joystick arriba/abajo para seleccionar el perfil deseado.
- 3 Introduzca el SSID (nombre de red) que la videocámara usará como punto de acceso Wi-Fi. [Input]  $\blacktriangleright$  Introduzca el nombre de red deseado con la pantalla del teclado ( $\Box$  [27\)](#page-26-0)  $\blacktriangleright$  [OK]
- 4 Seleccione la banda de frecuencia para la conexión Wi-Fi ([5 GHz] o [2.4 GHz]) y presione SET.
	- Para usuarios del modelo ID0118 PAL ( $\Box$  [17\)](#page-16-0): puesto que solamente la banda de frecuencia de 2,4 GHz está disponible para el modo cámara como punto de acceso, continúe al paso 5.
- 5 Seleccione el canal y presione SET.
	- Los canales disponibles variarán dependiendo de la banda de frecuencia seleccionada. (No es aplicable dependiendo del modelo.)
- 6 Seleccione el método de cifrado y presione SET.
	- Si ha seleccionado [Abierto/Sin cifrado], salte al paso 8.
- 7 Introduzca la clave de cifrado (contraseña).

[Input]  $\blacklozenge$  Introduzca la contraseña deseada con la pantalla del teclado ( $\Box$ ) [27](#page-26-0))  $\blacklozenge$  [OK]

- Esta contraseña es necesaria para conectar el dispositivo de red a la videocámara. Si es necesario, anótela.
- 8 Continúe con el procedimiento para configurar la asignación de dirección IP ( $\Box$  [164](#page-163-0)).

### <span id="page-163-0"></span>Configuración de los ajustes de dirección IP

En este punto necesitará configurar los ajustes TCP/IP. Si necesita configurar los ajustes TCP/IP manualmente, consulte con el administrador de red para obtener la información pertinente.

- 1 Seleccione el método para asignar la dirección IP [Auto] o [Manual] y presione SET.
	- Si selecciona [Auto], la dirección IP se asignará automáticamente. Continúe con el procedimiento para revisar y guardar la configuración ( $\Box$  [165\)](#page-164-0).
- 2 Introduzca la dirección IP.
	- Mueva el joystick arriba/abajo para seleccionar un valor para el primer campo y presione SET para pasar al siguiente campo. Una vez completados los cuatro campos de una dirección, seleccione [Set] y presione SET.

3 Introduzca el resto de los ajustes TCP/IP necesarios de la misma manera.

- Conexiones de cámara como punto de acceso: introduzca la [Máscara de subred].
- Conexiones de Infraestructura/Ethernet: introduzca los ajustes de [Máscara de subred], [Puerta predet.], [Serv. DNS principal] y [Serv. DNS secund.]. Si es necesario, toque [Í]/[Î] para desplazarse arriba/abajo.
- 4 Después completar los ajustes necesarios, continúe con el procedimiento para revisar y guardar la configuración (C [165](#page-164-0)).

### <span id="page-164-0"></span>Guardado de la configuración

- 1 Revise la configuración del punto de acceso y presione SET.
	- Mueva el joystick hacia la izquierda/derecha para comprobar toda la información antes de presionar SET.
- 2 Introduzca un nombre para el nuevo perfil de configuración de la red.
	- $[Input]$   $\blacktriangleright$  Introduzca el nombre deseado con la pantalla del teclado  $[1]$  [27\)](#page-26-0)  $\blacktriangleright$   $[OK]$
	- Si lo desea, puede dar un nombre más descriptivo al perfil de configuración de red para identificarlo con mayor facilidad.
- 3 Seleccione [OK] y presione SET para guardar la configuración de red.
- 4 Cuando aparezca la pantalla de confirmación, presione SET.

### <span id="page-164-2"></span>Conexión en el modo Infraestructura

- 1 Seleccione [Ajustes de conexión].
	- **MENU**  $\bigcirc$  [ $\oplus$   $\boxed{1}$  Ajustes de red]  $\bigcirc$  [Ajustes de conexión]
- 2 Seleccione el perfil de configuración de red que desee y seleccione [Infraestructura].
	- Perfil de configuración de red ([1:] a [4:]) > [Editar] > [Infraestructura]
	- Puede almacenar hasta 4 perfiles de configuración de red en la videocámara. Mueva el joystick arriba/abajo para seleccionar el perfil deseado.
- 3 Seleccione el método de configuración de red deseado y presione SET.
	- Continúe la configuración con el procedimiento correspondiente al método que desee usar (consulte las páginas de referencia a continuación). [WPS: Botón]  $($  [165](#page-164-1)) [WPS: Código PIN]  $($  [166](#page-165-0)) [Buscar puntos de acceso] ( $\Box$  [166\)](#page-165-1) [Manual]  $(D)$  [167](#page-166-0))

### Configuración Wi-Fi protegida (WPS)

Wi-Fi Protected Setup (WPS) es la forma más sencilla para configurar un punto de acceso Wi-Fi. Puede hacerlo simplemente presionando un botón (si el punto de acceso (enrutador inalámbrico) al que desea conectarse tiene un botón WPS) o con un código PIN proporcionado por la videocámara.

### <span id="page-164-1"></span>Enrutadores inalámbricos con un botón WPS

1 Mantenga presionado el botón WPS en el enrutador inalámbrico.

- La duración necesaria de mantener presionado el botón WPS depende del enrutador inalámbrico. Consulte el manual de instrucciones de su enrutador inalámbrico y asegúrese de que la función WPS del enrutador inalámbrico está activada.
- 2 Al cabo de 2 minutos, presione SET.
	- Mientras [Conectando] aparece en la pantalla, puede presionar SET para cancelar la operación.

3 Continúe con el procedimiento para configurar la asignación de dirección IP ( $\Box$  [164](#page-163-0)).

### $\mathbf{\dot{i}}$  ) notas

• Es posible que el método del [WPS: Botón] no funcione correctamente si hay varios puntos de acceso activos en la zona. En ese caso, intente usar [WPS: Código PIN] o [Buscar puntos de acceso] ( $\Box$  [166](#page-165-1)) en su lugar.

### <span id="page-165-0"></span>WPS con un código PIN

- 1 Tras seleccionar [WPS: Código PIN], la videocámara generará y mostrará un código PIN de 8 dígitos en la pantalla.
- 2 Introduzca el código PIN en la pantalla de configuración WPS (código PIN) del enrutador inalámbrico.
	- Con la mayoría de los enrutadores inalámbricos, debe usar un navegador web para acceder a la pantalla de configuración.
	- Para obtener detalles sobre cómo acceder a los ajustes de su enrutador inalámbrico y activar Wi-Fi Protected Setup (WPS) utilizando un código PIN, consulte el manual de instrucciones de su enrutador inalámbrico.
	- 3 Al cabo de 2 minutos, presione SET.
		- Mientras [Conectando] aparece en la pantalla, puede presionar SET para cancelar la operación.
	- 4 Continúe con el procedimiento para configurar la asignación de dirección IP ( $\Box$  [164](#page-163-0)).

### <span id="page-165-1"></span>Búsqueda de puntos de acceso

La videocámara detectará automáticamente puntos de acceso activos en los alrededores. Después de seleccionar el punto de acceso deseado, solo tiene que introducir la contraseña de la red seleccionada para conectar la videocámara. Para ver los detalles sobre el nombre de la red del punto de acceso (SSID) y la contraseña, consulte el manual de instrucciones del enrutador inalámbrico o póngase en contacto con el administrador de la red a cargo del punto de acceso.

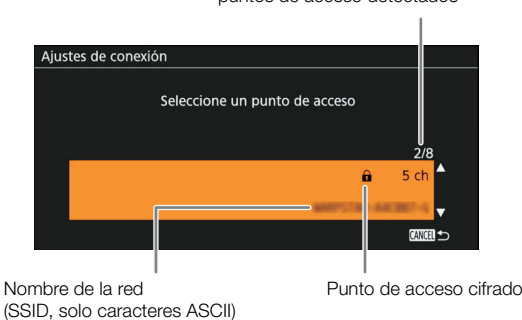

Punto de acceso actual/Número total de puntos de acceso detectados

- 1 Después de seleccionar [Buscar puntos de acceso], la videocámara buscará puntos de acceso activos en su zona y mostrará una lista de opciones disponibles en la pantalla.
- 2 Mueva el joystick arriba/abajo para seleccionar el punto de acceso deseado y presione SET.
	- En el nombre de la red (SSID) solo se muestran caracteres ASCII. Si la SSID del punto de acceso contiene caracteres especiales o caracteres en otros idiomas, estos aparecerán como espacios en blanco.
	- Si el punto de acceso no está cifrado, continúe al paso 5.

#### 3 Si es necesario, seleccione la clave de índice WEP.

- Este paso solamente es necesario si el método de autenticación de la red Wi-Fi está ajustado en [Clave comp.] o si el método de cifrado está ajustado en [WEP].
- 4 Introduzca la clave de cifrado (contraseña).

 $[Input]$   $\bigcirc$  Introduzca la contraseña con la pantalla del teclado ( $\bigcirc$  [27\)](#page-26-0)  $\bigcirc$  [OK]

5 Continúe con el procedimiento para configurar la asignación de dirección IP ( $\square$  [164](#page-163-0)).

### <span id="page-166-0"></span>Configuración manual

Si lo prefiere, puede introducir manualmente los datos de la red Wi-Fi a la que desea conectarse. Siga las instrucciones de la pantalla para completar el procedimiento.

### 1 Introduzca el SSID (nombre de la red) del punto de acceso.

[Input]  $\blacktriangleright$  Introduzca el nombre de la red con la pantalla del teclado ( $\Box$  [27\)](#page-26-0)  $\blacktriangleright$  [OK]

### 2 Seleccione el método de autenticación y presione SET.

• Si seleccionó [Abierto], seleccione [WEP], presione SET y continúe con el procedimiento; o seleccione [Sin cifrado], presione SET y continúe con el procedimiento para configurar la asignación de la dirección IP  $(D164)$  $(D164)$  $(D164)$ .

### 3 Seleccione el índice WEP o el método de cifrado, dependiendo del modo de autenticación seleccionado.

- [Clave comp.]/[WEP]: seleccione el índice WEP y presione SET.
- [WPA-PSK]/[WPA2-PSK]: seleccione [TKIP] o [AES] y presione SET.
- 4 Introduzca la clave de cifrado (contraseña).

[Input]  $\blacklozenge$  Introduzca la contraseña con la pantalla del teclado ( $\Box$  [27\)](#page-26-0)  $\blacklozenge$  [OK]

### 5 Continúe con el procedimiento para configurar la asignación de dirección IP ( $\Box$  [164](#page-163-0)).

## $(i)$  notas

Las contraseñas válidas varían según el método de cifrado.

Cifrado WEP de 64 bits: 5 caracteres ASCII o 10 caracteres hexadecimales.

Cifrado WEP de 128 bits:13 caracteres ASCII o 26 caracteres hexadecimales.

Cifrado AES/TKIP: 8 a 63 caracteres ASCII o 64 caracteres hexadecimales.

\* Nota: los caracteres ASCII incluyen los números del 0 al 9, las letras de la a a la z y de la A a la Z y algunos signos de puntuación y símbolos especiales. Los caracteres hexadecimales incluyen los números del 0 al 9 y las letras de la a a la f y de la A a la F.

168

## <span id="page-167-0"></span>Conexión a una red por cable (Ethernet)

Conecte la videocámara a un enrutador o a otro dispositivo conectado a una red por cable (Ethernet) con un cable Ethernet disponible en establecimientos comerciales. Utilice cables Ethernet de categoría 5e o superior, par trenzado blindado (STP) compatible con Gigabit Ethernet (1000BASE-T) y con una buena protección.

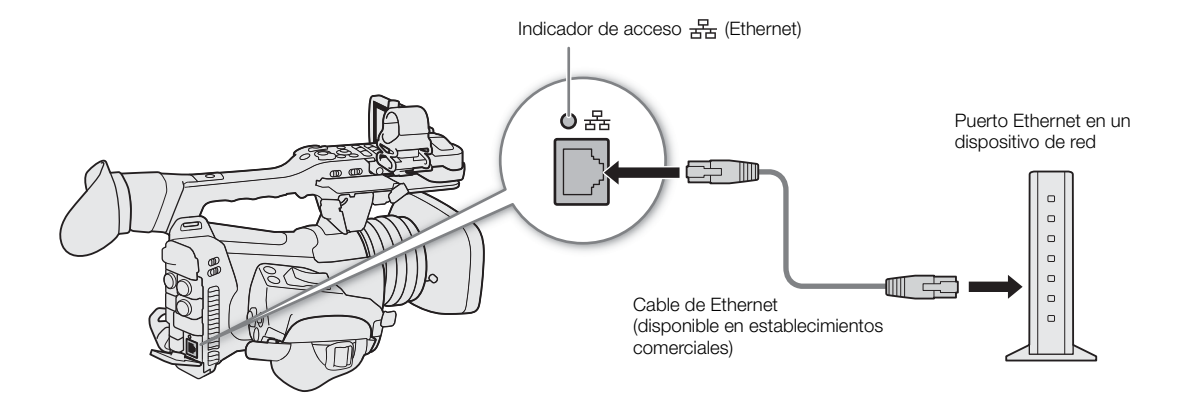

- 1 Conecte un cable Ethernet disponible en establecimientos comerciales al terminal  $\mathbb{E}$ <sub>5</sub> (Ethernet) en la videocámara y a un puerto Ethernet en un dispositivo de red.
- 2 Seleccione [Ajustes de conexión].

**MENU → [**  $\oplus$  [1] Ajustes de red] → [Ajustes de conexión]

3 Seleccione el perfil de configuración de red que desee y seleccione [Ethernet].

Perfil de configuración de red ([1:] a [4:]) > [Editar] > [Ethernet]

- Puede almacenar hasta 4 perfiles de configuración de red en la videocámara. Mueva el joystick arriba/abajo para seleccionar el perfil deseado.
- 4 Continúe con el procedimiento para configurar la asignación de dirección IP ( $\Box$  [164](#page-163-0)).

## Selección de una conexión de red

Puede almacenar hasta 4 perfiles de configuración de red. Si acaba de guardar una configuración de red nueva, esta se seleccionará automáticamente. Puede seguir este procedimiento para seleccionar un perfil de configuración diferente.

1 Seleccione [Ajustes de conexión].

**MENU →** [ **I** Ajustes de red] → [Ajustes de conexión]

- 2 Seleccione el número de configuración deseado y presione SET.
- 3 Seleccione [OK] y presione SET.

### Comprobación del estado de la red

Después de activar una función de red, la videocámara se conectará a la red que se configuró previamente. Los iconos que aparecen en la pantalla le indicarán el tipo de red que ha seleccionado y el estado de la conexión.

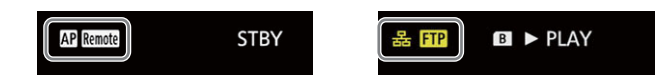

(p) Wi-Fi (Infraestructura):

en amarillo – la videocámara se está conectando o desconectando de la red. En blanco – se puede utilizar la función de red.

Wi-Fi (Cámara como punto de acceso):

en amarillo – iniciando el punto de acceso de la videocámara. En blanco – el punto de acceso de la videocámara está listo. Conecte el dispositivo habilitado para Wi-Fi a la videocámara.

Ethernet: en amarillo – la videocámara se está conectando o desconectando de la red. En blanco – se puede utilizar la función de red.

> El indicador  $\frac{1}{2}$  (Ethernet) junto al terminal parpadeará o se iluminará de la siguiente forma\*: parpadeando en verde – conectándose a la red o trasmitiendo vídeo (solo transmisión de vídeo IP); iluminado en verde – la función de transferencia FTP está activa; parpadeando en rojo – error de red.

- Navegador remoto  $(D 171)$  $(D 171)$ Remote
- $\mathbf{F}$ , IP: transmisión IP ( $\Box$  [183\)](#page-182-0)
- $\mathbf{TP}$ : transferencia FTP ( $\Box$  [186\)](#page-185-0)

También puede ajustar MENU •> [Y 4] Configuración de sistema] •> [LED] •> [BB (Ethernet)] en [Off] para desactivar el indicador.

## Cambio de los ajustes de red

Puede comprobar y, de ser necesario, editar los ajustes del perfil de configuración de red actualmente seleccionado incluso después de la configuración inicial. Cambiar los ajustes manualmente requiere un conocimiento más avanzado sobre ajustes de red y Wi-Fi.

1 Seleccione [Ajustes de conexión].

**MENU →** [ **I** Ajustes de red] → [Ajustes de conexión]

- 2 Seleccione el perfil de configuración de red que quiere comprobar y presione SET.
- 3 Para cambiar los ajustes de la red, seleccione [Editar] y presione SET.
- 4 Seleccione [Infraestructura], [Cámara como punto de acceso] o [Ethernet].
	- Cambie los ajustes de la red como se describió en las secciones anteriores.
		- Conexiones de Infraestructura ( $\Box$  [165](#page-164-2), a partir del paso 3)
		- Conexiones de cámara como punto de acceso ( $\Box$  [164](#page-163-1), a partir del paso 3)
		- Conexiones de Ethernet: conecte el dispositivo de red (paso 1,  $\Box$  [168](#page-167-0)) y cambie los ajustes de IP  $(D164)$  $(D164)$ .

## <span id="page-170-0"></span>Navegador remoto: control de la videocámara desde un dispositivo de red

Después de conectar un dispositivo de red a la videocámara mediante Wi-Fi, puede utilizar la videocámara de forma remota mediante el Navegador remoto, una aplicación de explorador web a la que se puede acceder con el explorador web de cualquier dispositivo de red \*. Utilizando el Navegador remoto, puede comprobar la imagen en directo de la videocámara y controlar varios ajustes de grabación. En la pantalla del Navegador remoto, también puede comprobar el tiempo de grabación restante en la tarjeta, la carga de batería restante y el código de tiempo de la videocámara.

Para obtener más información acerca de los dispositivos, sistemas operativos, navegadores web, etc. compatibles, visite el sitio web local de Canon.

### Configuración del Navegador remoto

Puede establecer un código único de identificación de la videocámara y designar el puerto que la aplicación Navegador remoto usará al acceder a la videocámara a través de la red. El número de puerto (protocolo HTTP) usado por Navegador remoto normalmente es el puerto 80, pero puede cambiarlo si es necesario. El ID de videocámara aparecerá en la pantalla Navegador remoto, lo que le permite identificar más fácilmente qué videocámara está controlando la aplicación en caso de una configuración de filmación con múltiples cámaras.

Modos de funcionamiento: CAMERA MEDIA

### Ajustes de la videocámara

1 Seleccione [Ajustes navegador remoto].

**MENU •>** [ **I** Ajustes de red] •> [Ajustes navegador remoto]

2 Para cambiar el número del puerto, seleccione [Port No.].

• Para introducir el número del puerto, mueva el joystick hacia la izquierda/derecha para seleccionar el dígito a cambiar y luego hacia arriba/abajo para seleccionar un valor para el dígito seleccionado. Una vez completados los cinco dígitos del número del puerto, seleccione [Set] y presione SET.

3 Para cambiar el ID de la videocámara, seleccione [ID de la cámara].

 $\bullet$  Introduzca el ID de videocámara deseado con la pantalla del teclado ( $\Box$ ) [27\)](#page-26-0).

### <span id="page-170-1"></span>Ajustes de usuarios

Para iniciar sesión en la aplicación Navegador remoto se requiere un nombre de usuario y una contraseña. Puede configurar hasta tres usuarios distintos y seleccionar si desea permitir el funcionamiento por un solo usuario (control total) o por dos usuarios (uno que controla las funciones de la videocámara y otro que se encarga de la introducción de metadatos para clips).

[Full] Puede tener acceso a las tres pantallas del Navegador remoto: [',] (pantalla de grabación principal), [i] (pantalla de metadatos) y [i]] (pantalla básica).

[Camera] Solo puede tener acceso a la pantalla [', Grabación principal). Se trata del operario principal que controla la videocámara.

- [Meta] Solo puede tener acceso a la pantalla [ ] (metadatos). Se trata de la persona que se ocupa de mantener actualizada la información de clips.
- 1 Seleccione [Ajustes navegador remoto]

**MENU**  $\bigcirc$  [ $\oplus$   $\boxed{1}$  Ajustes de red]  $\bigcirc$  [Ajustes navegador remoto]

2 Para seleccionar el número de usuarios del Navegador remoto, seleccione [Ajustes de usuarios].

3 Seleccione la opción que desee y presione SET.

- Si seleccionó [Un usuario (Full)], realice los pasos 4 y 5 para introducir el nombre de usuario y la contraseña para el usuario [Full]. Si seleccionó [Dos usuarios (Camera/Meta)], realice los pasos 4 y 5 dos veces, una vez para el usuario [Camera] y una vez más para el usuario [Meta].
- 4 Seleccione [Full: Nom. usuario], [Camera: Nom. usuar] o [Meta: Nom. usuario].
	- $\bullet$  Introduzca el nombre de usuario deseado con la pantalla del teclado ( $\Box$ ) [27\)](#page-26-0).
- 5 Seleccione [Full: Contraseña], [Camera: Contraseña] o [Meta: Contraseña].
	- $\bullet$  Introduzca la contraseña deseada mediante la pantalla del teclado ( $\Box$ ) [27](#page-26-0)).

### Inicio del Navegador remoto

Después de completar la conexión a la red, puede iniciar la aplicación Navegador remoto en el navegador web\* de cualquier dispositivo de red\*\* conectado a la misma red. Puede comprobar los ajustes del Navegador remoto en las pantallas de estado ( $\square$  [214](#page-213-0)).

- \* Es necesario un navegador web que sea compatible con JavaScript y que tenga activada la opción de aceptar cookies.
- \*\* Para obtener más información acerca de los dispositivos, sistemas operativos, navegadores web, etc. compatibles, visite el sitio web local de Canon.

Modos de funcionamiento: CAMERA MEDIA

#### Preparación de la videocámara

1 Active el Navegador remoto en la videocámara.

- > [ ! Ajustes de red] > [Funciones de red] > [Navegador remoto]
- La videocámara comenzará a funcionar como un punto de acceso inalámbrico.
- El icono del tipo de red y Renote aparecerán en la parte superior de la pantalla. Cuando los iconos se vuelvan de color blanco, la videocámara estará lista para aceptar los comandos de la aplicación del Navegador remoto.
- 2 Si es necesario, puede comprobar los ajustes de red mientras el Navegador remoto está activado.
	- Presione el botón STATUS y visualice las siguientes pantallas de estado para comprobar la información pertinente. Presione el botón STATUS para cerrar la pantalla de estado.
		- Pantalla de estado [Red 1/6]: SSID para las conexiones de cámara como punto de acceso
		- Pantalla de estado [Red 4/6]: URL para Navegador remoto
		- Pantalla de estado [Red 5/6]: nombres de usuario y contraseñas\* para Navegador remoto
		- \* Solo se visualizarán las contraseñas predeterminadas.

#### En el dispositivo de red

1 Conecte el dispositivo de red a la videocámara.

- Seleccione el SSID (nombre de red) de la videocámara en los ajustes de Wi-Fi del dispositivo.
- 2 Inicie el navegador web en el dispositivo de red.
- 3 Introduzca la dirección URL de la videocámara exactamente tal y como se muestra en la pantalla de estado.

http://192.168.0.80

- 4 Introduzca el nombre de usuario y la contraseña.
	- Asegúrese de iniciar sesión con el nombre de usuario y la contraseña de uno de los usuarios configurados en la videocámara (A [171](#page-170-1)). Si es necesario, consulte al administrador que configuró los ajustes de la videocámara.
	- Aparecerá la pantalla del Navegador remoto. La pantalla que se muestra pudiera ser diferente según la información de usuario utilizada para iniciar sesión.
	- Mientras el Navegador remoto esté conectado correctamente a la videocámara, el indicador de conexión a la red  $\bullet \bullet \bullet \bullet$  continuará iluminándose y apagándose en bucle.

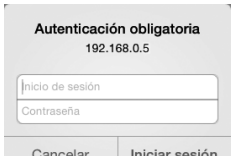

Ejemplo de la pantalla de inicio de sesión. La pantalla puede variar según el navegador web y la versión utilizada.

Selección de idioma

• Si el ID de la videocámara está configurado, aparecerá en la pantalla del Navegador remoto cuando la imagen en directo no esté activada.

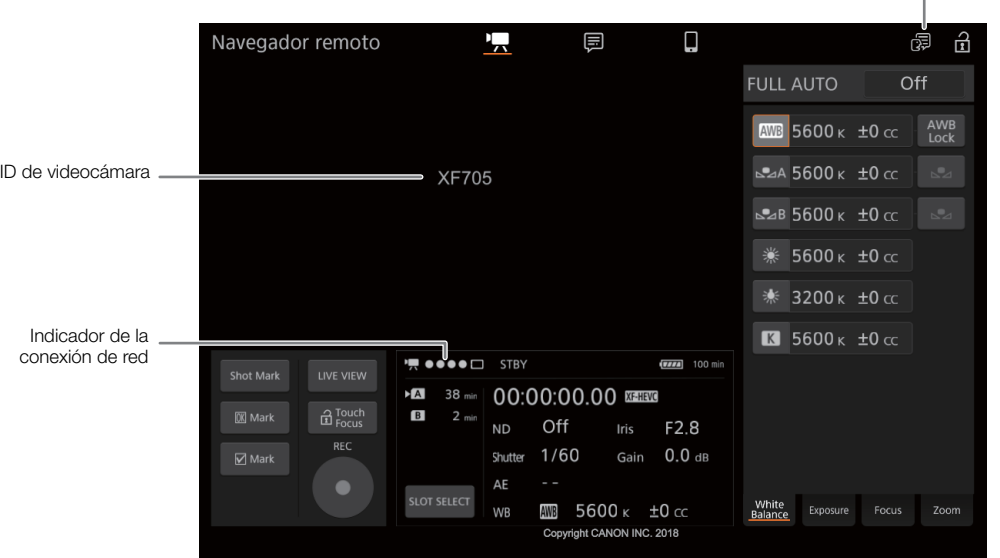

5 Seleccione el idioma del Navegador remoto.

- Toque  $\left[\bigoplus\right]$  y seleccione el idioma deseado en la lista. El idioma seleccionado se aplica principalmente a la pantalla de metadatos y a los mensajes visualizados en la aplicación. Los botones de la aplicación solo se visualizan en inglés, independientemente del idioma seleccionado.
- Tenga en cuenta que no todos los idiomas que admite la videocámara son compatibles con la aplicación Navegador remoto.
- 6 Use los controles del Navegador remoto para utilizar la videocámara.
	- A continuación se describen los controles. En la página de referencia de cada función se presenta el funcionamiento detallado.
- 7 Cuando haya terminado de usar el Navegador remoto, desactívelo en la videocámara
	- **MENU**  $\bigcirc$  [ $\oplus$   $\boxed{1}$  Ajustes de red]  $\bigcirc$  [Funciones de red]  $\bigcirc$  [Off]
	- Los iconos de red se volverán amarillos y, a continuación, desaparecerán de la pantalla y finalizará la conexión con la aplicación.

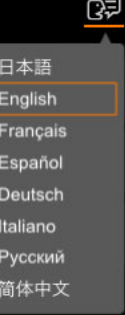

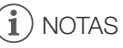

- En función de la red usada y de la intensidad de la señal Wi-Fi, es posible que advierta retrasos al actualizar la imagen en directo y otros ajustes.
- 174
- Si el Navegador remoto está configurado en un idioma distinto al idioma configurado en el dispositivo de red, es posible que la aplicación no se muestre correctamente.

### Uso del Navegador remoto

La aplicación Navegador remoto tiene tres pantallas: [', | a pantalla principal para controlar la videocámara de forma remota en modo de grabación, [] la pantalla de metadatos, y [!] una pantalla básica que permite a los usuarios iniciar/detener la grabación con un smartphone u otro dispositivo con una pantalla pequeña. La pantalla que se muestra variará según la información de usuario utilizada para iniciar sesión. Las siguientes secciones explican cómo utilizar los controles del Navegador remoto. Para obtener información

detallada y las restricciones correspondientes de las propias funciones, consulte la explicación de cada función.

### NOTAS

• El Navegador remoto no admite gestos multitáctiles.

### Pantalla de grabación remota principal [',] (solo usuario [Full]/[Camera])

Cuando use un ordenador, una tableta y otros dispositivos con pantallas más grandes, esta pantalla ofrece todos los controles disponibles para manejar la videocámara a distancia a través del Navegador remoto.

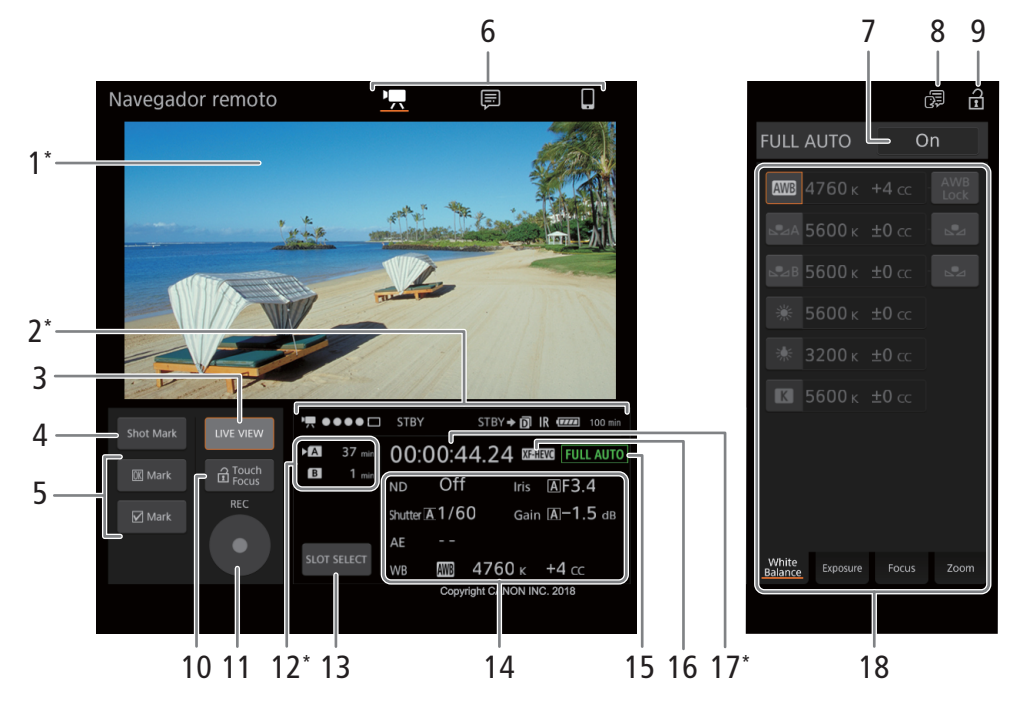

\* Indicación/visualización en pantalla solamente. El contenido o el valor no se pueden cambiar con el Navegador remoto.

### 1 Pantalla de vista en directo

Muestra la imagen en directo de la videocámara. Cuando no se activa la imagen en directo, el ID de la videocámara aparecerá aquí.

## $\mathbf{\dot{i}}$  ) notas

- La imagen en directo no se visualizará en el Navegador remoto en los siguientes casos.
	- Mientras se visualizan barras de color.
	- Cuando la resolución es 2340x2160, la velocidad de grabación es 59.94P o 50.00P y  $MENU$ 
		- [B " Configuración de sistema] > [Máx. resol. SDI/HDMI] está ajustado en [3840x2160].

### 2 Indicadores de estado

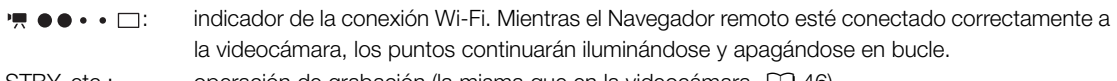

STBY, etc.: operación de grabación (la misma que en la videocámara, [11] [46\)](#page-45-0).  $STBY$ , REC $\blacktriangleright$ : salida del comando de grabación ( $\Box$  [196\)](#page-195-1).  $\Box$ : aparece durante la grabación en dos ranuras ( $\Box$  [36](#page-35-1)).  $\textsf{IR}:$  grabación con infrarrojos ( $\Box$  [124\)](#page-123-0)  $\text{H}\text{H}$ , etc. : carga de batería restante ( $\Box$  [45\)](#page-44-0)

### 3 Botón [LIVE VIEW]

Toque en el botón para visualizar la imagen en directo de la videocámara en la pantalla del Navegador remoto.

### 4 Botón [Shot Mark] (marca de grabación)

Durante la grabación de clips XF-HEVC o XF-AVC, toque el botón para añadir una marca de captura al clip. Cuando aparezca el mensaje [Shot Mark], toque  $[\times]$ .

## $\mathbf{\dot{i}}$  ) notas

• En función de la intensidad de la conexión Wi-Fi, pueda haber un retraso de 0,5 segundos o más entre el fotograma mostrado cuando toca el botón y el fotograma al cual la videocámara añade la marca de grabación.

### 5 Botones de marcas de clip

Durante la grabación de clips XF-HEVC o XF-AVC, puede etiquetar clips importantes mediante la adición de marcas de clip  $($  $\Box$  [114\)](#page-113-1).

Para añadir una marca de clip: después de grabar un clip, toque [M] Mark] para añadir una marca **X al** clip, o [Mark] para añadir una marca **X** al clip. Cuando aparezca el mensaje [OK Mark] o [CHECK Mark], toque **x**.

### 6 Selección de la pantalla Navegador remoto (solo usuario [Full])

Toque  $[\mathbf{P},]$  para abrir la pantalla de grabación remota principal,  $[\equiv]$  para abrir la pantalla de metadatos (A [180\)](#page-179-0), o [ ] para abrir la pantalla básica para dispositivos con una pantalla pequeña (A [182\)](#page-181-0).

### 7 Botón [FULL AUTO] (modo completamente automático)

Para ajustar la videocámara en el modo completamente automático ( $\Box$  [43\)](#page-42-0), toque [Off], seleccione [On] y toque  $\sqrt{\mathbf{x}}$ .

### 8 Selección de idioma

Cambia el idioma utilizado para los controles en la pantalla [ ] (introducción de metadatos) y para los mensajes de error. Sin embargo, la mayoría de los controles de la aplicación emulan los botones físicos de la videocámara y aparecen solo en inglés, independientemente del idioma seleccionado. Tenga en cuenta que no todos los idiomas que admite la videocámara son soportados por el Navegador remoto.

### 9 Botón de bloqueo de teclas

Toque en el icono para bloquear las pantallas del Navegador remoto para evitar que los ajustes se cambien accidentalmente.

### <span id="page-175-0"></span>10 Botón [n Touch Focus]

Toque en el botón para desbloquear (habilitar) el modo de enfoque con toque.

### 11 Botón [REC]

Toque en el botón para iniciar la grabación. Durante la grabación, el centro del botón se vuelve rojo. Toque en el botón otra vez para detener la grabación.

### 12 Selección de tarjeta y tiempo de grabación restante aproximado

La tarjeta actualmente seleccionada está indicada con una marca Ð al lado del icono. Los tiempos de grabación restantes son aproximados y se calculan en función de la configuración de vídeo actual.

### 13 Botón [SLOT SELECT]

Toque en el botón para seleccionar la otra tarjeta SD cuando ambas ranuras para tarjeta contengan una tarjeta.

### 14 Ajustes actuales de la videocámara

Este panel muestra un resumen de los ajustes de la videocámara que se utilizan en ese momento. Puede cambiar los ajustes de la videocámara con los controles del panel detallado de ajustes de la videocámara (18) situado en la parte derecha.

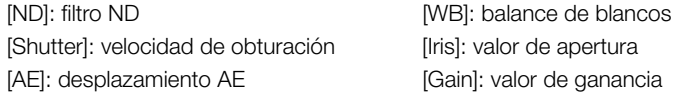

### 15 Indicador de modo completamente automático ( $\Box$  [43](#page-42-0))

- 16 Formato de vídeo  $(D \ 52)$  $(D \ 52)$  $(D \ 52)$
- 17 Código de tiempo (el mismo que en la videocámara)

### 18 Panel detallado de ajustes de la videocámara ( $\Box$  [177](#page-176-0))

Toque en una de las fichas de la parte inferior para seleccionar la configuración de la videocámara que desea ajustar:

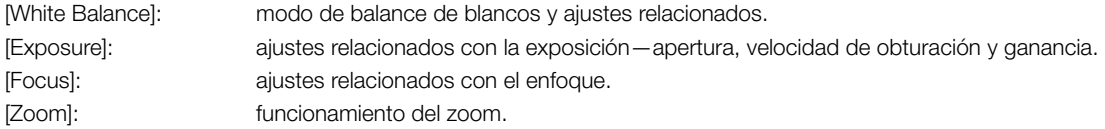

### <span id="page-176-0"></span>La pantalla principal de grabación remota: ajustes de videocámara detallados

Las siguientes secciones explican cómo utilizar los controles del panel detallado de ajustes de la videocámara. Para obtener información detallada y las restricciones correspondientes de las propias funciones, consulte la explicación de cada función.

### Para cambiar el balance de blancos

Toque en la ficha [White Balance] del panel detallado de ajustes de la videocámara.

1 Botón de balance de blancos automático

Toque en [**AWB**] para ajustar la videocámara en modo de balance de blancos automático (AWB).

2 Botones de balance de blancos personalizado Toque en  $[\triangle A]$  o  $[\triangle B]$ .

Para registrar un balance de blancos personalizado: apunte con la videocámara hacia una tarjeta gris o un objeto blanco sin patrón hasta que este llene la pantalla de vista en directo/del monitor y toque en [Å]. Utilice las mismas condiciones de iluminación que se usarán al grabar.

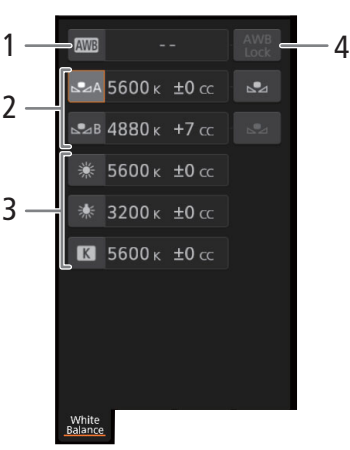

Durante el procedimiento, el icono del botón parpadeará rápidamente. Cuando deje de parpadear, el procedimiento habrá terminado y se aplicará el balance de blancos personalizado.

### 3 Balance de blancos predeterminados ( $\frac{1}{2}$ / $\frac{1}{2}$ ) / Temperatura del color ( $\boxed{6}$ )

Toque en un botón para aplicar los ajustes del balance de blancos correspondientes tal y como aparecen en el botón.

### 4 Botón [AWB Lock] (bloqueo de balance de blancos automático)

Cuando el balance de blancos automático esté activado, toque en el botón para bloquear los ajustes del balance de blancos actual y mantenerlos aun cuando cambie el motivo.

### Para ajustar la temperatura de color o el valor de compensación de color (CC)

- 1 Seleccione un ajuste de balance de blancos que no sea  $[MVB]$ ,  $[\triangle A]$  o  $[\triangle B]$ .
- 2 Toque en la parte derecha del botón de balance de blancos (temperatura de color y valor CC actuales).
- 3 Toque en la ficha [K] (temperatura de color) o la ficha [CC] (valor de compensación de color), seleccione en la lista el valor deseado y después toque  $[\times]$ .
	- Si es necesario, repita este paso para cambiar el otro ajuste.

Para cambiar los ajustes relacionados con la exposición

Toque en la ficha [Exposure] del panel detallado de ajustes de la videocámara.

### 1 Botones de filtro ND

178

• Toque en [–] o [+] para cambiar la densidad del filtro ND. También puede tocar el ajuste del filtro ND actual y seleccionar el ajuste deseado en la lista (o tocar  $[-]/[+]$ ) y después tocar  $[\times]$ .

### 2 Botones relacionados con la apertura

- Para dejar que la videocámara ajuste la apertura automáticamente, toque [Manual], seleccione [Automatic] y después toque [X]. No es necesario realizar ajustes adicionales. Para ajustar la apertura manualmente, seleccione [Manual] y utilice los controles de la apertura como se describe a continuación.
- Toque en [–] o [+] para cambiar el valor de apertura (se muestra encima de los botones). También puede tocar el valor de apertura actual, seleccionar el valor deseado en la lista (o tocar  $[-]/[+]$ ) y después tocar  $[\times]$ .

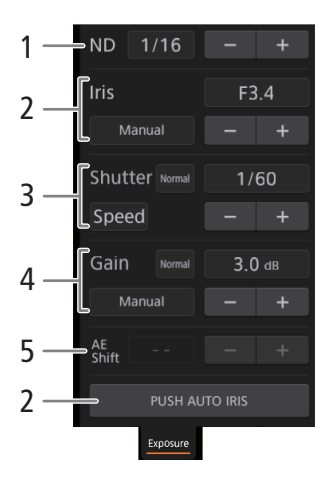

### NOTAS

• Durante el ajuste de la apertura manual, también puede tocar en [PUSH AUTO IRIS] para hacer que la videocámara ajuste la apertura automáticamente una vez. (Los botones de apertura manual no estarán disponibles en ese momento).

### 3 Botones relacionados con la velocidad de obturación

- Para cambiar el modo de velocidad de obturación, toque en [Speed] y seleccione el modo de velocidad de obturación deseado ([Speed] (velocidad de obturación estándar), [Angle] (ángulo), [Clear Scan] (barrido total), [Slow] (velocidades de obturación lentas), [Auto] (automático) u [Off]).
- Para cambiar el incremento de ajuste si seleccionó [Speed], toque [Normal], seleccione el incremento de obturación deseado y después toque [x].
- Toque en [–] o [+] para cambiar la velocidad de obturación (se muestra encima de los botones). También puede tocar el valor de velocidad de obturación actual, seleccionar el valor deseado en la lista (o tocar [–]/  $[+]$ ) y después tocar  $[\times]$ .

### 4 Botones relacionados con la ganancia

- Para dejar que la videocámara ajuste la ganancia automáticamente, toque [Manual], seleccione [Automatic] y después toque  $[x]$ . No es necesario realizar ajustes adicionales. Para ajustar la ganancia manualmente, seleccione [Manual] y utilice los controles de la ganancia como se describe a continuación.
- Para cambiar el incremento de ajuste, toque [Normal], seleccione el incremento de ganancia deseado y después toque  $[\times]$ .
- Toque en [–] o [+] para cambiar el valor de ganancia (se muestra encima de los botones). También puede tocar el valor de ganancia actual, seleccionar el valor deseado en la lista (o tocar [–]/[+]) y después tocar  $\lceil \times \rceil$ .

### 5 Botones de desplazamiento de exposición automática

Toque [–] o [+] para cambiar el nivel de desplazamiento de exposición automática.

Para ajustar el enfoque y utilizar las funciones relacionadas con el enfoque Toque en la ficha [Focus] del panel detallado de ajustes de la videocámara.

- 1 Botón de modo de enfoque
- 2 Botón [Face Det. & Tracking] (detección y seguimiento de caras)
- 3 Botón [Focus Guide] (guía de enfoque Dual Pixel)
- 4 Botones de seguimiento
- 5 Botones de enfoque manual

#### Enfoque manual

- 1 Toque [AF].
- 2 Toque [MF] y después toque  $[\times]$ .
- 3 Toque en uno de los botones de enfoque manual en el lado [Near] para enfocar más cerca, o uno de los controles del lado [Far] para enfocar más lejos. Hay tres niveles de ajuste -  $\lceil \wedge |I| \vee$  ] es el más pequeño y  $\lceil \hat{\otimes} |I| \vee \bar{\otimes}$  ] es el más grande.

#### Enfoque manual

- 1 Toque en el botón [Focus Guide].
- 2 Toque [On] para visualizar la quía de enfoque ( $\Box$  [80](#page-79-0)) y después toque  $[\times]$ .

#### Enfoque con toque

En el modo de enfoque automático, puede tocar sobre un motivo que aparece en la pantalla de imagen en directo del Navegador remoto para seleccionarlo y enfocarlo.

- 1 Asegúrese de que la función de enfoque con toque se ha desbloqueado y el icono  $\hat{a}$  aparezca en el botón  $(D176)$  $(D176)$ .
- 2 Toque el motivo deseado en la pantalla de imagen en directo.
	- Dependiendo del modo de enfoque utilizado, puede aparecer un marco de enfoque automático sobre el motivo seleccionado.

### Enfoque automático de caras

- 1 Toque [Face Det. & Tracking].
- 2 Toque [On] y después toque  $[\times]$ .
	- Un marco de detección de caras aparecerá en la pantalla de imagen en directo alrededor de las caras detectadas. El motivo principal está indicado con flechas ( $\blacktriangleleft$ ) a los lados. La videocámara seguirá al motivo principal mientras se mueve.
	- Toque en la cara de un sujeto diferente para seleccionarlo como sujeto principal.
- 3 Enfoque manualmente o permita que la videocámara enfoque automáticamente en la cara del motivo.

#### Seguimiento de otros motivos

- 1 Toque en [Tracking].
	- Este paso no es necesario cuando [', [3] Configuración de cámara] > [Recuadro AF] está ajustado en  $[Auto]$   $(\Box 84)$  $(\Box 84)$  $(\Box 84)$ .
- 2 Toque en la pantalla de vista en directo para seleccionar el motivo que desea seguir.
	- Un marco de seguimiento aparecerá en la pantalla de imagen en directo y la videocámara seguirá al motivo mientras este se mueve.
	- Toque en [Cancel Tracking] para seleccionar un motivo diferente.

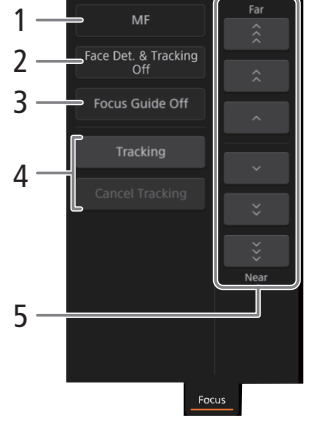

3 Enfoque manualmente o permita que la videocámara enfoque automáticamente en el motivo.

#### Para ajustar el zoom

- 1 Toque en la ficha [Zoom] del panel detallado de ajustes de la videocámara.
- 2 Toque uno de los botones de posición de zoom fija del lado [Tele] para acercar o uno de los botones del lado [Wide] para alejar.
	- También puede tocar los botones de zoom manual  $\lceil \cdot |/|\cdot |\rceil$ .

### $\mathbf{i}$ ) NOTAS

180

• Cuando utiliza una velocidad de zoom lenta, puede llevar algo de tiempo hasta que el objetivo empiece a moverse.

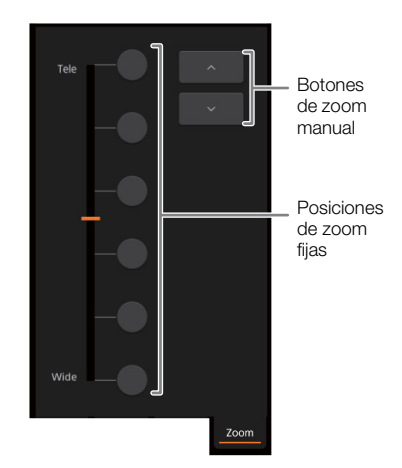

### <span id="page-179-0"></span>Pantalla metadatos [] (solo usuario [Full]/[Meta])

Mediante el Navegador remoto puede crear, editar y transferir a la videocámara información de metadatos que se puede utilizar para grabar clips XF-HEVC o XF-AVC. Esto incluye la información de la memoria de usuario (título del clip, creador, ubicación y descripción), así como información de GPS. Para obtener más información, consulte *Uso de metadatos* ( $\Box$  [116\)](#page-115-0).

Para abrir la pantalla de introducción de metadatos, toque el icono [iii] de la parte superior de la pantalla del Navegador remoto.

• Este paso no es necesario cuando se inicia sesión con el nombre de usuario y la contraseña del usuario [Meta].

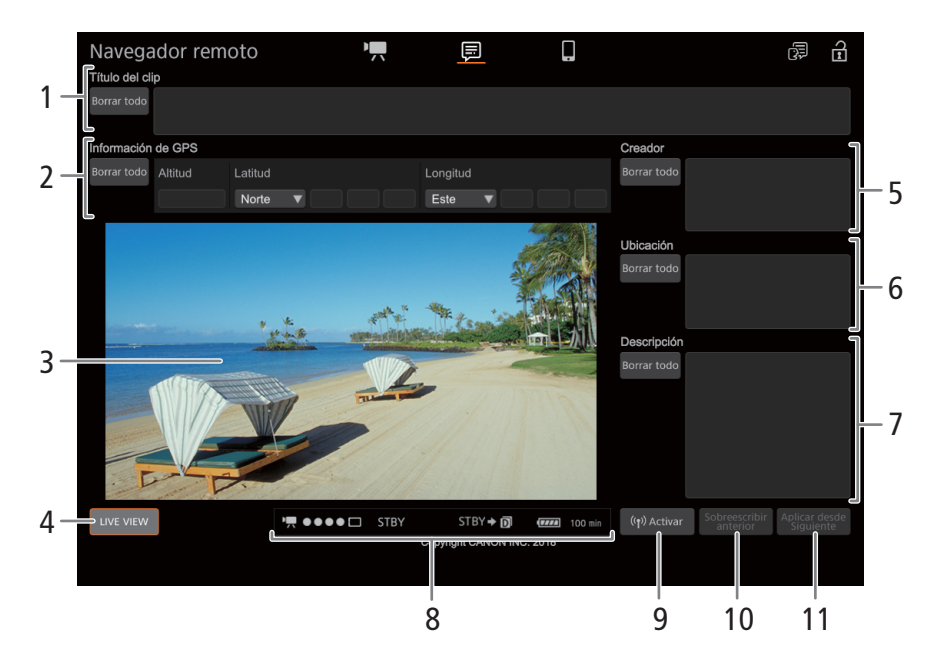
#### 1 Título del clip

Toque dentro del cuadro de texto e introduzca el texto deseado. Para borrar el texto, toque [Borrar todo].

#### 2 Información GPS

Para introducir la altitud: toque dentro del cuadro de texto [Altitud] e introduzca el valor deseado. Para introducir la latitud: toque dentro de uno de los cuadros de texto debajo de [Latitud] e introduzca (de izquierda a derecha) los valores de grados, minutos y segundos. Para seleccionar una latitud sur, toque [Norte] y en su lugar seleccione [Sur].

Para introducir la longitud: toque dentro de uno de los cuadros de texto debajo de [Longitud] e introduzca (de izquierda a derecha) los valores de grados, minutos y segundos. Para seleccionar una longitud oeste, toque [Este] y en su lugar seleccione [Oeste].

• Toque [Borrar todo] para eliminar a la vez todos los campos relacionados con GPS.

#### 3 Pantalla de vista en directo

Muestra la imagen en directo de la videocámara. Cuando no se activa la imagen de vista en directo, el ID de la videocámara aparecerá aquí.

#### 4 Botón [LIVE VIEW]

Toque en el botón para visualizar la imagen en directo de la videocámara en la pantalla del Navegador remoto.

5 Creador del clip

#### 6 Lugar de la grabación

#### 7 Descripción del clip

Toque dentro del cuadro de texto correspondiente e introduzca el texto deseado. Para borrar el texto, toque [Borrar todo].

#### 8 Indicadores de estado

Consulte las descripciones en la sección acerca de la pantalla  $[\mathbf{P}, \cdot]$  ( $\Box$ ) [175\)](#page-174-0).

#### 9 Botón  $(\langle \cdot, \cdot \rangle)$  Activar

Toque el botón para dar prioridad a los metadatos introducidos en esta pantalla al grabar clips. Esto sobrescribe los metadatos leídos de un archivo guardado en la tarjeta SD B.

#### 10 Botón [Sobreescribir anterior]/botón [Sobrescribir] (clips XF-HEVC o XF-AVC)

Mientras graba un clip: toque [Sobrescribir] para enviar los metadatos introducidos en esta pantalla a la videocámara, reemplazando a cualquier metadato que pueda tener el clip que se está grabando. Cuando aparezca el mensaje de confirmación, toque  $\times$ .

Después de grabar un clip: toque [Sobreescribir anterior] para enviar los metadatos introducidos en esta pantalla a la videocámara, reemplazando a cualquier metadato incrustado en el último clip grabado. Cuando aparezca el mensaje de confirmación, toque  $\times$ .

#### 11 Botón [Aplicar desde Siguiente] (clips XF-HEVC o XF-AVC)

Toque el botón para enviar los metadatos introducidos en esta pantalla a la videocámara de forma que estén incrustados solo con clips que se graben después de la transferencia. Cuando aparezca el mensaje de confirmación, toque x.

Esta opción no sobrescribe los metadatos de clips ya grabados o grabándose.

## $\left(\mathbf{i}\right)$  NOTAS

- Los metadatos enviados a la videocámara desde la aplicación Navegador remoto se perderán en los casos siguientes:
	- La videocámara se ha apagado.
	- El ajuste **MENU > [ii**  $\boxed{2}$  Config. soportes/grabación]  $\blacklozenge$  [Metadatos]  $\blacklozenge$  [Ajuste] se ha cambiado.
- Mediante el Navegador remoto (botón [ Activar]) puede dar prioridad a los metadatos enviados desde la aplicación. Sin embargo, no puede devolver la prioridad a la tarjeta SD. Para utilizar un archivo de memoria de usuario tengo una tarjeta tendrá que ajustar **MENU > [i3** [2] Config. soportes/grabación] > [Metadatos] > [Ajuste] en [Tarjeta SD] en la propia videocámara.
- Si utiliza el Navegador remoto para transferir información de memoria de usuario a un clip relay después del cambio, la memoria de usuario no se guardará en el clip grabado antes de que la videocámara cambiara de tarjeta.

#### Pantalla básica [ ] (solo usuario [ Full ])

Cuando se utiliza un smartphone u otro dispositivo con una pantalla más pequeña, esta pantalla ofrece solo una pequeña pantalla de imagen de vista en directo para su confirmación definitiva, controles del zoom y el botón [REC] para iniciar y detener la grabación.

Para abrir la pantalla básica, toque en el icono [i]] de la parte superior de la pantalla del Navegador remoto.

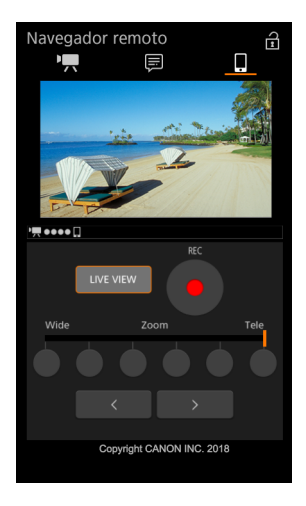

## <span id="page-182-0"></span>Tramsmisión IP

Después de conectar la videocámara a una red, puede trasmitir el vídeo y audio\* en directo de la videocámara mediante IP a un decodificador\*\* de vídeo IP compatible conectado a la red. Puede usar la trasmisión IP para transmisiones en directo o para enviar un reportaje noticioso de actualidad desde un lugar con mala conectividad de red.

Mientras la transmisión IP está activada, la grabación interna a una tarjeta SD en la videocámara está deshabilitada, pero es posible grabar en un dispositivo externo.

\* Solo 2 canales. Durante la grabación de audio con 4 canales, puede seleccionar qué dos canales transmitir por IP.

\*\*Esto puede ser un dispositivo para transferencia de vídeo exclusivo o un software decodificador en un ordenador. Para obtener más información acerca de los decodificadores compatibles, visite el sitio web local de Canon.

#### Configuración de vídeo trasmitido por IP

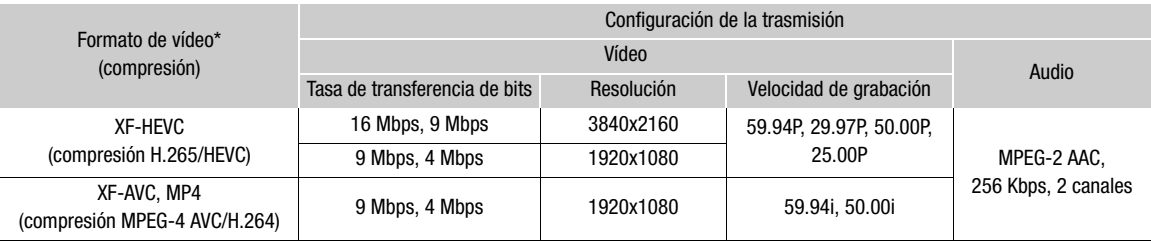

\* Ajuste **MENU • [3]**  $\Box$  Config. soportes/grabación] • [Formato grabación]. Las opciones de señal de transmisión disponibles variarán en función de la configuración de grabación de vídeo utilizada.

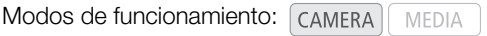

#### Ajustes de la transmisión IP

Antes de poder transmitir vídeo por IP, necesitará configurar los ajustes relacionados con la transferencia como el protocolo y el número de puerto a usar. También puede seleccionar la configuración del vídeo trasmitido.

#### Ajustes de la videocámara

- 1 Configure una conexión a red Ethernet ( $\Box$  [168](#page-167-0)).
- 2 Seleccione [Ajustes de transmisión IP].
	- **MENU**  $\bigcirc$  [ $\oplus$   $\boxed{1}$  Ajustes de red]  $\bigcirc$  [Ajustes de transmisión IP]
- 3 Para seleccionar la configuración de la transmisión de vídeo, seleccione [Señal salida transmisión].
	- Seleccione la opción que desee y presione SET.
- 4 Para seleccionar los canales para la transmisión de audio, seleccione [Canales salida audio].
	- Seleccione la opción que desee y presione SET.

#### 5 Seleccione [Protocolo].

- Seleccione la opción que desee y presione SET.
- Si seleccionó [RTP+FEC], complete los ajustes de corrección de error ( $\Box$  [184\)](#page-183-0).

#### Opciones

- [UDP]: este protocolo prioriza las velocidades de transferencia pero no garantiza la fiabilidad/integridad de los datos. Se ignoran los paquetes IP perdidos o retrasados.
- [RTP]: protocolo estándar para transmisiones de vídeo/audio por Internet. Se ignoran los paquetes IP perdidos o retrasados.
- [RTP+FEC]: este ajuste utiliza el protocolo RTP y añade una capa de corrección de error FEC de forma que el lado receptor\* pueda recuperar paquetes IP perdidos o retrasados.

\* Se requiere un decodificador compatible con corrección de error FEC.

#### Ajustes del receptor

1 Seleccione [Ajustes de transmisión IP].

**MENU**  $\bigcirc$  [ $\oplus$   $\boxed{1}$  Ajustes de red]  $\bigcirc$  [Ajustes de transmisión IP]

- 184 2 Seleccione [Dirección IP destino] e introduzca la dirección IP asignada al decodificador.
	- Mueva el joystick arriba/abajo para seleccionar un valor para el primer campo de la dirección y presione SET para pasar al siguiente campo. Una vez completados los cuatro campos de una dirección, seleccione [Set] y presione SET.

#### 3 Para cambiar el número del puerto, seleccione [Port No. de destino].

- Para introducir el número del puerto, mueva el joystick hacia la izquierda/derecha para seleccionar el dígito a cambiar y luego hacia arriba/abajo para seleccionar un valor para el dígito seleccionado. Una vez completados los cinco dígitos del número del puerto, seleccione [Set] y presione SET.
- Se recomienda usar el número de puerto predeterminado.

#### <span id="page-183-2"></span><span id="page-183-0"></span>Ajustes de la corrección de error FEC

1 Seleccione [Ajustes de transmisión IP].

**MENU**  $\bigcirc$  [ $\oplus$   $\boxed{1}$  Ajustes de red]  $\bigcirc$  [Ajustes de transmisión IP]

- 2 Para introducir el número de puerto utilizado para los paquetes FEC, seleccione [Port No. FEC].
	- Para introducir el número del puerto, mueva el joystick hacia la izquierda/derecha para seleccionar el dígito a cambiar y luego hacia arriba/abajo para seleccionar un valor para el dígito seleccionado. Una vez completados los cinco dígitos del número del puerto, seleccione [Set] y presione SET.
	- Se recomienda usar el número de puerto predeterminado.
- 3 Para cambiar el intervalo para los paquetes FEC, seleccione [Intervalo FEC].
	- Seleccione la opción que desee y presione SET.

#### <span id="page-183-1"></span>Trasmisión de vídeo por IP

- 1 Conecte el decodificador a la red y complete cualquier configuración que sea necesaria en el lado del receptor de forma que el decodificador esté listo para recibir vídeo por IP.
	- Para obtener más información, consulte el manual de instrucciones del dispositivo o software decodificador que utilizará.
- 2 Seleccione la red deseada ( $\Box$  [169](#page-168-0)).
	- Utilice una conexión Ethernet ( $\Box$  [168](#page-167-0)) y conecte la videocámara a la red deseada usando un cable Ethernet.
- 3 Active la transmisión IP en la videocámara.

**MENU**  $\bigcirc$  [ $\oplus$  1 Ajustes de red]  $\bigcirc$  [Funciones de red]  $\bigcirc$  [Transmisión IP]

- 4 Cuando aparezca el mensaje de confirmación, seleccione [OK] y presione SET.
	- $\frac{1}{2}$   $\sqrt{1-\frac{1}{2}}$  aparecerán en la parte superior de la pantalla. Cuando los iconos se vuelvan de color blanco, la videocámara comenzará a transmitir vídeo a través de la red seleccionada.
- 5 Cuando haya acabado de transmitir el vídeo que desee, desactive las funciones de red.

**MENU**  $\bigcirc$  [ $\oplus$   $\boxed{1}$  Ajustes de red]  $\bigcirc$  [Funciones de red]  $\bigcirc$  [Off]

• Los iconos de red se volverán de color amarillo y, a continuación, desaparecerán de la pantalla.

## $\mathbf{\widehat{i}}$  NOTAS

- Mientras la transmisión IP esté activada, la videocámara continuará transmitiendo vídeo y audio por la red IP, independientemente del estado del receptor. Los datos transmitidos no están codificados. Tenga cuidado de configurar la dirección IP correcta y de probar por anticipado que el decodificador del receptor realmente puede recibir las señales.
- Dependiendo de la red usada y de las condiciones de la conexión, puede que experimente paquetes IP perdidos o retrasados.
- Después de trasmitir vídeo continuamente durante 24 horas, la videocámara detendrá momentáneamente la transmisión IP y después la reiniciará automáticamente.

186

## <span id="page-185-0"></span>Transferencia de archivos por FTP

Puede transferir clips de la videocámara a otro dispositivo conectado a la red mediante el protocolo FTP. Las siguientes explicaciones presuponen que el servidor FTP está activado, preparado y configurado correctamente.

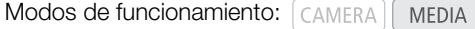

#### <span id="page-185-1"></span>Ajustes del servidor FTP y de transferencia

Antes de transferir clips a un dispositivo conectado, debe configurar los ajustes del servidor FTP y otros ajustes relacionados con la gestión de carpetas y archivos. Si es necesario, consulte con el administrador de red a cargo del servidor FTP.

1 Seleccione [Ajustes transfer. FTP].

**MENU**  $\bigcirc$  [ $\oplus$   $\boxed{1}$  Ajustes de red]  $\bigcirc$  [Ajustes transfer. FTP]

- 2 Para introducir el servidor FTP de destino, seleccione [Servidor FTP] y presione SET.
- $\bullet$  Introduzca la dirección IP o el nombre de host del servidor FTP con la pantalla del teclado ( $\square$  [27](#page-26-0)).
- 3 Introduzca el [FTP: Nom. usuario], [ FTP: Contraseña] y [Carpeta de destino] de la misma manera.
- 4 Para cambiar el número de puerto, seleccione [Port No.] y presione el SET.
	- Para introducir el número del puerto, mueva el joystick hacia la izquierda/derecha para seleccionar el dígito a cambiar y luego hacia arriba/abajo para seleccionar un valor para el dígito seleccionado. Una vez completados los cinco dígitos del número del puerto, seleccione [Set] y presione SET.
- 5 Para activar el modo pasivo, seleccione [Modo pasivo].
	- Seleccione la opción que desee y presione SET.
	- [Off] es el ajuste estándar en la mayoría de los casos. [On] (modo pasivo) es más adecuado para las transferencias FTP tras un cortafuegos.
- 6 Para seleccionar si se debe crear una nueva carpeta para cada fecha de transferencia, seleccione [Nueva carp. x fecha].
	- Seleccione la opción que desee y presione SET.
- 7 Para seleccionar cómo gestionar las transferencias de los archivos cuando un archivo tiene el mismo nombre que otro existente, seleccione [Archivo mismo nom.].
	- Seleccione la opción que desee y presione SET.

#### Opciones de [Nueva carp. x fecha]

- [On]: se creará una nueva subcarpeta en la carpeta de destino de la transferencia "AAAAMMDD\HHMMSS" para cada transferencia.
- [Off]: todos los archivos se transferirán a la carpeta definida como [Carpeta de destino] en los ajustes de servidor FTP.

#### Opciones de [Archivo mismo nom.]

[Saltar]: si ya existe un archivo con el mismo nombre en la carpeta de destino, no se transferirá el archivo.

[Sobrescribir]: incluso si ya existe un archivo con el mismo nombre en la carpeta de destino, se transferirá el archivo, sobrescribiendo cualquier archivo con el mismo nombre en la carpeta de destino.

## NOTAS

• Puede comprobar los ajustes FTP actuales en las pantallas de estado [Red 4/6] a [Red 6/6].

## <span id="page-186-0"></span>Transferencia de clips (Transferencia FTP)

#### Transferencia de un solo clip

- 1 Seleccione la red deseada ( $\Box$  [169](#page-168-0)).
	- Utilice una conexión Infraestructura ( $\Box$  [163](#page-162-0)) o una conexión Ethernet ( $\Box$  [168](#page-167-0)).
	- Con las conexiones Ethernet, conecte la videocámara a la red deseada utilizando un cable Ethernet.
- 2 Seleccione el clip que desee y presione SET para abrir el menú de clips.
- 3 Seleccione [Transferencia FTP] y presione SET.
- 4 Seleccione [OK] y presione SET.
	- La videocámara se conectará al servidor FTP y se transferirá el clip seleccionado. Si utiliza una conexión Ethernet, el indicador de acceso de Ethernet parpadeará mientras se transmiten los archivos.
	- Presione el botón CANCEL para cancelar la operación.
- 5 Cuando aparezca el mensaje de confirmación, presione SET.

#### Transferencia de todos los clips

- 1 Abra la pantalla de índice con los clips que desea transferir ( $\Box$  [139](#page-138-0)).
- 2 Seleccione la red deseada ( $\Box$  [169](#page-168-0)).
	- Utilice una conexión Infraestructura ( $\square$  [163](#page-162-0)) o una conexión Ethernet ( $\square$  [168](#page-167-0)).
	- Con las conexiones Ethernet, conecte la videocámara a la red deseada utilizando un cable Ethernet.
- 3 Seleccione [Transferencia FTP].
	- $[\circledast$  1 Ajustes de red]  $\bigodot$  [Transferencia FTP]
- 4 Seleccione [OK] y presione SET.
	- La videocámara se conectará al servidor FTP y se transferirán todos los clips en la pantalla de índice. Si utiliza una conexión Ethernet, el indicador de acceso de Ethernet parpadeará mientras se transmiten los archivos.
	- Presione el botón CANCEL para cancelar la operación.
- 5 Cuando aparezca el mensaje de confirmación, presione SET.

## IMPORTANTE

- Tenga en cuenta las siguientes precauciones al transferir archivos. Si no lo hace, es posible que se interrumpa la transferencia y que los archivos queden incompletos en el destino de la transferencia.
	- No abra las cubiertas de las ranuras para tarjetas.
	- No desconecte la fuente de alimentación ni apague la videocámara.
- Si quedan archivos incompletos en el destino de la transferencia, compruebe el contenido y asegúrese de que es seguro eliminarlos antes de hacer esto.

## (  $\mathbf i$  ) notas

• En función de los ajustes y las capacidades del punto de acceso, es posible que la transferencia de archivos tarde algún tiempo.

Transferencia de archivos por FTP

# Fotos

## Realización de fotos

Puede grabar fotos en la tarjeta SD B (solamente) cuando la videocámara está en el modo de espera de grabación. El tamaño de la foto será el mismo, independientemente de la configuración de vídeo que se esté utilizando en ese momento.

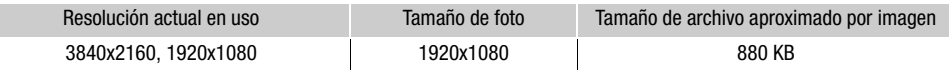

Modos de funcionamiento: CAMERA **MEDIA** 

- 1 Asigne a un botón asignable la función [Photo] ( $\Box$  [125\)](#page-124-0).
- 2 Cuando la videocámara esté en modo de espera de grabación, presione el botón asignable para tomar una foto.
	- $\Box$  y el número de fotos disponibles aparecerán en la parte superior derecha de la pantalla. El número máximo de fotos disponibles visualizadas en la pantalla es 9999.
	- El indicador de acceso SD CARD **B** se iluminará en rojo mientras se graba la foto.
	- También puede presionar el botón PHOTO en el controlador inalámbrico suministrado.

## **IMPORTANTE**

- Observe las precauciones siguientes cuando el indicador de acceso de la SD CARD **B** se ilumine en rojo. De lo contrario, podrían perderse los datos permanentemente.
	- No abra la cubierta de la ranura de la tarjeta SD CARD  $\boxtimes$  ni extraiga la tarjeta.
	- No desconecte la fuente de alimentación ni apague la videocámara.

## $\mathbf{\dot{i}}$  ) notas

- No se pueden tomar fotos en los siguientes casos:
	- Cuando la pregrabación está activada.
	- Cuando la grabación a cámara lenta está activada.
	- Cuando Navegador remoto está activado.
- Si se ha ajustado el interruptor LOCK de la tarjeta SD para prevenir la escritura, no podrá grabar fotos. Primero cambie la posición del interruptor LOCK.

## Reproducción de fotos

Puede ver las fotos que grabó en la tarjeta SD B.

190

Modos de funcionamiento:  $\sqrt{C_A MERA}$ MEDIA

### Visualización de la pantalla de índice [Fotos]

- 1 Ajuste la videocámara en el modo MEDIA (C [22\)](#page-21-0).
- 2 Abra la pantalla de índice [Fotos]  $($  $\Box$  [141](#page-140-0)).

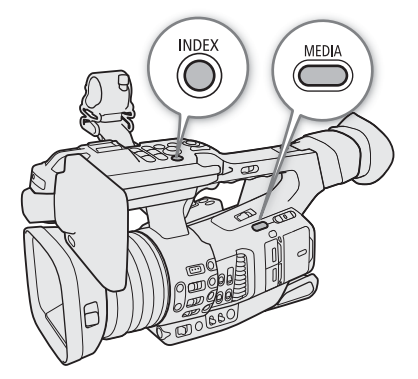

### Visualización de fotos

- 1 Mueva el cuadro de selección naranja a la foto que desee.
- 2 Presione el botón ▶/II para ver la foto.
	- Aparece la pantalla de reproducción de fotos y se muestra la foto seleccionada.
	- Utilice los botones  $\blacktriangleleft$ /▶▶ o mueva el joystick hacia la izquierda/derecha para ver la foto anterior/siguiente.
	- Presione el botón DISP para ocultar/mostrar las visualizaciones en pantalla.
	- Presione el botón  $\blacksquare$  para volver a la pantalla de índice [Fotos].

## **IMPORTANTE**

- Observe las precauciones siguientes cuando el indicador de acceso se ilumine en rojo. De lo contrario, podrían perderse los datos permanentemente.
	- No desconecte la fuente de alimentación ni apague la videocámara.
	- No abra la cubierta de la ranura de la tarjeta a la que se está accediendo y no retire la tarjeta.

## $(i)$  NOTAS

- Las siguientes fotos puede que no se muestren correctamente.
	- Fotos no grabadas con esta videocámara.
	- Fotos creadas o editadas en un ordenador.
	- Fotos cuyos nombres de archivo se hayan cambiado.

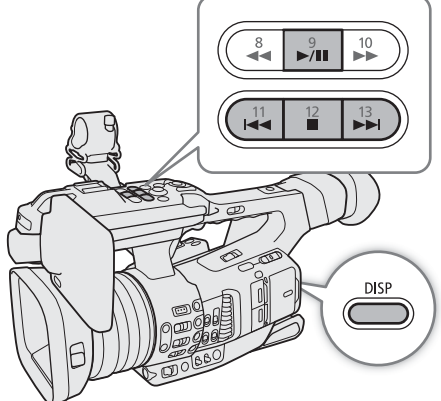

## Eliminación de fotos

Puede eliminar fotos que ya no le interesa conservar.

Modos de funcionamiento:  $\sqrt{C_A MERA}$ **MEDIA** 

#### Eliminación de una sola foto

- 1 Visualice la foto que desea borrar o selecciónela en la pantalla de índice [Fotos] ( $\Box$  [141\)](#page-140-0) y presione SET.
- 2 Seleccione [Borrar] y presione SET.
- 3 Seleccione [OK] y presione SET.
- 4 Cuando aparezca el mensaje de confirmación, presione SET.

### <span id="page-190-0"></span>Borrado de todas las fotos

Puede eliminar todas las fotos en la pantalla de índice [Fotos].

- 1 Seleccione [Borr. todas fotos]. MENU ◆ [i 1 Config. soportes/grabación] ◆ [Borr. todas fotos]
- 2 Seleccione [OK] y presione SET.
- 3 Cuando aparezca el mensaje de confirmación, presione SET.

#### **IMPORTANTE**

• Tenga cuidado al eliminar fotos. Las fotos eliminadas no podrán recuperarse.

Eliminación de fotos

# Información adicional

## Opciones de menú

9

Si desea más información sobre cómo seleccionar un elemento, consulte *Uso de los menús* ( $\Box$ ) [25](#page-24-0)). La ubicación de un elemento dentro del menú se indica mediante el icono de número de página (1 2, etc.) de la columna izquierda. Para obtener más información sobre cada función, consulte la página de referencia o la explicación que acompaña al elemento del menú. Las opciones de ajuste en negrita indican valores predeterminados.

En función del modo de funcionamiento y los ajustes de la videocámara, es posible que algunos elementos del menú no estén disponibles. Dichos elementos de menú no aparecen o aparecen en gris en las pantallas de menú.

#### Para ir directamente a la página de un menú específico:

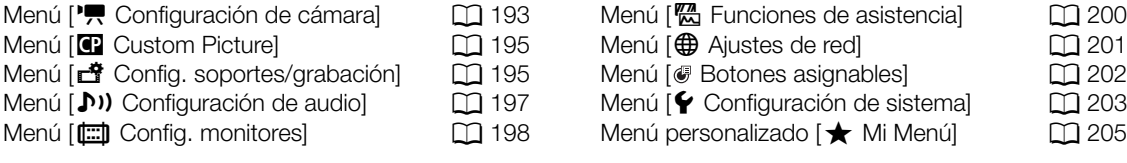

### <span id="page-192-1"></span>Elemento del menú Opciones de ajuste e información adicional  $\boxed{1}$ [Medición de la luz] [Contraluz], **[Estándar]**, [I. puntual] (A [66\)](#page-65-0)  $[Desp1. AE]$  –2,0 a +2,0 en intervalos de 0,25 puntos ( $\pm 0$ ) ( $\Box$  [65\)](#page-64-0) [Respuesta AE] [Alto], **[Normal]**, [Bajo] Determina cuán rápidamente cambia la exposición (apertura, velocidad de obturación y ganancia) cuando se utiliza el modo de ajuste automático. [Límite iris] **[On]**, [Off] (A [65\)](#page-64-1) [Dirección anillo iris] [Invertir], **[Normal]** (A [64\)](#page-63-0) [Incremento obturador] [Fina], **[Normal]** (A [58\)](#page-57-0)  $\boxed{2}$ [Límite de AGC] **[Off/33 dB]**, [32.0 dB] a [–6.0 dB] en intervalos de 1 dB (A [60\)](#page-59-0)  $[G$ anancia L]  $( \Box 61)$  $( \Box 61)$ [Modo] [Fina], **[Normal]** [Fina] [33.0 dB] a [–6.0 dB] en intervalos de 0,5 dB **([0.0 dB])** [Normal] [33.0 dB] a [–6.0 dB] en intervalos de 3 dB **([0.0 dB])**  $[G$ anancia M]  $(\Box 61)$  $(\Box 61)$ [Modo] [Fina], **[Normal]** [Fina] [33.0 dB] a [–6.0 dB] en intervalos de 0,5 dB **([6.0 dB])** [Normal] [33.0 dB] a [–6.0 dB] en intervalos de 3 dB **([6.0 dB])**  $[G$ anancia H]  $(\Box 61)$  $(\Box 61)$ [Modo] [Fina], **[Normal]** [Fina] [33.0 dB] a [–6.0 dB] en intervalos de 0,5 dB **([12.0 dB])** [Normal] [33.0 dB] a [–6.0 dB] en intervalos de 3 dB **([12.0 dB])**  $[Ganancia suave]$   $[Alto]$ ,  $[Normal]$ ,  $[Bajo]$ ,  $[Off]$   $[Adi]$

#### <span id="page-192-0"></span>Menú  $[\mathbf{P}\mathbf{R}]$  Configuración de cámara] (solo modo  $[\text{CAMERA}]$ )

194

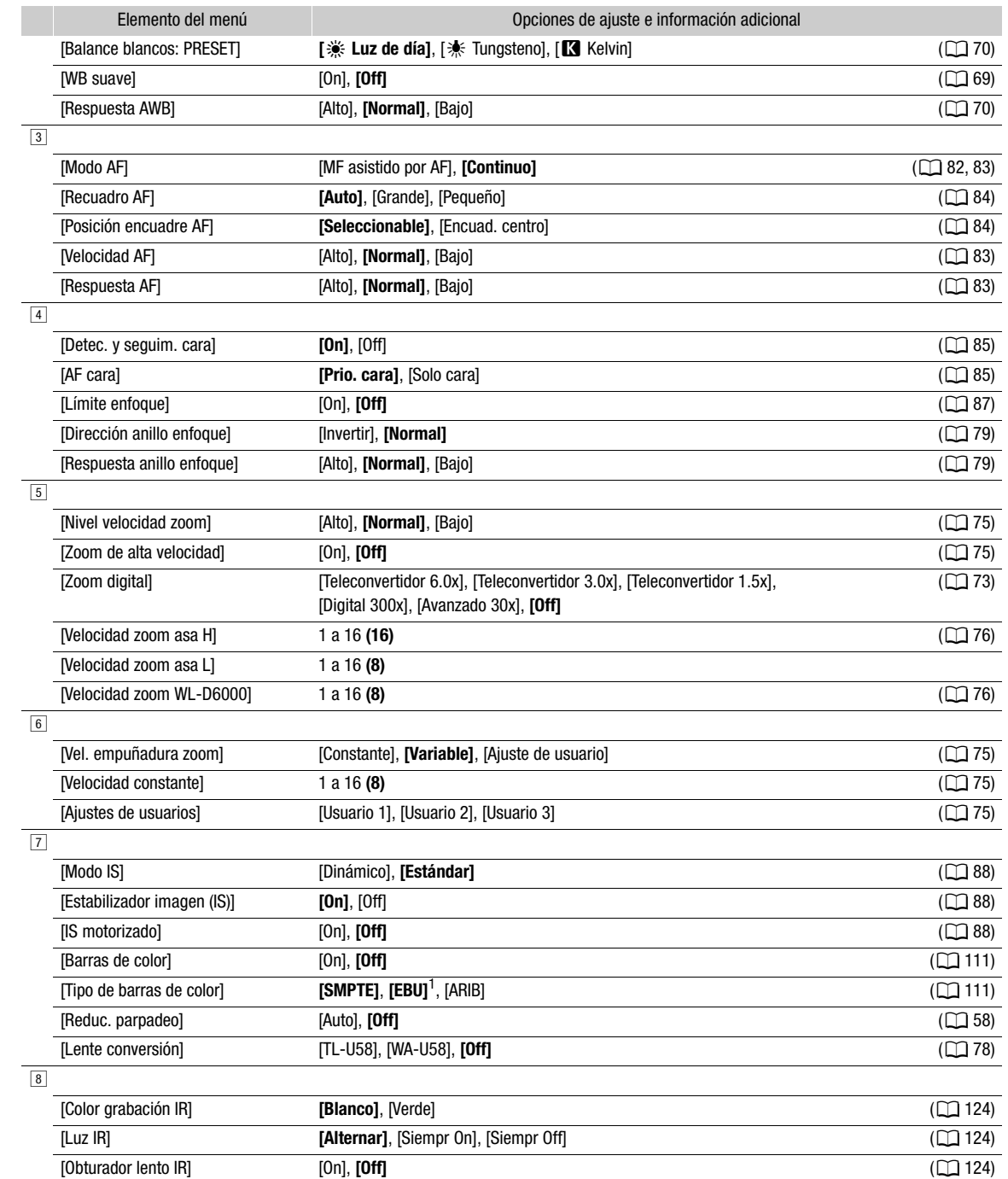

 $^1$  El valor predeterminado depende del país o la región de compra.

<span id="page-194-0"></span>Menú [<sup>2</sup> Custom Picture] (solo modo **CAMERA**)

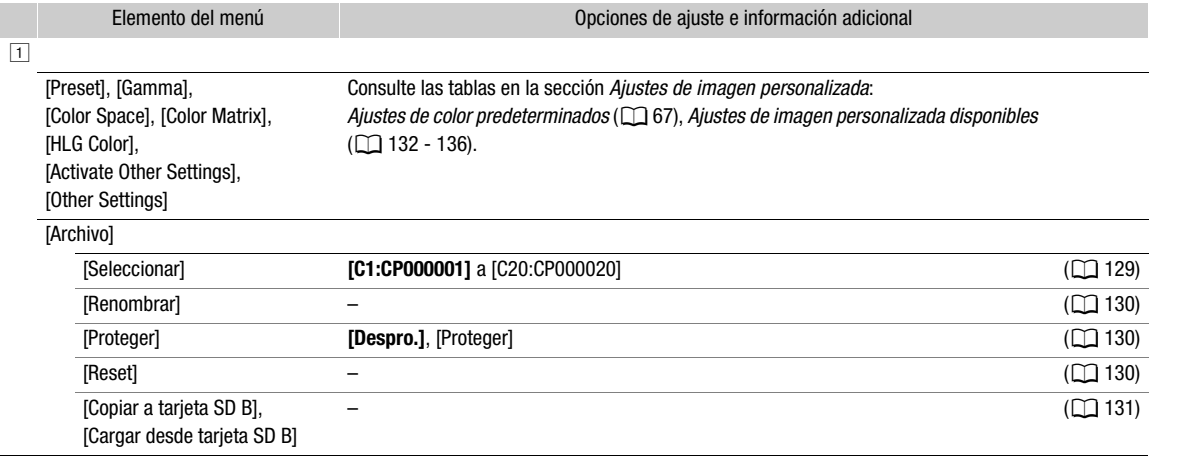

### <span id="page-194-1"></span>Menú [き Config. soportes/grabación]

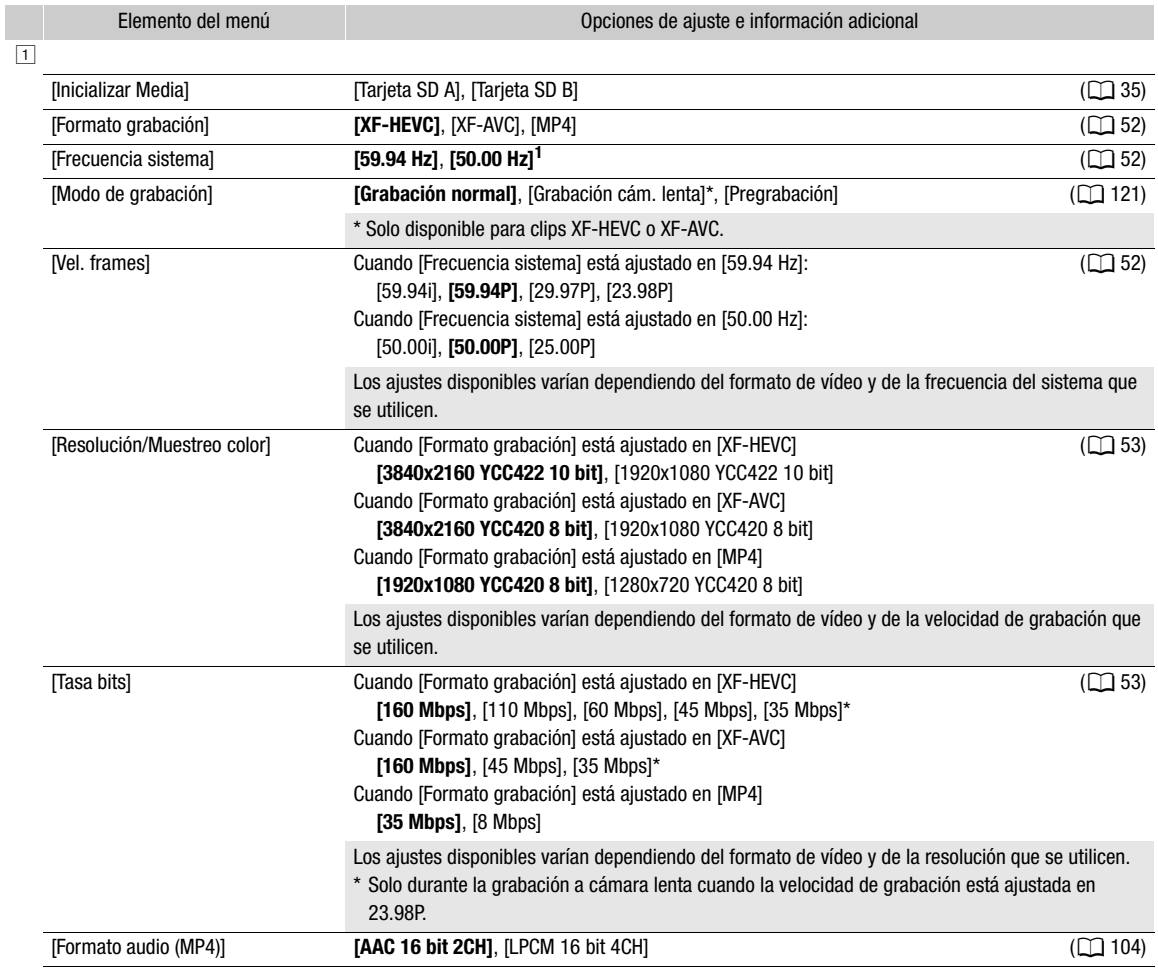

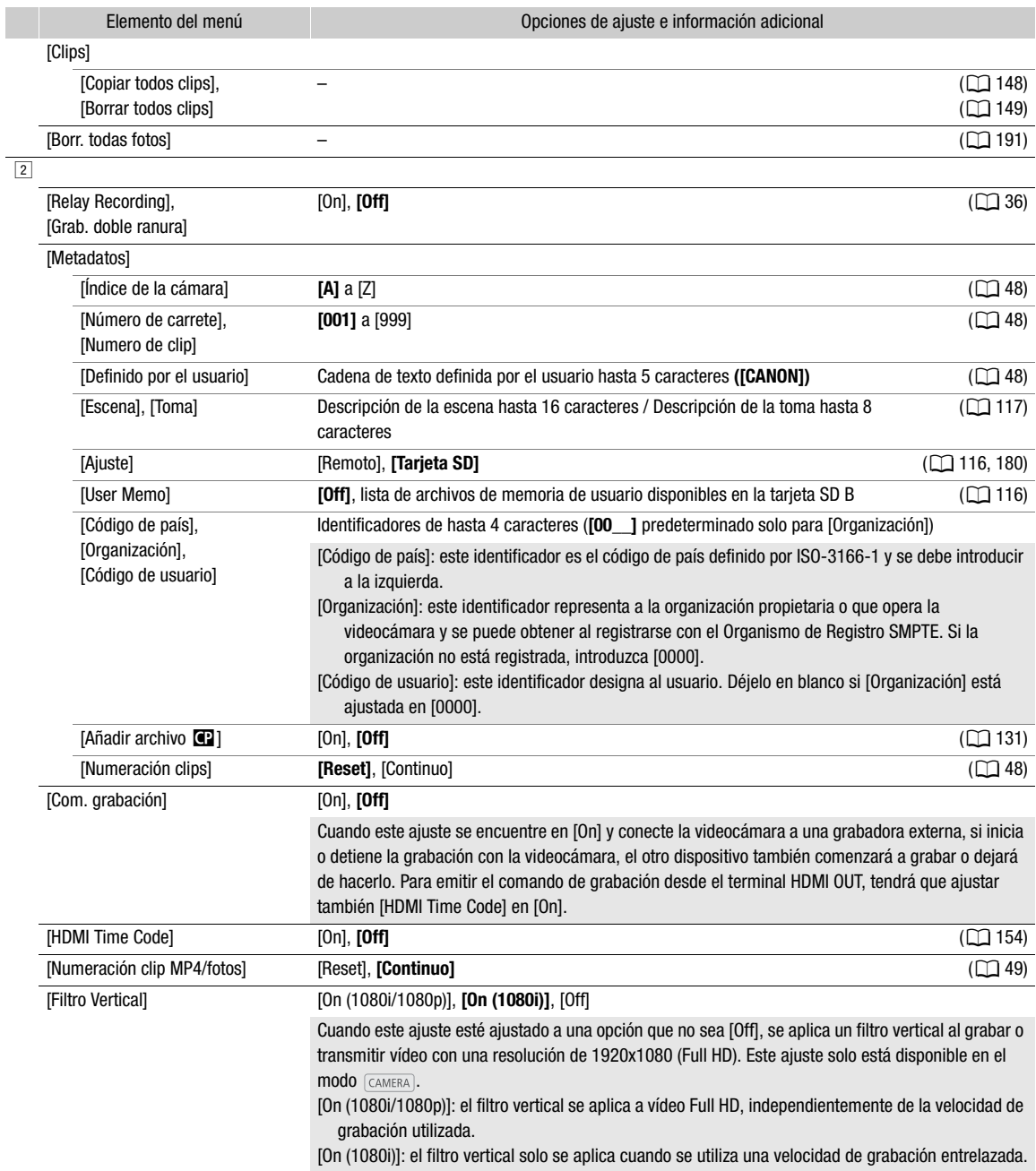

<span id="page-195-0"></span><sup>1</sup> El valor predeterminado depende del país o la región de compra.

197

### <span id="page-196-0"></span>Menú [ $\bigcup$ ) Configuración de audio]

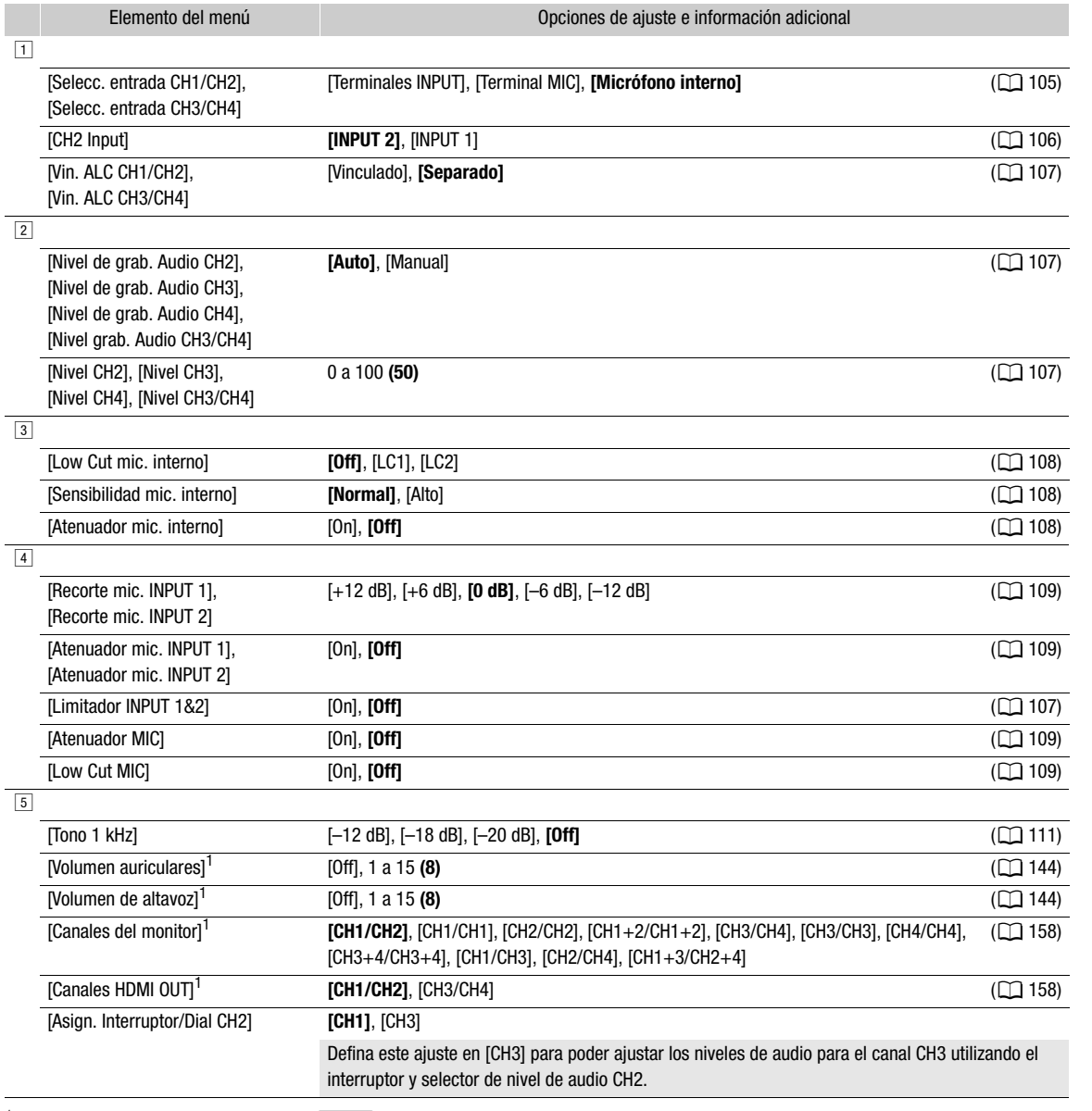

 $1$  Aparece en la página  $1$  en el modo  $\boxed{\text{MEDIA}}$ .

### <span id="page-197-0"></span>Menú [ $\Box$ ] Config. monitores]

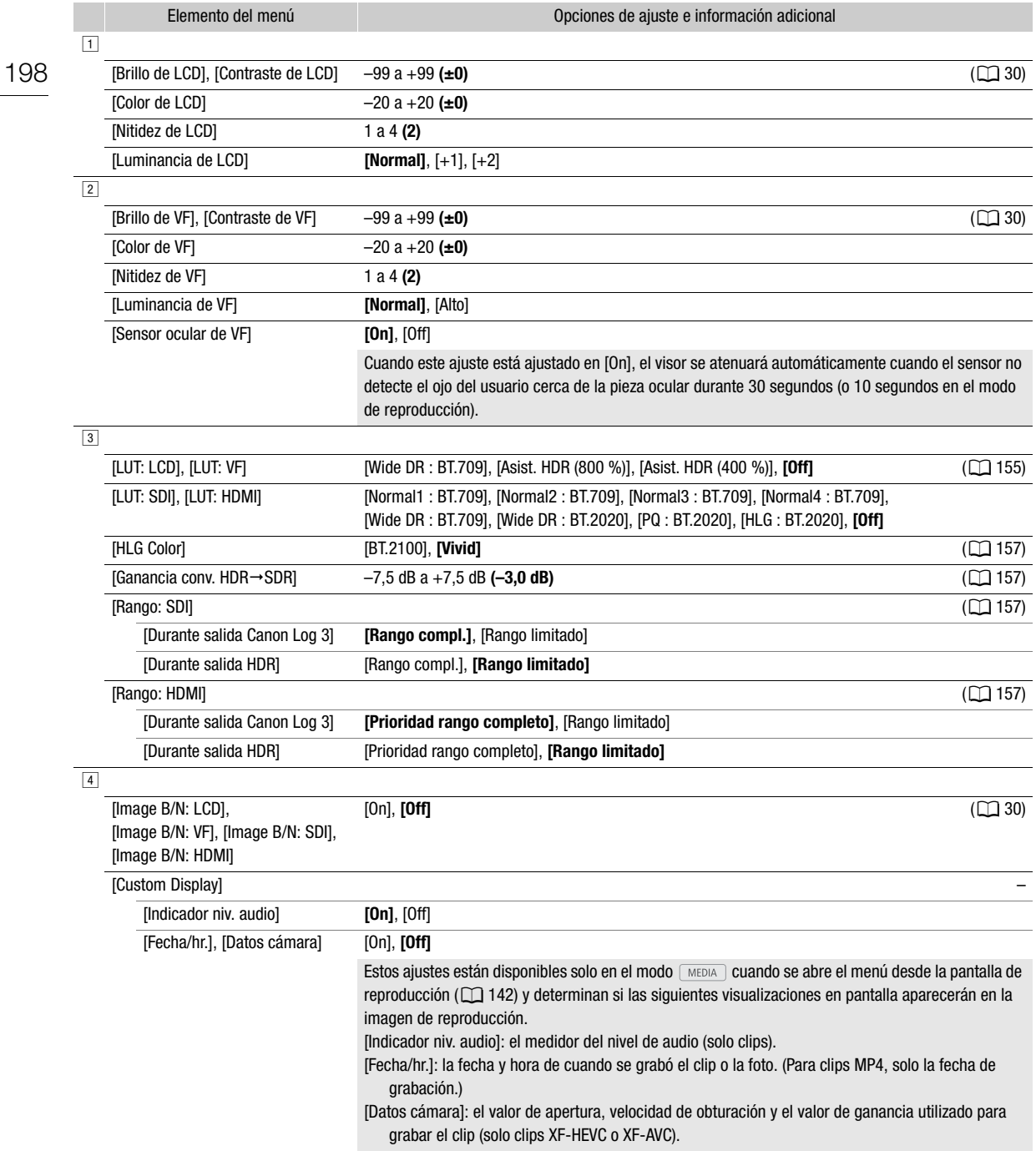

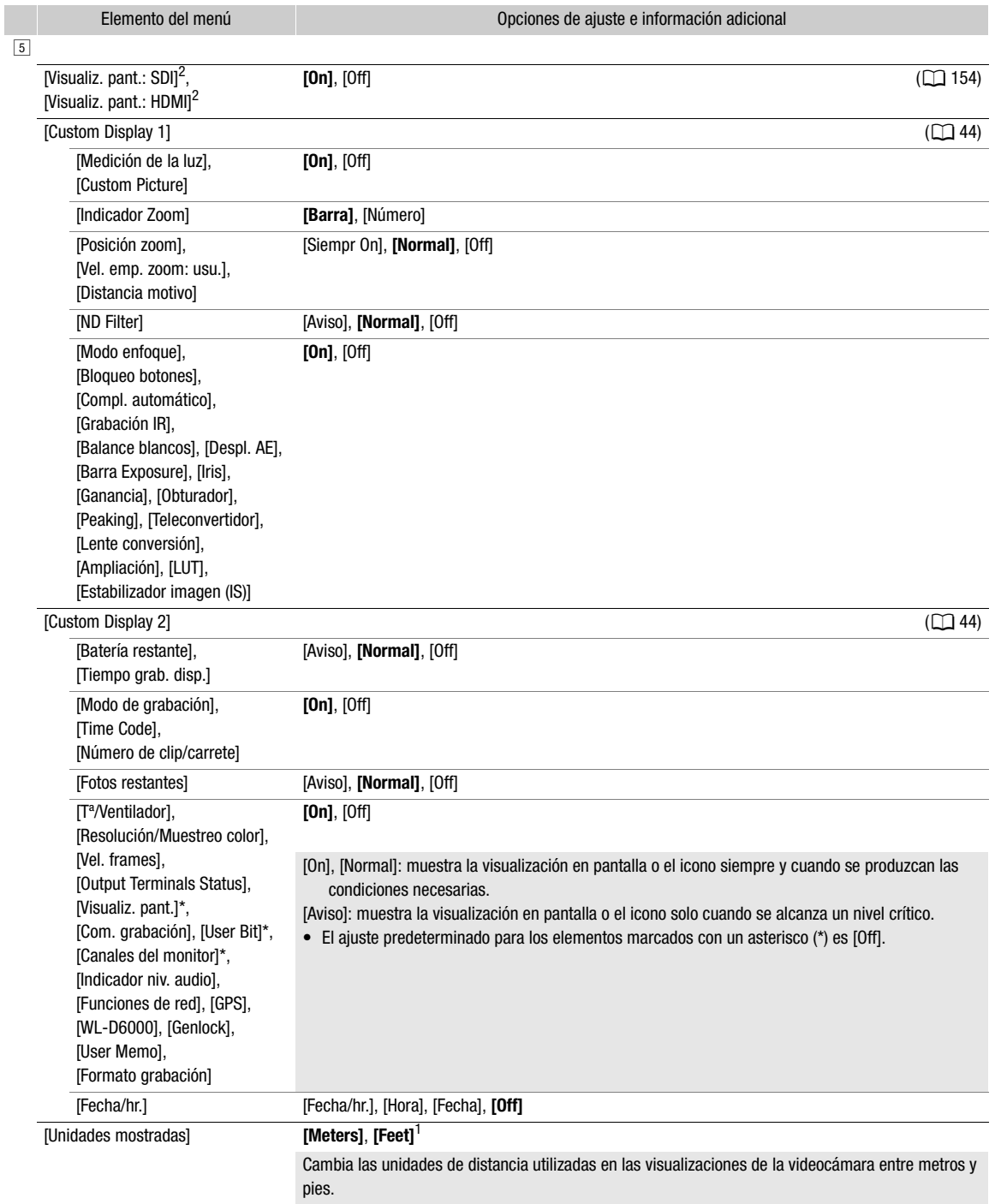

<sup>1</sup> El valor predeterminado depende del país o la región de compra.<br><sup>2</sup> Aparece en la página  $\boxed{4}$  en el modo  $\boxed{\text{MEDIA}}$ .

200

### <span id="page-199-0"></span>Menú [ $\frac{m}{\sqrt{2}}$  Funciones de asistencia]

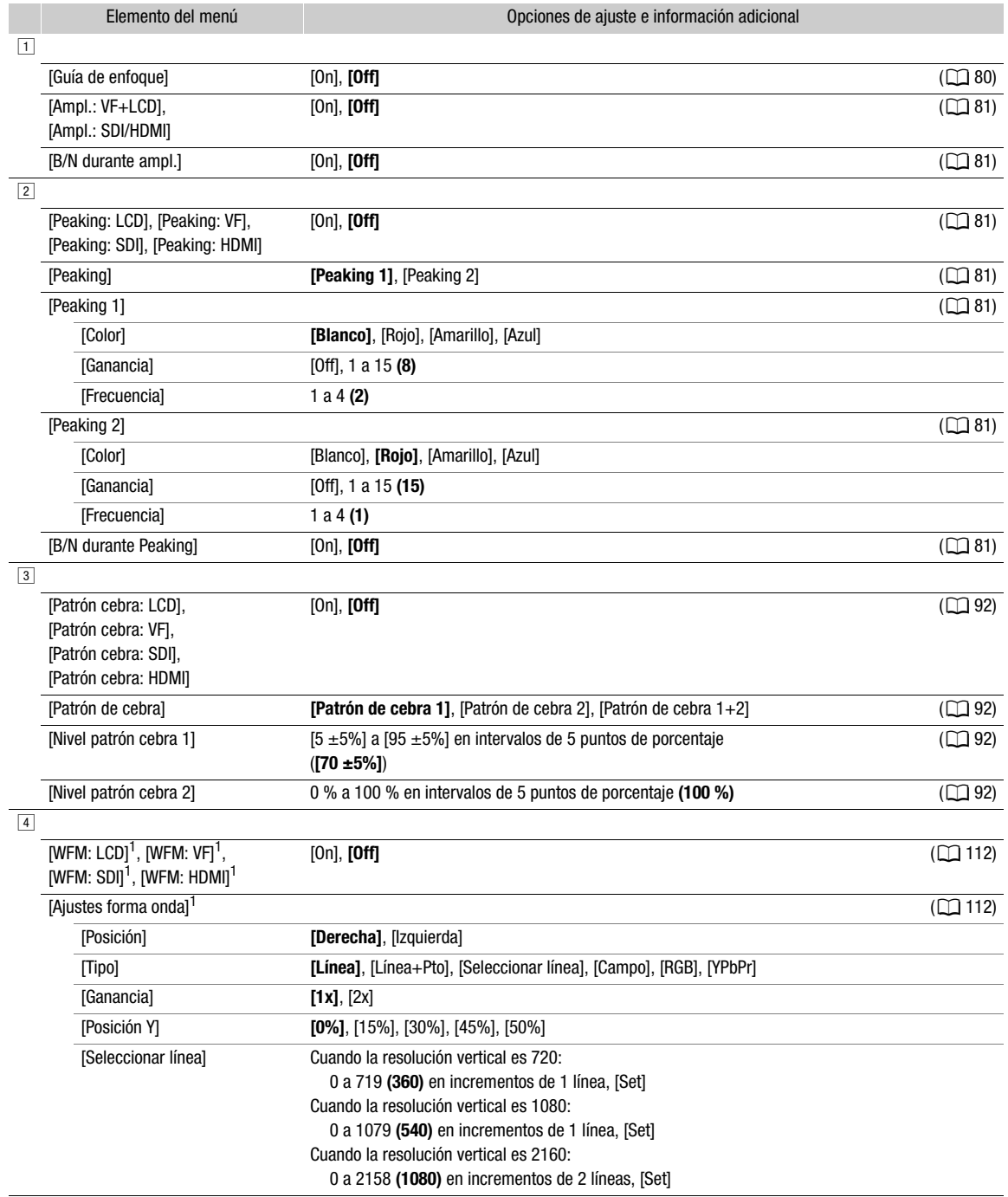

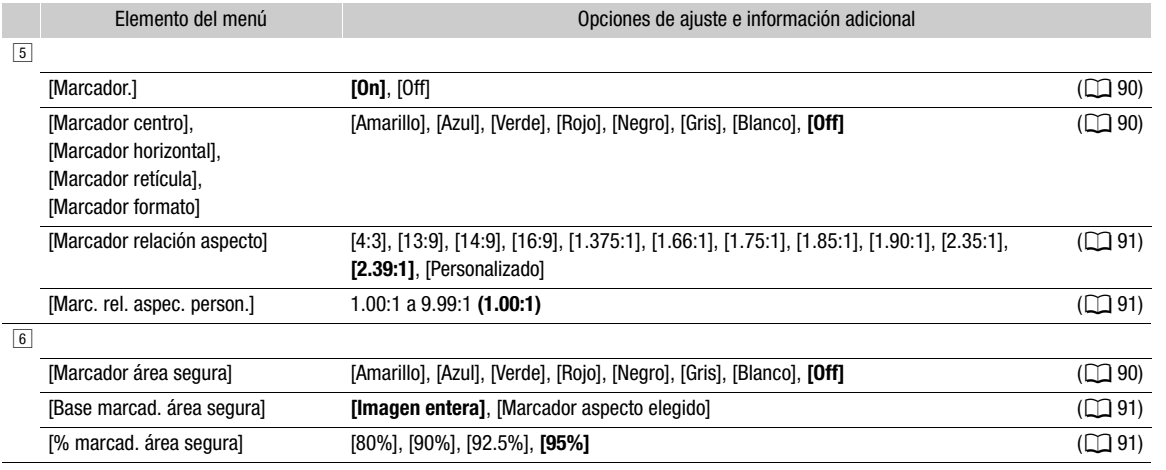

 $1$  Aparece en la página  $1$  en el modo  $\sqrt{\frac{MEDIA}{n}}$ .

## <span id="page-200-0"></span>Menú [**+** Ajustes de red]

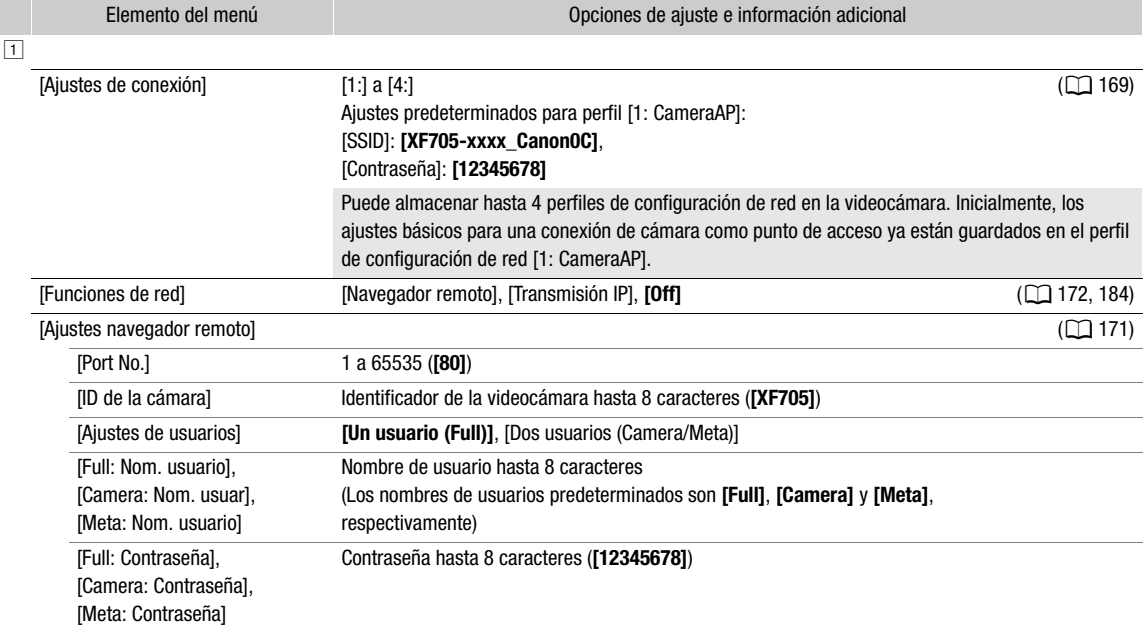

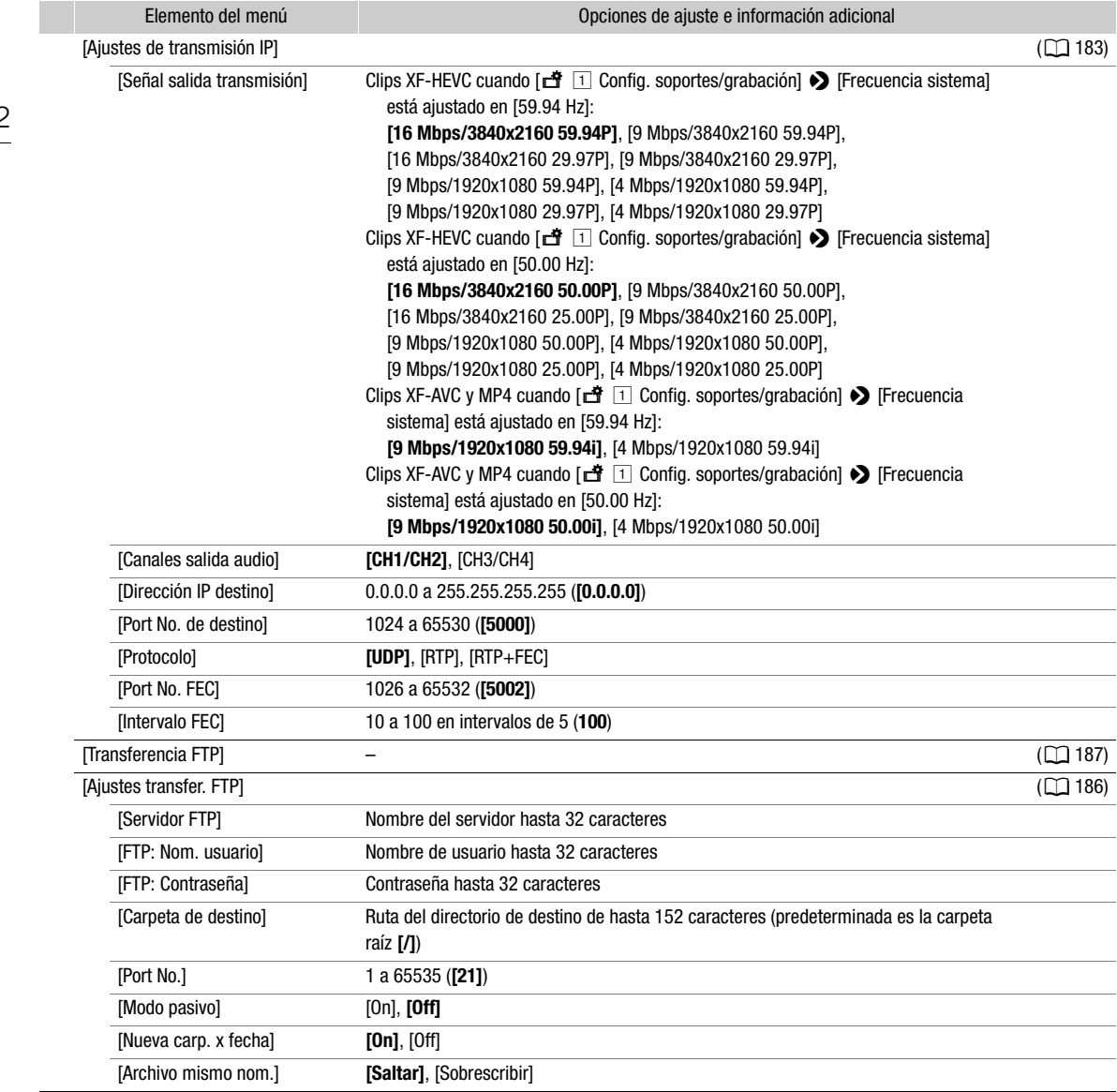

#### <span id="page-201-0"></span>Menú [ Botones asignables]

A continuación aparecen los ajustes predeterminados para cada botón asignable. Para ver una lista completa de las funciones que se pueden asignar, consulte la tabla detallada ( $\square$  [126\)](#page-125-0).

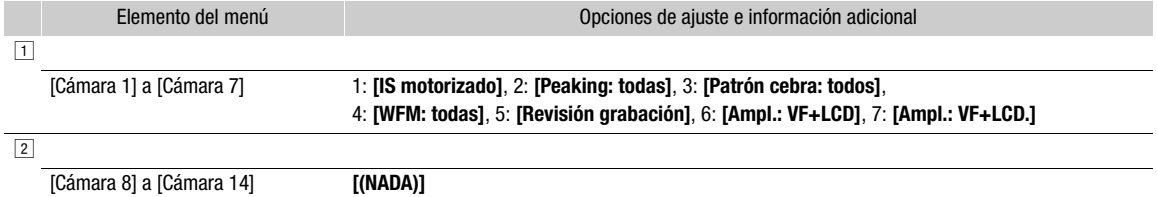

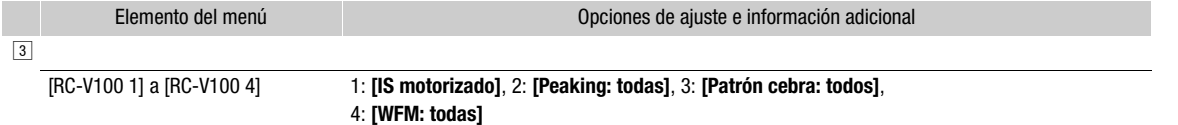

### <span id="page-202-0"></span>Menú [ $\blacklozenge$  Configuración de sistema]

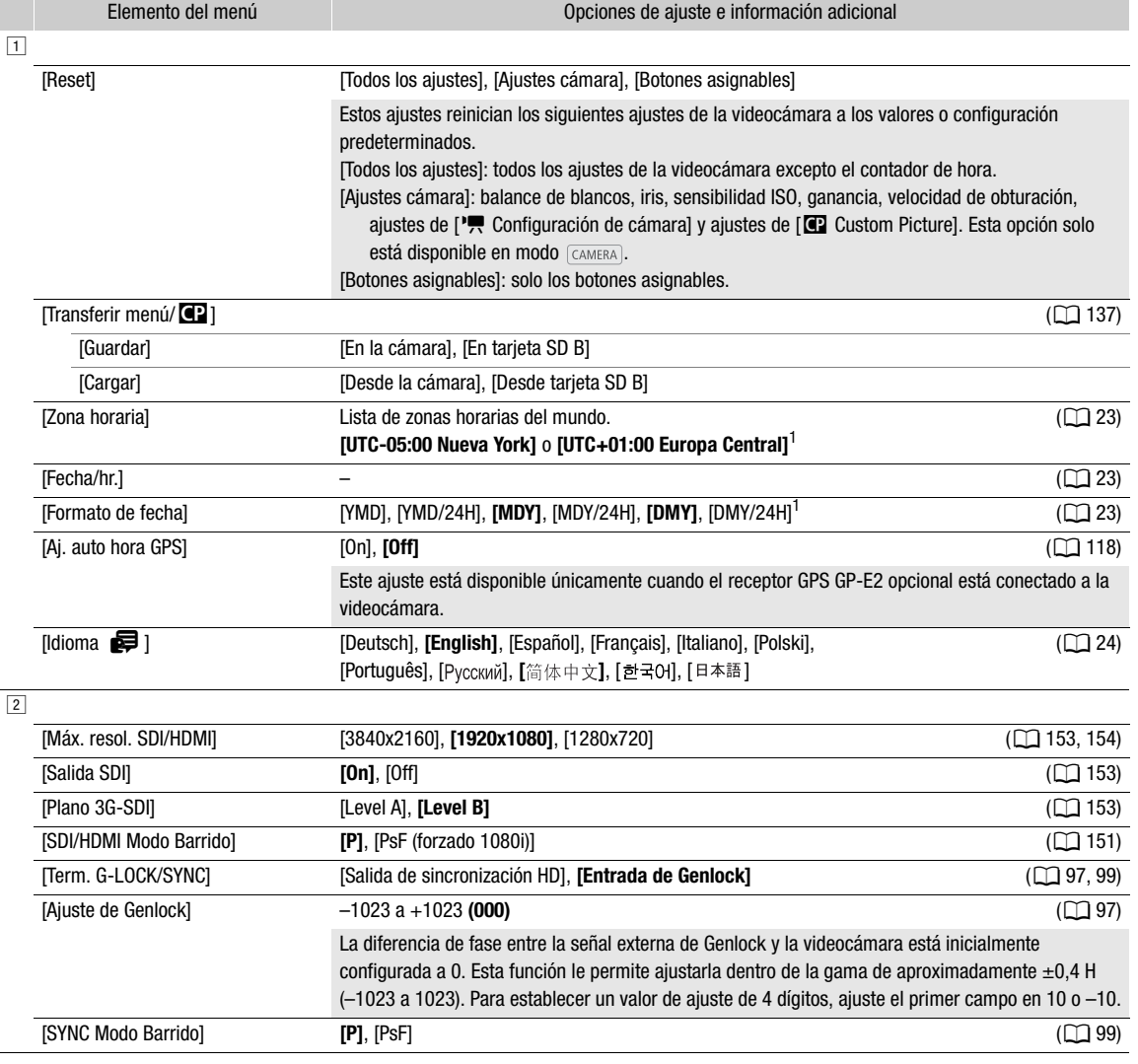

<span id="page-203-1"></span>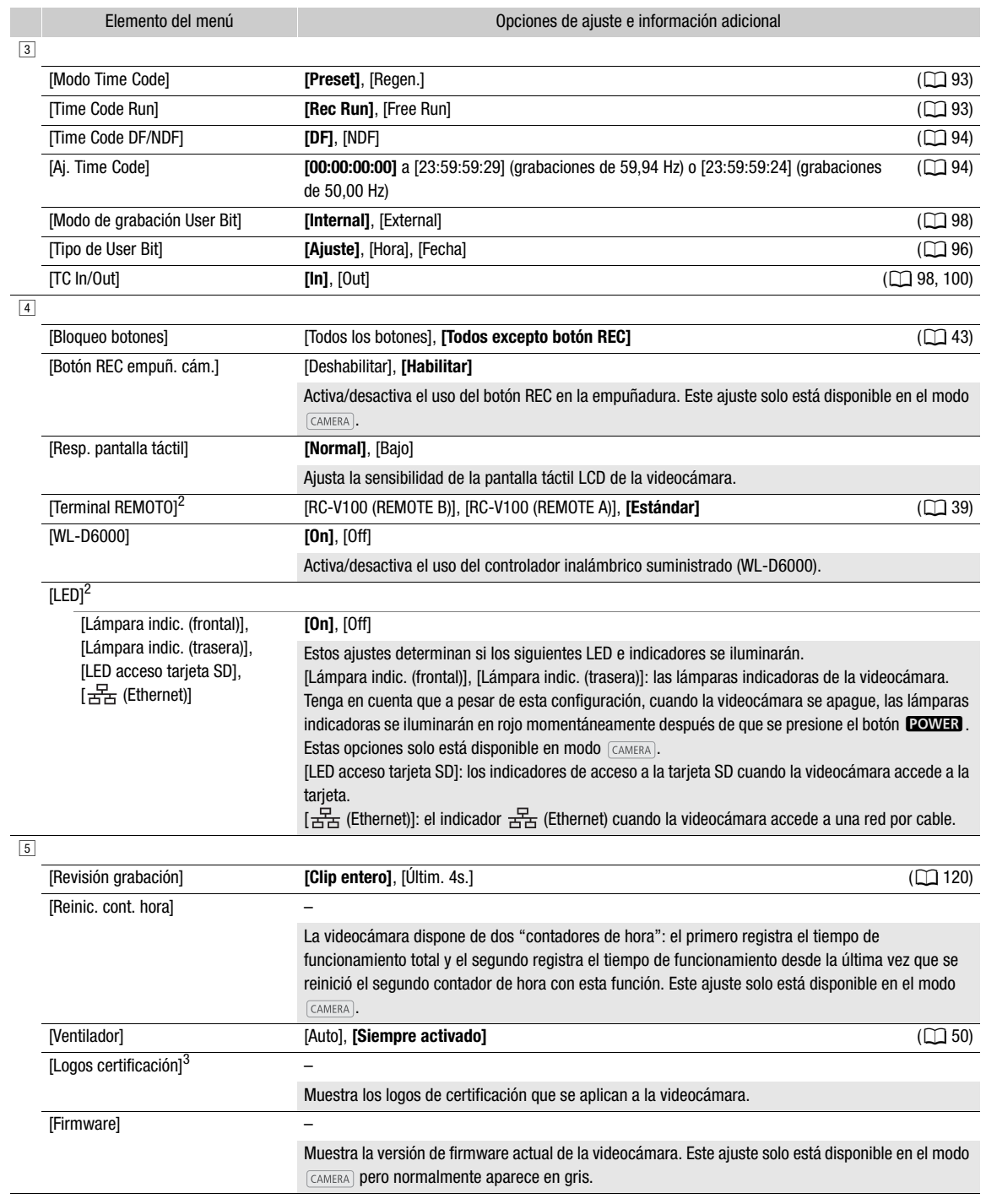

<span id="page-203-0"></span><sup>1</sup> El valor predeterminado depende del país o la región de compra. <sup>2</sup> Aparece en la página # en el modo . <sup>3</sup> Aparece en la página \$ en el modo .

205

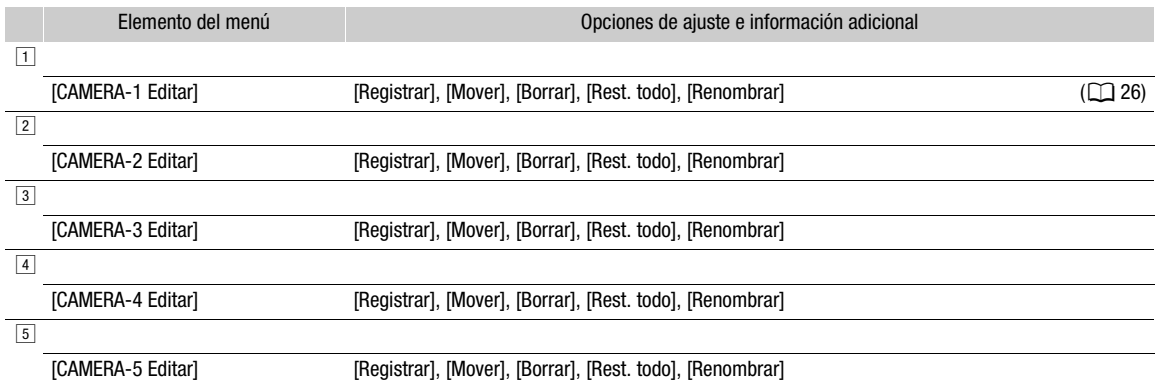

#### <span id="page-204-0"></span>[ $\bigstar$  Mi Menú] (modo CAMERA) solamente)

## Visualización de las pantallas de estado

Puede utilizar las pantallas de estado para comprobar los distintos ajustes de la videocámara. También puede visualizar las pantallas de estado en un monitor externo. Algunas porciones de las pantallas de estado se visualizarán en inglés, independientemente del idioma seleccionado.

Modos de funcionamiento: CAMERA **MEDIA** 

- 1 Presione el botón STATUS para abrir las pantallas de estado.
	- Se visualizará la pantalla de estado más reciente.
	- También puede presionar el botón AUDIO STATUS para visualizar solo las pantallas de estado [Audio]  $(D210)$  $(D210)$  $(D210)$ .

#### 2 Mueva el joystick a la izquierda o a la derecha para desplazarse por las pantallas de estado.

#### 3 Presione el botón STATUS para cerrar las pantallas de estado.

• También puede presionar el botón MENU para cerrar la pantalla de estado y en su lugar abrir el menú.

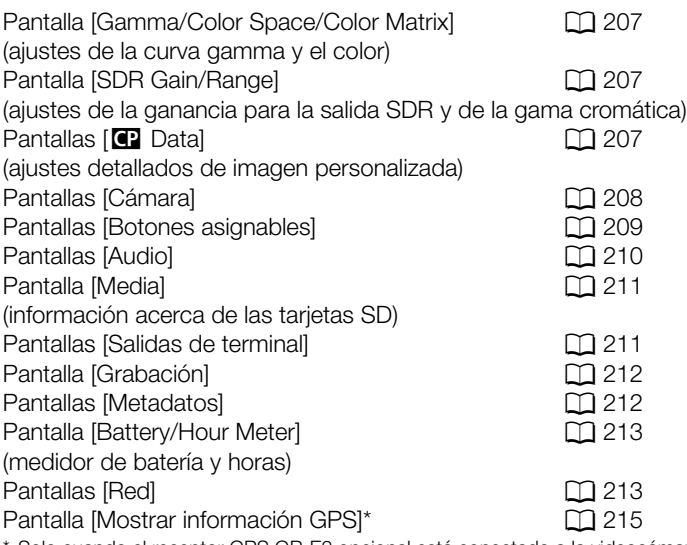

\* Solo cuando el receptor GPS GP-E2 opcional está conectado a la videocámara.

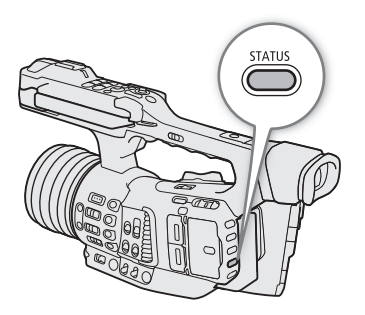

### <span id="page-206-0"></span>Pantallas de estado [Gamma/Color Space/Color Matrix] y [SDR Gain/Range] (modo CAMERA solamente)

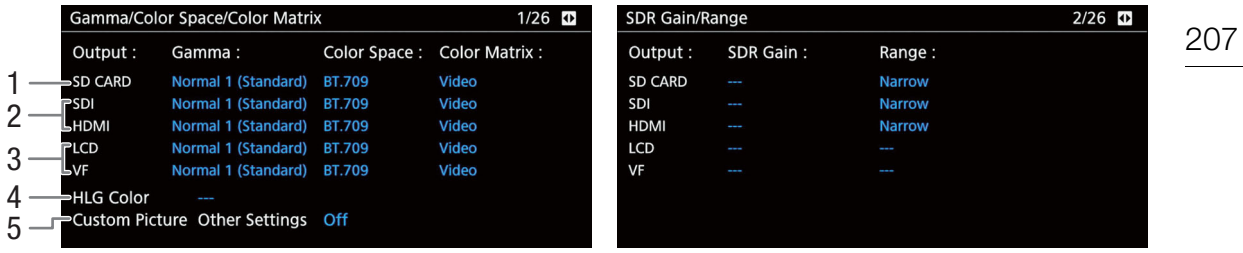

Curva gamma, espacio de color, matriz de color ( $\Box$ 152), ganancia de SDR y rango cromático ( $\Box$ [157](#page-156-0)) utilizados para las grabaciones, la salida de vídeo y las visualizaciones.

- 1 [SD CARD]: ajustes utilizados para los clips grabados en la tarjeta SD ( $\Box$ ) [67](#page-66-1))
- 2 [SDI], [HDMI]: ajustes/tabla de consulta (LUT) utilizados para la salida de vídeo desde los terminales correspondientes  $(D)$  [155\)](#page-154-0)
- 3 [LCD], [VF]: ajustes/tabla de consulta (LUT) utilizados para la pantalla LCD y el visor  $(D \mid 155)$  $(D \mid 155)$  $(D \mid 155)$
- 4 Color HLG (CQ [157\)](#page-156-2)
- 5 **MENU**  $\bigcirc$  **[C 1** Custom Picture]  $\bigcirc$  [Activate Other Settings] (ajustes detallados en el archivo de imagen personalizada activos o no)

### <span id="page-206-1"></span>Pantallas de estado [C] Data 1/3] a [C] Data 3/3] (modo CAMERA) solamente)

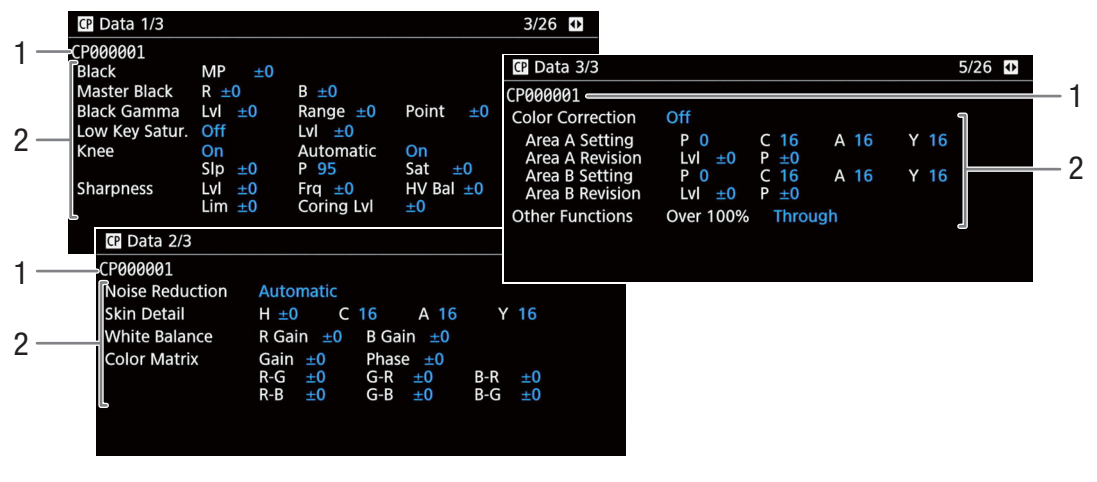

- 1 Nombre de archivo de imagen personalizada  $(D129)$  $(D129)$  $(D129)$
- 2 [Other Settings] (ajustes detallados) del archivo de imagen personalizada ( $\Box$  [133\)](#page-132-0)

## <span id="page-207-0"></span>Pantallas de estado [Cámara 1/4] a [Cámara 4/4] (modo CAMERA) solamente)

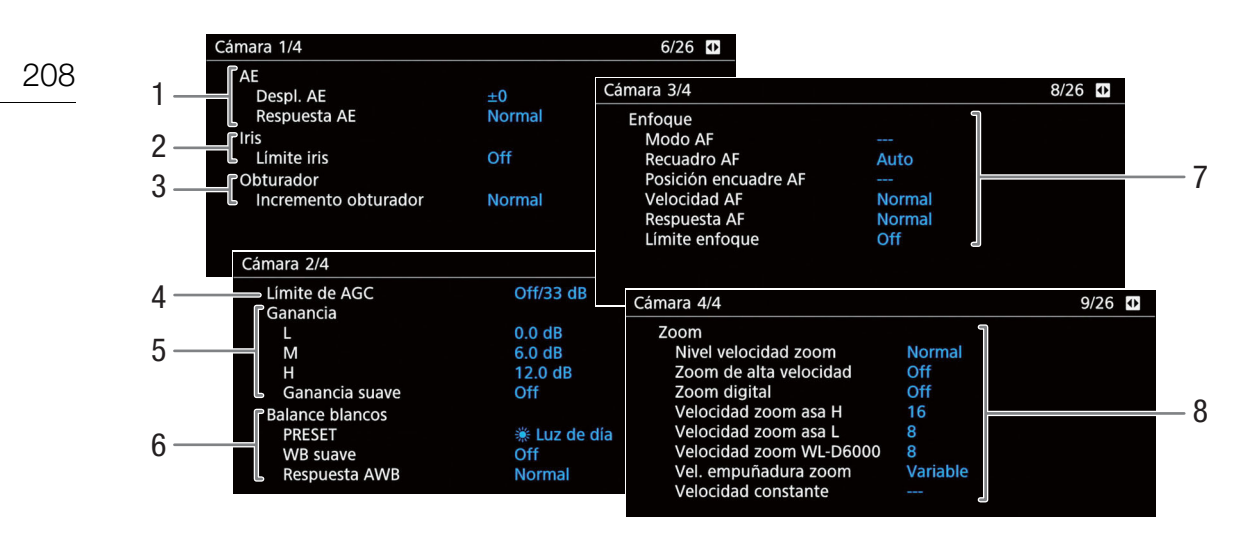

- 1 Exposición automática (AE) Desplazamiento de exposición automática  $(M 65)$  $(M 65)$  $(M 65)$ , respuesta AE  $(M 193)$  $(M 193)$
- 2 Límite de la apertura  $(D \mid 63)$  $(D \mid 63)$
- 3 Incremento de la velocidad de obturación ( $\Box$  [58\)](#page-57-0)
- 4 Límite AGC (control de ganancia automática)  $(D \cap 60)$  $(D \cap 60)$  $(D \cap 60)$
- 5 Ajustes de la ganancia por posición del interruptor  $(D \ 60)$  $(D \ 60)$  $(D \ 60)$
- 6 Balance de blancos  $(D \cap 69)$  $(D \cap 69)$ Ajuste de la posición PRESET del interruptor, balance de blancos suave y respuesta de balance de blancos automático (AWB)

7 Enfoque  $(D \mid 79)$  $(D \mid 79)$  $(D \mid 79)$ 

modo de enfoque automático (AF), tamaño y posición del marco de enfoque automático, velocidad de enfoque automático, respuesta AF y límite de enfoque

8 Zoom (Q [73\)](#page-72-1)

Nivel de velocidad del zoom, ajuste del zoom a alta velocidad y ajustes de la velocidad del zoom para la palanca del zoom del asa, el controlador inalámbrico suministrado y la palanca del zoom de la empuñadura

### <span id="page-208-0"></span>Pantallas de estado [Botones asignables 1/3] a [Botones asignables 3/3]

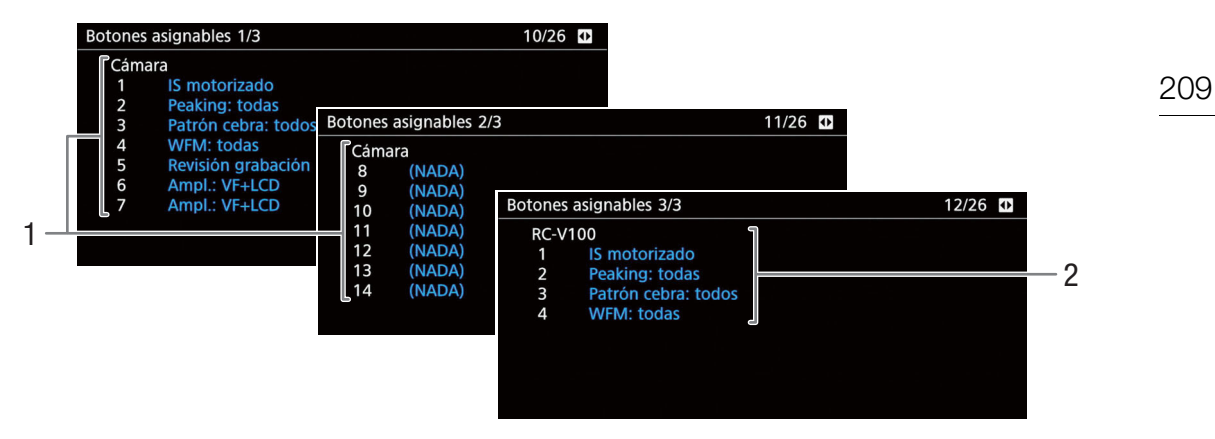

Funciones actuales de los botones asignables ( $\Box$  [125\)](#page-124-0)

- 1 En el cuerpo de la videocámara Los botones asignables Cámara 8 al 13 solo aparecen en el modo [CAMERA].
- 2 En el controlador remoto RC-V100 opcional

### <span id="page-209-0"></span>Pantallas de estado [Audio]

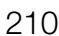

En el modo **CAMERA** 

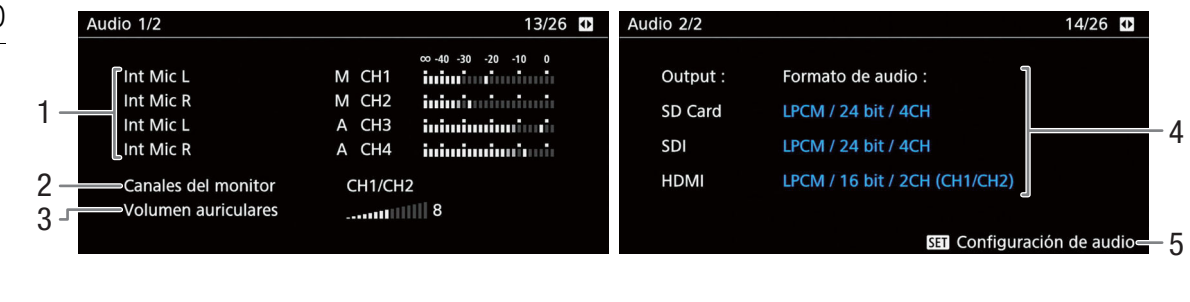

En el modo MEDIA

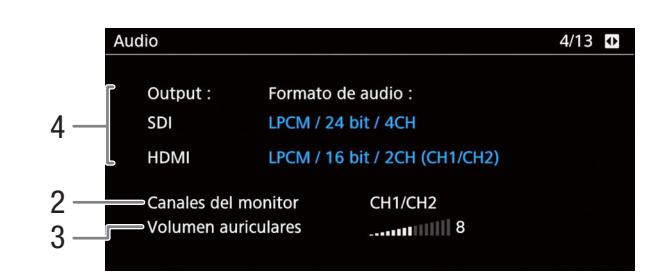

- 1 Entrada de la fuente de audio, modo de ajuste del nivel de audio e indicador del nivel de audio para cada canal de audio  $(D \cap 101)$  $(D \cap 101)$ .
- 2 Salida de los canales de audio de los auriculares/ el altavoz incorporado ( $\Box$  [158\)](#page-157-0)
- 3 Volumen de auriculares  $(D)$  [144](#page-143-0))
- 4 Formato de audio, profundidad de bits de audio y canales de audio utilizados para la grabación o señal de salida ( $\Box$  [101,](#page-100-1) [158\)](#page-157-0).

[SD Card]: ajustes utilizados para los clips grabados en la tarjeta.

[SDI], [HDMI]: ajustes utilizados para la salida de audio desde el terminal correspondiente.

5 Presione SET para abrir el menú [¡ ! Configuración de audio]. (Solo cuando la pantalla de estado [Audio] se abrió utilizando el botón AUDIO STATUS.)

211

### <span id="page-210-0"></span>Pantalla de estado [Media]

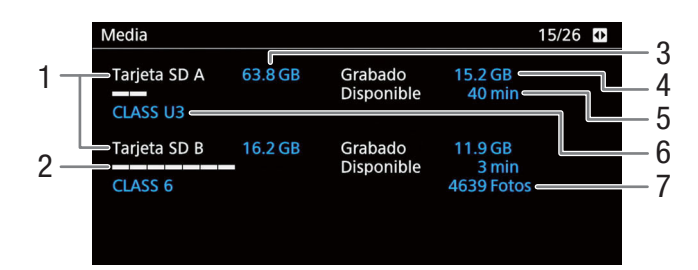

1 Tarjeta SD A/tarjeta SD B

#### Para cada una:

- 2 Barra visual: espacio usado/disponible aproximado
- 3 Espacio total
- 4 Espacio utilizado (grabado)
- 5 Espacio disponible
- 6 Clase de velocidad SD/UHS

#### Solo para la tarjeta SD B:

7 Número de fotos restantes

## $\mathbf i$ ) NOTAS

• Según la tarjeta SD, el espacio total visualizado en la pantalla puede ser diferente a la capacidad nominal indicada en la tarjeta.

#### <span id="page-210-1"></span>Pantalla de estado [Salidas de terminal]

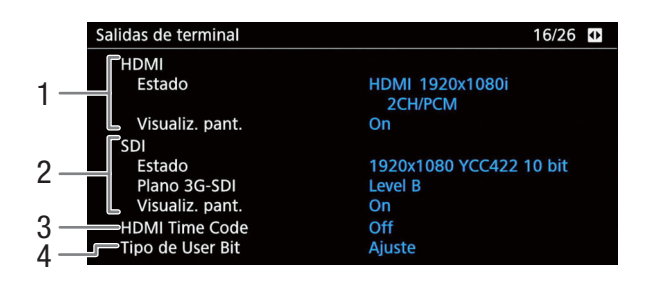

- 1 Estado del terminal HDMI OUT: señal salida ( $\Box$  [154](#page-153-0)), salida de visualizaciones en pantalla  $(D154)$  $(D154)$  $(D154)$
- 2 Estado del terminal SDI: señal de salida de vídeo\*, asignación de salida 3G-SDI ( $\Box$  [153](#page-152-0)), salida de visualizaciones en pantalla ( $\Box$  [154](#page-153-1))
- 3 Salida de código de tiempo del terminal HDMI OUT  $(D)$  [154\)](#page-153-0)
- 4 Tipo de bit del usuario  $(D \ 96)$  $(D \ 96)$  $(D \ 96)$

\* La profundidad de bit visualizada se refiere a la profundidad de bit de la señal de vídeo.

<span id="page-211-0"></span>Pantalla de estado [Grabación] (modo CAMERA) solamente)

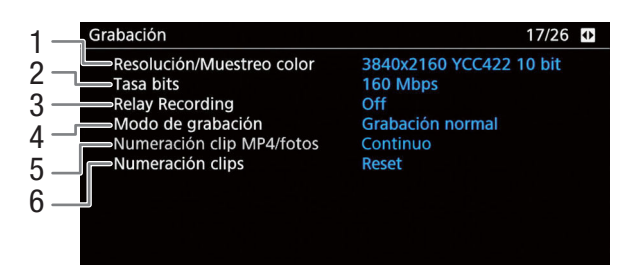

- 1 Resolución y muestreo de color ( $\Box$  [53\)](#page-52-0)
- 2 Tasa de bits  $(D \mid 53)$  $(D \mid 53)$
- 3 Grabación relay (C [36](#page-35-0))
- 4 Modo de grabación especial ( $\Box$  [121](#page-120-0))
- 5 Numeración de clip MP4/fotos ( $\Box$  [196](#page-195-0))
- 6 Numeración de clips ( $\Box$  [48\)](#page-47-0)

#### <span id="page-211-1"></span>Pantallas de estado [Metadatos 1/2] y [Metadatos 2/2] (modo  $\overline{\text{camber}}$  solamente)

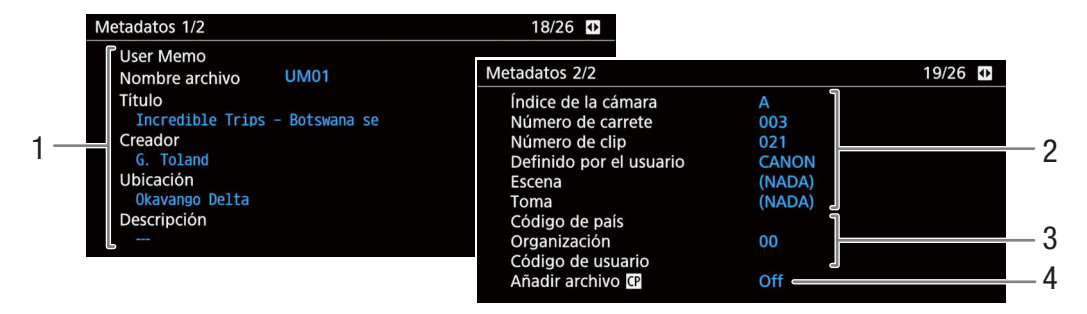

- 1 Memoria de usuario\*  $(D116)$  $(D116)$ (nombre de archivo, título, creador, ubicación y descripción)
- 2 Nombre del clip e información de la claqueta  $(D \ 48, 117)$  $(D \ 48, 117)$  $(D \ 48, 117)$  $(D \ 48, 117)$  $(D \ 48, 117)$ (índice de cámara, número de carrete, número de

clip, campo definido por el usuario, número de escena y número de toma)

- 3 Información de identificadores de materiales exclusivos (UMID)  $(2)$  [116\)](#page-115-1) (código de país, organización y código de usuario)
- 4 Incrustación del archivo de imagen personalizada en clips<sup>\*</sup> ( $\Box$  [131\)](#page-130-1)

\* Solo clips XF-HEVC o XF-AVC.

### <span id="page-212-0"></span>Pantalla de estado [Battery/Hour Meter]

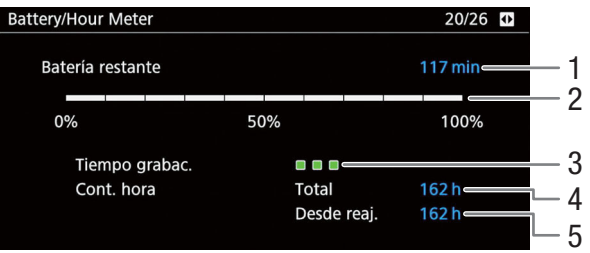

- 1 Tiempo de grabación disponible
- 2 Indicador de tiempo de grabación disponible
- 3 Indicador de vida de la batería
- 4 Tiempo total de funcionamiento ( $\Box$ ) [204\)](#page-203-0)
- 5 Tiempo de funcionamiento desde el uso de [Reinic. cont. hora]  $(D \ 204)$  $(D \ 204)$

### <span id="page-212-1"></span>Pantallas de estado [Red 1/6] a [Red 3/6]

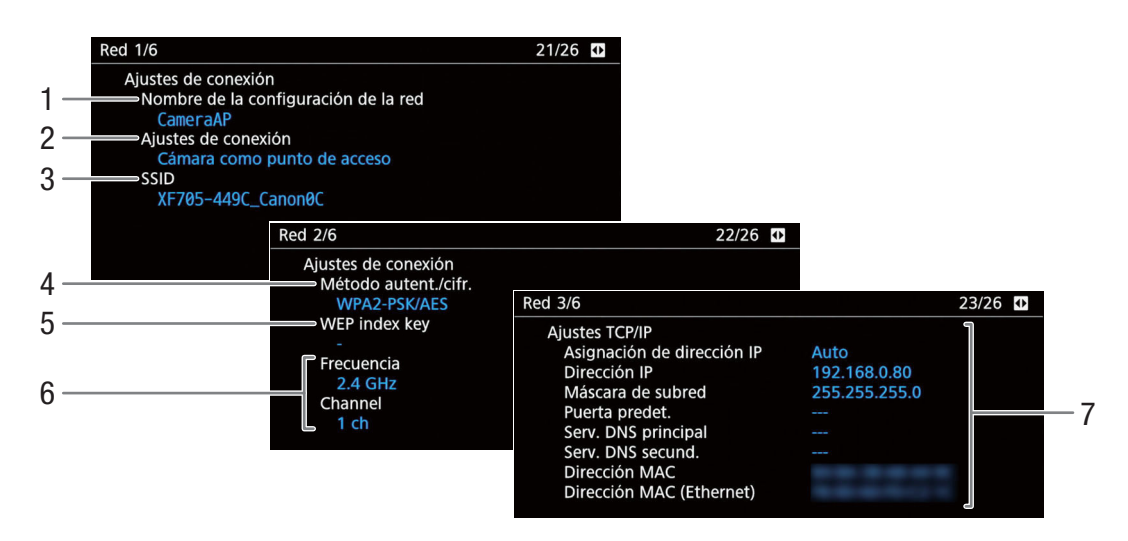

#### Ajustes de la conexión de red en uso  $(D 161)$  $(D 161)$  $(D 161)$

- 1 Nombre de la configuración de la red
- 2 Tipo de conexión
- 3 SSID (nombre de red)
- 4 Método de autenticación y cifrado
- 5 Clave de índice WEP
- 6 Canal y banda de frecuencia de Wi-Fi
- 7 Ajustes TCP/IP de la conexión de red en uso  $(D164)$  $(D164)$  $(D164)$

### Pantallas de estado [Red 4/6] y [Red 5/6] (modo CAMERA)

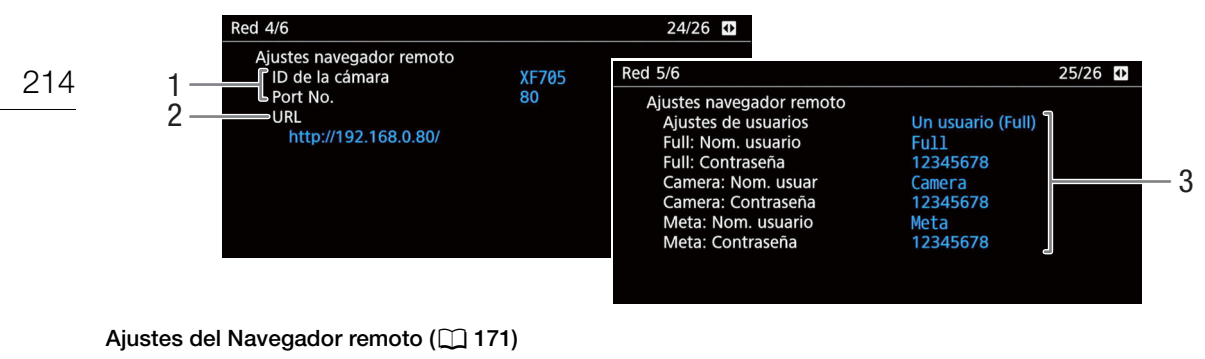

- 1 Ajustes de la videocámara (CQ [171\)](#page-170-1)
- 3 Ajustes del usuario\*  $(D \ 171)$  $(D \ 171)$  $(D \ 171)$

2 URL del Navegador remoto

\* Solo se visualizarán las contraseñas predeterminadas. Si se cambió una contraseña, la pantalla de estado solo mostrará que el campo está protegido mediante contraseña.

#### Pantalla de Estado [Red 6/6] (modo CAMERA)

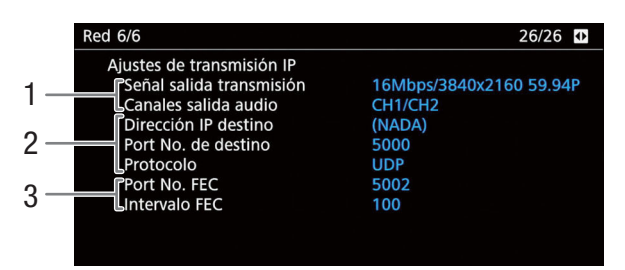

#### Ajustes de la transmisión IP ( $\Box$  [183\)](#page-182-0)

- 1 Configuración de la transmisión de vídeo y canales de audio
- 2 Ajustes del receptor y protocolo de transferencia
- 3 Ajustes de corrección de error ( $\Box$  [184\)](#page-183-2)

215

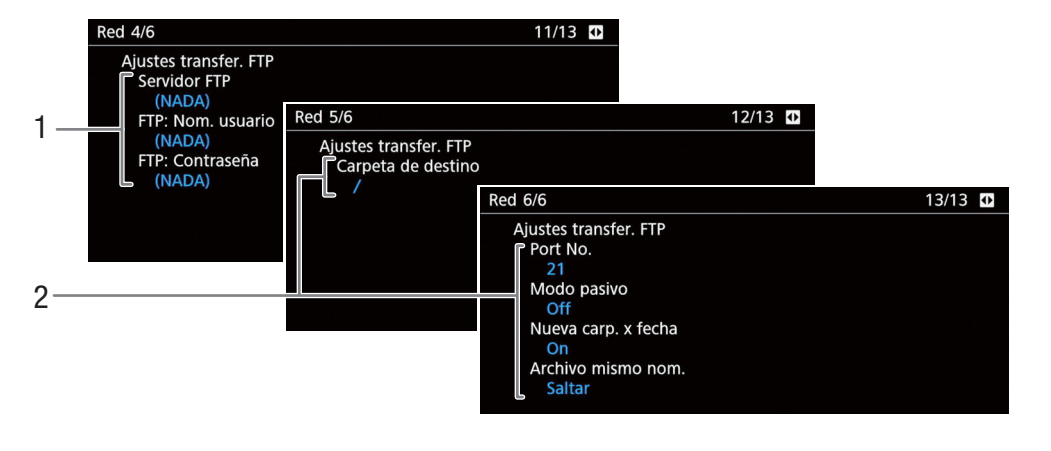

### Pantallas de estado [Red 4/6] a [Red 6/6] (modo MEDIA )

#### Ajustes de FTP  $($  [186](#page-185-1))

- 1 Ajustes del servidor FTP (servidor de destino, nombre de usuario y contraseña\*)
- 2 Ajustes de transferencia FTP (carpeta de destino, número de puerto, modo pasivo, creación de la nueva carpeta y manejo de archivos con los mismos nombres)

\* La pantalla de estado solo mostrará que el campo está protegido mediante contraseña.

### <span id="page-214-0"></span>Pantalla de estado [Mostrar información GPS] (modo CAMERA) solamente)

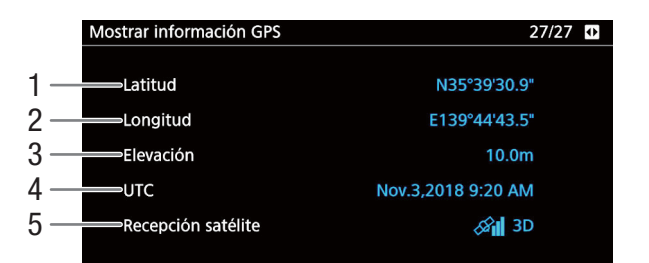

- 1 Latitud
- 2 Longitud
- 3 Elevación
- 4 Fecha y hora UTC (hora universal coordinada) 5 Intensidad de la señal del satélite
- Para obtener más información, consulte *Grabación de información GPS (geoetiquetado)* ( $\Box$  [118\)](#page-117-1).

## Solución de problemas

Si tiene cualquier problema con su videocámara, consulte esta lista de comprobaciones. Si el problema persiste, póngase en contacto con su proveedor o con un centro de servicio de Canon.

#### Fuentes de alimentación

#### La videocámara no se encenderá o se apaga sola.

- La batería se ha agotado. Sustituya o cargue la batería.
- Quite la batería y vuelva a colocarla correctamente.

#### Poco después de encenderla, la videocámara se apagará por sí sola.

- Está utilizando una batería que no es compatible para su uso con esta videocámara. Utilice una batería recomendada  $(D232)$  $(D232)$  $(D232)$ .

#### No se puede cargar la batería.

- La temperatura de la batería está fuera de la gama de carga. Si la temperatura de la batería está por debajo de los 0 °C, caliéntela antes de cargar; si está por encima de los 40 °C, deje que se enfríe antes de cargarla.
- Cargue la batería a una temperatura entre los 0 °C y los 40 °C.
- La batería está defectuosa. Sustituya la batería.

#### La batería se agota demasiado rápidamente incluso a temperatura normal.

- Verifique la pantalla de estado [Battery/Hour Meter] (Q [213](#page-212-0)) para comprobar si la batería ha llegado al final de su vida útil. Si está llegando al final de su vida útil, compre una batería nueva.

#### Grabación

#### Los controles de la videocámara no responden o están deshabilitados.

- Cuando el interruptor KEY LOCK se ajusta en  $\blacksquare$ , todos los botones (o todos los botones a excepción de algunos botones REC) se bloquean y no se pueden operar. Ajuste el interruptor KEY LOCK en  $\mathbf{n}$ . Puede cambiar qué controles se bloquean con el ajuste MENU  $\bigotimes [\overline{4}]$  Configuración de sistema]  $\bigotimes$  [Bloqueo botones] ( $\Box$  [204](#page-203-1)).

#### Al presionar el botón REC, no se inicia la grabación.

- El botón REC que se utilizó puede estar deshabilitado. Cambie el ajuste **MENU** >  $\sqrt{2}$  Configuración de sistema] > [Botón REC empuñ. cám.] para habilitar el uso del botón REC en la empuñadura.
- La videocámara puede estar ajustada en un modo de grabación especial. Si ya no es necesario el modo de grabación especial, restablezca MENU > [1] Config. soportes/grabación] > [Modo de grabación] en [Grabación normal] para finalizar el modo de grabación especial.
- Es posible que no pueda iniciar ni detener la grabación mientras opere los controles del controlador remoto RC-V100 opcional. Deje de utilizar el controlador remoto y luego presione el botón REC.

#### El punto en el que se presionó el botón REC no coincide con el inicio o el final de la grabación.

- Hay un pequeño intervalo entre el momento en que se presiona el botón REC y el inicio o final reales de la grabación. Esto no significa un mal funcionamiento.

#### La videocámara no enfoca.

- Es posible que la videocámara no pueda enfocar determinados motivos mediante el enfoque automático. Enfoque manualmente  $($  [79](#page-78-0)).
- Cuando el modo AF está ajustado en MF asistido por AF, comience a enfocar manualmente hasta que el fotograma AF cambie a blanco (rango de ajuste automático).
- El visor no está ajustado. Emplee la palanca de enfoque del visor para hacer el ajuste necesario ( $\Box$  [28](#page-27-0)).
- El objetivo está sucio. Limpie el objetivo con una toallita de limpieza de objetivos.

#### Cuando un sujeto pasa por delante del objetivo, la imagen aparece un poco torcida.

- Es un fenómeno típico de los sensores de imagen CMOS. Cuando un sujeto pasa muy deprisa por delante de la videocámara, la imagen puede parecer un poco combada. Esto no significa un mal funcionamiento.

#### Aparecen imágenes extrañas en la pantalla y la videocámara no graba correctamente.

- Durante la grabación con una batería casi agotada y con un adaptador compacto de potencia, el adaptador compacto de potencia se desconectó por accidente o la fuente de alimentación se interrumpió repentinamente. Vuelva a conectar el adaptador compacto de potencia, apague la videocámara y vuelva a encenderla, o sustituya la batería por otra totalmente cargada.
## El cambio entre el modo de grabación (<sup>C</sup>REC) y de espera de grabación (STBY) requiere más tiempo de lo normal.

- Cuando la tarjeta SD contiene un gran número de clips, algunas acciones pueden tardar más de lo normal. Guarde sus clips ( $\Box$  [159\)](#page-158-0) e inicialice la tarjeta ( $\Box$  [35\)](#page-34-0). También puede cambiar la tarjeta.

#### La videocámara no puede grabar correctamente en la tarjeta SD.

- Esto puede ocurrir cuando se graban o eliminan clips en exceso. Guarde sus grabaciones (Q [159](#page-158-0)) e inicialice la tarjeta  $(D \cap 35)$  $(D \cap 35)$  $(D \cap 35)$ .

#### Después de usar la videocámara durante mucho rato, se calienta.

- La videocámara puede calentarse después de usarla de forma continuada durante largos periodos de tiempo; esto no es un mal funcionamiento. Si la videocámara se calienta cuando no debería o se calienta después de usarla solamente un corto tiempo, puede indicar un problema con la videocámara. Póngase en contacto con un centro de servicio de Canon.

# Reproducción

#### No se puede eliminar un vídeo.

- El clip XF-HEVC o XF-AVC puede tener una marca  $\mathbb{I}$ . Quite la marca  $\mathbb{I}$  ( $\Box$  [147](#page-146-0)).
- El interruptor LOCK de la tarjeta SD está configurado para prevenir eliminaciones por error. Cambie la posición del interruptor LOCK.

#### La eliminación de clips tarda más de lo normal.

- Cuando la tarjeta SD contiene un gran número de clips, algunas acciones pueden tardar más de lo normal. Guarde sus grabaciones ( $\Box$  [159\)](#page-158-0) e inicialice la tarjeta ( $\Box$  [35\)](#page-34-0).

#### No se pueden copiar clips.

- No hay espacio disponible suficiente en la tarjeta de destino o la tarjeta ya contiene el número máximo de clips (999 clips). Elimine algunos clips ( $\Box$  [148\)](#page-147-0) para liberar espacio, o cambie la tarjeta.

#### No se puede eliminar una foto.

- El interruptor LOCK de la tarjeta SD está configurado para prevenir eliminaciones por error. Cambie la posición del interruptor LOCK.
- Las fotos que se protegieron mediante el uso de otros dispositivos no se pueden eliminar con la videocámara.

# Indicadores y visualizaciones en pantalla

## **a** aparece en rojo en la pantalla.

- La batería se ha agotado. Sustituya o cargue la batería.

#### $\sqrt{2}$  aparece en la pantalla.

- La videocámara no se puede comunicar con la batería instalada y por lo tanto, no se puede mostrar tiempo restante de batería.

#### La lámpara indicadora no se enciende.

- Ajuste MENU > [4] Configuración de sistema] > [LED] > [Lámpara indic. (frontal)] o [Lámpara indic. (trasera)] en [On].

## La lámpara indicadora parpadea rápidamente.  $\frac{1}{2}$   $\frac{1}{2}$   $\frac{1}{2}$   $\frac{1}{2}$   $\frac{1}{2}$  arpadeos por segundo)

- La batería se ha agotado. Sustituya o cargue la batería.
- No hay suficiente espacio disponible en la tarjeta. Elimine algunos clips ( $\Box$  [148\)](#page-147-0) para liberar espacio, o cambie la tarjeta seleccionada.
- Se ha producido un error del sistema. Apague la videocámara y vuelva a encenderla. Si esto no soluciona el problema, póngase en contacto con un centro de servicio de Canon.

# La lámpara indicadora parpadea lentamente.  $\frac{1}{2}$  =  $\frac{1}{2}$  (1 parpadeo por segundo)

- El espacio combinado disponible en ambas tarjetas es bajo. Sustituya la tarjeta en la que no se está grabando.

## **AG/ BG** aparece en rojo en la pantalla.

- Ha ocurrido un error en la tarjeta. Extraiga y reinserte la tarjeta. Si la visualización no vuelve a la normalidad, guarde las grabaciones ( $\Box$  [159\)](#page-158-0) e inicialice la tarjeta ( $\Box$  [35\)](#page-34-0).

## 6/7 (en rojo) y [END] aparecerán en la pantalla.

- La tarjeta SD está llena. Utilice una tarjeta diferente o elimine algunos clips ( $\Box$  [148\)](#page-147-0) para liberar espacio en la tarjeta.

### Incluso después de dejar de grabar, el indicador de acceso permanece iluminado en rojo.

- Se está grabando el clip en la tarjeta. Esto no significa un mal funcionamiento.

## **B** aparece en amarillo en la pantalla.

- La temperatura interna de la videocámara ha alcanzado un nivel predeterminado. Puede continuar utilizando la videocámara.

## **B** aparece en rojo en la pantalla.

- La temperatura interna de la videocámara ha aumentado aún más mientras **D** aparecía en amarillo en la pantalla.
- Si el icono aparece en rojo en el modo CAMERA mientras MENU > [5] Configuración de sistema] > [Ventilador] se ajusta en [Siempre activado], apague la videocámara y espere hasta que la temperatura haya bajado.
- En el modo CAMERA si [Ventilador] está ajustado en [Auto] y el ventilador se apagó mientras grababa, el ventilador se encenderá automáticamente (en ese caso, aparecerá **FAN** en la pantalla).

## **FAN** aparece en rojo en la pantalla.

- Es posible que el ventilador no funcione correctamente. La videocámara se apagará automáticamente en aproximadamente 10 minutos. Póngase en contacto con un centro de servicio de Canon.

# Imagen y sonido

Peaking/ampliación/patrón de cebra/monitor de forma de onda/imagen en blanco y negro no aparece en la pantalla.

- Compruebe los ajustes de salida correspondientes para asegurarse de que la visualización de la función de asistencia deseada está habilitada para la pantalla/salida de vídeo deseada.

### La pantalla se enciende y se apaga repetidas veces.

- La batería se ha agotado. Sustituya o cargue la batería.
- Quite la batería y vuelva a colocarla correctamente.

## Aparecen caracteres extraños en la pantalla y la videocámara no funciona correctamente.

Desconecte la fuente de alimentación y vuelva a conectarla después de un breve espacio de tiempo. Si el problema persiste, use la función MENU > [1] Configuración de sistema] > [Reset] > [Todos los ajustes]. Esto restaura todos los ajustes de la videocámara a los valores predeterminados, excepto para el contador de horas.

## Aparece ruido de vídeo en la pantalla.

- Mantenga una distancia prudencial entre la videocámara y los dispositivos que emitan campos electromagnéticos intensos como, por ejemplo, cerca de imanes y motores potentes, máquinas MRI o líneas eléctricas de alta tensión.

### Aparecen bandas horizontales en la pantalla.

- Este es un fenómeno típico de los sensores de imagen CMOS cuando se graba debajo de algunos tipos de lámparas fluorescentes, de mercurio o de sodio. Esto no significa un mal funcionamiento. Puede reducir los síntomas si ajusta el modo de velocidad de obturación en Velocidad y la velocidad de obturación en un valor que coincida con la frecuencia del sistema eléctrico local: 1/50\* o 1/100 para sistemas de 50 Hz, 1/60 o 1/120 para sistemas de 60 Hz. \* Es posible que no esté disponible según la velocidad de grabación.

## No se puede grabar el audio.

- El selector INPUT (selección de entrada de audio) está ajustado en AES/EBU, pero hay conectada una fuente de audio analógico, o está ajustado en ANALOG y hay conectada una fuente de audio digital. Ajuste los selectores de audio correctamente de acuerdo a la fuente de audio que desee utilizar  $(\Box)$  [105](#page-104-0)).
- Cuando utilice los terminales INPUT 1/INPUT 2, asegúrese de que está empleando un conector XLR. Cuando utilice el terminal MIC asegúrese de que está utilizando un micrófono condensador con su propia fuente de alimentación y una miniclavija estéreo de ∅ 3,5 mm.
- El micrófono externo conectado al terminal INPUT 1/INPUT 2 necesita alimentación fantasma. Ajuste el selector ANALOG correspondiente en MIC+48V ( $\Box$  [105](#page-104-0)).

### El audio se graba a un volumen muy bajo.

- Al usar los terminales INPUT 1/INPUT 2 o el terminal MIC: el interruptor **QUDD** (nivel de audio) para CH1 o CH2 está ajustado en M, y el nivel de grabación está ajustado en un valor demasiado bajo. Compruebe el indicador de nivel de audio en la pantalla y ajuste correctamente el nivel de audio ( $\Box$  [106\)](#page-105-0).
- El atenuador de micrófono está activado. Desactive el atenuador de micrófono ( $\Box$  [108](#page-107-0), [109\)](#page-108-0).

## El sonido está distorsionado o se ha grabado a un volumen muy bajo.

- Cuando se graba cerca de sonidos muy fuertes (como fuegos artificiales, espectáculos o conciertos), el sonido puede oírse distorsionado o puede que no se grabe a los niveles de volumen reales. Active el atenuador de micrófono (A [108](#page-107-0), [109\)](#page-108-0) o ajuste el nivel de grabación de audio de forma manual.

### La imagen se muestra correctamente pero no se oye nada en el altavoz incorporado.

- El volumen del altavoz está apagado. Ajuste el volumen ( $\Box$  [144\)](#page-143-0).
- Desconecte cualquier cable/dispositivo externo conectado al terminal  $\Omega$  (auriculares).

# Tarjetas y accesorios

## No se puede insertar la tarjeta SD.

- La tarjeta que está intentando insertar no está correctamente colocada. Dele la vuelta e intente insertarla de nuevo.

## No se puede grabar en la tarjeta SD.

- Debe emplear una tarjeta compatible  $(\Box$  [33](#page-32-0)).
- Inicialice la tarjeta ( $\Box$  [35\)](#page-34-0) cuando la utilice por primera vez con la videocámara.
- El interruptor LOCK de la tarjeta SD está configurado para prevenir eliminaciones por error. Cambie la posición del interruptor LOCK.
- Las fotos solamente pueden grabarse en la tarjeta SD B. Inserte una tarjeta en la ranura para tarjetas SD B.
- La tarjeta está llena o ya contiene el número máximo de clips (999 clips). Elimine algunos clips ( $\Box$  [148](#page-147-0)) para liberar espacio, o cambie la tarjeta.
- Los números de archivo y de carpeta han alcanzado su valor máximo. Configure el ajuste **MENU**  $\bigotimes$  [ $\boxed{2}$  Config. soportes/grabación] > [Numeración clip MP4/fotos] en [Reset] e inserte una nueva tarjeta.

### La grabación y reproducción de la tarjeta SD son lentas.

- Esto puede ocurrir cuando se graban/eliminan clips y fotos en exceso. Guarde sus grabaciones ( $\Box$  [159](#page-158-0)) e inicialice la tarjeta  $($  [35](#page-34-0)).

### El controlador remoto RC-V100 opcional o un mando a distancia disponible en establecimientos comerciales no funciona.

- Asegúrese de que MENU  $\bigotimes [4]$  Configuración de sistema]  $\bigotimes$  [Terminal REMOTO] está ajustado en [RC-V100 (REMOTE B)] o [RC-V100 (REMOTE A)] cuando se utiliza el controlador remoto RC-V100 opcional o en [Estándar] cuando se utiliza un mando a distancia disponible en establecimientos comerciales.
- Apague la videocámara, vuelva a conectar el controlador remoto y encienda de nuevo la videocámara.
- Cuando MENU  $\bigcirc$  [ $\Box$  Custom Picture]  $\bigcirc$  [Activate Other Settings] está ajustado en [Off] o el archivo de imagen personalizada seleccionado está protegido, los ajustes detallados de imagen personalizada no se pueden ajustar con el RC-V100. Ajuste [Activate Other Settings] en [On] después de seleccionar un archivo de imagen personalizada que no esté protegido ( $\Box$  [129\)](#page-128-0).

# Conexiones con dispositivos externos

### Aparece ruido de vídeo en la pantalla de un televisor cercano.

- Cuando se emplea una videocámara en una habitación donde hay un televisor, mantenga cierta distancia entre el adaptador compacto de potencia y los cables de alimentación o la antena del televisor.

#### La reproducción se ve bien en la videocámara pero no hay imagen en el monitor externo.

- La videocámara no está correctamente conectada al monitor externo. Asegúrese de que está empleando la conexión correcta  $(\Box$  [153](#page-152-0)).
- La entrada de vídeo en el monitor externo no está configurada en el terminal de vídeo al que se ha conectado la videocámara. Seleccione la entrada de vídeo correcta.

#### El ordenador no reconoce la videocámara a pesar de que la misma está conectada correctamente.

- Desconecte el cable USB y apague la videocámara. Al cabo de un breve espacio de tiempo, vuelva a encenderla y restaure la conexión.
- Conecte la videocámara a un puerto USB diferente en el ordenador.
- Establezca la conexión USB cuando esté visualizada la pantalla de índice [MP4] o [Fotos] ( $\Box$  [140\)](#page-139-0).

### No se pueden transferir clips MP4 o fotos al ordenador.

- La tarjeta SD contiene demasiados clips MP4 y fotos. Borre clips o fotos hasta que la tarjeta contenga una combinación total de 2500 (Windows)/1000 (macOS) o menos y utilice un lector de tarjetas para transferir las grabaciones desde la tarjeta SD.

#### No hay imagen ni sonido en un monitor externo conectado al terminal SDI.

- Asegúrese de que el dispositivo externo conectado sea compatible con 12G-SDI y la velocidad de grabación utilizada.
- Compruebe que los ajustes del monitor externo coincidan con la configuración de la señal de salida seleccionada en la videocámara (C [151\)](#page-150-0).

## No hay imagen ni sonido en un monitor externo conectado al terminal HDMI OUT

- Desconecte el cable HDMI y después restaure la conexión o apague la videocámara y vuelva a encenderla.
- Asegúrese de que el monitor externo sea compatible con la señal de salida seleccionada en la videocámara ( $\Box$  [151\)](#page-150-0).

### Las opciones de peaking, imagen en blanco y negro, ampliación, patrones de cebra y monitor de forma de onda no aparecen en el visor.

- Compruebe que la visualización de la función de asistencia deseada esté habilitada para el visor ([Imagen B/N: VF]  $(D)$  [198](#page-197-0)), [Ampl.: VF+LCD], [Peaking: VF], [Patrón cebra: VF], [WFM: VF]  $(D)$  [200\)](#page-199-0)).

Las opciones de peaking, imagen en blanco y negro, ampliación, patrones de cebra y monitor de forma de onda no aparecen en la salida de vídeo desde el terminal SDI.

- Compruebe que la visualización de la función de asistencia deseada esté habilitada para el terminal SDI ([Imagen B/N: SDI] ( $\Box$  [198](#page-197-0)), [Ampl.: SDI/HDMI], [Peaking: SDI], [Patrón cebra: SDI], [WFM: SDI] ( $\Box$  [200](#page-199-0))).

## Las opciones de peaking, imagen en blanco y negro, ampliación, patrones de cebra y monitor de forma de onda no aparecen en la salida de vídeo desde el terminal HDMI OUT.

- Compruebe que la visualización de la función de asistencia deseada esté habilitada para el terminal HDMI OUT ([Image B/N: HDMI] ( $\Box$  [198\)](#page-197-0), [Ampl.: SDI/HDMI], [Peaking: HDMI], [Patrón cebra: HDMI], [WFM: HDMI] ( $\Box$  [200\)](#page-199-0)).

# Funciones de red

## Compruebe primero:

- ¿Están el punto de acceso (enrutador inalámbrico), la videocámara, el ordenador u otros dispositivos de red encendidos?
- ¿Está la red funcionando y correctamente configurada?
- ¿Están todos los dispositivos de red conectados correctamente a la misma red que la videocámara?
- ¿Hay algún tipo de obstrucción entre la videocámara y el punto de acceso, o entre el dispositivo de red utilizado y el punto de acceso?

## No se puede conectar con un punto de acceso.

- Hay otros dispositivos en las inmediaciones que están interfiriendo con la señal inalámbrica. Consulte *Precauciones acerca de las redes Wi-Fi* ( $\Box$  [221](#page-220-0)).
- La contraseña no está guardada con los ajustes de la videocámara. Al cargar los ajustes de la videocámara desde un archivo de ajustes de la videocámara previamente guardado, todas las contraseñas de los ajustes relacionados con las redes se restablecen. Configure los ajustes relacionados con las redes según sus necesidades ( $\Box$  [161\)](#page-160-0).
- Cuando utilice una red Wi-Fi, la videocámara no puede detectar un punto de acceso si la función oculta está activada. Configure la conexión a red manualmente ( $\Box$  [167](#page-166-0)) o desactive la función oculta del punto de acceso.

### No es posible establecer una conexión de cámara como punto de acceso con un dispositivo de red.

- Hay otros dispositivos en las inmediaciones que están interfiriendo con la señal inalámbrica. Consulte *Precauciones acerca de las redes Wi-Fi* ( $\Box$  [221](#page-220-0)).
- Cuando reinicia todos los ajustes de la videocámara, se pierden también todos los ajustes de la red. Realice la conexión utilizando la configuración predeterminada o seleccione de nuevo los ajustes de la cámara como punto de acceso  $(\Box$  [164](#page-163-0)).

## No se puede establecer la conexión a una red por cable (Ethernet).

- Utilice un cable de Ethernet tipo par trenzado blindado (STP) de categoría 5e o mejor.
- Intente sustituir el cable de Ethernet.
- Cuando reinicia todos los ajustes de la videocámara, se pierden también todos los ajustes de la red. Vuelva a configurar el ajuste de la red  $($  [161\)](#page-160-0).
- Compruebe que el dispositivo de red al que se conecta la videocámara está activado y funciona correctamente. Para utilizar velocidades de conexión 1000BASE-T, asegúrese de que los dispositivos de red sean compatibles con Gigabit Ethernet (1000BASE-T).

## La aplicación de Navegador remoto no se iniciará en el navegador web.

- Asegúrese de que el Navegador remoto esté activado ( $\Box$ ) [172](#page-171-0)).
- La URL introducida en la barra de direcciones del navegador web es incorrecto. Asegúrese de utilizar la dirección URL exactamente como aparece en la pantalla de estado [Red 4/6] del modo  $\overline{(\text{CAMERA})}$  ( $\Box$ ) [214](#page-213-0)).

### La pantalla del Navegador remoto no se muestra de forma adecuada en el navegador web.

- Es posible que el dispositivo, el sistema operativo o el navegador web utilizados no sean compatibles. Visite el sitio web local de Canon para conocer la información más reciente sobre los sistemas compatibles.
- Habilite JavaScript y cookies en los ajustes del navegador web. Para obtener más detalles, consulte los módulos de ayuda o la documentación en línea del navegador web utilizado.
- Borre la memoria caché y las cookies para la dirección URL del Navegador remoto en su navegador web y reinicie el Navegador remoto.

# <span id="page-220-0"></span>Precauciones acerca de las redes Wi-Fi

Cuando utilice una red Wi-Fi, intente llevar a cabo las siguientes acciones correctivas si la velocidad de transmisión disminuye, se pierde la conexión, o si surgen otros problemas.

## Posicionamiento de un dispositivo de red (punto de acceso, dispositivo móvil, etc.)

- Cuando utilice una red Wi-Fi en interiores, coloque el dispositivo de red en la misma habitación que la videocámara.
- Coloque el dispositivo de red en una ubicación abierta, sin obstrucciones, donde no se interpongan personas u objetos entre este y la videocámara.
- Coloque el dispositivo de red tan cerca como sea posible de la videocámara y cambie la altura o la orientación del dispositivo de red según sea necesario.

## Dispositivos electrónicos cercanos

- Si la velocidad de transmisión de una red Wi-Fi disminuye a causa de las interferencias causadas por los siguientes dispositivos electrónicos, es posible que cambiar a la banda de 5 GHz o a un canal diferente solucione el problema.
- Las redes Wi-Fi que utilizan el protocolo IEEE 802.11b/g/n funcionan con la banda de 2,4 GHz. Esta es la razón por la que la velocidad de transmisión puede disminuir si se encuentran cerca hornos microondas, teléfonos inalámbricos, micrófonos, o dispositivos similares que utilizan la misma banda de frecuencia.
- Si en las proximidades está funcionando otro punto de acceso que utilice la misma banda de frecuencia que la videocámara, la velocidad de transmisión puede disminuir.

### Utilización de varias videocámaras/transmisores inalámbricos/puntos de acceso

- Compruebe que no hay conflictos de dirección de IP entre los dispositivos conectados a la misma red.
- Si hay varias videocámaras XF705 conectadas a un único punto de acceso, es posible que se reduzcan las velocidades de conexión.
- Para reducir la interferencia de la onda de radio cuando varios puntos de acceso estén utilizando IEEE 802.11b/g o IEEE 802.11n (en la banda de 2,4 GHz), deje un espacio de cuatro canales entre cada punto de acceso inalámbrico. Por ejemplo, utilice los canales 1, 6 y 11, los canales 2, 7 y 12, o los canales 3, 8 y 13. Si puede utilizar IEEE 802.11a/n (en la banda de 5 GHz), cambie a IEEE 802.11a/n y especifique un canal diferente.

# <span id="page-220-1"></span>Lista de mensajes

Consulte esta sección si aparece un mensaje en la pantalla. Los mensajes de este apartado aparecen en orden alfabético. Tenga en cuenta que en algunos mensajes puede aparecer una indicación de la tarjeta involucrada (tarjeta SD A, tarjeta SD B o ambas) antes del propio mensaje.

## Accediendo a Tarjeta SD A/Tarjeta SD B No la extraiga

- Abrió la cubierta de la ranura de tarjeta mientras la videocámara estaba accediendo a la tarjeta. Cierre la cubierta de la ranura para tarjeta.

## Algunos clips pueden necesitar recup. datos.

- Puede que se haya apagado súbitamente la alimentación o que se haya extraído la tarjeta mientras la videocámara estaba grabando. Como resultado, uno o más clips XF-HEVC o XF-AVC contienen datos dañados. Puede intentar la recuperación de los clips  $($  <math>\square</math> [37](#page-36-0)).

### Cambie la batería

- La batería se ha agotado. Sustituya o cargue la batería.

## Demasiadas fotos y clips MP4. Desconecte el cable USB.

- Desconecte el cable USB. Intente utilizar un lector de tarjetas o disminuir el número de clips MP4 y de fotos en la tarjeta a menos de 2500 (Windows) o 1000 (macOS) y restaure la conexión.

## Desbordamiento del búfer. Se ha parado la grabación.

- La velocidad de transferencia de datos era demasiado alta para la tarjeta en uso y se detuvo la grabación. Emplee una tarjeta recomendada ( $\Box$  [33\)](#page-32-0).

#### El archivo de <sup>1</sup> debe estar desprotegido para cambiar este ajuste

- Cuando el formato de vídeo está ajustado en XF-HEVC y se ha seleccionado un archivo de imagen personalizada protegido, no se puede cambiar el formato de vídeo. Desproteja primero archivo de imagen personalizada ( $\Box$ [130\)](#page-129-0) o seleccione un archivo de imagen personalizada desprotegido y luego cambie el formato del vídeo.

### El número de clips alcanzó el máximo

- La tarjeta seleccionada para la grabación ya contiene el número máximo de clips XF-HEVC o XF-AVC (999 clips). Reemplace la tarjeta.

## El sonido del zoom de la videocámara podría también grabarse

- Cuando utiliza el zoom mientras MENU > ['只 5 Configuración de cámara] > [Nivel velocidad zoom] está ajustado en [Alto], el sonido de la operación del motor del zoom puede que sea captado en la grabación. Para evitar esto, cambie el nivel de la velocidad del zoom.

#### 222 Error comunicación batería. ¿La batería muestra el logotipo de Canon?

- Se está utilizando una batería que no es recomendada por Canon para su uso con esta videocámara.
- Si usa una batería que Canon recomienda para su uso con esta videocámara, puede haber un problema con la batería o la videocámara. Póngase en contacto con un centro de servicio de Canon.

## Error de archivo de gestión

- No se puede grabar porque la videocámara no puede escribir en la información de control del archivo de clips XF-HEVC o XF-AVC. Esto puede ocurrir si se accedió a los archivos de la tarjeta empleando otro dispositivo. Guarde sus clips ( $\Box$  [159](#page-158-0)) e inicialice la tarjeta ( $\Box$  [35\)](#page-34-0).

#### Error de nombre de archivo

- Ha intentado grabar un clip cuando el número de clips se encuentra en su valor máximo. Guarde sus clips ( $\cap$  [159\)](#page-158-0) e inicialice la tarjeta ( $\Box$  [35\)](#page-34-0) o elimine todos los clips ( $\Box$  [148](#page-147-0)).
- Ha intentado grabar un clip MP4 o hacer una foto cuando los números de clips MP4/fotos se encuentran en su valor máximo. Ajuste MENU  $\bigotimes$  [ $\boxed{2}$  Config. soportes/grabación]  $\bigotimes$  [Numeración clip MP4/fotos] en [Reset] y elimine todos los clips MP4 y las fotos en la tarjeta ( $\Box$  [191\)](#page-190-0) o inicialícela ( $\Box$  [35\)](#page-34-0).

#### Error ventilador

- Es posible que el ventilador de enfriamiento no funcione correctamente. Póngase en contacto con un centro de servicio de Canon.

#### Este soporte no es compatible

- Con esta videocámara no se pueden usar tarjetas SD de 512 MB o menor capacidad. Emplee una tarjeta recomendada ( $\Box$  [33\)](#page-32-0).

### Grabado a 50.00 Hz/59.94 Hz Tarjeta SD A/Tarjeta SD B: Se recomienda comprobar los datos e inicializar

La tarjeta contiene clips que se grabaron mediante una frecuencia del sistema distinta de la que utiliza la videocámara actualmente. Guarde el contenido de la tarjeta si es necesario e inicialícela con esta videocámara ( $\square$  [35\)](#page-34-0).

#### La tapa está abierta

- La cubierta de la ranura de la tarjeta SD estaba abierta cuando se conectó o cambió la videocámara al modo CAMERA. Inserte una tarjeta y cierre la cubierta de la ranura de la tarjeta.

### La tarjeta de memoria está protegida contra escritura

- El interruptor LOCK de la tarjeta SD está configurado para prevenir eliminaciones por error. Cambie la posición del interruptor LOCK.

#### La tarjeta de memoria no es compatible con los ajustes de grabación actuales.

- No es posible grabar con una resolución de 3840x2160 ni utilizar grabación en cámara lenta y rápida cuando la tarjeta tiene una calificación de velocidad menor de UHS U3. Reemplace la tarjeta, cambie la resolución ( $\Box$  [53\)](#page-52-0) o cambie el modo de grabación ( $\Box$  [121\)](#page-120-0).

#### No es posible cambiar las ranuras de tarjetas SD

- Presionó el botón SLOT SELECT mientras la videocámara estaba grabando. Espere hasta que finalice la grabación para cambiar la ranura de la tarjeta SD seleccionada.

#### No se puede reproducir

- La tarjeta contiene clips que se grabaron mediante una frecuencia del sistema distinta de la que utiliza la videocámara actualmente. Para reproducir las grabaciones de la tarjeta, cambie el ajuste  $M N \cap \mathbb{Z}$  [ $\Box$  Config. soportes/ grabación] > [Frecuencia sistema] para que coincida con las grabaciones de la tarjeta.
- La información de control del archivo de clips XF-HEVC o XF-AVC está dañada o ha habido un error del codificador. Apague la videocámara y vuelva a encenderla. Si esto no soluciona el problema, póngase en contacto con un centro de servicio de Canon.

#### No se pueden recuperar datos

- No se pudo recuperar el clip seleccionado. Guarde los clips  $(\Box)$  [159](#page-158-0)) y elimine los clips que no se pudieron recuperar  $(D148)$  $(D148)$ .
- Es posible que la videocámara no pueda recuperar los clips cuando no haya suficiente espacio en la tarjeta. Borre algunos clips  $(D 148)$  $(D 148)$  para liberar espacio.

# Operación no válida

- Las siguientes operaciones no son válidas y no pueden ejecutarse.
- Intentar añadir una marca de grabación a un fotograma que ya tiene una.
- Intentar añadir una marca **X** y una marca **X** en el mismo clip.
- Presionar el botón REC cuando no hay tarjetas insertadas en la videocámara.

## Posiblemente no se puedan grabar clips en este soporte

- La tarjeta seleccionada para grabar tiene una clase de velocidad inferior a 10. Emplee una tarjeta recomendada  $(D \cap 33)$  $(D \cap 33)$ .

## Posición interruptor INFRARED cambiada (ON/OFF). Compruebe el enfoque.

- Es posible que el enfoque cambie cuando active o desactive el modo infrarrojo. Compruebe que el enfoque sea correcto.

## Se cambiaron los siguientes ajustes.

- Los ajustes visualizados en la pantalla se cambiaron automáticamente debido un cambio en uno de los ajustes de [Config. soportes/grabación]. Compruebe los ajustes antes de continuar con la grabación.

### Se ha parado la grabación.

- La información de control del archivo de clips XF-HEVC o XF-AVC está dañada o ha habido un error del codificador. Apague la videocámara y vuelva a encenderla. Luego extraiga la tarjeta que esté usando y reinsértela. También puede cambiar la tarjeta. Si esto no soluciona el problema, póngase en contacto con un centro de servicio de Canon.

### Se ha sobrepasado el número de Shot Marks

- No se pudo añadir la marca de grabación porque el clip ya contiene 100 marcas de grabación.

### Soporte a punto de llenarse

- La cantidad de espacio disponible en la tarjeta SD es baja. Cambie la tarjeta o elimine algunas grabaciones ( $\Box$  [148](#page-147-0), [191\)](#page-190-0) para liberar espacio.
- La cantidad de espacio disponible en la tarjeta SD A y la tarjeta SD B en conjunto es baja. Sustituya la tarjeta que no esté seleccionada.

## Soporte lleno

- La tarjeta SD está llena. Cambie la tarjeta o elimine algunas grabaciones ( $\Box$  [148](#page-147-0), [191](#page-190-0)) para liberar espacio en la tarieta.

### Tarjeta SD A/Tarjeta SD B: Compruebe los datos.

- No se puede acceder a la tarjeta. Compruebe la tarjeta de asegúrese de que está correctamente insertada.
- Ha ocurrido un error en la tarjeta. La videocámara no puede grabar ni mostrar la imagen. Intente extraer y volver a insertar la tarjeta, o use una tarjeta diferente.
- Insertó una tarjeta MultiMedia (MMC) en la videocámara. Emplee una tarjeta SD recomendada ( $\square$ [33\)](#page-32-0).
- Si después de desaparecer el mensaje, aparece  $\overline{A}$  o  $\overline{B}$  en rojo, haga lo siguiente: apague la videocámara, extraiga la tarjeta y vuelva a insertarla. Si  $\overline{A}$  o  $\overline{B}$  vuelve a verde, puede reanudar la grabación o reproducción. Si el problema persiste, guarde sus clips ( $\Box$  [159](#page-158-0)) e inicialice la tarjeta ( $\Box$  [35](#page-34-0)).

### Tarjeta SD A/Tarjeta SD B: Se recomienda comprobar los datos e inicializar

- La tarjeta no se puede usar debido a alguna de las razones siguientes. Guarde sus clips ( $\Box$  [159\)](#page-158-0) e inicialice la tarjeta  $(D \cap 35)$  $(D \cap 35)$ .

- Ha ocurrido un problema con la tarjeta.
- La videocámara no puede leer los datos en la tarjeta.
- La tarjeta se inicializó empleando un ordenador.
- La tarjeta está particionada.
- La tarjeta se inicializó mediante una videocámara con una versión de firmware diferente. Para poder grabar en la tarjeta, guarde las grabaciones que contiene e inicialícela con esta videocámara.

## Tarjeta SD A→Tarjeta SD B / Tarjeta SD B→Tarjeta SD A Cambiando pronto

- La tarjeta seleccionada está casi llena y por tanto la videocámara cambiará a grabación en la otra tarjeta en aproximadamente 1 minuto (grabación relay).

## Tarjeta SD A→Tarjeta SD B / Tarjeta SD B→Tarjeta SD A Soporte cambiado

- La videocámara cambió a grabación en la otra tarjeta después que usted presionó el botón SLOT SELECT o automáticamente debido a grabación relay.

# Funciones de red

Junto con esta lista, consulte también el manual de instrucciones del punto de acceso u otros dispositivos externos que esté utilizando.

### A User is already accessing the server. Try again later.

- (Otro usuario ya está accediendo al servidor. Vuelva a intentar más tarde.)
- Este mensaje aparece en la pantalla del dispositivo conectado. Otro dispositivo conectado a la red ya está controlando la videocámara. Para usar este dispositivo, finalice primero la conexión en el dispositivo accediendo a la videocámara y luego elija Retry (reintentar).

## Algunos archivos no se han transferido.

- El sistema de archivos está dañado o ha intentado transferir clips que no se han grabado con esta videocámara. Elimine estos clips de la tarjeta SD y vuelva a transferir los archivos ( $\Box$  [186](#page-185-0)).
- La carpeta de destino contiene archivos con el mismo nombre de archivo que los que desea transferir. Renombre los archivos o ajuste MENU > [1] Ajustes de red] > [Ajustes transfer. FTP] > [Archivo mismo nom.] en [Sobrescribir] para sobrescribir los archivos en la carpeta de destino.

## Cable LAN no conectado.

- Ha intentado conectarse a una red por cable pero el cable Ethernet no está conectado. Compruebe que el cable Ethernet esté conectado correctamente al terminal  $\frac{1}{2}$  (Ethernet) de la videocámara y al puerto LAN/Ethernet del dispositivo de red.

## Conflicto de dirección IP

- Otro dispositivo de la misma red tiene la misma dirección IP asignada a la videocámara. Cambie la dirección IP de la videocámara o del dispositivo en conflicto.

## Error de Wi-Fi. Clave de cifrado incorrecta.

- Cuando el modo de autenticación está configurado en [WPA-PSK], [WPA2-PSK] o [Clave comp.], o el método de cifrado está configurado en [WEP], la clave de cifrado (clave WEP o contraseña AES/TKIP) introducida o su longitud (número de caracteres) son incorrectas.
- Las contraseñas válidas varían según el método de cifrado:
	- Cifrado AES / TKIP: 8 a 63 caracteres ASCII o 64 caracteres hexadecimales.
	- Cifrado WEP de 64 bits: 5 caracteres ASCII o 10 caracteres hexadecimales.
	- Cifrado WEP de 128 bits: 13 caracteres ASCII o 26 caracteres hexadecimales.

## Error de Wi-Fi. Método de autenticación incorrecto.

- Asegúrese de que la videocámara y el punto de acceso están usando el mismo método de autenticación/cifrado y clave de cifrado.

# Error de Wi-Fi. Método de cifrado incorrecto.

- Asegúrese de que la videocámara y el punto de acceso están usando el mismo método de autenticación/cifrado y clave de cifrado.

## Imposible completar la configuración WPS. Vuelva a intentar la operación.

- Han pasado más de 2 minutos entre la activación de WPS en el punto de acceso y la selección de [OK] en la videocámara. Vuelva a empezar el procedimiento WPS desde el principio.
- El botón WPS no se mantuvo presionado el tiempo suficiente. Consulte el manual de instrucciones de su enrutador inalámbrico. Al utilizar WPS para realizar una conexión inalámbrica, mantenga pulsado el botón WPS hasta que la función WPS del enrutador inalámbrico esté activada.
- El método de cifrado del punto de acceso está ajustado en [WEP]. Wi-Fi Protected Setup (WPS) no puede conectarse a puntos de acceso ajustados a este método de cifrado. Cambie el método de cifrado del punto de acceso o utilice otro método de conexión (C [165](#page-164-0)).

## Imposible conectar con el servidor FTP.

- No se ha podido conectar al servidor FTP. Compruebe los ajustes del servidor FTP ( $\Box$  [186](#page-185-0)).

### Imposible obtener una dirección IP

- Si no está utilizando un servidor DHCP, conéctese mediante la opción [Manual] e introduzca la dirección IP utilizando la opción [Manual] ( $\Box$  [167\)](#page-166-0).
- Encienda el servidor DHCP. Si ya está encendido, asegúrese de que funciona correctamente.
- Asegúrese de que el rango de direcciones para el servidor DHCP es suficiente.
- Si no está utilizando un servidor DNS, ajuste la dirección DNS en una que no sea [0.0.0.0].
- Defina la dirección IP del servidor DNS en la videocámara.
- Encienda el servidor DNS. Si ya está encendido, asegúrese de que funciona correctamente.
- Asegúrese de que la dirección IP del servidor DNS y el nombre de la dirección están correctamente configurados.
- Si utiliza un enrutador de puerta de enlace inalámbrico, asegúrese de que todos los dispositivos de la red, incluida la videocámara, están configurados con la dirección de puerta de enlace correcta.

## Imposible realizar la conexión

- No se pudo conectar al punto de acceso o dispositivo de red seleccionado.
- Los teléfonos inalámbricos, hornos, microondas, frigoríficos y otros aparatos pueden interferir en la señal inalámbrica. Intente usar la videocámara en una ubicación alejada de dichos aparatos.

## La conexión Wi-Fi ha terminado

- Ha ocurrido un error en el punto de acceso o en el dispositivo conectado. Compruebe la red o el dispositivo conectado e intente volver a conectarlo.
- La señal WI-FI es demasiado débil y se ha perdido la conexión inalámbrica. Espere un momento o apague los demás dispositivos del entorno que puedan estar interfiriendo con la señal Wi-Fi e intente conectar de nuevo.

## Las funciones de red funcionan mal.

- Hay un problema de hardware con los circuitos relacionados con la red de la videocámara. Pruebe a apagar la videocámara y vuelva a encenderla. Si persiste el problema, póngase en contacto con un centro de servicio de Canon.

## No se han encontrado puntos de acceso

- La videocámara buscó redes Wi-Fi activas (puntos de acceso) en la zona pero no encontró ninguna. Asegúrese de que el punto de acceso funciona correctamente e intente conectarse otra vez.
- El punto de acceso está funcionando en modo oculto. Desactive la función de modo oculto en los ajustes del enrutador inalámbrico (punto de acceso).
- Es posible que la videocámara no pueda encontrar el punto de acceso si el filtro de direcciones MAC está activado. Compruebe la pantalla de estado [Red 3/6] ( $\Box$  [213](#page-212-0)) y asegúrese de añadir esta dirección MAC de la videocámara a la lista de dispositivos inalámbricos autorizados en los ajustes del enrutador inalámbrico (punto de acceso).

### No se puede iniciar sesión en el servidor FTP.

- Compruebe la información de contraseña y nombre de usuario en los ajustes del servidor FTP ( $\Box$  [186](#page-185-0)).

#### No se pueden transferir archivos al servidor FTP.

- Compruebe que hay suficiente espacio disponible en el dispositivo de almacenamiento de datos (disco duro, etc.) que contiene el directorio de destino en el servidor FTP.

#### Se ha alcanzado el final del rango de ajuste

- Este mensaje aparece en la pantalla del dispositivo conectado. Cuando se enfoca con Navegador remoto, este mensaje aparecerá cuando alguna operación mueva el enfoque fuera del rango disponible del objetivo.

### Se ha producido un error durante la comunicación FTP. La transferencia de archivos no se ha completado.

- Se ha producido un error al transferir archivos al servidor FTP. Apague y vuelva a encender la videocámara y el servidor FTP e intente realizar de nuevo la transferencia FTP.

#### Se han detectado varios puntos de acceso. Vuelva a intentar la operación.

- Hay varios puntos de acceso enviando una señal WPS al mismo tiempo. Vuelva a intentar la operación más tarde o realice la configuración mediante la opción [WPS: Código PIN] o [Buscar puntos de acceso] ( $\Box$  [166\)](#page-165-0).

# Instrucciones de seguridad y precauciones de manejo

Lea estas instrucciones para utilizar el producto de manera segura. Siga estas instrucciones para evitar daños o lesiones al operador del producto o a otras personas.

# ADVERTENCIA

# Denota el riesgo de lesión grave o de muerte.

- Deje de utilizar el producto si se da cualquier circunstancia extraordinaria, tal como la presencia de humo o de un olor extraño.
- No toque ninguna parte interna expuesta.
- No moje el producto. No introduzca objetos o líquidos extraños en el producto.
- No toque el producto conectado a una toma eléctrica durante tormentas eléctricas. Esto puede provocar una descarga eléctrica.
- No desmonte ni modifique el producto.
- No exponga el producto a impactos fuertes o vibraciones.
- Utilice solamente fuentes de alimentación especificadas en este manual de instrucciones para su uso con el producto.
- Siga estas instrucciones cuando utilice un cargador de baterías o un adaptador compacto de potencia.
	- No toque el cargador de baterías o el adaptador compacto de potencia conectado a una toma eléctrica durante tormentas eléctricas.
	- No utilice el producto si la clavija del enchufe no está insertada a fondo en la toma eléctrica.
	- No desenchufe el producto tirando del cable de alimentación.
	- No enchufe ni desenchufe el producto con las manos húmedas.
	- No ponga objetos pesados sobre el cable de alimentación. No dañe, rompa ni modifique el cable de alimentación.
	- No deje el producto conectado a una fuente de alimentación durante largos períodos de tiempo.
- No exponga la clavija del enchufe ni los terminales a la suciedad ni permita que entren en contacto con clavijas metálicas u otros objetos metálicos.
- No cargue baterías a temperaturas que estén fuera del intervalo de 0 40 °C.
- Siga estas instrucciones cuando utilice baterías disponibles en el comercio o las baterías que se proporcionan.
	- No utilice baterías que tengan fugas. Si una batería tiene una fuga y el material entra en contacto con la piel o con la ropa, enjuague a fondo el área expuesta con agua corriente. En caso de contacto con los ojos, enjuague a fondo con agua corriente abundante y acuda inmediatamente a un médico.
	- Utilice las baterías solamente con su producto especificado.
	- No caliente las baterías ni las exponga al fuego.
	- No cargue las baterías utilizando cargadores de baterías no autorizados.
	- No exponga los terminales a la suciedad ni permita que entren en contacto con clavijas metálicas u otros objetos metálicos.
	- Cuando deseche baterías, aísle los terminales con cinta adhesiva o por otros medios.
- No mire a través del visor a fuentes de luz fuerte tales como el sol en un día despejado o luz láser u otras fuentes de luz artificial fuerte.
- No deje el objetivo sin la tapa del objetivo puesta. El objetivo puede concentrar la luz del sol y provocar un incendio.
- No envuelva el producto en tela u otros materiales mientras lo utiliza ni poco después de usarlo, cuando el producto esté aún caliente.
- No permita que el producto se mantenga en contacto con la misma área de piel durante largos períodos de tiempo mientras lo utiliza. Esto puede producir quemaduras por contacto de baja temperatura, con enrojecimiento de la piel y ampollas, aunque el producto no parezca caliente. Se recomienda utilizar un trípode o un equipo similar cuando se utilice el producto en lugares cálidos y cuando lo utilicen personas con problemas de circulación o piel poco sensible.

- Mantenga el producto fuera del alcance de los niños pequeños.
- Una correa enrollada alrededor del cuello de una persona puede producirle estrangulación.
- Elimine periódicamente el polvo acumulado en la clavija del enchufe y en la toma eléctrica utilizando un paño seco.
- Siga las indicaciones de apagar el producto en los lugares donde su uso esté prohibido. Si no lo hace así, puede provocar averías en otros equipos debidas al efecto de las ondas electromagnéticas e, incluso, accidentes.

# A PRECAUCIÓN

# Denota el riesgo de lesión.

- La correa está destinada a utilizarse exclusivamente sobre el cuerpo. Colgar de un gancho u otro objeto la correa con cualquier producto montado puede dañar el producto. Además, no sacuda el producto ni lo exponga a impactos fuertes. Puede provocar lesiones o dañar el producto.
- No deje el producto en lugares expuestos a temperaturas extremadamente altas o bajas. El producto puede alcanzar temperaturas extremadamente altas o bajas y provocar quemaduras o lesiones si se toca.
- Monte el producto solamente en un trípode suficientemente resistente.

# Videocámara

Observe atentamente las precauciones siguientes para asegurar el máximo rendimiento.

- No utilice la videocámara ni la deje en lugares polvorientos ni arenosos. La videocámara no es sumergible ni impermeable: evite el agua, el barro o la sal. Si alguno de estos elementos entra en la videocámara, puede dañar el equipo y/o el objetivo. Póngase en contacto con un centro de servicio de Canon lo antes posible.
- Procure evitar que el polvo y las partículas de suciedad se acumulen en el objetivo o entren en la videocámara. Cuando termine de utilizar la videocámara, asegúrese de quitar el parasol y acoplar la tapa del objetivo.
- No utilice la videocámara cerca de campos electromagnéticos intensos como, por ejemplo, cerca de imanes y motores potentes, máquinas MRI o líneas eléctricas de alta tensión. El uso de la videocámara en estos lugares puede provocar anomalías en el vídeo o el audio, o bien puede aparecer ruido de vídeo.
- No coloque la videocámara o el visor en dirección a una fuente de luz intensa, como el sol en un día soleado o una fuente de luz artificial intensa. Si lo hace, se pueden dañar el sensor de imagen o los componentes internos de la videocámara. Tenga especial cuidado al usar un trípode o correa de hombro. Cuando no esté utilizando la videocámara, quite el parasol y acople la tapa del objetivo. Cuando no esté utilizando el visor, coloque en el mismo la tapa del visor.
- No transporte la videocámara por el panel LCD. Tenga cuidado cuando cierre el panel LCD.

## Almacenaje a largo plazo

Cuando no vaya a utilizar la videocámara durante mucho tiempo, guárdela en un lugar exento de polvo, con poca humedad, y con temperaturas no superiores a 30 °C.

# Batería

# ¡PELIGRO!

# Trate la batería con cuidado.

- Manténgala alejada del fuego (ya que podría explotar).
- No exponga la batería a temperaturas superiores a 60 °C. No la deje cerca de un aparato de calefacción ni en un automóvil cuando el clima sea caluroso.
- No intente desarmarla ni modificarla.
- No la deje caer ni la someta a golpes.
- No permita que se humedezca.
- Los terminales sucios pueden causar un mal contacto entre la batería y la videocámara. Frote los terminales con un paño suave.

# Almacenaje a largo plazo

- Guarde la batería en un lugar seco a una temperatura no superior a los 30 °C.
- Para ampliar la vida de la batería, descárguela completamente antes de almacenarla.
- Cargue y descargue todas las baterías como mínimo una vez al año.

# Ponga siempre la cubierta de terminales de la batería.

No permita que los terminales estén en contacto con objetos metálicos (Figura 1), ya que esto podría causar un cortocircuito y dañar la batería. Ponga la cubierta de terminales siempre que no se esté usando la batería (Figura 2). La cubierta de terminales de la batería tiene un orificio en forma de  $[\Box]$ . Esto resulta útil cuando se desea distinguir las baterías cargadas de las que no lo están. Por ejemplo, en el caso de baterías cargadas, coloque la cubierta de los terminales de forma que el orificio en forma de [ $\Box$ ] muestre la etiqueta de color.

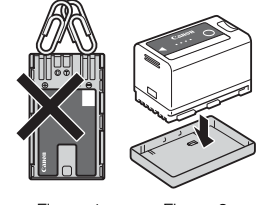

Figura 1 Figura 2

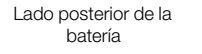

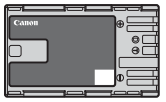

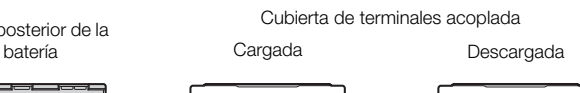

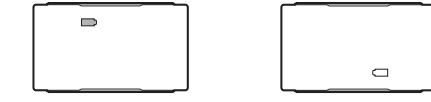

# Tiempo restante de la batería

Si el tiempo de batería disponible mostrado no es correcto, agote completamente la batería y, después, cárguela por completo. Además, no se mostrará el tiempo de batería disponible si se usa una batería completamente llena continuamente en altas temperaturas o se deja sin usar durante un largo periodo de tiempo. Es posible que tampoco se muestre el tiempo de batería disponible correcto, dependiendo de la vida de la batería. Emplee el tiempo mostrado en la pantalla como una aproximación.

# Tarjeta SD

- Recomendamos hacer copias de las grabaciones en la tarjeta SD a su ordenador. Los datos se pueden corromper o perderse debido a defectos de la tarjeta o a su exposición a electricidad estática. Canon no es responsable de la pérdida o corrupción de datos.
- No toque ni exponga los terminales al polvo ni a la suciedad.
- No utilice tarjetas SD en lugares sometidos a campos magnéticos intensos.
- No deje tarjetas SD en lugares sometidos a gran humedad o altas temperaturas.
- No desmonte, doble, deje caer, ni someta las tarjetas SD a golpes, ni las exponga al agua.
- Compruebe el sentido antes de insertar la tarjeta SD. Forzar una tarjeta en la ranura si no está correctamente colocada puede dañar la tarjeta o la videocámara.
- No ponga etiquetas ni pegatinas en la tarjeta SD.

# Al deshacerse de la tarjeta

Cuando elimine datos de una tarjeta SD, solamente se altera una tabla de ubicación y los datos almacenados no se eliminan físicamente. Tome las precauciones necesarias cuando deseche una tarjeta, por ejemplo dañándola físicamente para evitar que se filtren datos privados.

Si va a regalar la tarjeta SD a otra persona, primero inicialícela ( $\square$  [35\)](#page-34-0). Llene la tarjeta con grabaciones sin importancia e inicialícela de nuevo. Esto hace muy difícil la recuperación de los datos iniciales.

# <span id="page-228-0"></span>Batería de litio recargable incorporada

La videocámara posee una batería de litio de reserva incorporada para conservar la fecha/hora y otros ajustes. La batería de litio incorporada se recargará mientras utiliza la videocámara, pero se descargará por completo si no utiliza la videocámara durante unos 3 meses.

Para recargar la batería de litio incorporada: conecte el cable de CC y el adaptador compacto de potencia a la videocámara y utilice una toma de corriente para alimentar la videocámara durante 24 horas mientras está apagada.

# Batería de botón de litio

# ¡ATENCIÓN!

- La batería usada en este dispositivo puede presentar peligro de incendio o explosión química si no se usa correctamente.
- No desmonte, modifique, sumerja en el agua, queme ni exponga la batería a temperaturas superiores a 100 °C.
- Evite el contacto de la batería con la boca. Si se la traga, busque asistencia médica inmediatamente. Podría romperse la carcasa de la batería y los fluidos de la batería podrían causar heridas internas.
- Mantenga la batería fuera del alcance los niños.
- No recargue, corte el circuito o inserte la batería en la dirección errónea.
- Deseche la batería usada según las normas de reciclaje aplicables. En Europa, las baterías agotadas deben devolverse al proveedor para desecharlas de forma segura.

• No coja la batería empleando pinzas u otras herramientas metálicas, ya que podría causar un cortocircuito.

• Limpie la batería con un paño limpio y seco para asegurar el contacto adecuado.

# Mantenimiento/Otros

# Limpieza

- 230 Cuerpo de la videocámara
	- Para limpiar el cuerpo de la videocámara, utilice un paño suave y seco. No utilice nunca paños tratados químicamente ni disolventes volátiles como disolvente de pintura.

# Objetivo

- Quite el polvo o las partículas de suciedad usando un cepillo soplador que no sea aerosol.
- Emplee un paño limpio y suave de limpieza de lentes para limpiar el objetivo con suavidad. No use nunca un pañuelo de papel.

# Pantalla LCD

- Limpie la pantalla LCD utilizando un paño de limpieza para lentes y el líquido de limpieza de gafas disponible en el mercado.
- Si la temperatura cambia repentinamente, es posible que se forme condensación de humedad en la pantalla. Frótela con un paño suave y seco.

# <span id="page-229-0"></span>Condensación

El traslado rápido de la videocámara entre lugares cálidos y fríos puede causar condensación de humedad (gotas de agua) en sus superficies internas. Si detecta la condensación de humedad, deje de utilizar la videocámara. Si continuase utilizando la videocámara, podría dañarla.

# La condensación de humedad puede producirse en los casos siguientes:

- Cuando la videocámara pasa de repente de un lugar frío a un lugar caliente
- Cuando haya dejado la videocámara en una sala húmeda
- Cuando caliente rápidamente una sala fría

# Para evitar la condensación

- No exponga la videocámara a cambios repentinos o extremos de temperatura.
- Quite las tarjetas SD y la batería. Después coloque la videocámara en una bolsa de plástico y deje que se aclimate lentamente antes de sacarla de la bolsa.

# Cuando detecte condensación de humedad

El tiempo preciso necesario para que se evaporen las gotas de agua dependerá de la localización y de las condiciones meteorológicas. Como norma general, espere 2 horas antes de usar la videocámara.

# <span id="page-229-1"></span>Uso de la videocámara en el extranjero

# Fuentes de alimentación

Puede utilizar el adaptador compacto de potencia para manejar la videocámara y el cargador de baterías para cargar baterías en un país o región con una fuente de alimentación entre 100 y 240 V CA, 50/60 Hz. Con respecto a la información sobre los adaptadores de enchufe para utilización en el extranjero, póngase en contacto con un centro de servicio de Canon.

# <span id="page-230-0"></span>Accesorios opcionales

La videocámara es compatible con los siguientes accesorios opcionales. La disponibilidad diferirá según la zona.

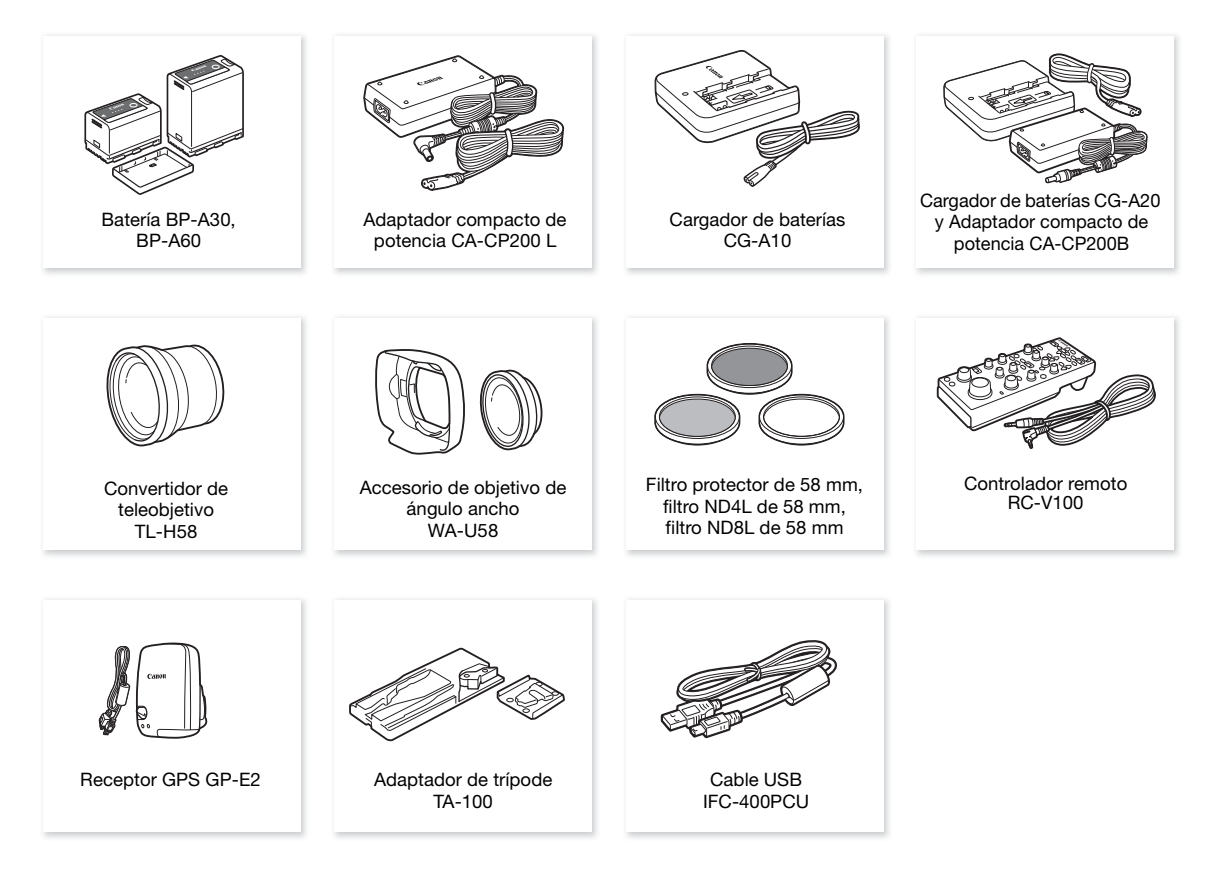

Para nuestros clientes de los EE. UU.: con respecto a los accesorios de vídeo oficiales de Canon, póngase en contacto con su proveedor. También puede obtener accesorios oficiales para su videocámara Canon llamando al: Centro de Información de Canon USA 1-800-828-4040.

# Se recomienda el uso de accesorios oficiales de Canon.

El mensaje [Error comunicación batería] aparece si utiliza una batería que no sea Canon, lo que exige la respuesta del usuario. Tenga en cuenta que Canon no será responsable de los daños que surjan por accidentes, como fallo de funcionamiento o incendio, que se produzcan por no utilizar una batería original de Canon.

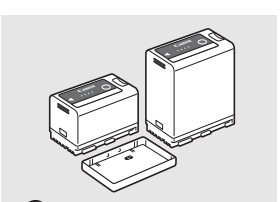

**P** Intelligent Li-ion Battery

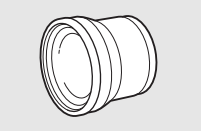

# <span id="page-231-0"></span>Batería

Cuando necesite baterías adicionales, elija únicamente las baterías BP-A30 o BP-A60.

Cuando use baterías con la marca Intelligent System, la videocámara se comunicará con la batería u mostrará en panel el tiempo de batería disponible (precisión a 1 minuto). Solamente podrá usar o cargar este tipo de baterías con videocámaras y cargadores compatibles con Intelligent System.

# Convertidor de teleobjetivo TL-U58

- •La distancia mínima de enfoque en telefoto máximo con el convertidor de teleobjetivo es de 1,3 m.
- •El convertidor de teleobjetivo no se puede usar junto con el parasol suministrado.

# Accesorio de objetivo de ángulo ancho WA-U58

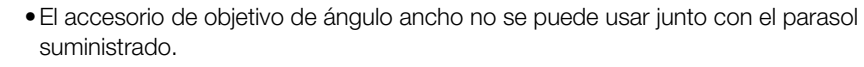

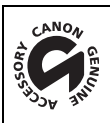

Esta marca identifica los accesorios oficiales de Canon. Cuando utilice equipos de vídeo Canon, le recomendamos utilizar accesorios de marca Canon o que lleven la misma marca.

# <span id="page-232-0"></span>Especificaciones

# XF705

Sistema

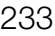

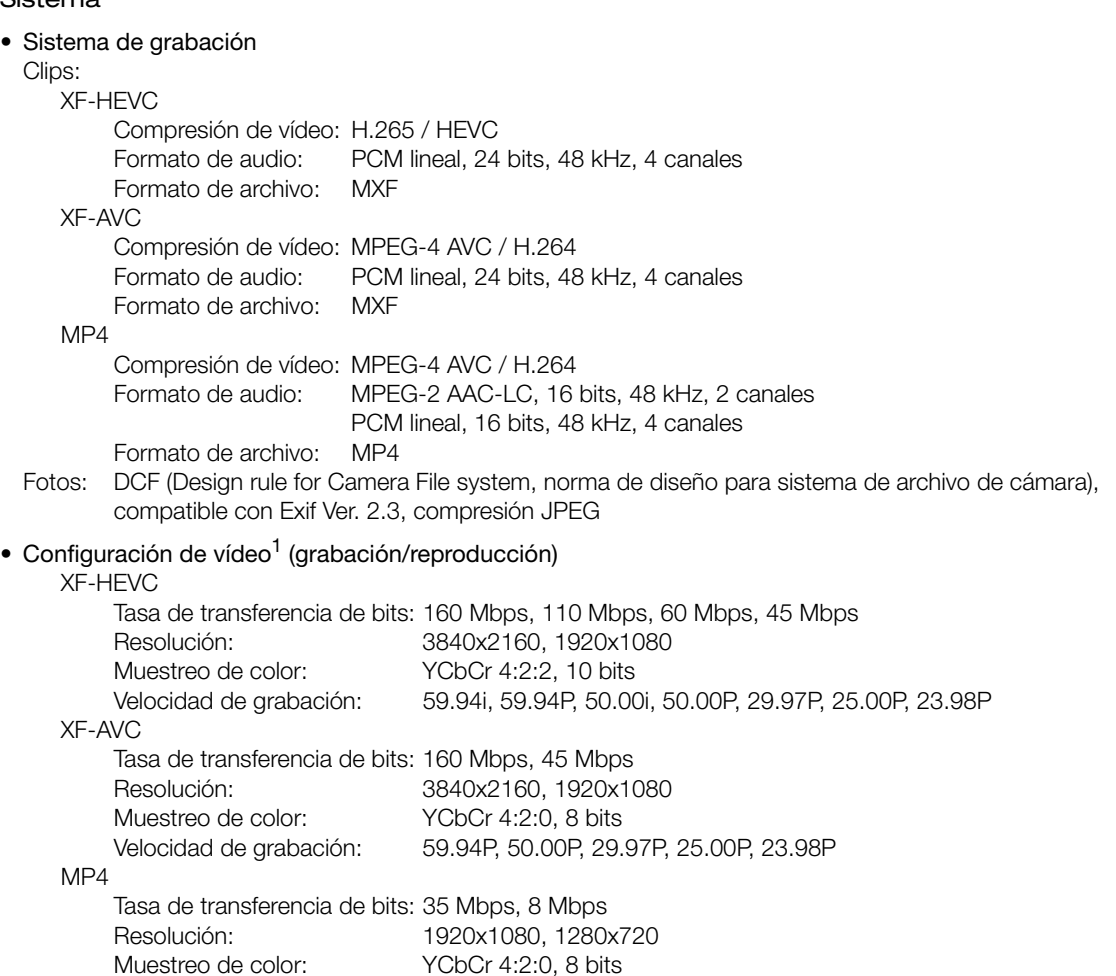

<sup>1</sup> Las opciones disponibles pueden variar según la frecuencia del sistema actualmente en uso.

# • Medios de grabación (no incluidos)

Para conocer los tiempos aproximados de grabación, consulte las *Tablas de referencia* ( $\Box$ ) [238\)](#page-237-0) Tarjeta SD, SDHC (SD High Capacity) o SDXC (SD eXtended Capacity)<sup>2</sup>; 2 ranuras para grabar clips, solo la tarjeta SD B para grabar fotos

Velocidad de grabación: 59.94P, 50.00P, 29.97P, 25.00P, 23.98P

<sup>2</sup> La tarjeta SD B se usa también para guardar archivos de imagen personalizada, archivos de memoria del usuario y el archivo de ajustes de la videocámara.

# • Sensor de imagen

Sensor CMOS de placa sencilla tipo 1,0 (1,0 pulgada) Píxeles efectivos (aproximados): 8.290.000 píxeles (3840x2160)

# • Pantalla táctil LCD

Manejo mediante pantalla táctil capacitva LCD en color de 10,1 cm (4,0 pulgadas), con una relación de aspecto 16:9, aproximadamente 1.230.000 puntos, cobertura del 100 %

## • Visor

Pantalla LED orgánica de 1,18 cm (0,46 pulgadas)\*, aproximadamente 1.770.000 puntos\*, cobertura del 100 %

234

Cuando el idioma se establece en chino simplificado, los valores con un asterisco son los siguientes: 1,09 cm (0,43 pulgadas), aproximadamente 1.555.000 puntos.

# • Objetivo

f=8,3 – 124,5 mm, F/2,8 – 4,5, zoom óptico 15x, diafragma tipo iris de 9 hojas Longitud focal equivalente a 35 mm: aproximadamente 28,3 – 424,6 mm (IS dinámico) aproximadamente 25,5 – 382,5 mm (otros modos de IS)

- Configuración del objetivo: 18 elementos en 14 grupos (incluyendo 2 elementos asféricos)
- Diámetro del filtro: 58 mm
- Distancia mínima de enfoque 60 cm en todo el rango del zoom; 1 cm en gran angular máximo
- Velocidad de obturación

Automático, velocidad (incrementos normales o precisos), ángulo, barrido total, obturación lenta o desactivado

- Iris: manual, push auto iris (apertura automática momentánea), apertura automática
- Ganancia: –6,0 dB a 33,0 dB, en incrementos normales (3,0 dB) o precisos (0,5 dB)
- Filtro ND: integrado (desactivado, 1/4, 1/16, 1/64), funcionamiento motorizado
- Exposición: desplazamiento AE, modos de medición de luz (estándar, iluminación puntual, contraluz)
- Balance de blancos

Balance de blancos automático (AWB); balance de blancos personalizado (dos ajustes, A y B); dos ajustes predeterminados (luz de día de 5.600 K $3$  y lámpara de tungsteno de 3.200 K $3$ ); ajuste de la temperatura de color (de 2.000 K a 15.000 K)

Ajuste de compensación de color (CC) y de temperatura de color disponible para todos los ajustes excepto el balance de blancos personalizado y AWB.

 $3$  Las temperaturas del color son aproximadas y se proporcionan solamente a modo de referencia.

• Enfoque

Enfoque manual, enfoque automático (push AF (enfoque automático momentáneo), MF asistido por AF, AF continuo, AF de caras); detección de caras y seguimiento de sujeto disponibles Tipo de enfoque automático: Dual Pixel CMOS AF, enfoque automático por detección de contraste

• Estabilización de imagen

Estabilizador de imagen por desplazamiento óptico + compensación digital (IS estándar, IS dinámico, IS motorizado)

- Iluminación del motivo (ganancia en 33,0 dB) 59,94 Hz: 3 lux (59.94P, velocidad de obturación 1/30) 50,00 Hz: 2,5 lux (50.00P, velocidad de obturación 1/25)
- Modo infrarrojo: disponible, incluida la luz infrarroja incorporada
- Micrófono incorporado: micrófono de condensador eléctrico estéreo
- Tamaño de las fotos: 1920x1080

# Wi-Fi

- Normativa inalámbrica: IEEE802.11b/g/n (banda de 2,4 GHz), IEEE802.11a/n (banda de 5 GHz)
- Métodos de conexión Infraestructura (Wi-Fi Protected Setup (WPS), búsqueda de puntos de acceso, manual), cámara como punto de acceso
- Métodos de autenticación: abierto, clave compartida, WPA-PSK, WPA2-PSK

• Métodos de cifrado: WEP-64, WEP-128, TKIP, AES

# • Canales Wi-Fi disponibles

Los canales Wi-Fi disponibles varían según el modelo de videocámara. Compruebe la etiqueta de identificación en el compartimento de la batería de la videocámara ( $\Box$  [17\)](#page-16-0). Tenga en cuenta también que no todos los canales Wi-Fi están disponibles para las conexiones de cámara como punto de acceso. Modelo ID0117

Banda de 2,4 GHz: CH1 a CH11;

Banda de 5 GHz: CH56 a CH64 (solo Infraestructura), CH149 a CH161 (Infraestructura/Cámara como punto de acceso)

Modelo ID0118

Banda de 2,4 GHz: CH1 a CH13;

Banda de 5 GHz: CH36 a CH64\* (solo Infraestructura)

\* Estos canales también están prohibidos para uso al aire libre en los siguientes países/regiones:

Alemania, Australia, Austria, Bélgica, Bulgaria, Chipre, Croacia, Dinamarca, Eslovaquia, Eslovenia, España, Estonia, Finlandia, Francia, Grecia, Región administrativa especial de Hong Kong, Hungría, Irlanda, Islandia, Italia, Letonia, Liechtenstein, Lituania, Luxemburgo, Malta, Noruega, Nueva Zelanda, Países Bajos, Polonia, Portugal, Reino Unido, República Checa, Rumanía, Suecia, Suiza

# **Terminales**

# • Terminal SDI

Conector BNC, solamente salida, 0,8 Vp-p / 75 Ω, asimétrico

HD-SDI: SMPTE 292, SMPTE ST 299-1

3G-SDI: SMPTE 424, SMPTE 425, SMPTE ST 299-2

6G-SDI: SMPTE ST 2081

12G-SDI: SMPTE ST 2082

Audio incrustado, código de tiempo (VITC/LTC)

También se pueden emitir visualizaciones complementarias (visualizaciones en pantalla superpuestas, peaking, patrón de cebra, ampliación, monitor de forma de onda).

## • Terminal HDMI OUT

Conector HDMI, solamente salida

También se pueden emitir el código de tiempo y visualizaciones complementarias (visualizaciones en pantalla superpuestas, peaking, patrón de cebra, ampliación, monitor de forma de onda).

## • Terminales INPUT (INPUT 1 e INPUT 2)

Conector XLR de 3 pines (clavija1: pantalla, clavija2: activo, clavija3: invertido), 2 juegos, balanceado Entradas analógicas

Ajuste MIC: –60 dBu (centro de volumen, escala completa –18 dB) / 600 Ω , atenuador de micrófono: 20 dB Ajuste LINE: 4 dBu (centro de volumen, escala completa –18 dB) / 10 k $\Omega$ Entradas digitales (AES/EBU)

Estándar AES3 (48 kHz, 24 bits, 2 canales) / 110  $\Omega$ 

• Terminal MIC

Miniclavija estéreo de ∅ 3,5 mm, –72 dBV (centro del volumen manual, escala completa –18 dB) / 5,6 kΩ Atenuador de micrófono: 20 dB

## • Terminal  $\Omega$  (auriculares)

Miniclavija estéreo de Ø 3,5 mm, -  $\infty$  a –8 dBV (carga de 16 Ω, rango de volumen Min a Max) / 50 Ω o menos

- Terminal USB: receptáculo mini-B, Hi-Speed USB, solamente salida
- Terminal G-LOCK/SYNC Conector BNC, 1,0 Vp-p / 75  $\Omega$ Ajuste GENLOCK: solo entrada; ajuste SYNC OUT: solo salida, señal HD en tres niveles
- Terminal TIME CODE Conector BNC, entrada/salida Ajuste de entrada: 0,5 Vp-p a 18 Vp-p / 100 kΩ; ajuste de salida: 1,3 Vp-p / 50 Ω o menos
- Terminal REMOTE A, terminal REMOTE B REMOTE A: miniclavija estéreo submini de ∅ 2,5 mm REMOTE B: conector circular de 8 pines (para el controlador remoto RC-V100 opcional, interfaz RS-422)
- Terminal  $\frac{1}{2}$  (Ethernet): Ethernet, compatible con 1000BASE-T

## Alimentación/Otros

- Suministro de energía (nominal): 14,4 V CC (batería), 24,0 V CC (DC IN)
- Consumo de energía (grabación utilizando la pantalla LCD con la salida desde el terminal SDI habilitada) Clips XF-HEVC, 3840x2160, 160 Mbps: 21,5 W (59.94P), 20,8 W (50.00P) Clips XF-HEVC, 1920x1080, 60 Mbps: 20,6 W (59.94P), 19,9 W (50.00P) Clips XF-AVC, 3840x2160, 160 Mbps: 18,3 W (29.97P), 17,7 W (25.00P) Clips XF-AVC, 1920x1080, 45 Mbps: 19,1 W (59.94P), 18,8 W (50.00P) Clips MP4, 1920x1080, 35 Mbps: 19,1 W (59.94P), 18,7 W (50.00P)
- Temperatura de funcionamiento:  $0 40$  °C
- Dimensiones (Ancho x Alto x Profundidad)<sup>1</sup> Cuerpo de la videocámara solamente: 162 x 210 x 378 mm Cuerpo de la videocámara con parasol, soporte del micrófono y copa del ocular: 191 x 258 x 433 mm<br><sup>1</sup> Todas las dimensiones son aproximadas.
- $Peso^2$

Cuerpo de la videocámara: 2.710 g

(incluidas la almohadilla para hombro y la correa para la empuñadura) Configuración de trabajo típica\*: 3.160 g

- Videocámara con almohadilla para hombro, correa para la empuñadura, parasol, soporte del micrófono, copa del ocular, batería BP-A30 y una tarjeta SD.
- <sup>2</sup> Todos los pesos son aproximados.

# Adaptador compacto de potencia CA-CP200 L

- Entrada nominal: 100 240 V CA, 50/60 Hz, 90 VA 120 VA
- Salida nominal: 24 V CC, 1,8 A
- Temperatura de funcionamiento:  $0 40$  °C
- Dimensiones (Ancho x Alto x Profundidad): 67,5 x 37 x 134 mm
- Peso: aprox. 290 g

# Cargador de baterías CG-A20

- Entrada nominal: 24 V CC, 1,8 A
- Salida nominal: 16,7 V CC, 1,5 A
- Temperatura de funcionamiento:  $0 40$  °C
- Dimensiones (Ancho x Alto x Profundidad): 100 x 24 x 100 mm
- Peso: aprox. 145 g

# Batería BP-A30

- Tipo de batería Batería de ión-litio recargable, compatible con Intelligent System
- Tensión nominal: 14,4 V CC
- Temperatura de funcionamiento:  $0 40$  °C
- Capacidad nominal de la batería: 3.100 mAh / 45 Wh
- Dimensiones (Ancho x Alto x Profundidad): 41,5 x 45,1 x 69,7 mm
- Peso: aprox. 225 g

# <span id="page-237-1"></span><span id="page-237-0"></span>Tablas de referencia

# Tiempo aproximado de grabación en una tarjeta SD

Tiempos aproximados, solo como referencia, basados en una sola grabación que continúa hasta que la tarjeta está llena.

# XF-HEVC / XF-AVC

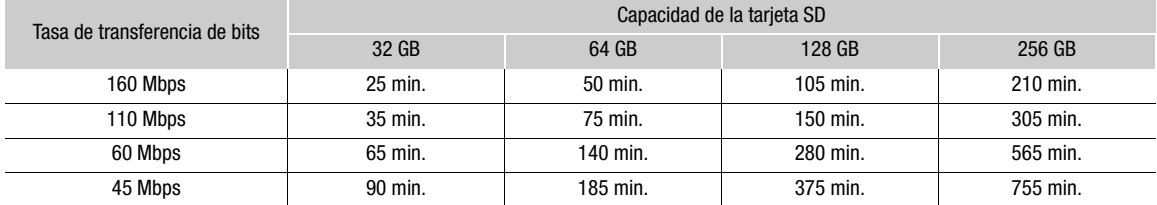

## MP4

238

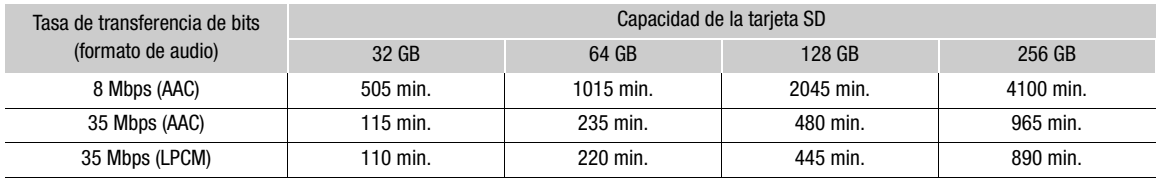

# Tiempos de carga

Los tiempos de carga son aproximados y varían según las condiciones de carga, la temperatura ambiente y la carga inicial de la batería.

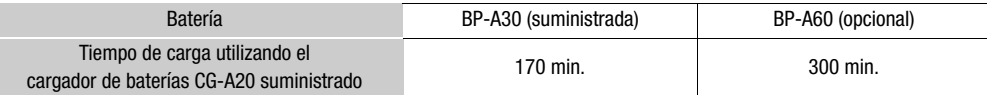

# Tiempos aproximados de grabación con una batería totalmente cargada

Los tiempos de uso que se indican en las siguientes tablas son aproximados y se midieron bajo las siguientes condiciones. Los tiempos reales pueden variar.

- Los tiempos de "grabación típicos" miden los tiempos de grabación con operaciones repetidas como inicio/ parada de la grabación, operación del zoom y encendido/apagado de la videocámara.
- El tiempo de uso efectivo de la batería puede reducirse cuando se usa un ajuste de pantalla brillante, cuando se graba en un entorno frío, etc.

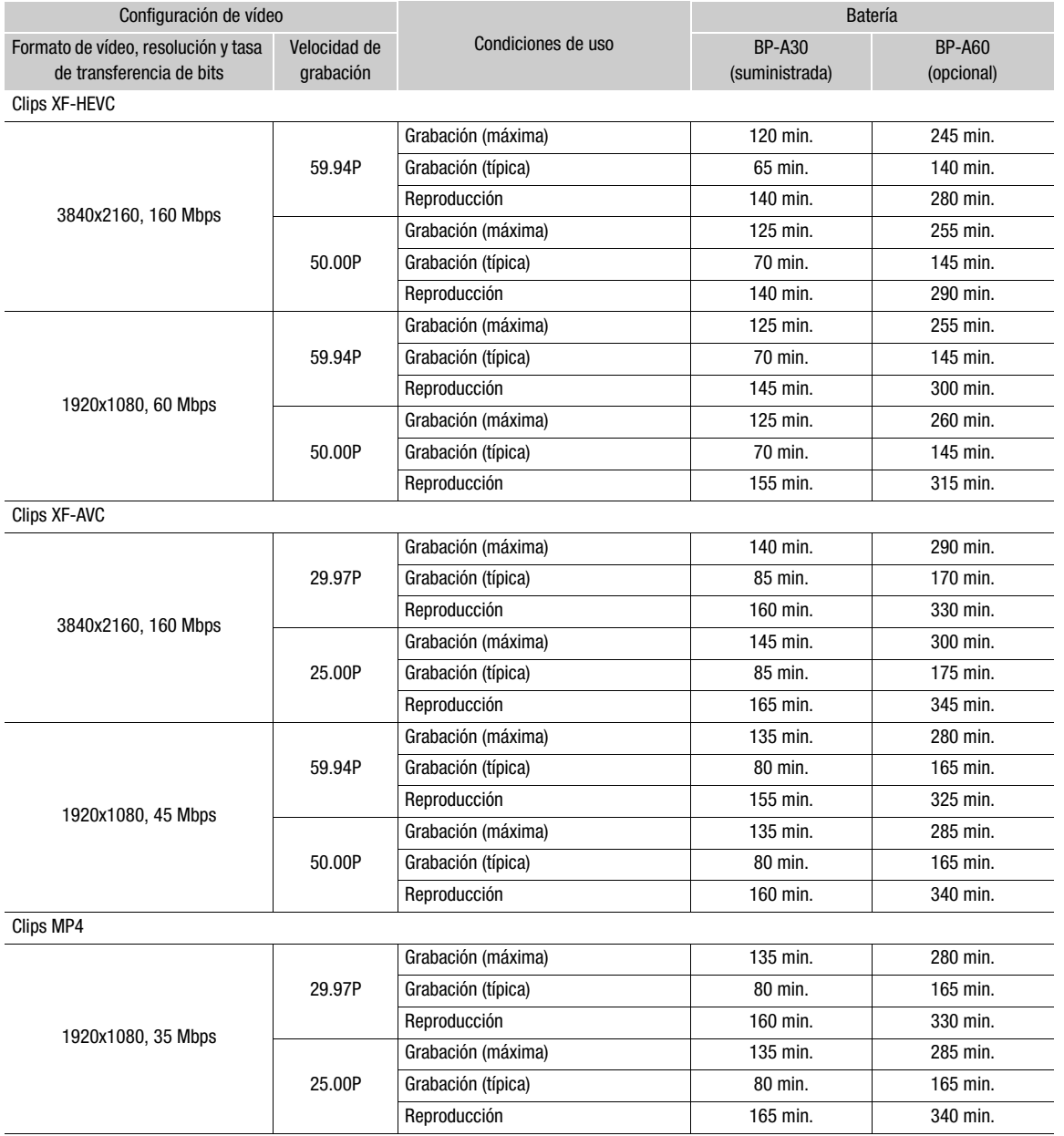

# Índice alfabético

# 240

# **A**

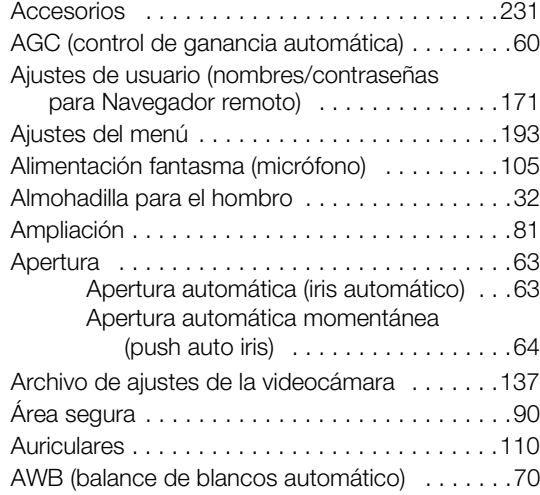

# **B**

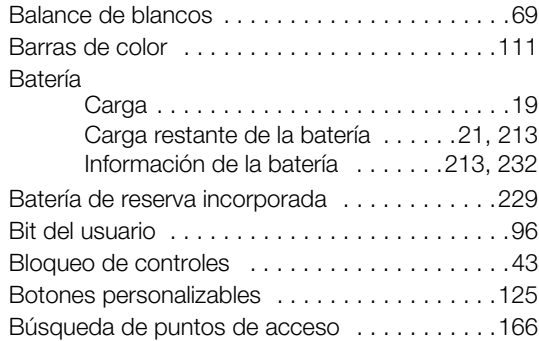

# **C**

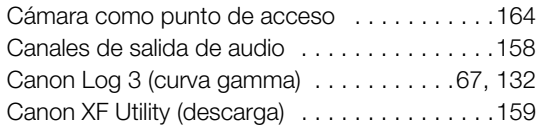

# **Clips**

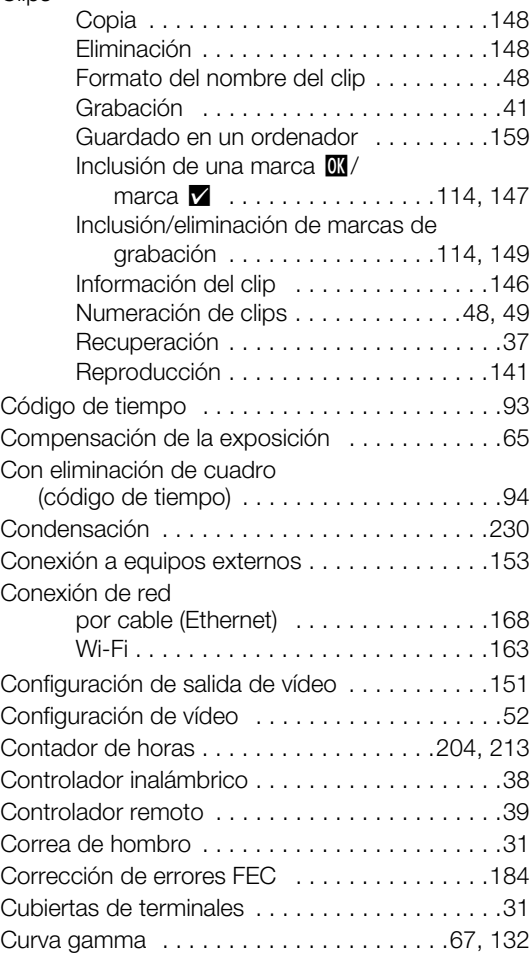

# **D**

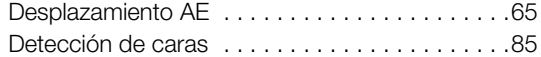

# **E**

[Encendido/Aapagado de la videocámara . . . . . .22](#page-21-0)

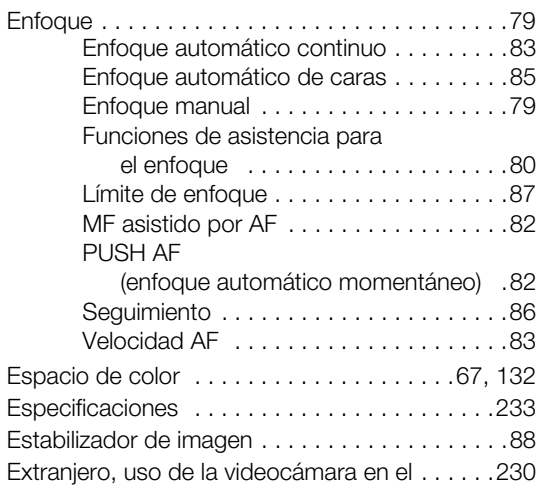

# **F**

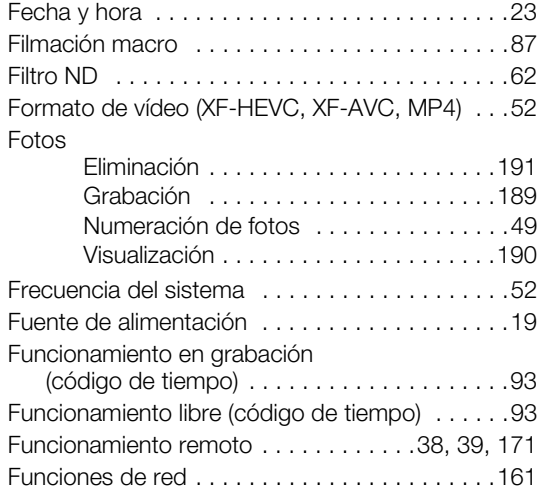

# **G**

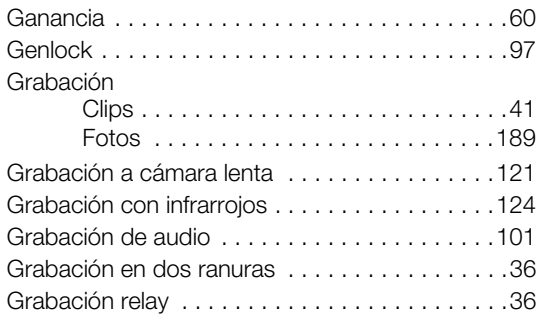

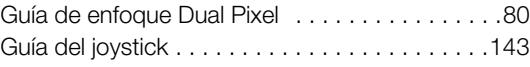

# **H**

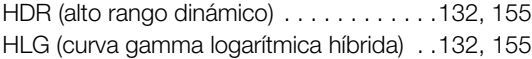

# **I**

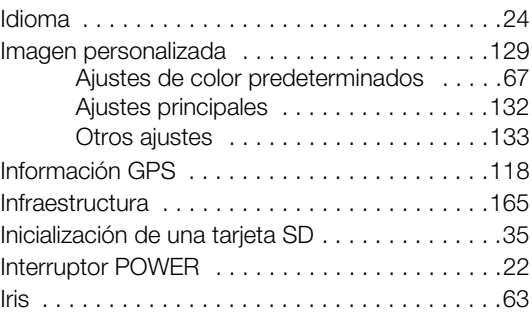

# **J**

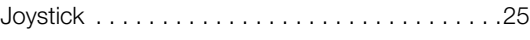

# **L**

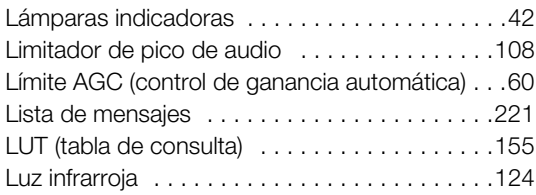

# **M**

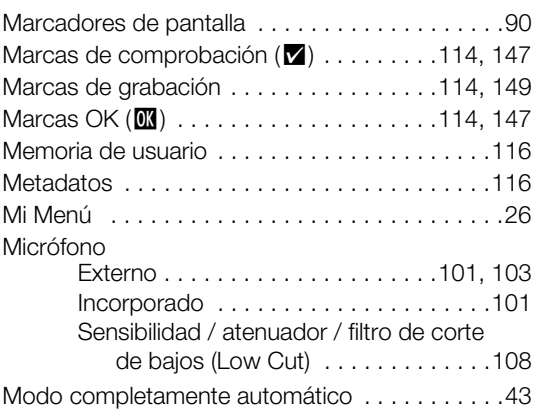

# 242

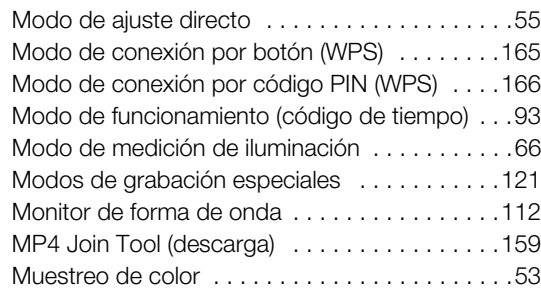

# **N**

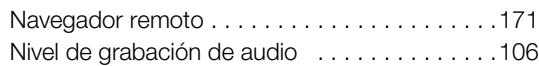

# **O**

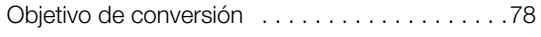

# **P**

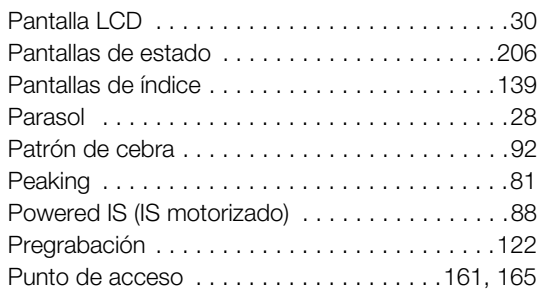

# **R**

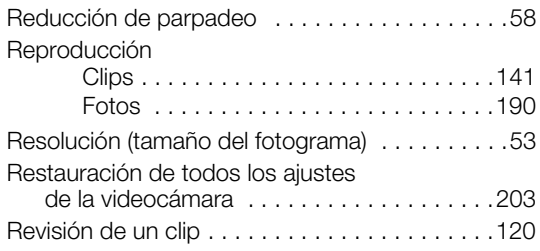

# **S**

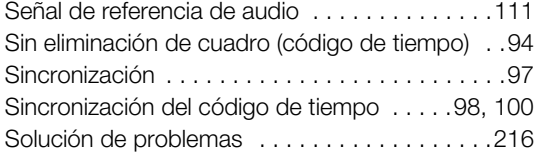

# **T**

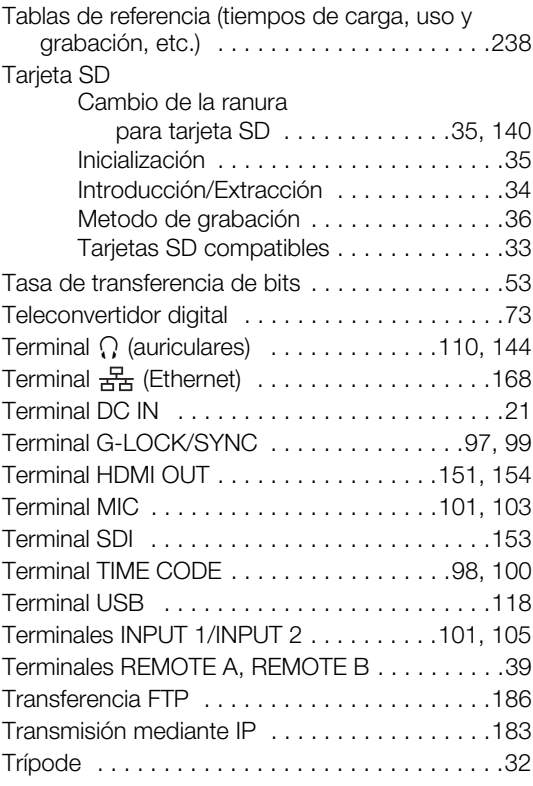

# **U**

```
Unidad de soporte del micrófono . . . . . . . .28, 103
```
# **V**

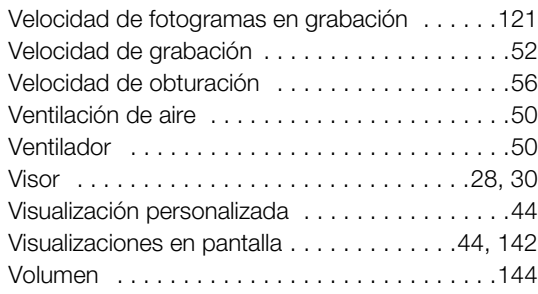

# **W**

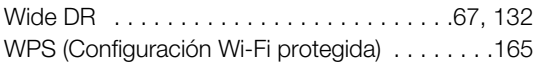

# **Z**

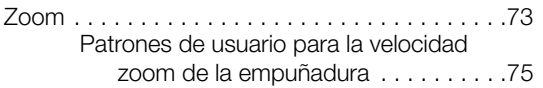

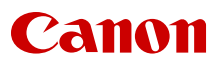

Canon Inc. 30-2, Shimomaruko 3-chome, Ohta-ku, Tokyo 146-8501, Japan Canon Europa N.V. Bovenkerkerweg 59, 1185 XB Amstelveen, The Netherlands <http://www.canon-europe.com>

La información de este documento está verificada a fecha de marzo de 2020 y está sujeta a cambios sin previo aviso. Visite el sitio web local de Canon para descargar la versión más reciente.